# **SIEMENS**

## SICAM I/O Unit

7XV5673

**Gerätehandbuch** 

# [Vorwort](#page-2-0) [Inhaltsverzeichnis](#page-6-0) [Benutzerinformationen](#page-10-0)<br> [1](#page-10-0)<br>
Ubersicht<br>
Geräteaufbau<br>
Erste Schritte<br>
Anwendungsbeispiele<br>
Bedienung<br>
Zeitsynchronisation<br>
Zeitsynchronisation<br>
Kommunikation<br>
Kommunikation<br>
Wartung, Lagerung, Transport<br>
Störungen und LED-Mel [Übersicht](#page-12-0) [2](#page-12-0) [Geräteaufbau](#page-18-0)  $\mathcal{S}$ [Erste Schritte](#page-22-0) [4](#page-22-0) and 2007 and 2008 and 2008 and 2008 and 2008 and 2008 and 2008 and 2008 and 2008 and 2008 and [Anwendungsbeispiele](#page-38-0) [5](#page-38-0) [Bedienung](#page-50-0) **[6](#page-50-0) Steinung** 6 Steinung 1988 auch der Große Bedienung 1988 auch der Große Bedienung 1988 auch der Große Bedienung 1988 auch der Große Bedienung 1988 auch der Große Bedienung in der Große Bedienung ist der Große B **[Zeitsynchronisation](#page-130-0)** [Kommunikation](#page-134-0) **[8](#page-134-0)** [Wartung, Lagerung, Transport](#page-186-0) [Störungen und LED-Meldungen](#page-188-0) [Technische Daten](#page-196-0) [11](#page-196-0)1 auch der Große Daten 111 auch der Große Daten 111 auch der Große Daten 111 auch 111 auch<br>111 auch der Große Daten 111 auch der Große Daten 111 auch 111 auch 111 auch 111 auch 112 auch 112 auch 112 au **[Betriebsmeldungen](#page-208-0)** [Betriebsparameter](#page-214-0) [Glossar](#page-222-0) [Index](#page-226-0)

E50417-H1000-C484-A3

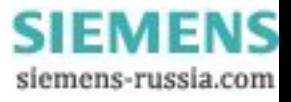

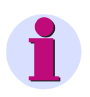

#### **HINWEIS**

Beachten Sie die Hinweise und Warnungen in diesem Dokument.

#### **Haftungsausschluss**

Dieses Dokument wurde vor seiner Herausgabe einer sorgfältigen technischen Prüfung unterzogen. Es wird in regelmäßigen Abständen überarbeitet und entsprechende Änderungen und Ergänzungen sind in den nachfolgenden Ausgaben enthalten. Der Inhalt dieses Dokuments wurde ausschließlich für Informationszwecke konzipiert. Obwohl die Siemens AG sich bemüht hat, das Dokument so präzise und aktuell wie möglich zu halten, übernimmt die Siemens AG keine Haftung für Mängel und Schäden, die durch die Nutzung der hierin enthaltenen Informationen entstehen.

Diese Inhalte werden weder Teil eines Vertrags oder einer Geschäftsbeziehung noch ändern sie diese ab. Alle Verpflichtungen der Siemens AG gehen aus den entsprechenden vertraglichen Vereinbarungen hervor.

Die Siemens AG behält sich das Recht vor, dieses Dokument von Zeit zu Zeit zu ändern.

Dokumentversion: E50417-H1000-C484-A3.00 Ausgabestand 05.2012 Version des beschriebenen Produkts: ab V2.00

#### **Copyright**

Copyright © Siemens AG 2012. Alle Rechte vorbehalten.

Weitergabe sowie Vervielfältigung, Verbreitung und Bearbeitung dieses Dokuments, Verwertung und Mitteilung des Inhaltes sind unzulässig, soweit nicht schriftlich gestattet. Alle Rechte für den Fall der Patenterteilung, Geschmacks- oder Gebrauchsmustereintragung sind vorbehalten.

#### **Eingetragene Markenzeichen**

SIPROTEC®, SENTRON® und SICAM® sind eingetragene Warenzeichen der Siemens AG. Jede nicht autorisierte Verwendung ist unzulässig.

Alle anderen Beschreibungen in diesem Dokument bzw. in diesen Informationen können Warenzeichen enthalten, deren Verwendung durch Dritte für ihre eigenen Zwecke die Rechte des Eigentümers möglicherweise verletzen.

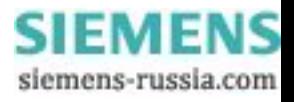

## <span id="page-2-1"></span><span id="page-2-0"></span>**Vorwort**

#### **Zweck des Handbuchs**

Dieses Handbuch beschreibt Anwendung und Funktionen sowie Montage, Inbetriebnahme und Bedienung der SICAM I/O Unit 7XV5673.

#### **Zielgruppe**

Dieses Handbuch wendet sich an Anlagenprojektierer, Inbetriebsetzer und Betriebspersonal in elektrischen Anlagen.

#### **Gültigkeitsbereich des Handbuchs**

Dieses Handbuch ist gültig für die SICAM I/O Unit 7XV5673.

#### **Weitere Unterstützung**

Bei Fragen zum Gerät wenden Sie sich bitte an Ihren Siemens Vertriebspartner.

#### **Hotline**

Unser Energy Customer Support Center unterstützt Sie rund um die Uhr.

- Tel.: +49 (1805) 24-7000 Fax: +49 (1805) 24-2471 Internet: http://www.siprotec.de
- E-Mail: support.ic@siemens.com
- FAQ: http://www.siemens.com/energy-support/faq-de

#### **Kurse**

Das individuelle Kursangebot erfragen Sie bei:

Siemens AG Siemens Power Academy Humboldtstr. 59 90459 Nürnberg

Tel.: +49 (911) 433-7415 Fax: +49 (911) 433-7929 E-Mail: power-academy.energy@siemens.com Internet: http://www.siemens.com/energy/power-academy

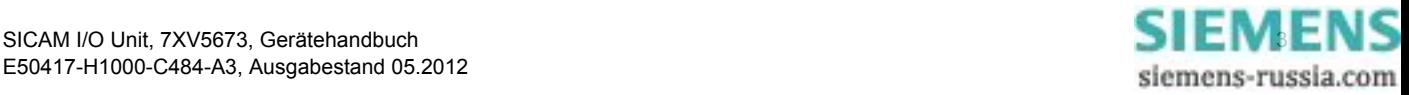

#### **Hinweise zu Ihrer Sicherheit**

Dieses Handbuch stellt kein vollständiges Verzeichnis aller für einen Betrieb des Betriebsmittels (Baugruppe, Gerät) erforderlichen Sicherheitsmaßnahmen dar, weil besondere Betriebsbedingungen weitere Maßnahmen erforderlich machen können. Es enthält jedoch Hinweise, die Sie zu Ihrer persönlichen Sicherheit sowie zur Vermeidung von Sachschäden beachten müssen. Die Hinweise sind durch ein Warndreieck hervorgehoben und je nach Gefährdungsgrad wie folgt dargestellt.

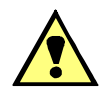

## **GEFAHR**

**Gefahr** bedeutet, dass Tod oder schwere Verletzungen eintreten **werden**, wenn die angegebenen Maßnahmen nicht getroffen werden.

✧ Beachten Sie alle Hinweise, um Tod oder schwere Verletzungen zu vermeiden.

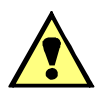

## **WARNUNG**

**Warnung** bedeutet, dass Tod oder schwere Verletzungen eintreten **können**, wenn die angegebenen Maßnahmen nicht getroffen werden.

✧ Beachten Sie alle Hinweise, um Tod oder schwere Verletzungen zu vermeiden.

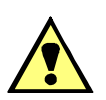

## **VORSICHT**

**Vorsicht** bedeutet, dass mittelschwere oder leichte Verletzungen eintreten können, wenn die angegebenen Maßnahmen nicht getroffen werden.

✧ Beachten Sie alle Hinweise, um mittelschwere oder leichte Verletzungen zu vermeiden.

## **ACHTUNG**

**Achtung** bedeutet, dass Sachschäden entstehen können, wenn die angegebenen Maßnahmen nicht getroffen werden.

✧ Beachten Sie alle Hinweise, um Sachschäden zu vermeiden.

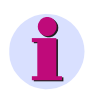

#### **HINWEIS**

ist eine wichtige Information über das Produkt, die Handhabung des Produktes oder den jeweiligen Teil der Dokumentation, auf den besonders aufmerksam gemacht werden soll.

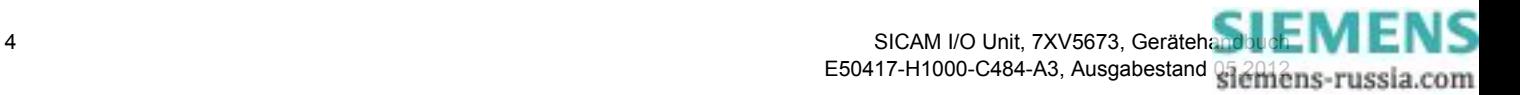

#### **Elektrotechnisch qualifiziertes Personal**

Inbetriebsetzung und Betrieb eines in diesem Handbuch beschriebenen Betriebsmittels (Baugruppe, Gerät) dürfen nur von elektrotechnisch qualifiziertem Personal vorgenommen werden. Elektrotechnisch qualifiziertes Personal im Sinne der sicherheitstechnischen Hinweise dieses Handbuches sind Personen, die die Berechtigung haben, Geräte, Systeme und Stromkreise gemäß den Standards der Sicherheitstechnik in Betrieb zu nehmen, freizuschalten, zu erden und zu kennzeichnen.

#### **Bestimmungsgemäßer Gebrauch**

Das Betriebsmittel (Gerät, Baugruppe) darf nur für die im Katalog und der technischen Beschreibung vorgesehenen Einsatzfälle und nur in Verbindung mit von Siemens empfohlenen bzw. zugelassenen Fremdgeräten und -komponenten verwendet werden.

Wird das Gerät nicht gemäß der Produktinformation und dieses Handbuches benutzt, ist der vorgesehene Schutz beeinträchtigt.

Der einwandfreie und sichere Betrieb des Produktes setzt sachgemäßen Transport, sachgemäße Lagerung, Aufstellung und Montage sowie Bedienung und Instandhaltung voraus.

Beim Betrieb elektrischer Betriebsmittel stehen zwangsläufig bestimmte Teile dieser Betriebsmittel unter gefährlicher Spannung. Es können deshalb schwere Körperverletzung oder Sachschäden auftreten, wenn nicht fachgerecht gehandelt wird:

- Vor Anschluss irgendwelcher Verbindungen ist das Betriebsmittel am Schutzleiteranschluss zu erden.
- Gefährliche Spannungen können in allen mit der Spannungsversorgung verbundenen Schaltungsteilen anstehen.
- Auch nach Abtrennen der Versorgungsspannung können gefährliche Spannungen im Betriebsmittel vorhanden sein (Kondensatorspeicher).
- Betriebsmittel mit Stromwandlerkreisen dürfen nicht offen betrieben werden.
- Die im Handbuch und in der Produktinformation genannten Grenzwerte dürfen nicht überschritten werden; dies ist auch bei Prüfung und Inbetriebnahme zu beachten.

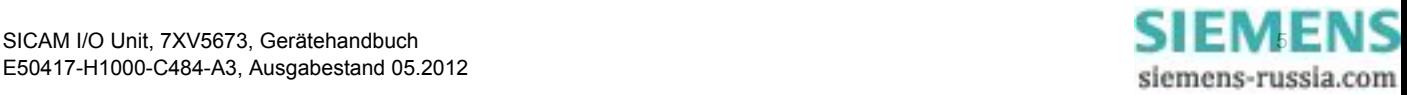

#### **Verwendete Symbole**

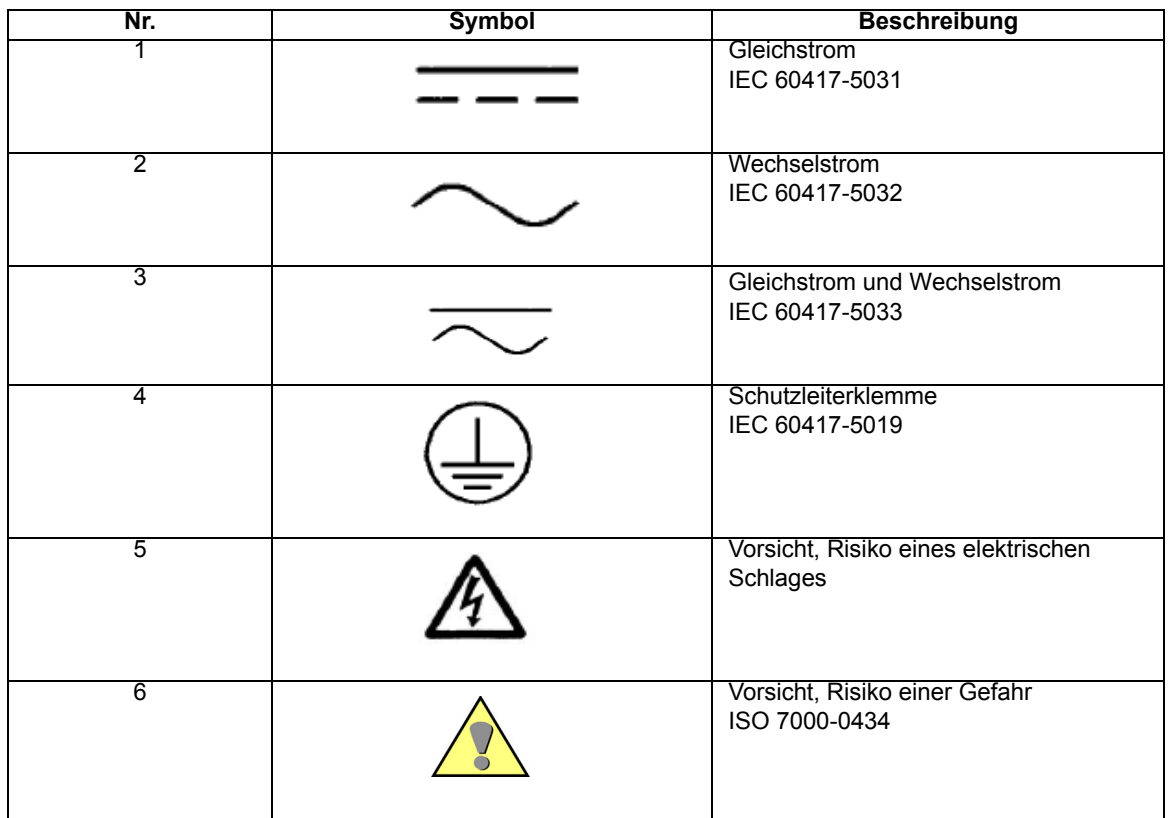

#### **Angaben zur Konformität**

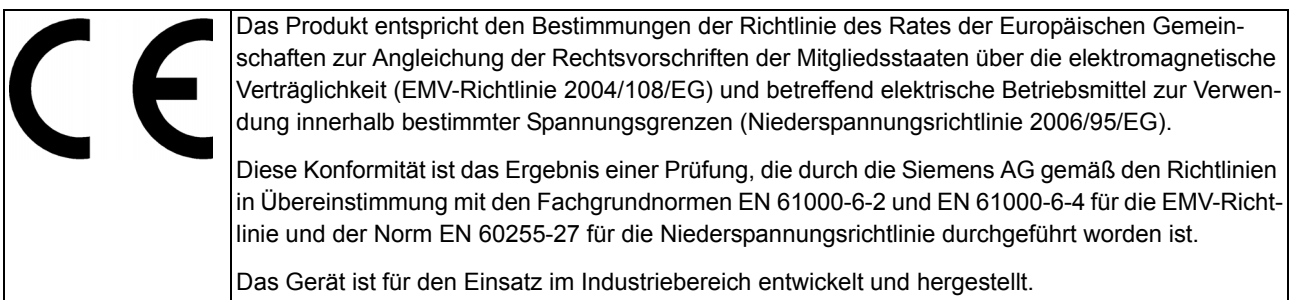

#### **Weitere Normen**

IEEE Std C 37.90

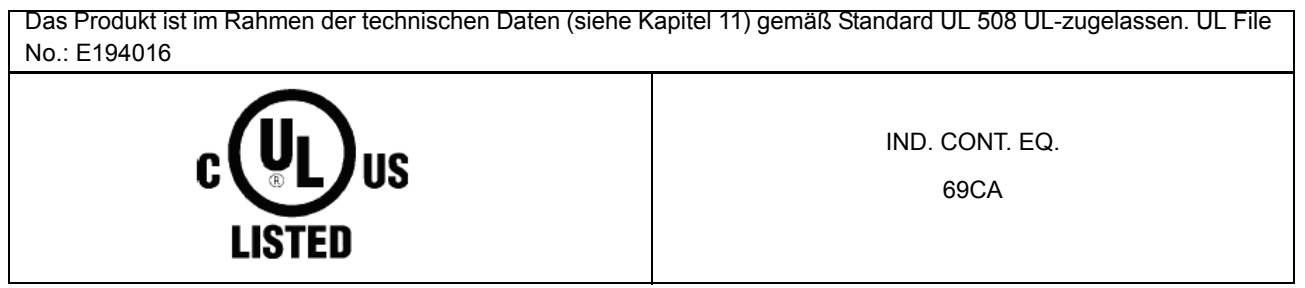

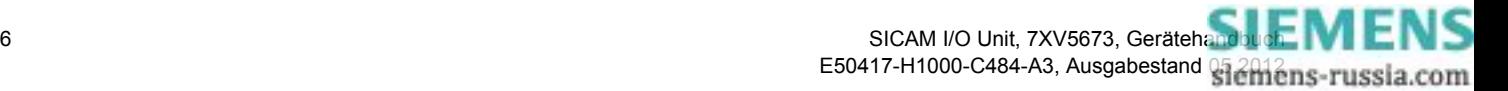

## <span id="page-6-0"></span>**Inhaltsverzeichnis**

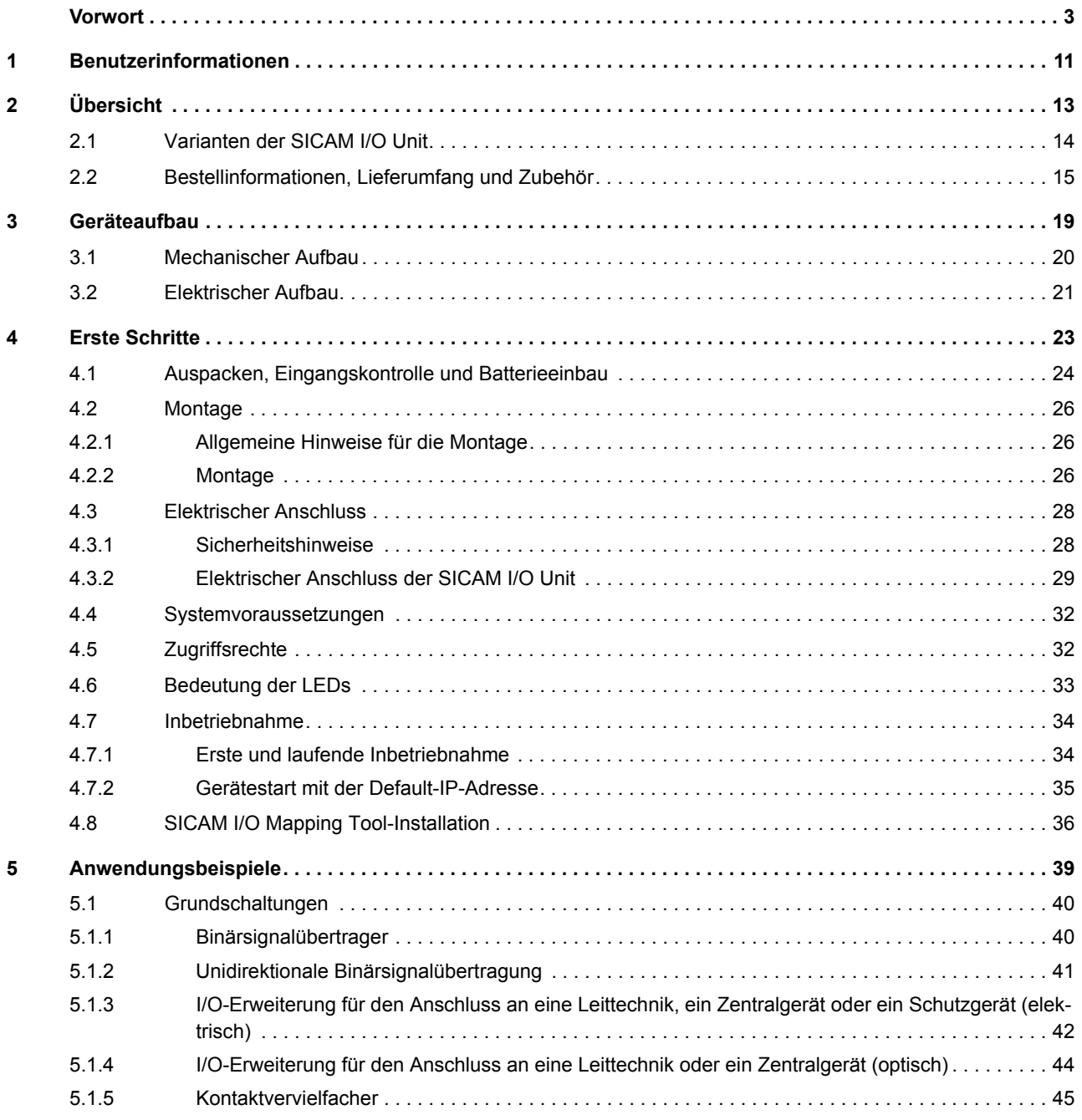

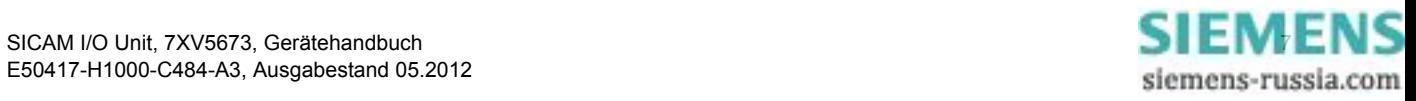

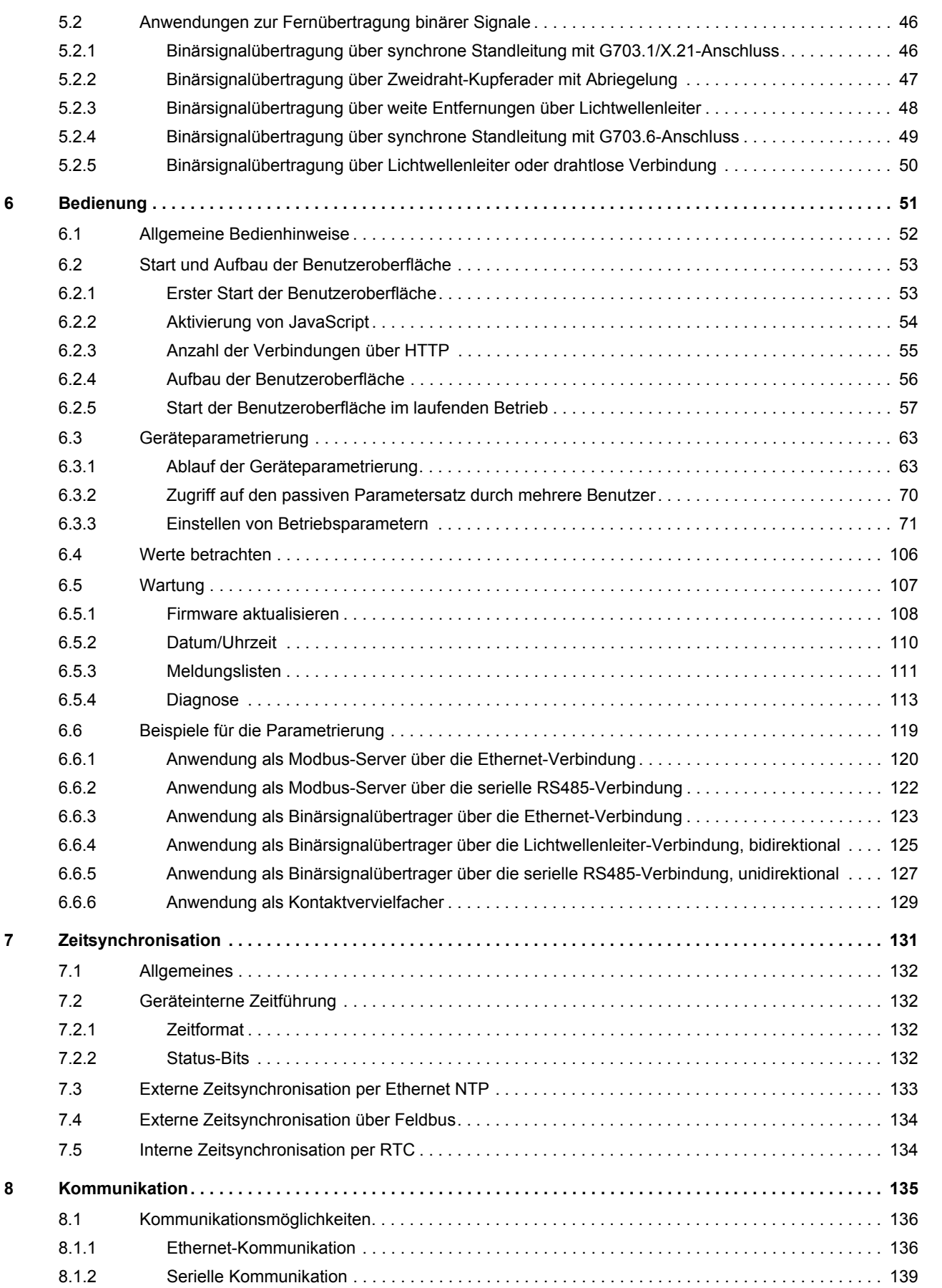

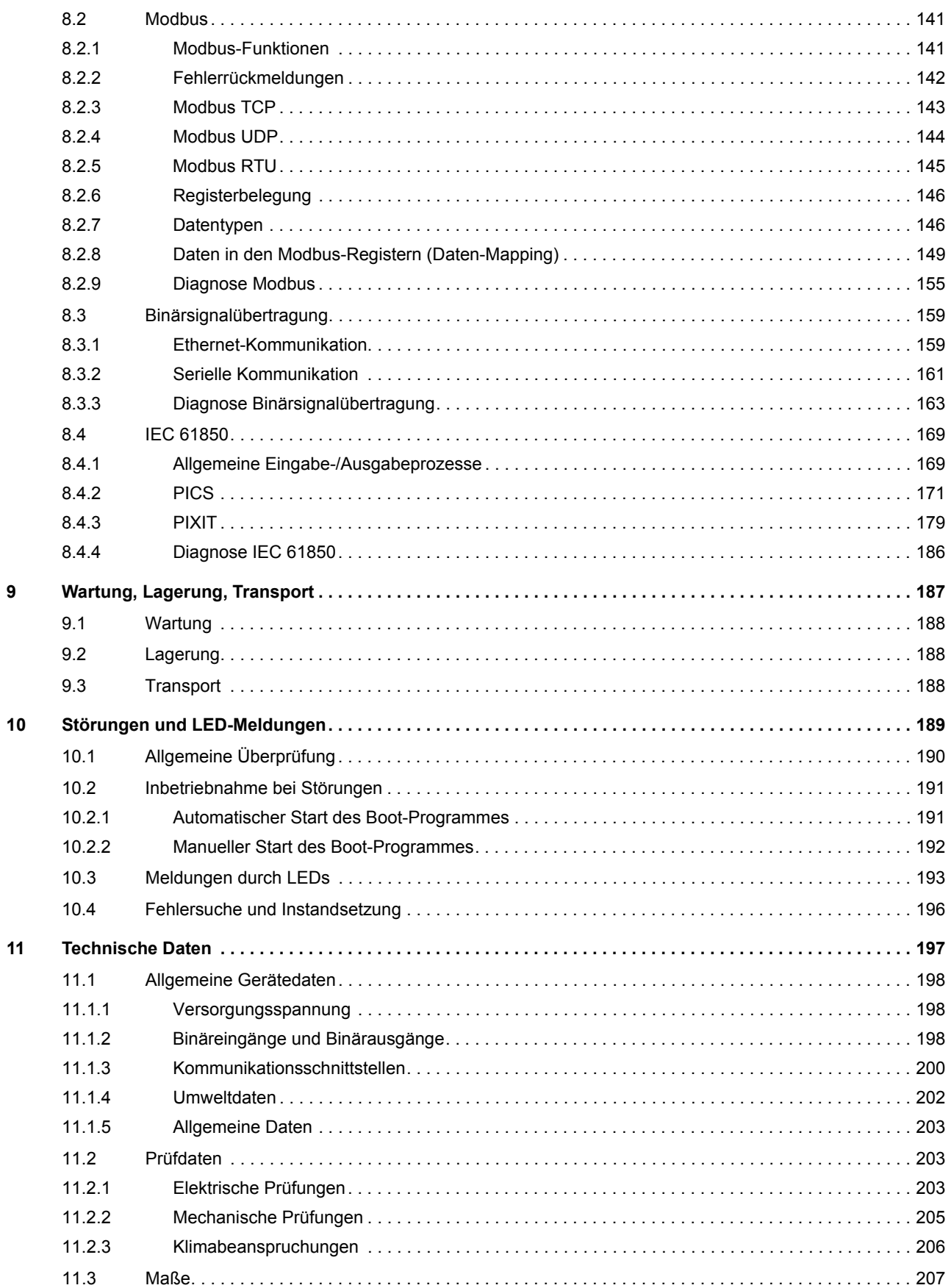

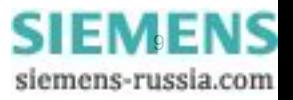

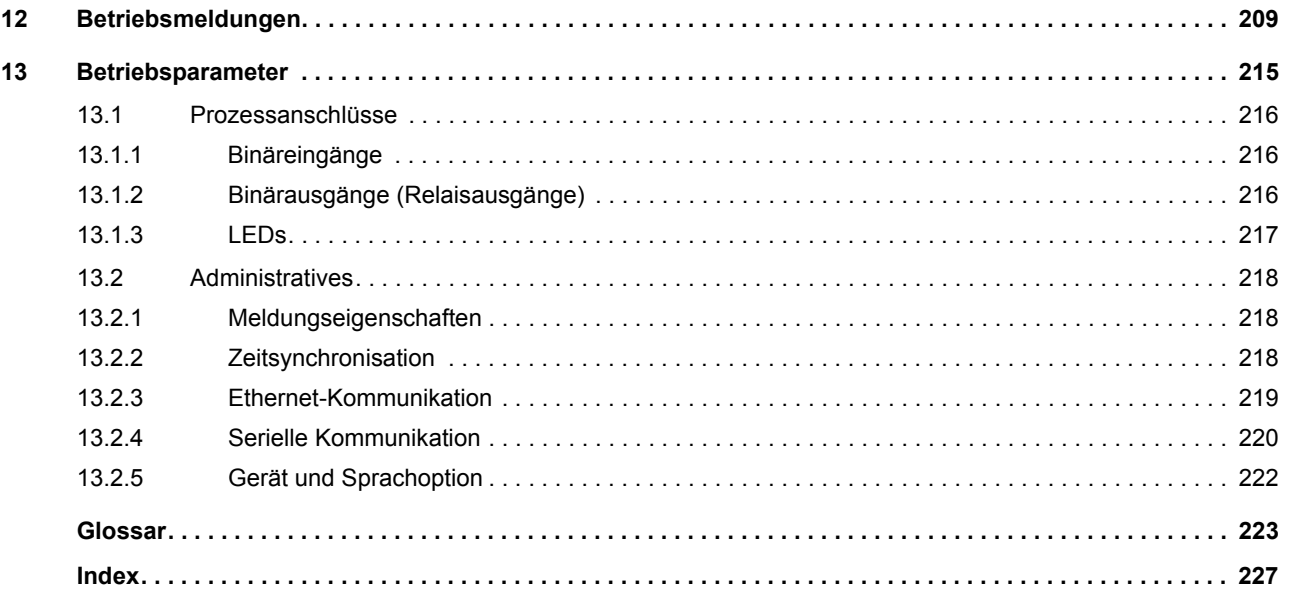

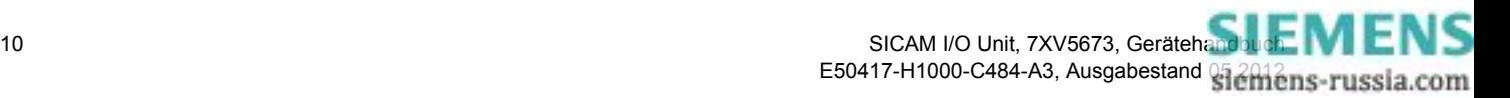

## <span id="page-10-0"></span>**1 Benutzerinformationen**

#### **Anwendungsübersicht**

SICAM I/O Unit 7XV5673 ist ein digitales Ein-/Ausgabegerät und findet Anwendung bei Versorgungseinrichtungen (Energieversorgungsunternehmen) im Umfeld von Unterstationen, aber auch in Industriebereichen und im Gewerbe mit erhöhten Umweltanforderungen. Die SICAM I/O Unit kann in fast jeder Anwendung für Schutzrelais oder SCADA genutzt werden, z.B. Überstromschutz, Schutzsignalübertragung oder Stationsautomatisierung.

Im Handbuch wird die Gerätekurzbezeichnung **SICAM I/O Unit** verwendet.

Die SICAM I/O Unit kann z.B. eingesetzt werden als:

- Binärsignalübertrager (BSÜ): Punkt-zu-Punkt-Übertragung binärer Signale zwischen 2 SICAM I/O Units über Ethernet oder eine serielle Verbindung
- I/O-Erweiterung: Erweiterung eines Gerätes um binäre Ein- und Ausgänge
- Kontaktvervielfältiger: Vervielfachung von Signalen an einem oder mehreren Binäreingängen über Relaiskontakte

#### **Binäreingänge und Relaisausgänge**

Das Gerät enthält 2 Klemmenblöcke mit je 3 Binäreingängen und je 3 Relaisausgängen sowie einen Ethernet-Anschluss mit internem Ethernet-Switch und eine serielle Schnittstelle. Die serielle Schnittstelle ist je nach Gerätevariante als RS485- oder optische Schnittstelle (820 nm) ausgeführt.

Auf jedem Klemmenblock haben 2 Binäreingänge eine gemeinsame Wurzel. Ein weiterer Binäreingang ist ungewurzelt (potentialfrei). Die Schwellwertspannung der Binäreingänge lässt sich auf DC 19 V, DC 88 V oder DC 176 V einstellen. Somit ist eine optimale Anpassung an die Spannung der Stationsbatterie der Anlage möglich und die Ansprechspannung lässt sich bei erhöhtem Störpegel anpassen.

Auf jedem Klemmenblock sind 2 Relaisausgänge als Schließer (NO = normally open) und ein Relaisausgang als Wechsler (CO = change over) ausgeführt. Die Relais können Spannungen bis AC/DC 250 V und Ströme bis AC/DC 5 A schalten.

#### **Funktion**

Über die Binäreingänge werden Anlagenzustände (z.B. Aus-Kommandos, Schalterstellungsrückmeldungen, Fehler- und Statusmeldungen) störsicher erfasst. Diese Informationen können direkt an der erfassenden SICAM I/O Unit Unit über Relais ausgegeben werden oder über Kommunikationsstrecken an weitere Geräte oder Systeme übertragen werden.

Die Informationen werden über die Ethernet- und die serielle Schnittstelle in Telegrammen gesichert übertragen.

Die Parametrierung erfolgt mit einem Standard Web-Browser am PC, der über die Ethernet-Schnittstelle angeschlossen wird. Eine separate Software ist nicht erforderlich.

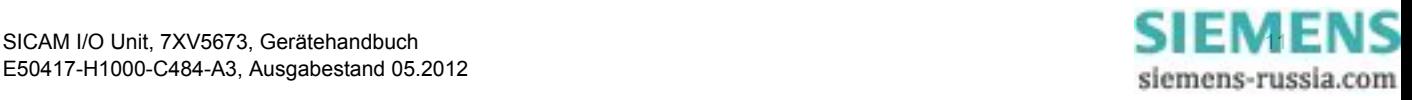

#### **Kommunikation**

Für die Kommunikation mit der Leittechnik sowie mit anderen Anlagen zur Prozessautomatisierung stehen die Ethernet-Schnittstelle und die serielle Schnittstelle (RS485 oder optisch) zur Verfügung.

Über Ethernet werden die Geräteparametrierung, die Übertragung von Meldungen und die Zeitsynchronisation mit NTP unterstützt. Die Kommunikationsprotokolle sind HTTP, Modbus TCP, Modbus UDP, IEC 61850 und NTP. Für die Binärsignalübertragung finden die Betriebsarten Client oder Server Anwendung.

Die serielle Schnittstelle unterstützt die Übertragung von Meldungen und die Zeitsynchronisation. Zur Kommunikation werden je nach Parametrierung das Kommunikationsprotokoll Modbus RTU und für die Binärsignalübertragung die Betriebsarten Client oder Server genutzt.

Mit dem im Gerät integrierten Ethernet-Switch können über ein Y-Kabel weitere Netzwerkkomponenten kaskadiert und damit auch in ein vorhandenes Netzwerk mit IEC 61850 oder einem anderen Ethernet-Protokoll eingebunden werden.

#### **Zeitsynchronisation**

Das Gerät benötigt im Betrieb für alle zeitrelevanten Prozesse Datum und Uhrzeit. Somit ist bei der Kommunikation mit peripheren Geräten eine einheitliche Zeitbasis gewährleistet und eine Zeitstempelung möglich. Folgende Arten der Zeitsynchronisation werden gemäß Parametrierung ausgeführt:

- Externe Zeitsynchronisation per Ethernet NTP
- Externe Zeitsynchronisation über Feldbus mit Kommunikationsprotokoll Modbus RTU, Modbus TCP oder Modbus UDP
- Interne Zeitsynchronisation per RTC (bei nicht vorhandener externer Zeitsynchronisation)

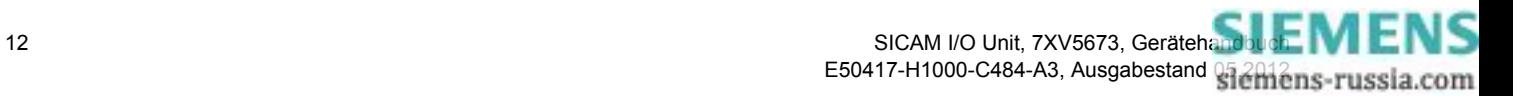

## <span id="page-12-0"></span>**2 Übersicht**

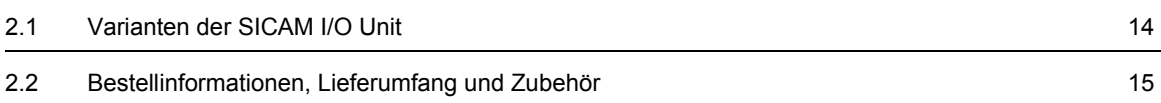

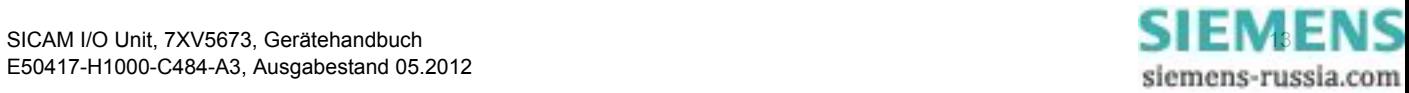

2.1 Varianten der SICAM I/O Unit

## <span id="page-13-0"></span>**2.1 Varianten der SICAM I/O Unit**

SICAM I/O Unit 7XV5673 ist ein Ein-/Ausgabegerät für digitale Signale. Es besteht aus Baugruppen, die die Erfassung und Umsetzung der Signale für die Relaisausgänge ausführen.

#### **Einheitliche Geräteeigenschaften**

Alle Gerätevarianten verfügen einheitlich über folgende Eigenschaften:

- Gerätetyp:
	- − Hutschienengerät
	- − Kunststoffgehäuse 96 mm x 96 mm x 100 mm (B x H x T)
	- − Schutzklasse IP20
	- − Integrierte elektrische Ethernet-Schnittstelle (RJ45-Anschluss)
- Binäreingänge
	- − 3 Binäreingänge am Klemmenblock N, davon 2 Binäreingänge mit gemeinsamer Wurzel und 1 Binäreingang ungewurzelt (potentialfrei)
	- − 3 Binäreingänge am Klemmenblock P, davon 2 Binäreingänge mit gemeinsamer Wurzel und 1 Binäreingang ungewurzelt (potentialfrei)
- Binärausgänge (Relaiskontakte):
	- − 3 Relaisausgänge am Klemmenblock N, davon 2 Schließer (NO) und 1 Wechsler (CO)
	- − 3 Relaisausgänge am Klemmenblock P, davon 2 Schließer (NO) und 1 Wechsler (CO)

#### **Varianten**

SICAM I/O Unit 7XV5673 ist in verschiedenen Varianten ausgeführt:

- Serielle Kommunikation
	- − Ohne serielle Kommunikation
	- − Über RS485-Schnittstelle: Kommunikationsprotokoll Modbus RTU
	- − Über die optische Schnittstelle (820 nm): Kommunikationsprotokoll Modbus RTU
- Kommunikation über Ethernet
	- − Mit integriertem Ethernet-Switch: Kommunikationsprotokoll Modbus TCP oder Modbus UDP
	- − Mit integriertem Ethernet-Switch: Kommunikationsprotokoll Modbus TCP, Modbus UDP oder IEC 61850 (GOOSE, MMS, Reporting)

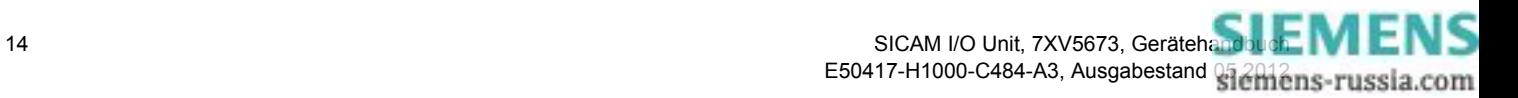

## <span id="page-14-0"></span>**2.2 Bestellinformationen, Lieferumfang und Zubehör**

#### **Bestellinformationen**

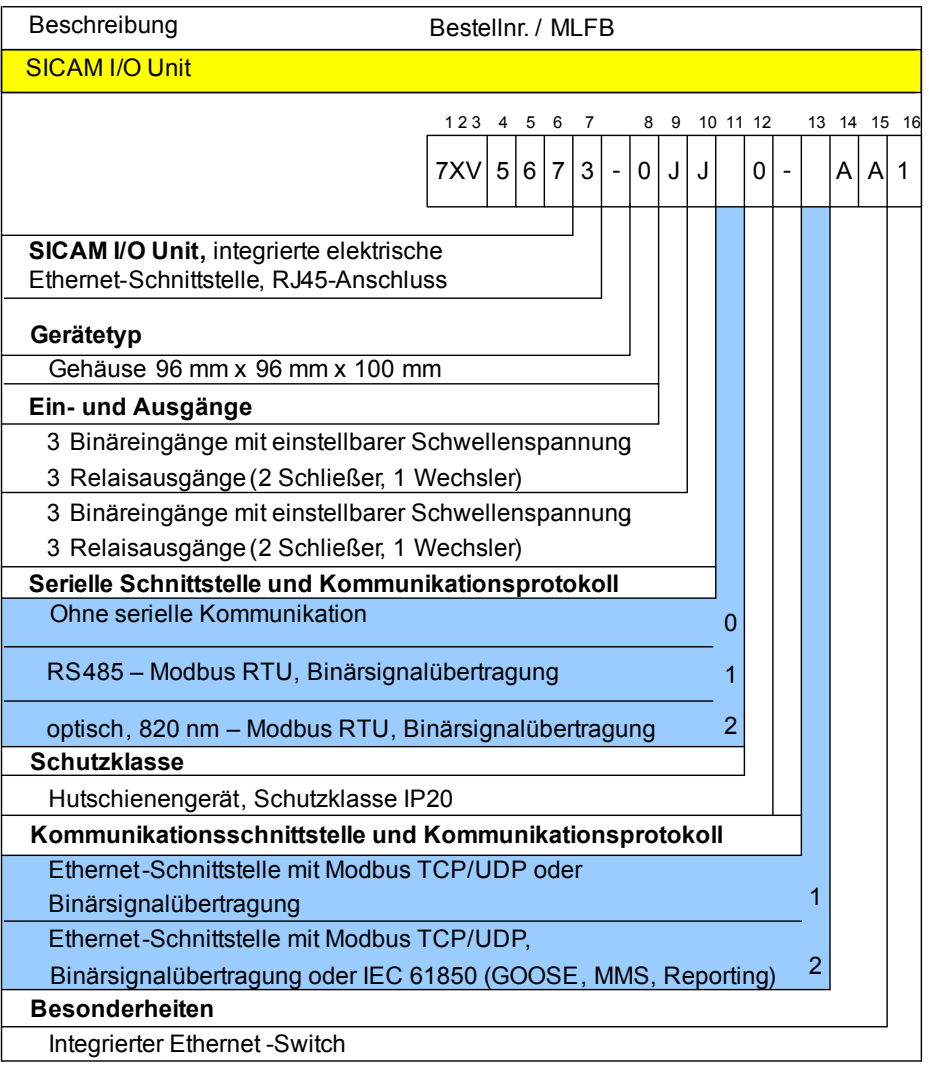

<span id="page-14-1"></span>Bild 2-1 Bestellinformationen

#### **Lieferumfang**

Zum Lieferumfang gehören:

- SICAM I/O Unit 7XV5673 gemäß Bestellschlüssel (siehe [Bild 2-1](#page-14-1))
- Batterie PANASONIC C2032 oder VARTA 6032 101 501 (isoliert im Batteriefach des Gerätes enthalten)
- Produktinformation E50417-B1050-C484
- DVD mit folgendem Inhalt zum Bedienprogramm DIGSI und zu SIPROTEC-Produkten mit Zubehör:
	- − Kataloge
	- − Handbücher
	- − Updates
	- − Gerätetreiber

Aktuelle Dokumentationen, Updates und Gerätetreiber finden Sie auch im Internet im SIPROTEC-Download-Bereich unter http://www.siprotec.de.

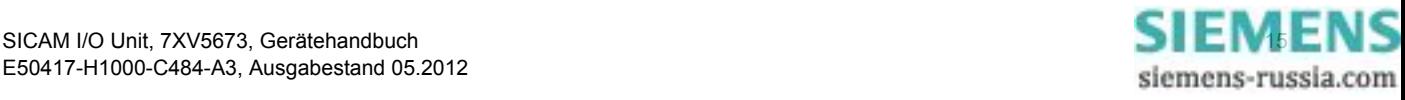

2.2 Bestellinformationen, Lieferumfang und Zubehör

#### **Zubehör**

Optional können bezogen werden:

- Gerätehandbuch E50417-H1000-C484 (Herunterladen unter http://www.siprotec.de)
- Y-Kabel, Bestellnummer 7KE6000-8GD00-0BA2
- Ethernet-Patch-Kabel gemäß [Tabelle 2-1](#page-15-0):

<span id="page-15-0"></span>Tabelle 2-1 Ethernet-Patch-Kabel CAT5 für schrankinterne Verdrahtung (doppelt geschirmt (SFTP), beidseitig mit LAN-Steckern RJ45)

| Kabellänge       | <b>Bestellnummer</b> |
|------------------|----------------------|
| 0.5 <sub>m</sub> | 7KE6000-8GD00-0AA5   |
| $1,0 \text{ m}$  | 7KE6000-8GD00-1AA0   |
| $2,0 \text{ m}$  | 7KE6000-8GD00-2AA0   |
| $3,0 \text{ m}$  | 7KE6000-8GD00-3AA0   |
| 5.0 <sub>m</sub> | 7KE6000-8GD00-5AA0   |
| 10.0 m           | 7KE6000-8GD01-0AA0   |
| 15.0 m           | 7KE6000-8GD01-5AA0   |
| 20.0 m           | 7KE6000-8GD02-0AA0   |

• RS485-Kabel zu SIPROTEC-Geräten gemäß [Tabelle 2-2:](#page-15-1)

<span id="page-15-1"></span>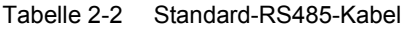

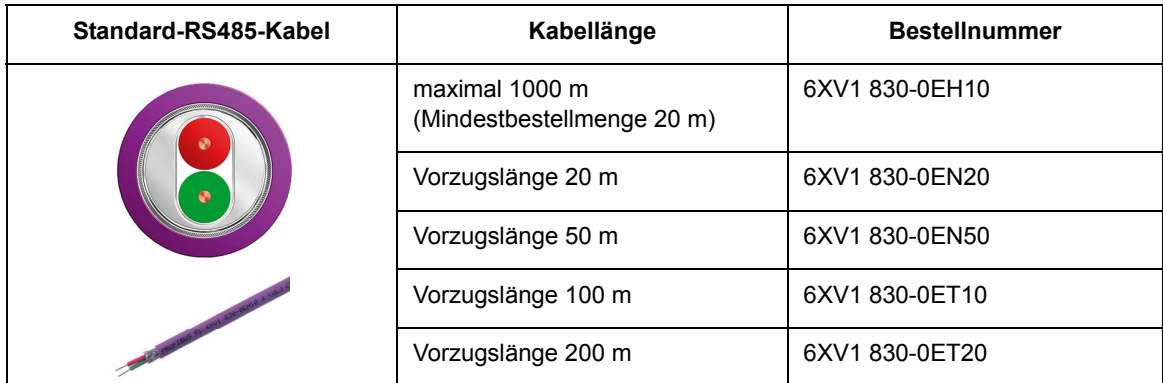

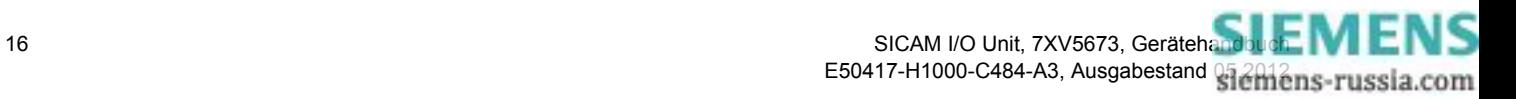

• RS485-Bus-Stecker zu SIPROTEC-Geräten gemäß [Tabelle 2-3:](#page-16-0)

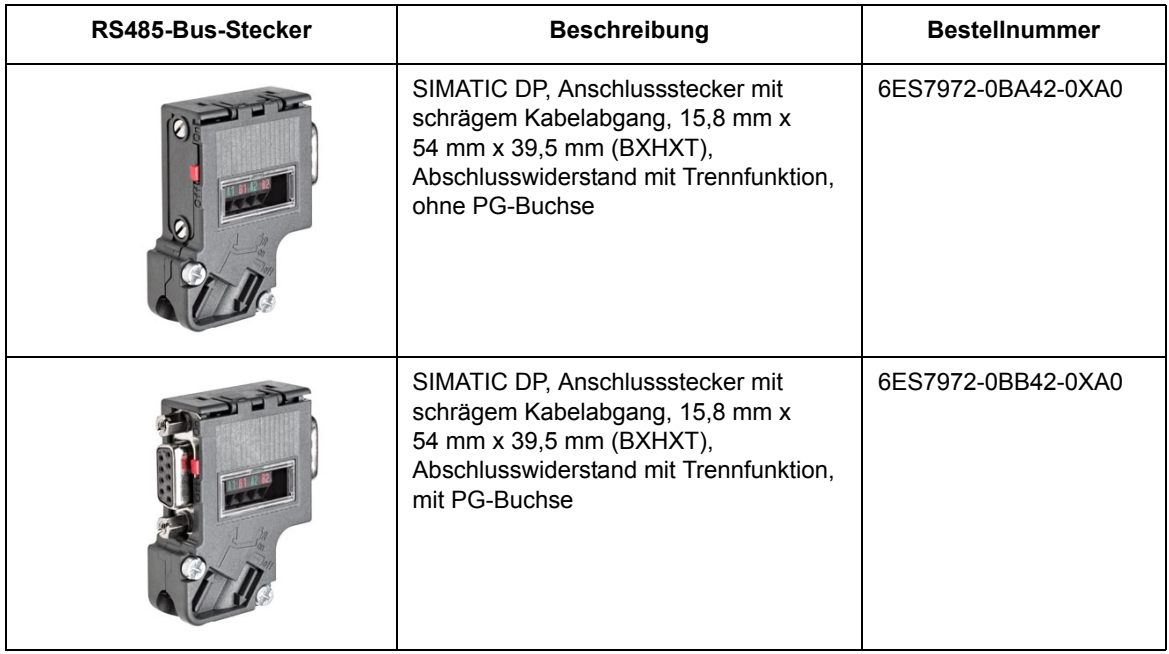

<span id="page-16-0"></span>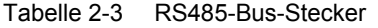

- Bestellinformationen zu konfektionierten Lichtwellenleiter-Kabeln (LWL-Kabel) finden Sie im Internet im SIPROTEC-Download-Bereich http://www.siprotec.de unter Zubehör -> 6XV81xx.
- Weitere Hinweise zum Zubehör des Gerätes sowie zu dessen Umfeld finden Sie unter: http://www.siprotec.de.

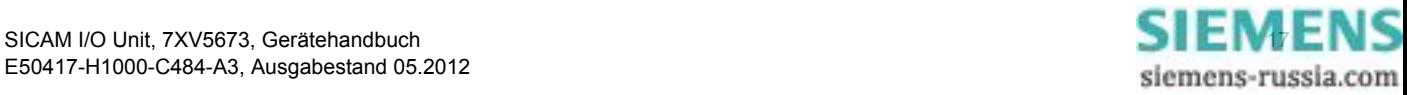

#### 2 Übersicht

2.2 Bestellinformationen, Lieferumfang und Zubehör

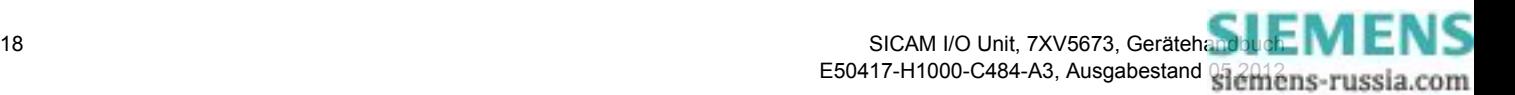

## <span id="page-18-0"></span>**3 Geräteaufbau**

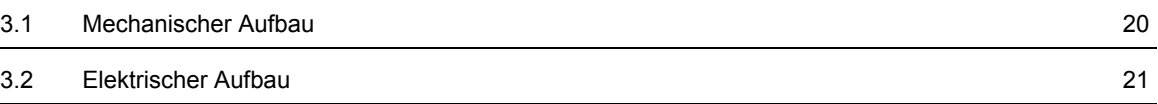

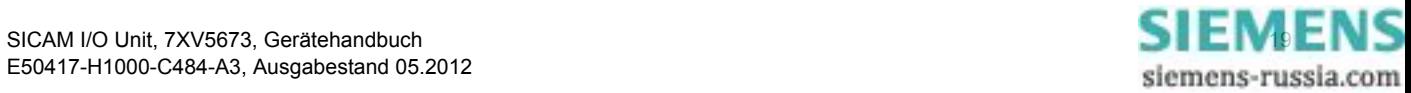

3.1 Mechanischer Aufbau

## <span id="page-19-0"></span>**3.1 Mechanischer Aufbau**

Die elektrischen Baugruppen sind in einem Kunststoffgehäuse mit den Maßen 96 mm x 96 mm x 100 mm (B x H x T) untergebracht. Das Gehäuse ist für eine Hutschienenmontage vorbereitet.

Auf der Oberseite des Gerätes befinden sich der Ethernet-Steckverbinder RJ45 mit 2 LEDs sowie 4 weitere LEDs. Am Batteriefachdeckel befinden sich ein Beschriftungsfeld für die 3 parametrierbaren LEDs H1, H2 und ERROR sowie ein Batteriesymbol mit der Darstellung der Batteriepolarität. Ebenso ist auf der Oberseite das Typenschild aufgeklebt, das unter anderem Betriebswerte des Gerätes enthält. Unter dem abnehmbaren Batteriefachdeckel befindet sich eine Lithium-Batterie.

Auf der Klemmenseite sind die Anschlussklemmen für die Binäreingänge und Relaisausgänge, die Versorgungsspannung und die Schutzerdung sowie die Steckverbindung für die serielle Schnittstelle (RS485 oder optisch) angeordnet. Die Anschlussklemmen und die Steckverbindung sind im [Kapitel 4.3.2](#page-28-1) und in der mitgelieferten Produktinformation detailliert beschrieben.

Auf der Hutschienenseite ist mittig die Hutschienenhalterung befestigt. Außerdem befindet sich im rechten unteren Teil der IP-Addr.-Tastschalter, mit dem per Knopfdruck (> 3 s) bei Bedarf das Gerät auf die Default-IP-Adresse zurückgesetzt werden kann. Diese und die Default-Subnetz-Maske sind an der Seitenwand ablesbar.

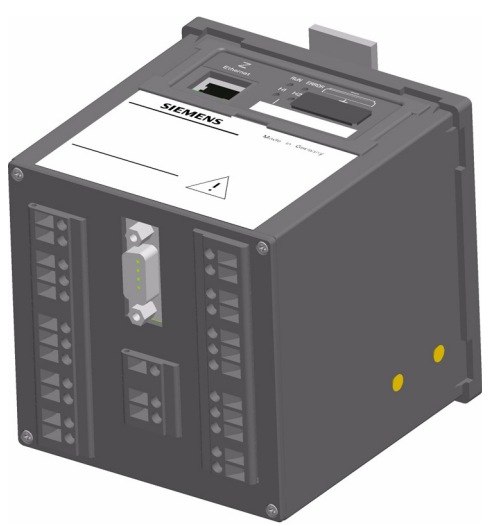

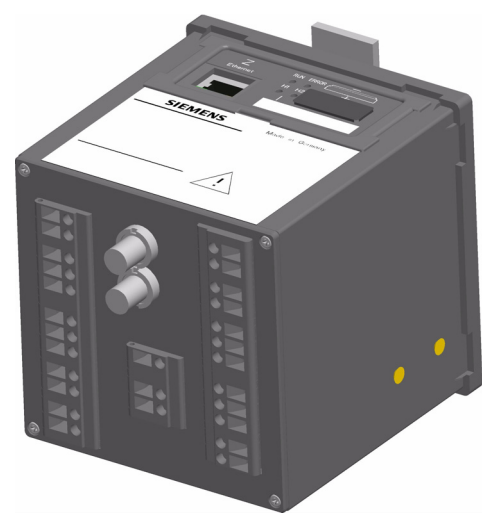

7XV5673-0JJ10-1AA1 7XV5673-0JJ20-1AA1

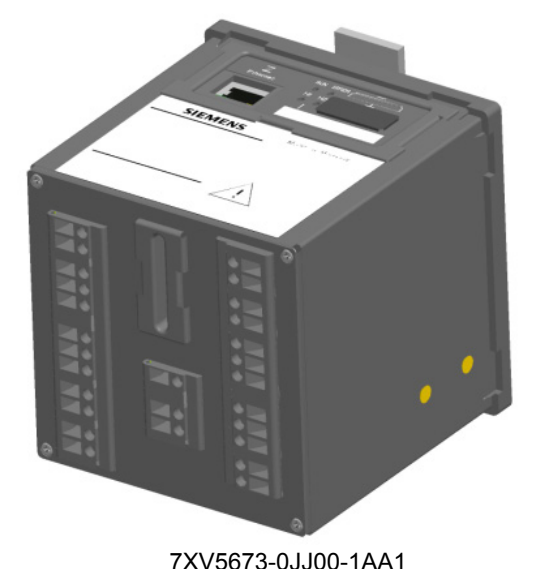

ohne serielle Schnittstelle

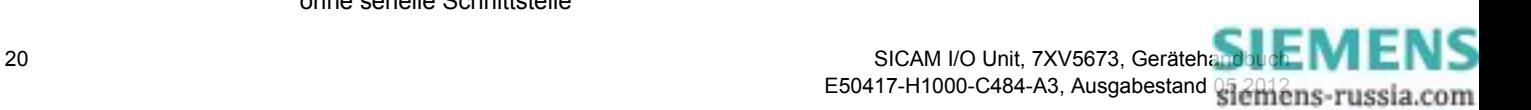

Bild 3-1 Aufbau der SICAM I/O Unit 7XV5673 mit RS485- und serieller optischer Schnittstelle oder

## <span id="page-20-0"></span>**3.2 Elektrischer Aufbau**

Die SICAM I/O Unit enthält je nach Gerätevariante folgende elektrische Funktionsgruppen:

- Digitaler Signalprozessor (DSP)
- 2 Klemmenblöcke mit je 3 Binäreingängen und je 3 Relaisausgängen
- Funktionsgruppen für die Binärsignalverarbeitung
- Stromversorgung
- RS485-Schnittstelle oder serielle optische Schnittstelle
- Ethernet-Schnittstelle mit integriertem Ethernet-Switch

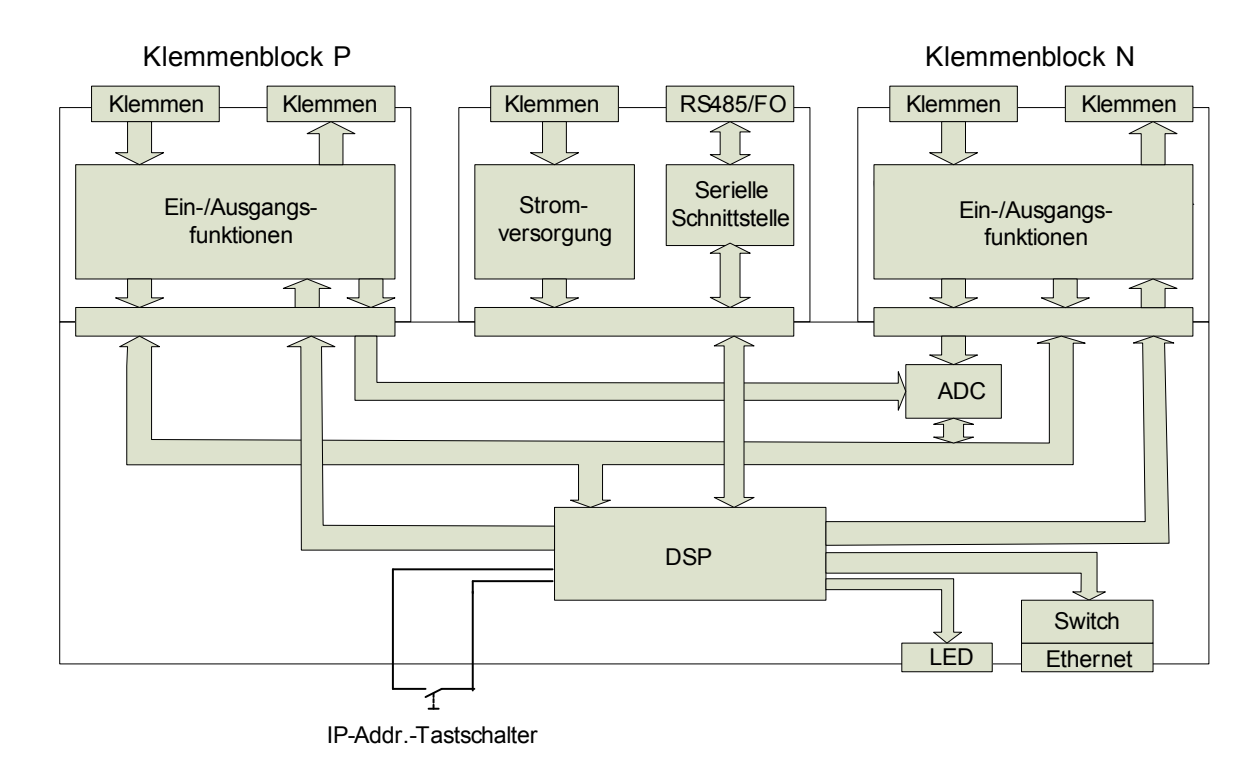

Bild 3-2 Blockschaltbild SICAM I/O Unit

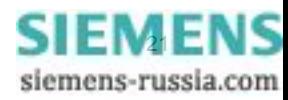

#### 3 Geräteaufbau

3.2 Elektrischer Aufbau

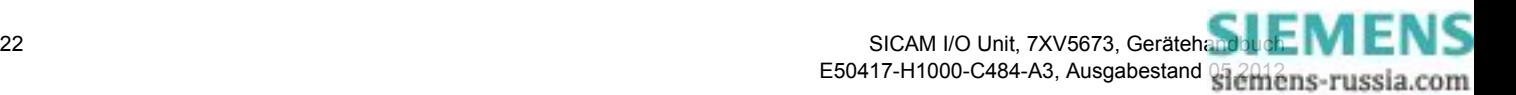

## <span id="page-22-0"></span>**4 Erste Schritte**

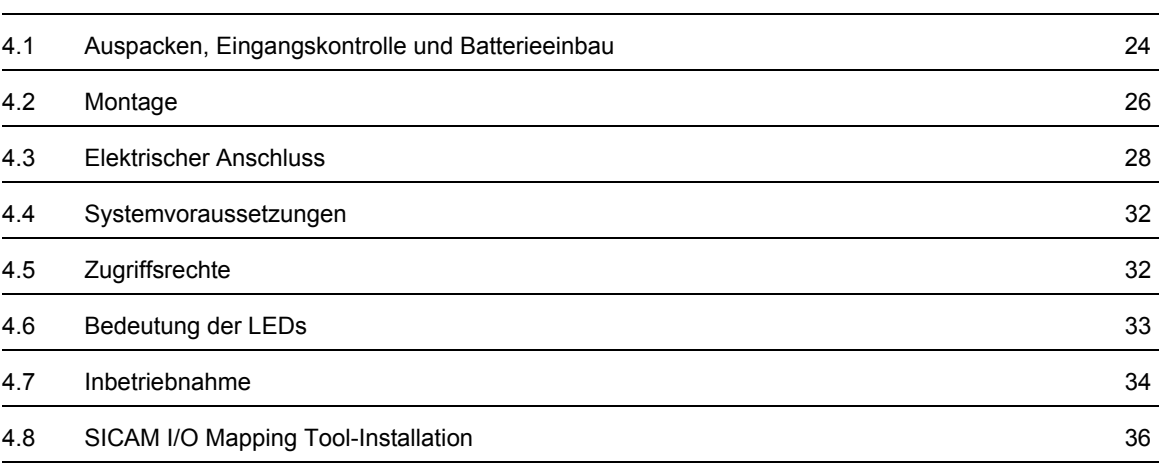

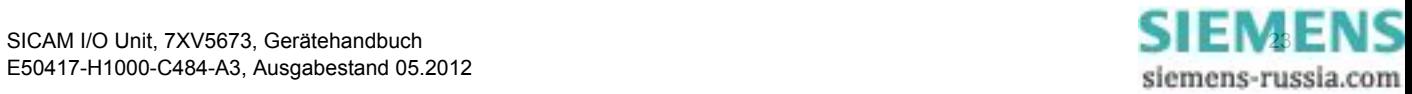

4.1 Auspacken, Eingangskontrolle und Batterieeinbau

## <span id="page-23-0"></span>**4.1 Auspacken, Eingangskontrolle und Batterieeinbau**

#### **Auspacken**

Die SICAM I/O Unit wurde im Werk transportsicher verpackt. Beim Auspacken des Gerätes gehen Sie mit der üblichen Sorgfalt und ohne Gewaltanwendung vor. Verwenden Sie hierfür geeignetes Werkzeug. Nach Entnahme aus der Verpackung überprüfen Sie das Gerät durch Sichtkontrolle auf einwandfreien mechanischen Zustand.

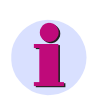

#### **HINWEIS**

Wenn das Gerät beim Transport beschädigt wurde, dann dürfen Sie es nicht anschließen und in Betrieb nehmen.

Beachten Sie weitere in der Verpackung beigelegte Hinweise.

Heben Sie die Transportverpackung für einen eventuellen Weiterversand auf.

#### **Eingangskontrolle**

Kontrollieren Sie nach dem Auspacken zunächst anhand Ihrer Bestellung und des Lieferscheines, ob das gelieferte Gerät über die gewünschten Nenndaten und Funktionen verfügt und ob das notwendige, bestellte Zubehör beigelegt ist.

#### **Batterieeinbau**

Wenn Sie unmittelbar nach Lieferung des Gerätes dieses in Betrieb nehmen, dann müssen Sie vor Beginn der Montagearbeiten die mitgelieferte Batterie einbauen. Diese ist isoliert im Batteriefach des Gerätes enthalten.

Wenn Sie das Gerät zu einem späteren Zeitpunkt in Betrieb nehmen wollen, dann bauen Sie die Batterie erst unmittelbar vor dessen Nutzung ein.

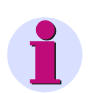

#### **HINWEIS**

Die Batterie dient der Versorgung des batteriegepufferten Speichers (SRAM) und der Echtzeituhr (RTC = Real Time Clock). Bei nicht eingesetzter oder entladener Batterie ist der Betrieb des Gerätes trotzdem möglich. Jedoch werden bei Ausfall der Versorgungsspannung alle Fehlerreporte gelöscht und die Echtzeituhr zurückgesetzt auf 2000-01-01 00:00.

Kundenspezifische Parameter sind im Flash-EPROM auch ohne Batterie dauerhaft gespeichert.

Beim Einsetzen der Batterie gehen Sie unter Beachtung der Hinweise in der mitgelieferten Produktinformation E50417-B1050-C484 wie folgt vor:

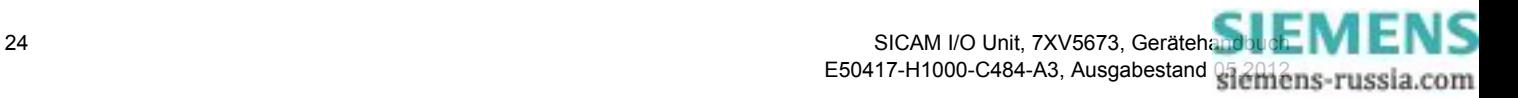

✧ Hebeln Sie mit einem geeigneten Werkzeug (z.B. Feinmechaniker-Schraubendreher 2,0 mm) den Batteriefachdeckel aus der Fassung.

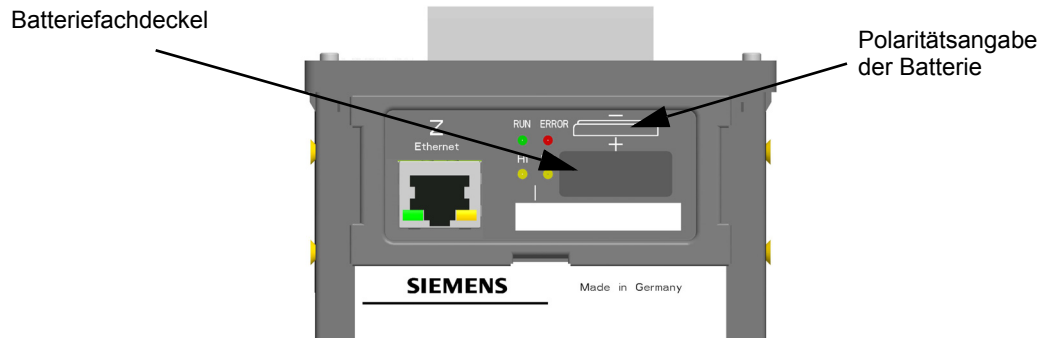

<span id="page-24-0"></span>Bild 4-1 Geräteoberseite der SICAM I/O Unit (Ausschnitt)

- ✧ Entnehmen Sie aus der Batteriefassung die verpackte Batterie.
- ✧ Entfernen Sie die Kunststofffolie von der Batterie.
- ✧ Setzen Sie die Batterie unter Beachtung der auf der Geräteoberseite aufgedruckten Polarität (siehe [Bild](#page-24-0)  [4-1\)](#page-24-0) in die Batteriefassung ein.
- ✧ Schließen Sie den Batteriefachdeckel.

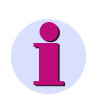

#### **HINWEIS**

Das Auswechseln der verbrauchten Batterie ist in der Produktinformation E50417-B1050-C484 beschrieben. Angaben zur Lebensdauer der Batterie finden Sie im [Kapitel 11.1.4.](#page-201-1)

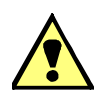

#### **WARNUNG**

Warnung vor falscher Behandlung der Lithium-Batterie (Typ PANASONIC CR2032 oder VARTA 6032 101 501) oder vor Verwendung eines falschen Batterietyps. Bei falscher Behandlung oder falschem Batterietyp kann die Batterie zu brennen beginnen, explodieren oder chemische Reaktionen auslösen**.**

#### **Nichtbeachtung kann Tod oder schwere Körperverletzung zur Folge haben.**

- ✧ Der Einbau und Austausch der Batterie darf nur von elektrotechnisch qualifiziertem Personal (siehe [Vorwort](#page-2-1)) vorgenommen werden, das mit den Sicherheitsbestimmungen und Vorsichtsmaßnahmen vertraut ist und diese befolgt.
- ✧ Die Lithium-Batterie dürfen Sie nur durch den Typ PANASONIC CR2032 oder VARTA 6032 101 501 ersetzen.
- ✧ Vertauschen Sie nicht die Polarität der Batterie!
- ✧ Versuchen Sie nicht, die Batterie zu öffnen!
- ✧ Werfen Sie die Batterie nicht in das Feuer!
- ✧ Setzen Sie die Batterie keinen Temperaturen über 100 °C aus.
- ✧ Versuchen Sie nicht, die Batterie aufzuladen!
- ✧ Verhindern Sie den Zugriff von Kindern auf die Lithium-Batterie.

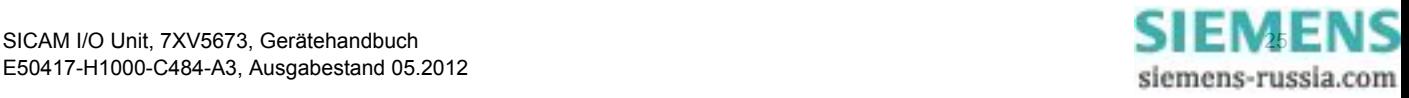

4.2 Montage

## <span id="page-25-0"></span>**4.2 Montage**

### <span id="page-25-1"></span>**4.2.1 Allgemeine Hinweise für die Montage**

Die SICAM I/O Unit ist für die Montage auf einer Hutschiene, z.B. in einem Schaltschrank, vorgesehen.

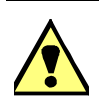

### **WARNUNG**

Warnung vor unzulässigem Berühren spannungsführender Teile

#### **Nichtbeachtung kann Tod oder schwere Körperverletzung zur Folge haben.**

- ✧ Schließen Sie nach der Montage des Gerätes und der Verdrahtung den Schaltschrank.
- Der Einbauort muss erschütterungsfrei sein. Die zulässige Umgebungstemperatur muss eingehalten werden (siehe technische Daten im [Kapitel 11.2.3](#page-205-1)).
- Der Betrieb außerhalb des zulässigen Arbeitstemperaturbereiches kann zum Ausfall des Gerätes führen.
- Die Anschlussklemmen sind für Leitungsquerschnitte von maximal 2,5 mm² ausgelegt.
- Das Gerät darf während des Betriebes keiner Kondensation ausgesetzt werden.
- Platzieren Sie das Gerät so, dass es keiner direkten Sonneneinstrahlung und keinem starken Temperaturwechsel ausgesetzt ist.

### <span id="page-25-2"></span>**4.2.2 Montage**

Führen Sie die Montage der SICAM I/O Unit auf einer Hutschiene gemäß EN 60750 wie folgt durch:

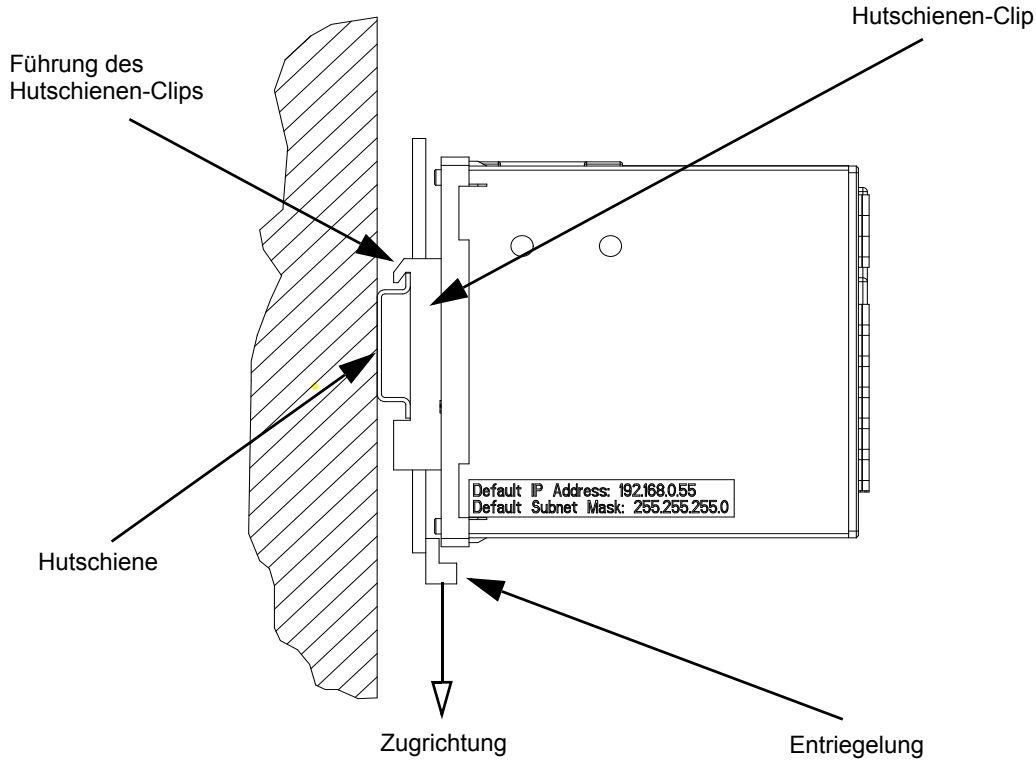

Bild 4-2 Montage auf einer Hutschiene

- ✧ Ziehen Sie die Entriegelung am Hutschienen-Clip nach unten und halten Sie die Entriegelung in dieser Position fest.
- ✧ Schieben Sie das Gerät mit der Führung des Hutschienen-Clips auf eine Seite der Hutschiene.
- ✧ Schieben Sie das Gerät auf der Hutschiene an die gewünschte Position.
- ✧ Lassen Sie die Entriegelung los. Das Gerät ist nun auf der Hutschiene fixiert.

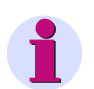

#### **HINWEIS**

Der Hutschienen-Clip ist werkseitig auf eine bestimmte Höhenposition eingestellt. Diese können Sie bei Bedarf verändern. Hierzu hebeln Sie die Entriegelung aus ihrer Führung (kein Spezialwerkzeug erforderlich) und rücken die Entriegelung in die gewünschte Position. Anschließend drücken Sie die Entriegelung wieder in deren Führung.

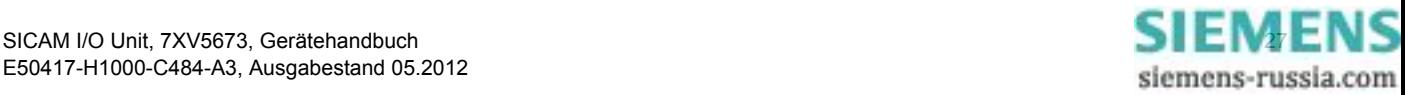

4.3 Elektrischer Anschluss

## <span id="page-27-0"></span>**4.3 Elektrischer Anschluss**

### <span id="page-27-1"></span>**4.3.1 Sicherheitshinweise**

**GEFAHR**

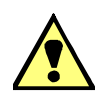

Gefahr durch hohe Berührungsspannungen

#### **Nichtbeachtung hat Tod oder schwere Körperverletzung zur Folge.**

- ✧ Die Arbeiten dürfen nur von elektrotechnisch qualifiziertem Personal (siehe [Vorwort](#page-2-1)) vorgenommen werden, das mit den Sicherheitsbestimmungen und Vorsichtsmaßnahmen vertraut ist und diese befolgt.
- ✧ Die Arbeiten dürfen Sie niemals beim Vorhandensein gefährlicher Spannungen durchführen.
- $♦$  Die Anschlussklemme für Schutzerdung H  $\bigoplus$  müssen Sie mit dem Schutzleiter der Schalttafel oder des Schaltschrankes verbinden.
- ✧ Führen Sie die Spannungsfreischaltung durch.
- ✧ Für die Spannungsfreischaltung ist eine geeignete Trennvorrichtung vorzuschalten, um das Gerät stromlos und spannungslos zu schalten!
- ✧ Sichern Sie die Versorgungsspannung mit einer UL/IEC-zugelassenen Sicherung: 1,6 A, Typ C.
- ✧ Wenn Sie eine Schmelzsicherung verwenden, müssen Sie hierfür auch einen UL/IEC-zugelassenen Sicherungshalter verwenden.

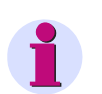

#### **HINWEIS**

Bei der elektrischen Installation müssen Sie die nationalen und internationalen Vorschriften über das Errichten von Starkstromanlagen sowie die Niederspannungsrichtlinie 2006/95/EG beachten und einhalten.

- Vor der Inbetriebnahme des Gerätes müssen Sie alle Anschlüsse auf sachgerechte Ausführung überprüfen.
- Die Anschlussklemme für Schutzerdung H (+) müssen Sie mit dem Schutzleiter der Schalttafel oder des Schaltschrankes verbinden.
- Siemens empfiehlt Ihnen, das Gerät mindestens 2 Stunden im Betriebsraum liegen zu lassen, bevor Sie es in Betrieb nehmen, um einen Temperaturausgleich zu schaffen und um Feuchtigkeit sowie Betauung zu vermeiden.

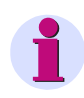

#### **HINWEIS**

Bevor Sie die Versorgungsspannung einschalten, prüfen Sie, ob die Betriebsdaten mit den Nenndaten auf dem Typenschild sowie den technischen Daten gemäß [Kapitel 11.1](#page-197-3) übereinstimmen. Dies betrifft insbesondere die Versorgungsspannung U<sub>H</sub> und die Maximalwerte an den Binäreingängen und Relaisausgängen.

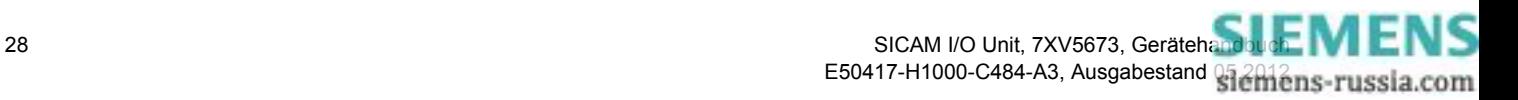

### <span id="page-28-0"></span>**4.3.2 Elektrischer Anschluss der SICAM I/O Unit**

#### <span id="page-28-1"></span>**HINWEIS**

Die elektrischen Anschlüsse der im Handbuch beschriebenen Geräte sind identisch und am Beispiel der SICAM I/O Unit 7XV5673-0JJ10-1AA1 beschrieben.

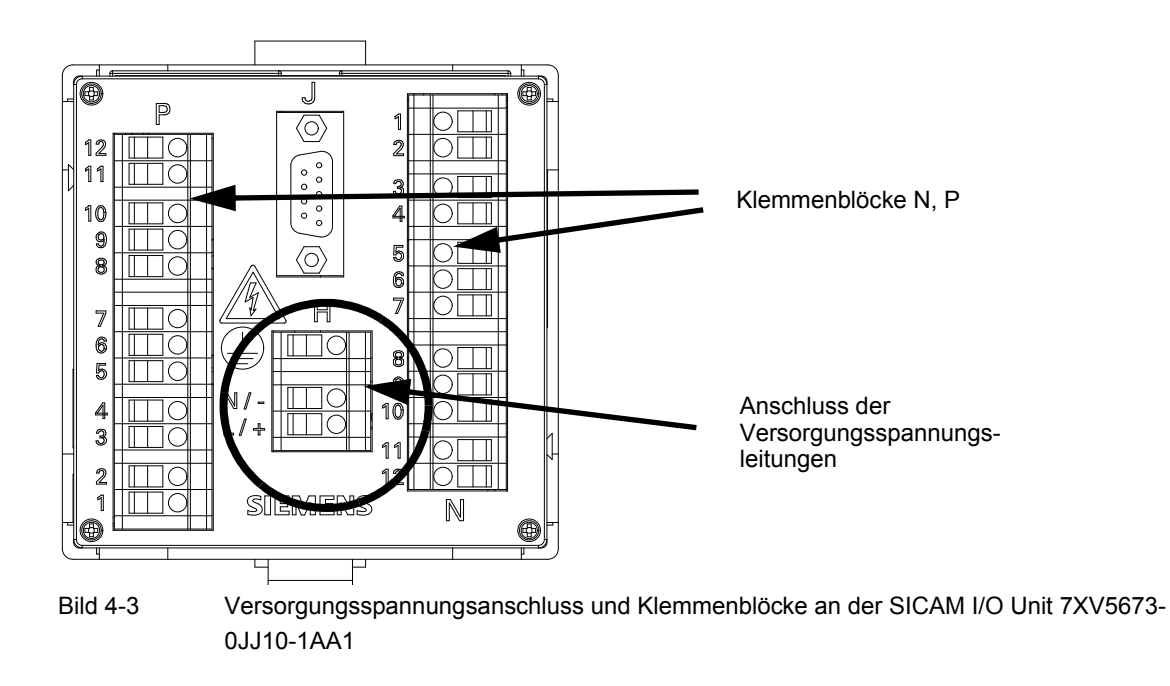

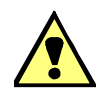

#### **GEFAHR**

Gefahr durch hohe Berührungsspannungen

#### **Nichtbeachtung hat Tod oder schwere Körperverletzung zur Folge.**

- ✧ Die Arbeiten dürfen nur von elektrotechnisch qualifiziertem Personal (siehe [Vorwort](#page-2-1)) vorgenommen werden, das mit den Sicherheitsbestimmungen und Vorsichtsmaßnahmen vertraut ist und diese befolgt.
- ✧ Die Arbeiten dürfen Sie niemals beim Vorhandensein gefährlicher Spannungen durchführen.
- ✧ Führen Sie die Spannungsfreischaltung durch.
- ✧ Für die Spannungsfreischaltung ist eine geeignete Trennvorrichtung vorzuschalten, um das Gerät stromlos und spannungslos zu schalten!
- ✧ Sichern Sie die Versorgungsspannung mit einer UL/IEC-zugelassenen Sicherung: 1,6 A, Typ C.
- ✧ Wenn Sie eine Schmelzsicherung verwenden, müssen Sie hierfür auch einen UL/IEC-zugelassenen Sicherungshalter verwenden.

Schließen Sie an der Klemmenseite des Gerätes die Leitungen der Versorgungsspannung am **Klemmenblock H** wie folgt an:

#### **Versorgung aus dem Wechselspannungsnetz**

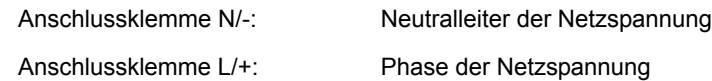

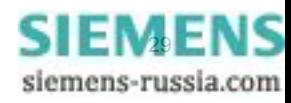

#### 4 Erste Schritte

4.3 Elektrischer Anschluss

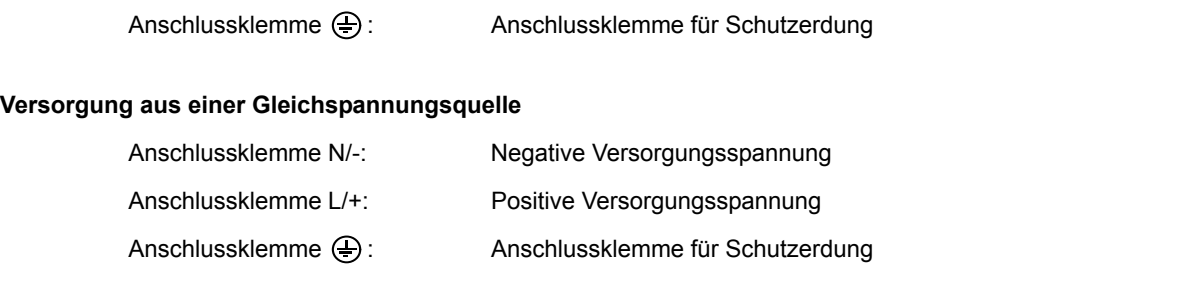

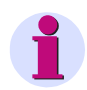

#### **HINWEIS**

Die Erdung müssen Sie an der SICAM I/O Unit immer an der Anschlussklemme für den Schutzleiter  $\bigoplus$ (Klemmenblock H) anschließen.

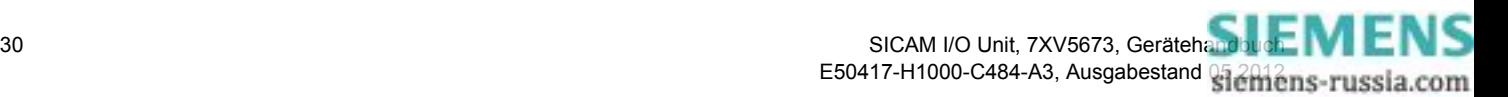

#### **Klemmenblöcke N und P**

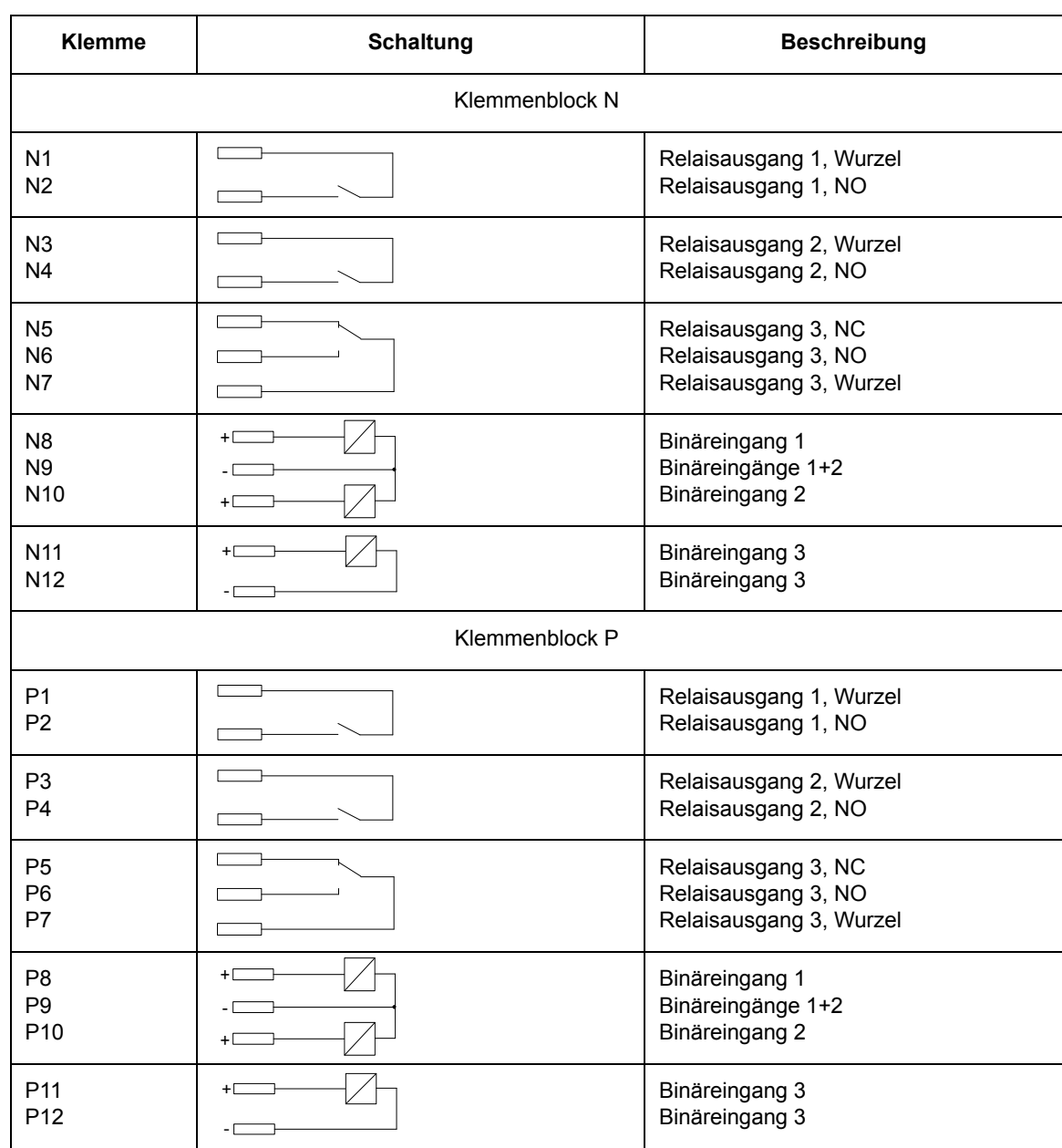

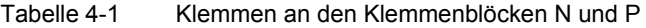

Störschutzkondensatoren an den Relaisausgängen: Keramik, 4,7 nF, 250 V

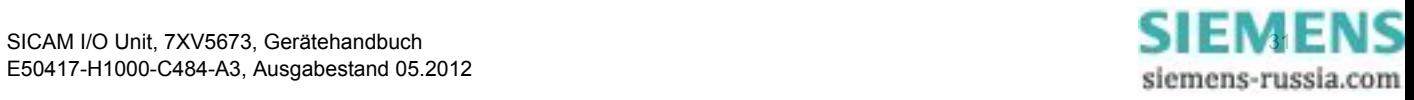

#### 4 Erste Schritte

4.4 Systemvoraussetzungen

Anschlussklemmen für Versorgungsspannung (H) sowie für Binäreingänge und Relaisausgänge (N, P) auf der Klemmenseite:

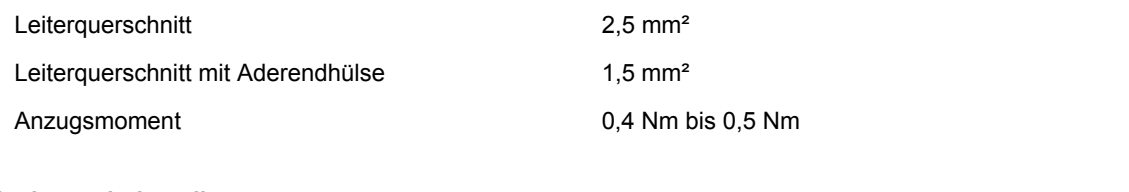

#### **Kommunikationsschnittstellen**

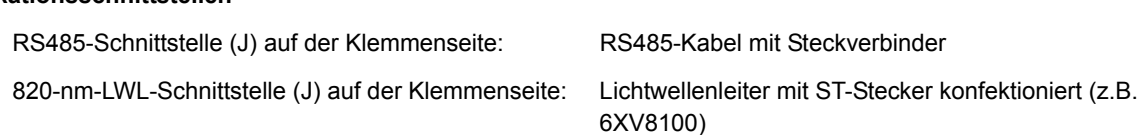

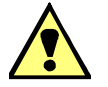

#### **GEFAHR**

Gefahr durch Laserstrahlung! Klasse 1

#### **Nichtbeachtung hat Tod oder schwere Körperverletzung zur Folge.**

✧ Nicht in den Laserstrahl blicken, auch nicht mit optischen Geräten!

Ethernet-Schnittstelle (Z) auf der Oberseite: Patch-Kabel oder Crossover-Kabel oder ein Y-Kabel bei Nutzung des internen Ethernet-Switches

### <span id="page-31-0"></span>**4.4 Systemvoraussetzungen**

Um die SICAM I/O Unit in Verbindung mit einem PC oder Notebook betreiben zu können, müssen Sie folgende Systemvoraussetzungen gewährleisten:

- PC oder Notebook mit Intel Pentium Prozessor (oder kompatiblen Typ); Taktfrequenz min. 800 MHz
- Betriebssystem: Microsoft Windows mit Internet Explorer 6.0 (oder höher)
- Mindestens 1 GB RAM-Arbeitsspeicher
- VGA-Anzeige 1024 x 768 mit True Color
- Maus und Tastatur

## <span id="page-31-1"></span>**4.5 Zugriffsrechte**

#### **Zugriffsrechte für Parametrierung und Wartung**

Die Zugriffsrechte sind durch die Einrichtung von Passwörtern bei der Parametrierung des Gerätes geregelt. Hierfür müssen Sie ein Aktivierungspasswort und ein Wartungspasswort vergeben. Die Einrichtung von Passwörtern ist im [Kapitel 6.3.3.9](#page-103-0) beschrieben.

Das Aktivierungspasswort ist erforderlich, wenn Parameteränderungen im Gerät aktiviert werden sollen, das Wartungspasswort, wenn Änderungen im Gerät über die Registerkarte Wartung vorgenommen werden sollen.

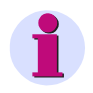

#### **HINWEIS**

Wenn Sie keine neuen Passwörter einrichten, dann sind automatisch die werkseitig implementierten Passwörter (siehe [Kapitel 6.3.3.9\)](#page-103-0) gültig.

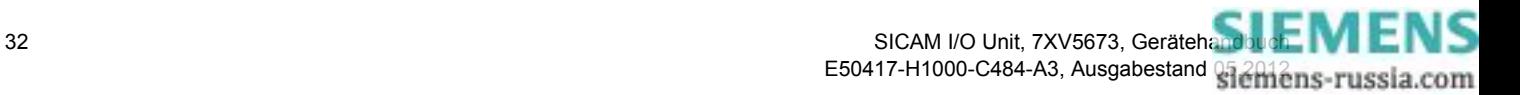

#### **Zugriffsrechte für Kommunikation**

Die Zugriffsrechte für die Kommunikation über **Ethernet** mit Protokoll **Modbus TCP** sind für Port 502 und den Benutzer-Port (Voreinstellung 10000) geregelt, für die Kommunikation mit Protokoll **Modbus UDP** für den voreingestellten Port 51000. Bei beiden Protokollen können Sie sowohl die vollen Zugriffsrechte als auch Nur-Lese-Rechte vergeben.

Die Zugriffsrechte für die **serielle Kommunikation** mit Protokoll **Modbus RTU** ist ebenfalls geregelt. Hierbei können Sie sowohl die vollen Zugriffsrechte als auch Nur-Lese-Rechte vergeben.

## <span id="page-32-0"></span>**4.6 Bedeutung der LEDs**

Die SICAM I/O Unit überwacht automatisch die Funktionen ihrer Hardware- und Software-Komponenten. Die LEDs auf der Oberseite des Gehäuses signalisieren den aktuellen Gerätezustand.

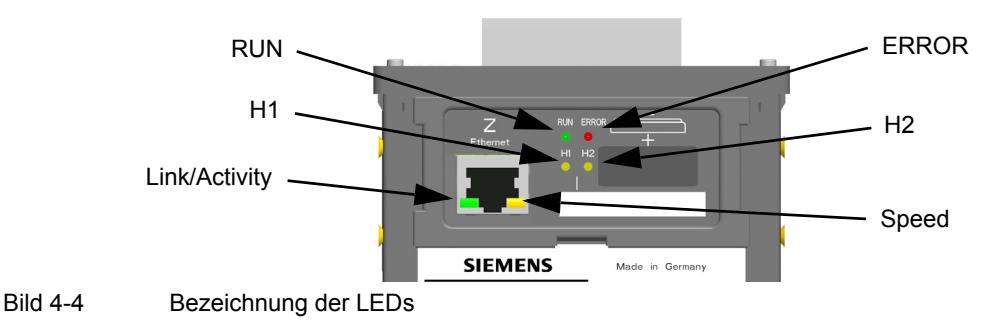

Die LEDs können je nach Status dauerhaft leuchten, blinken oder ausgeschaltet sein. Die Status sind im [Kapitel 10.3](#page-192-1) beschrieben. Die Bedeutung der LEDs im Normalbetrieb ist in der folgenden Tabelle erläutert:

| I FD           | <b>Bedeutung</b>                                                                                                    |
|----------------|----------------------------------------------------------------------------------------------------|
| <b>RUN</b>     | Gerät aktiv                                                                                                    |
| <b>ERROR</b>   | Fehlersignalisierung und Signalisierung gemäß Parametrierung                                                                                               |
| H1             | Gemäß Parametrierung                                                                                                    |
| H <sub>2</sub> | Gemäß Parametrierung                                                                                                    |
| Link/Activity  | LED leuchtet: Ethernet-Verbindung vorhanden<br>LED blinkt: Ethernet-Verbindung vorhanden und Datentransfer<br>LED aus: keine Ethernet-Geräte angeschlossen |
| Speed          | LED leuchtet: 100 MBit/s<br>LED aus: 10 MBit/s                                                                                                    |

Tabelle 4-2 Bedeutung der LEDs

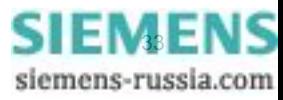

4.7 Inbetriebnahme

## <span id="page-33-0"></span>**4.7 Inbetriebnahme**

**GEFAHR**

### <span id="page-33-1"></span>**4.7.1 Erste und laufende Inbetriebnahme**

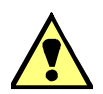

Gefahr durch hohe Berührungsspannungen

#### **Nichtbeachtung hat Tod oder schwere Körperverletzung zur Folge.**

- ✧ Die Arbeiten dürfen nur von elektrotechnisch qualifiziertem Personal (siehe [Vorwort](#page-2-1)) vorgenommen werden, das mit den Sicherheitsbestimmungen und Vorsichtsmaßnahmen vertraut ist und diese befolgt.
- ✧ Die Arbeiten dürfen Sie niemals beim Vorhandensein gefährlicher Spannungen durchführen.
- ✧ Führen Sie die Spannungsfreischaltung durch.
- ✧ Für die Spannungsfreischaltung ist eine geeignete Trennvorrichtung vorzuschalten, um das Gerät stromlos und spannungslos zu schalten!
- ✧ Sichern Sie die Versorgungsspannung mit einer UL/IEC-zugelassenen Sicherung: 1,6 A, Typ C.
- ✧ Wenn Sie eine Schmelzsicherung verwenden, müssen Sie hierfür auch einen UL/IEC-zugelassenen Sicherungshalter verwenden.

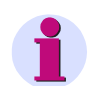

#### **HINWEIS**

Nur die Anschlüsse beschalten, die hierfür erforderlich sind.

Nach Batterieeinbau, Montage und dem Anschließen der Versorgungsspannungsleitungen führen Sie die erste Inbetriebnahme durch. Gehen Sie dabei wie folgt vor:

- ✧ Prüfen Sie, ob die Betriebsdaten mit den Nenndaten auf dem Typenschild und den technischen Daten (siehe [Kapitel 11.1](#page-197-3)) des Gerätes übereinstimmen. Dies betrifft insbesondere die Versorgungsspannung.
- ✧ Schließen Sie an der Klemmenseite des Gerätes an den Anschlussblöcken N und P die Übertragungsleitungen an.
- ✧ Schließen Sie an der Klemmenseite des Gerätes am Anschluss J (RS485- oder serielle optische Schnittstelle) die Leitungen z.B. zur Leittechnik an.
- ✧ Schließen Sie an der Oberseite des Gerätes an der RJ45-Buchse Z (Ethernet) das Netzwerkkabel zum PC an.
- ✧ Schließen Sie die Tür des Schaltschrankes, um ein unzulässiges Berühren spannungsführender Teile zu vermeiden.
- ✧ Schalten Sie die angeschlossenen peripheren Geräte (z.B. PC) ein.
- ✧ Schalten Sie die Versorgungsspannung des Gerätes ein.

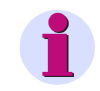

#### **HINWEIS**

Das Gerät hat keinen Ein-/Ausschalter. Die Versorgungsspannung muss an der jeweiligen Zuführung ein-/ausgeschaltet werden.

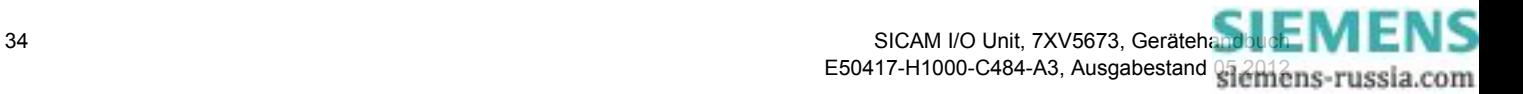

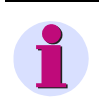

#### **HINWEIS**

Für den Betrieb muss am PC JavaScript für den Browser aktiviert sein. Wenn JavaScript nicht aktiviert ist, dann führen Sie die Aktivierung gemäß [Kapitel 6.2.2](#page-53-1) durch.

Das Gerät ist für Dauerbetrieb ausgelegt.

Wenn Sie die Anschaltungen am Gerät verändern wollen, z.B. durch Verdrahtung bisher nicht genutzter Anschlussklemmen, dann beachten Sie die oben genannten Sicherheitshinweise.

#### <span id="page-34-0"></span>**4.7.2 Gerätestart mit der Default-IP-Adresse**

Die SICAM I/O Unit verfügt über die geräteinterne Default-IP-Adresse **192.168.0.55** und die Default-Subnetz-Maske **255.255.255.0**.

Wenn Sie bei der Parametrierung des Gerätes eine eigene IP-Adresse eingestellt haben, können Sie bei Bedarf die geräteinterne Default-IP-Adresse temporär aktivieren. Drücken Sie hierzu den IP-Addr.-Tastschalter auf der Hutschienenseite des Gerätes mindestens 3 s.

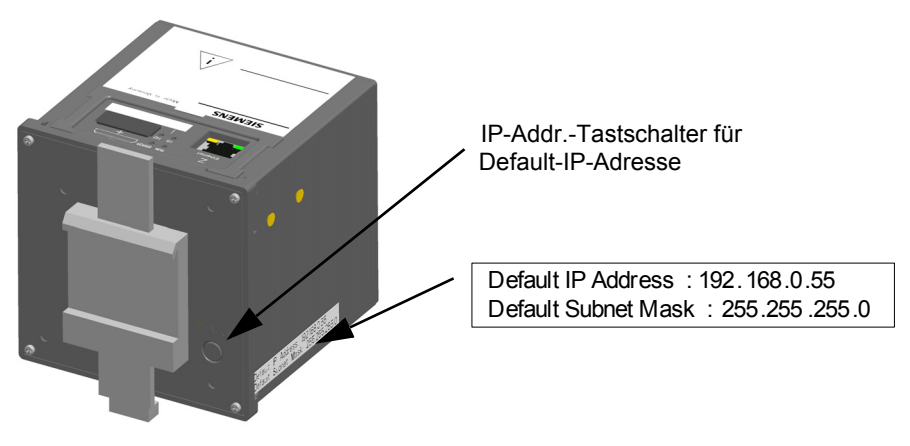

Bild 4-5 Anordnung des Tastschalters zum Abrufen der Default-IP-Adresse

Nach Drücken des IP-Addr.-Tastschalters führt die SICAM I/O Unit einen Reset aus und arbeitet mit der Default-IP-Adresse so lange, bis Sie eine neue IP-Adresse parametriert oder das Gerät aus- und wieder eingeschaltet haben.

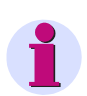

#### **HINWEIS**

Eine Änderung der IP-Adresse führt zum Geräte-Reset und die LEDs auf der Gehäuseoberseite signalisieren, dass das Gerät mit der Default-IP-Adresse gestartet wurde (siehe [Kapitel 10.3\)](#page-192-1).

In diesem Fall werden die parametrierte IP-Adresse und die Default-IP-Adresse in der Registerkarte **Information**, Element **Geräteinformation anzeigen**, wiedergegeben (siehe [Kapitel 6.2.5.1](#page-57-0)).

Nach dem Gerätestart mit der Default-IP-Adresse sind auch die werkseitig eingestellten Passwörter aktiv (siehe [Kapitel 6.3.3.9\)](#page-103-0).

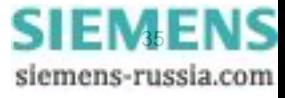

4.8 SICAM I/O Mapping Tool-Installation

## <span id="page-35-0"></span>**4.8 SICAM I/O Mapping Tool-Installation**

Das SICAM I/O Mapping Tool wird verwendet, um die IEC 61850 GOOSE Subscriber-Konfiguration (siehe Abschnitt **[Konfiguration mittels DIGSI 4](#page-95-0)**) durchzuführen. Wenn die Konfiguration beendet ist, kann die so entstandene SCD-Datei im SICAM I/O Mapping Tool geladen, und ein binärer IEC 61850-Parametersatz erstellt werden (proprietäres Format). Das Resultat kann dann mittels der HTML-Seite hochgeladen werden.

Für die Installation des SICAM I/O Mapping Tools führen Sie die folgenden Schritte aus:

- ✧ Legen Sie die mitgelieferte CD-ROM in das Laufwerk Ihres PC ein.
- ✧ Führen Sie die Datei **Setup\_SicamIO\_7XV5673.msi** auf der mitgelieferten CD-ROM aus.

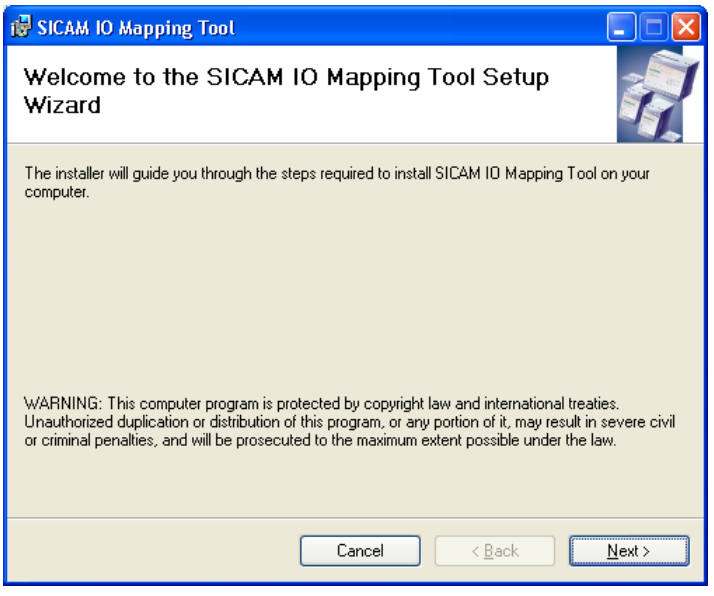

Bild 4-6 Installationsassistent

- ✧ Klicken Sie auf die Schaltfläche **Next**.
- ✧ Wählen Sie ein Verzeichnis, in dem das Programm abgelegt werden soll und legen Sie fest, ob die Installation nur für Sie oder auch für andere Benutzer erfolgen soll.

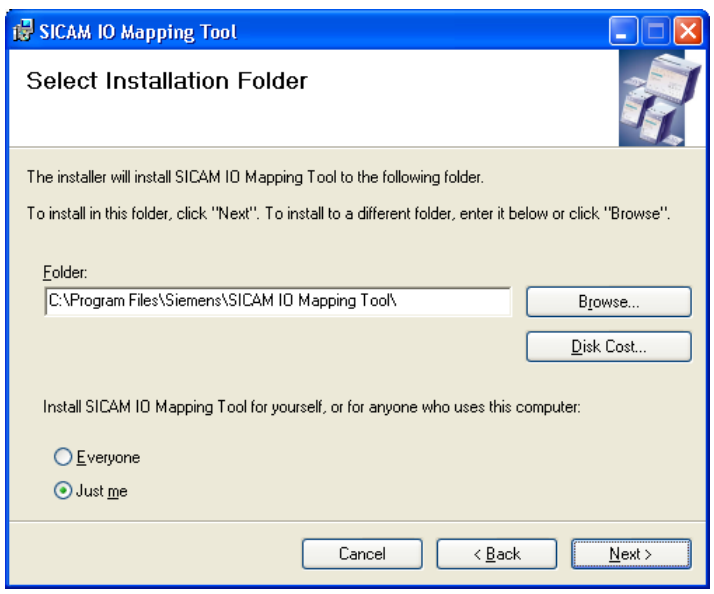

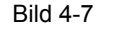

Bild 4-7 Verzeichnis- und Benutzerauswahl

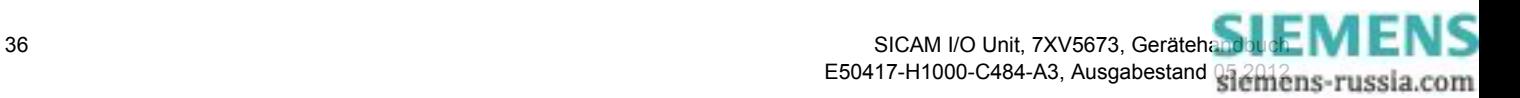
✧ Klicken Sie auf die Schaltfläche **Next** und im nachfolgenden Fenster nochmal auf **Next**.

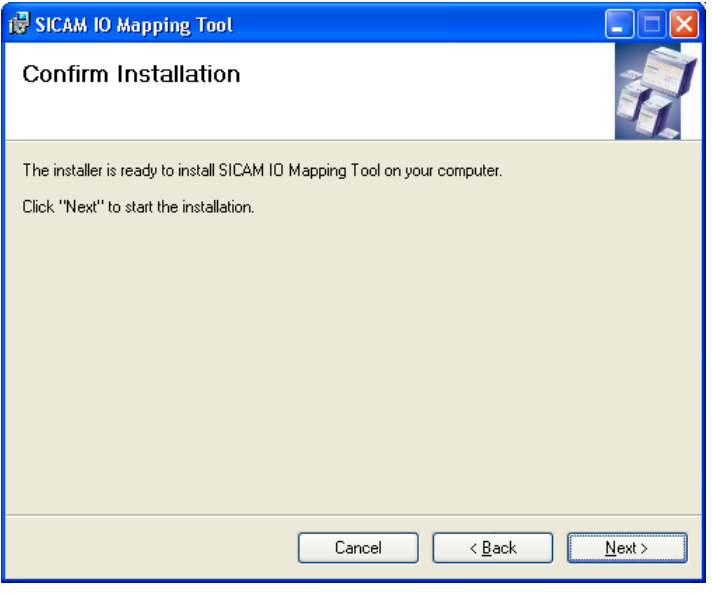

Bild 4-8 Installationsbestätigung

✧ Wenn das Programm erfolgreich installiert wurde, klicken Sie auf die Schaltfläche **Close**, um die Installation zu beenden.

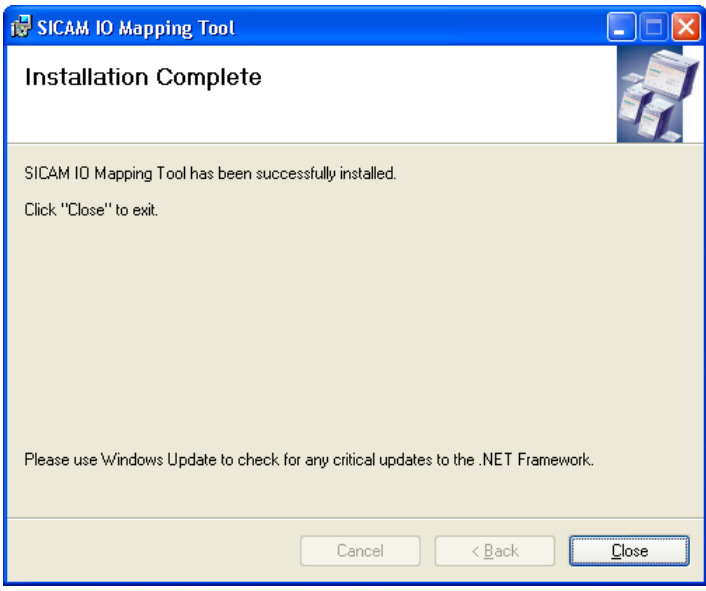

Bild 4-9 Installation beenden

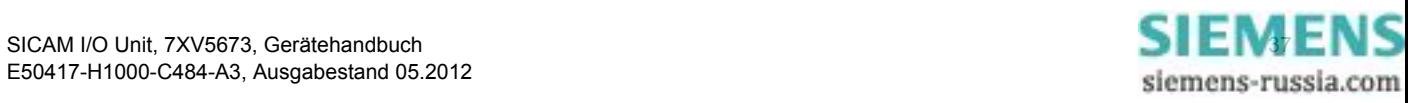

#### 4 Erste Schritte

4.8 SICAM I/O Mapping Tool-Installation

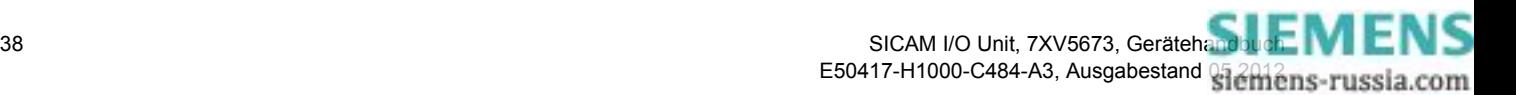

# **5 Anwendungsbeispiele**

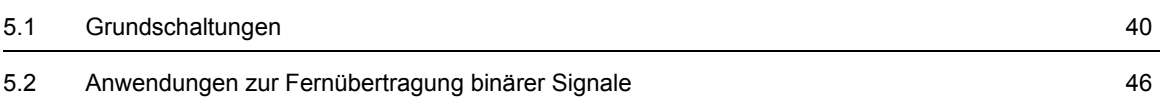

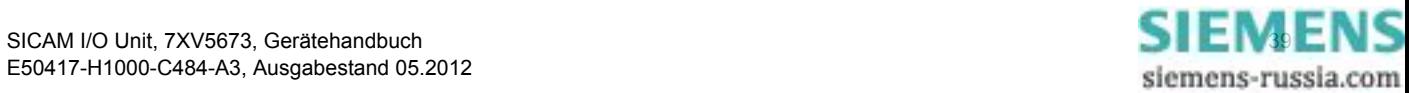

5.1 Grundschaltungen

# <span id="page-39-0"></span>**5.1 Grundschaltungen**

# **5.1.1 Binärsignalübertrager**

Bei Anwendung der SICAM I/O Units als Binärsignalübertrager gemäß [Bild 5-1](#page-39-1) übertragen die Geräte Binärsignale bidirektional. Die Übertragung erfolgt zwischen einem Server und einem Client.

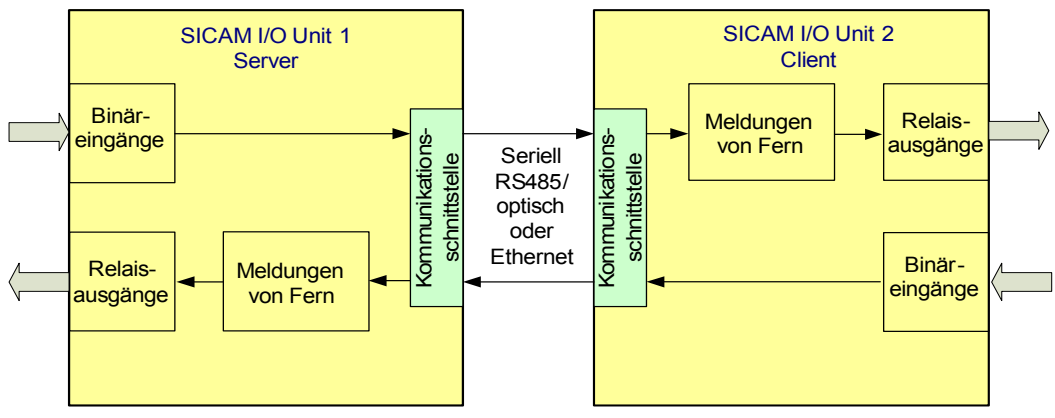

<span id="page-39-1"></span>Bild 5-1 Binärsignalübertrager, bidirektionale Übertragung zwischen Server und Client

#### **Binärsignalübertragung Server – Client**

Die binären Signale gelangen über die Binäreingänge der SICAM I/O Unit 1 (Server) zur parametrierten Kommunikationsschnittstelle (optisch, elektrisch RS485 oder Ethernet). Über die angeschlossenen Leitungen wird das umgesetzte Signal zur SICAM I/O Unit 2 (Client) übertragen.

Über die Kommunikationsschnittstelle des Client wird das Signal zur Relaisbaugruppe geführt. Je nach Parametrierung werden die Relaiskontakte der Relaisausgänge gesteuert. Somit entsprechen die parametrierten Meldungen den Schaltzuständen der Relais.

Über die Relaiskontakte können Spannungen bis AC/DC 250 V und Ströme bis AC/DC 5 A geschaltet werden.

#### **Binärsignalübertragung Client – Server**

Die Übertragung der binären Signale erfolgt von der SICAM I/O Unit 2 (Client) zur SICAM I/O Unit 1 (Server) auf die gleiche Weise wie die Übertragung vom Server zum Client. Aus Benutzersicht erfolgt eine gleichzeitige Übertragung der binären Zustände in beide Richtungen über ein sichertes Kommunikationsprotokoll über die jeweilige Verbindung zwischen den Geräten.

#### **Verlängerung der Übertragungsstrecke**

Eine Verlängerung der Übertragungsstrecke für die Binärsignalübertragung ist möglich. Hierbei können z.B. folgende Geräte zur Anwendung kommen:

- Optischer Repeater 7XV5461
- RS485-LWL Konverter 7XV5650
- Kommunikationsumsetzer 7XV5662 (KU-KU, X.21/G.703.1, G.703.6).

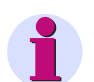

#### **HINWEIS**

Beachten Sie zusätzlich auftretende Verzögerungszeiten von Geräten (siehe deren Dokumentation) innerhalb der Übertragungsstrecke.

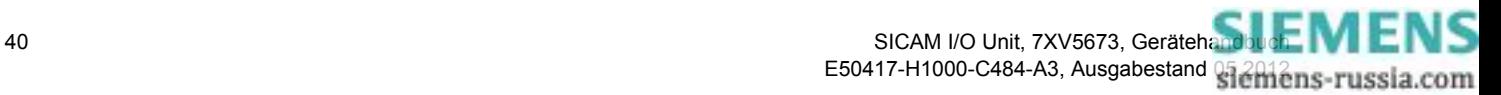

# **5.1.2 Unidirektionale Binärsignalübertragung**

Bei Anwendung der SICAM I/O Units zur unidirektionalen Binärsignalübertragung gemäß [Bild 5-2](#page-40-0) übertragen die Geräte Binärsignale unidirektional von einem Client zu mehreren Servern. Deren Anzahl ist abhängig von der Netzwerktopologie. In dieser Anwendung erfolgt die Übertragung ausschließlich seriell in eine Richtung. Diese Betriebsart muss in den Geräten eingestellt werden.

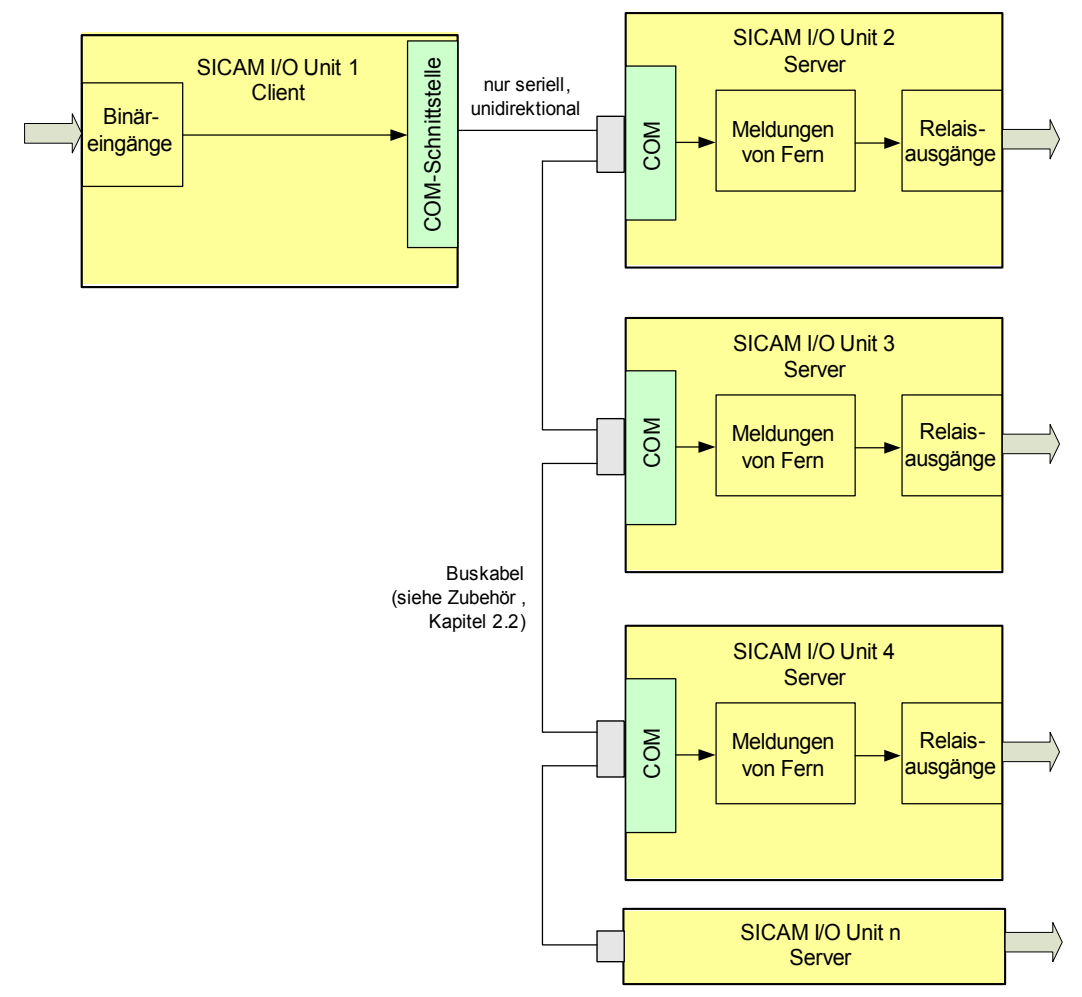

<span id="page-40-0"></span>Bild 5-2 Binärsignalübertrager, unidirektionale Übertragung zwischen Client und n Servern

Die binären Signale gelangen über die Binäreingänge der SICAM I/O Unit 1 (Client) zur parametrierten seriellen Kommunikationsschnittstelle (optisch oder elektrisch RS485). Über die angeschlossenen Leitungen wird das umgesetzte Signal gleichzeitig zu den SICAM I/O Unit 2 bis n (Server) übertragen.

Über die seriellen Kommunikationsschnittstellen der SICAM I/O Units 2 bis n (Server) wird das Signal zu den Relaisbaugruppen geführt. Je nach Parametrierung werden die Relaiskontakte der Relaisausgänge gesteuert. Somit entsprechen die parametrierten Meldungen den Schaltzuständen der Relais.

Bei Verwendung von n Geräten sind bis zu n × 6 Relaisausgänge nutzbar.

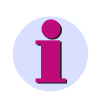

### **HINWEIS**

Bei serieller optischer Übertragung sind Sternkoppler erforderlich. Vergleichen Sie hierzu auch [Bild 5-8](#page-47-0) mit optischen Repeatern.

5.1 Grundschaltungen

# **5.1.3 I/O-Erweiterung für den Anschluss an eine Leittechnik, ein Zentralgerät oder ein Schutzgerät (elektrisch)**

Bei Anwendung der SICAM I/O Units als I/O-Erweiterung gemäß [Bild 5-3](#page-41-0) werden zwischen einem Gerät (Leittechnik mit Modbus TCP/UDP) und den an den SICAM I/O Units angeschlossenen Geräten Binärsignale ausgetauscht.

Bei dieser Anwendung kann die SICAM I/O Unit auch über eine größere Entfernung von der Leittechnik genutzt werden (abgesetzter I/O-Anschluss). Die Übertragung erfolgt in diesem Fall z.B. über eine weitreichende Ethernet-Verbindung (z.B. LAN). Verwendbare Kabel siehe [Kapitel 2.2](#page-14-0), Abschnitt [Zubehör](#page-15-0). Beispiele für Fernübertragung siehe [Kapitel 5.2](#page-45-0).

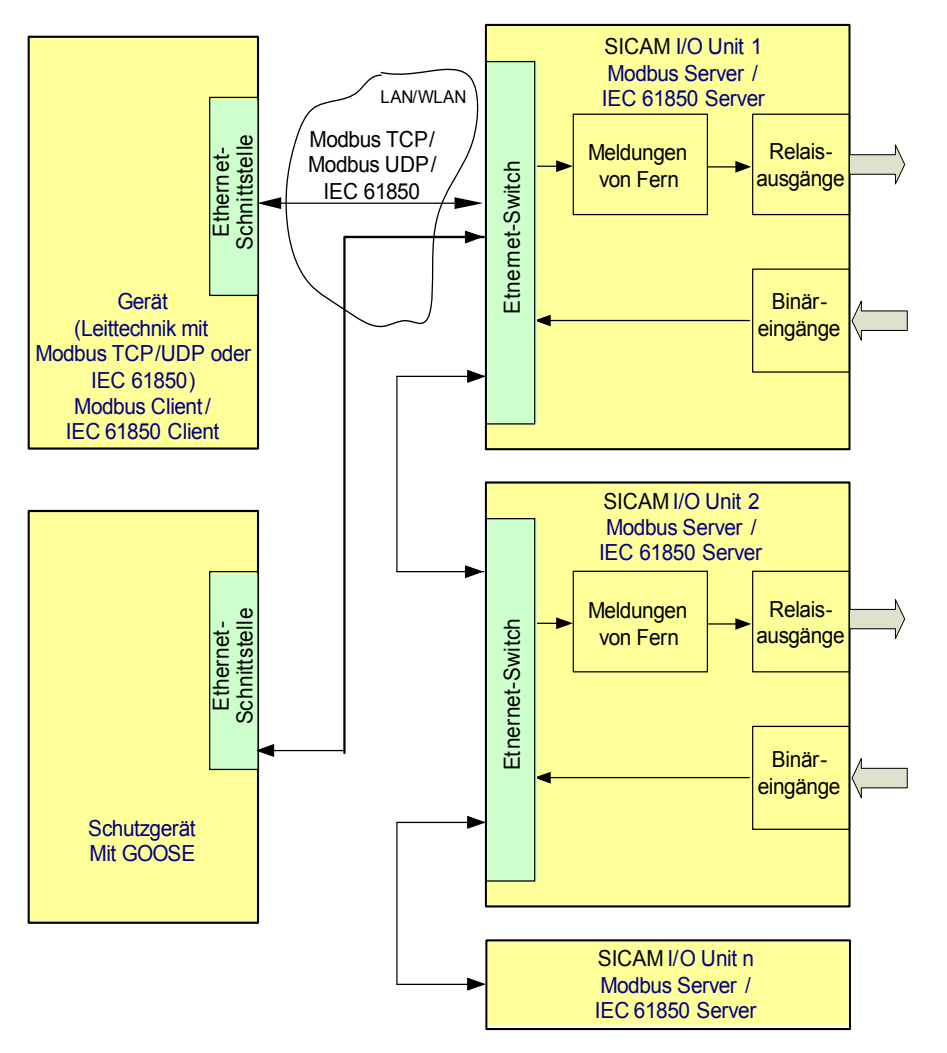

<span id="page-41-0"></span>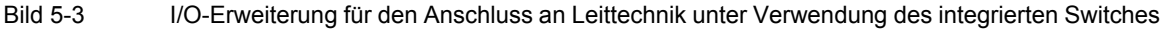

# **HINWEIS**

Die SICAM I/O Unit kann bei dieser Anwendung nur in Linienkonfiguration betrieben werden. Der Betrieb in Ringkonfiguration ist nicht möglich.

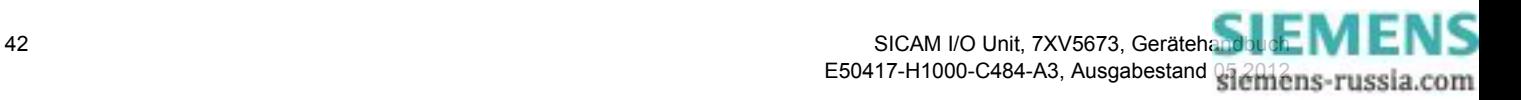

#### **Übertragung Modbus-TCP/UDP-Client oder IEC 61850-Client** − **Server**

Die binären Signale gelangen von der Ethernet-Schnittstelle eines Gerätes (Modbus-Client) zur Ethernet-Schnittstelle der SICAM I/O Unit 1 (Modbus-Server). Als Kommunikationsprotokoll wird Modbus TCP, Modbus UDP oder IEC 61850 genutzt.

In der SICAM I/O Unit 1 wird das Signal zur Relaisbaugruppe geführt. Je nach Parametrierung werden die Relaiskontakte der Relaisausgänge gesteuert. Somit entsprechen die parametrierten Meldungen den Schaltzuständen der Relais.

Über den Ethernet-Switch der SICAM I/O Unit 1 kann die SICAM I/O Unit 2 angeschlossen werden. Bei Verwendung mehrerer SICAM I/O Units sind n × 6 Binäreingänge und n × 6 Relaisausgänge nutzbar. Wenn der integrierte Switch in der

SICAM I/O Unit nicht verwendet wird, lässt sich das Gerät unter Verwendung eines externen Switches ebenfalls an eine Leittechnik anschließen. Hierfür ist zusätzliche Hardware erforderlich, was bei redundantem Betrieb notwendig sein kann.

#### **Übertragung Modbus-Server** − **Modbus-Client** (gilt nur bei Verwendung interner Switches)

Die Übertragung der binären Signale von den SICAM I/O Units zum Gerät erfolgt ebenfalls über den integrierten Ethernet-Switch in der SICAM I/O Unit.

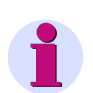

#### **HINWEIS**

Die Anwendung I/O-Erweiterung ist auch über serielle Kommunikation elektrisch (z.B. RS485-Bussystem 7XV5103) oder optisch (z.B. optischer Sternkoppler 7XV5450) mit Protokoll Modbus RTU möglich.

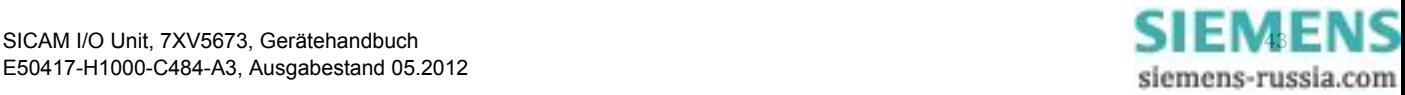

5.1 Grundschaltungen

# **5.1.4 I/O-Erweiterung für den Anschluss an eine Leittechnik oder ein Zentralgerät (optisch)**

Bei Anwendung der SICAM I/O Units als I/O-Erweiterung werden zwischen einem Gerät (Leittechnik mit Modbus RTU) und den an den SICAM I/O Units angeschlossenen Geräten Binärsignale ausgetauscht. An jeden Ministernkoppler 7XV5450 können bei Kaskadierung bis zu 3 SICAM I/O Units über Lichtwellenleiter angeschlossen werden (siehe [Bild 5-4](#page-43-0)). Ohne Kaskadierung können an einen Ministernkoppler bis zu 4 SICAM I/ O Units angeschlossen werden.

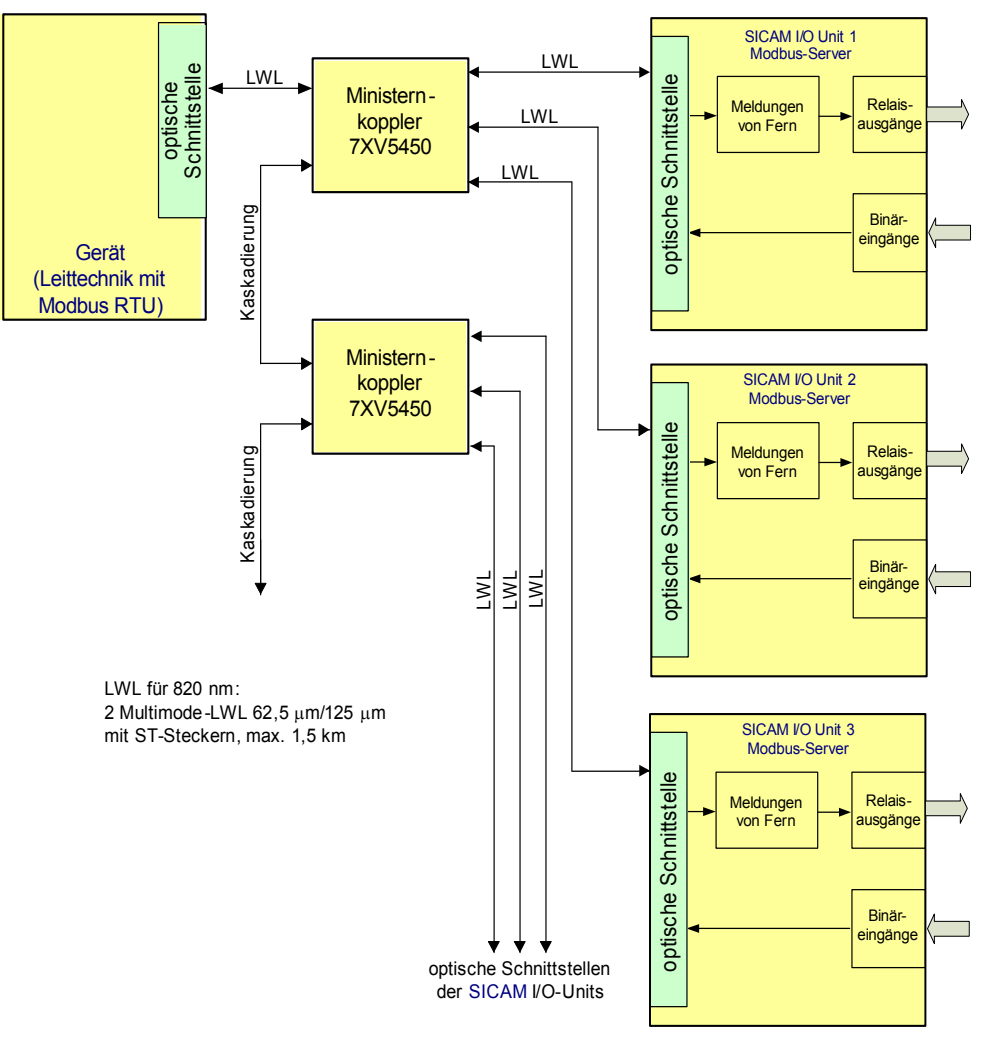

<span id="page-43-0"></span>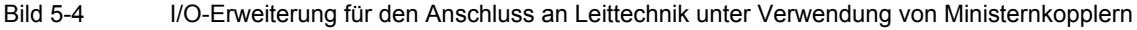

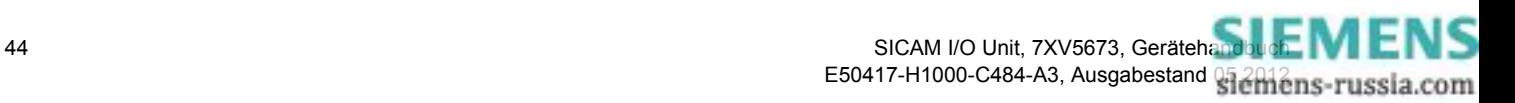

# **5.1.5 Kontaktvervielfacher**

Die Anwendung der SICAM I/O Unit als Kontaktvervielfacher gemäß [Bild 5-5](#page-44-0) dient z.B. der Vervielfachung der Signale an einem oder mehreren Binäreingängen (BE1 bis BE3) auf zusätzliche Kontakte. Der Ansprechwert der Schwellwertspannung für die Binäreingänge zur Erhöhung des Störabstandes bei längeren Zuleitungen ist in Abhängigkeit von der gewählten Binäreingangsspannung parametrierbar.

Eingangssignale am Klemmenblock N können sowohl auf Relaisausgänge am Klemmenblock N als auch auf den Klemmenblock P parametriert werden. Gleiches gilt für Eingangssignale am Klemmenblock P.

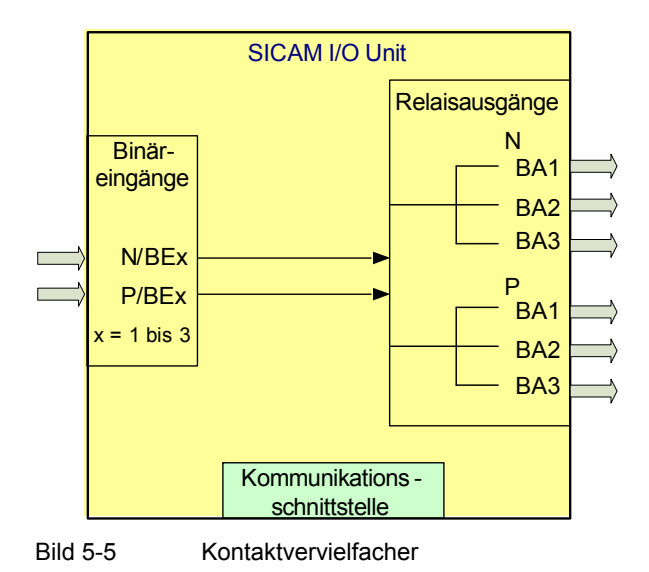

#### **1 Binärsignal auf bis zu 6 Relaisausgänge**

<span id="page-44-0"></span>Das Binärsignal gelangt über den ausgewählten Binäreingang der SICAM I/O Unit zur Relaisbaugruppe. Je nach Parametrierung werden die Relaiskontakte von bis zu 6 Relaisausgängen gleichzeitig und parallel gesteuert. Somit kann z.B. eine Meldung an bis zu 6 verschiedene Benutzer gleichzeitig ausgegeben werden.

#### **Mehrere Binärsignale auf Relaisausgänge**

Mehrere Binärsignale gelangen über die ausgewählten Binäreingänge der SICAM I/O Unit zur Relaisbaugruppe. Je nach Parametrierung werden diese gleichzeitig und parallel den parametrierten Relaisausgängen zugeordnet.

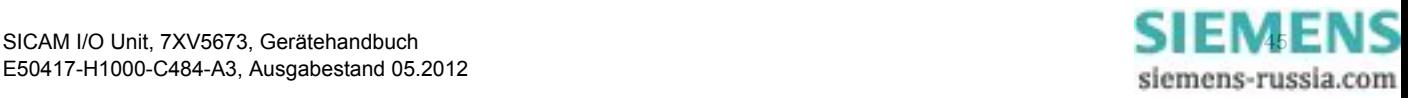

5.2 Anwendungen zur Fernübertragung binärer Signale

# <span id="page-45-0"></span>**5.2 Anwendungen zur Fernübertragung binärer Signale**

# **5.2.1 Binärsignalübertragung über synchrone Standleitung mit G703.1/X.21- Anschluss**

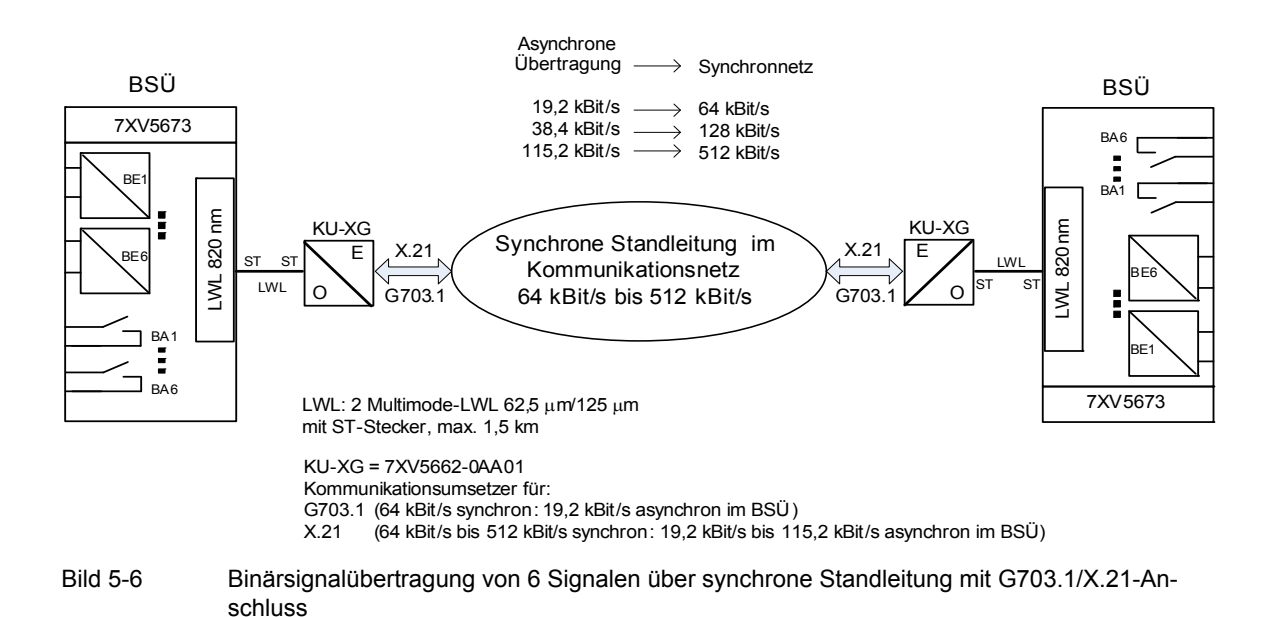

Die Anwendung zeigt den optischen Anschluss eines Binärsignalübertragers (BSÜ) SICAM I/O Unit 7XV5673 an einen Kommunikationsumsetzer (KU-XG) 7XV5662-0AA01, der eine Verbindung zu einem Multiplexer mit G703.1-Schnittstelle (64 kBit/s) oder X.21-Schnittstelle (64 kBit/s bis 512 kBit/s) herstellt.

Die Übertragung zwischen BSÜ und dem KU-XG erfolgt störsicher über 62,5-μm/125-μm-Multimode-Lichtwellenleiter. Die Lichtwellenleiter (LWL) sind mit ST-Steckern konfektioniert. Der elektrische G703.1- oder X.21- Anschluss an den Multiplexer erfolgt über kurze Entfernung.

Der KU-XG hat eine Weitbereichsstromversorgung DC 24 V bis 250 V und AC 115 V/AC 230 V.

Die asynchrone Baud-Rate im BSÜ richtet sich nach der verfügbaren synchronen Bandbreite der Übertragungsstrecke. Dies beeinflusst auch im Wesentlichen die Übertragungszeit.

Es können maximal 6 binäre Einzelsignale bidirektional übertragen werden.

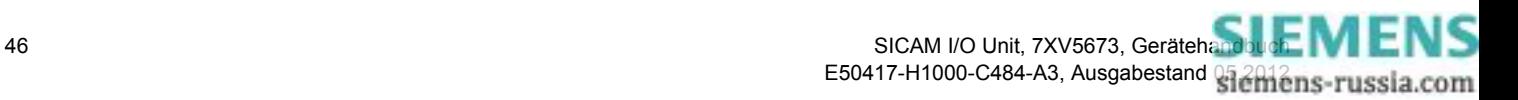

# **5.2.2 Binärsignalübertragung über Zweidraht-Kupferader mit Abriegelung**

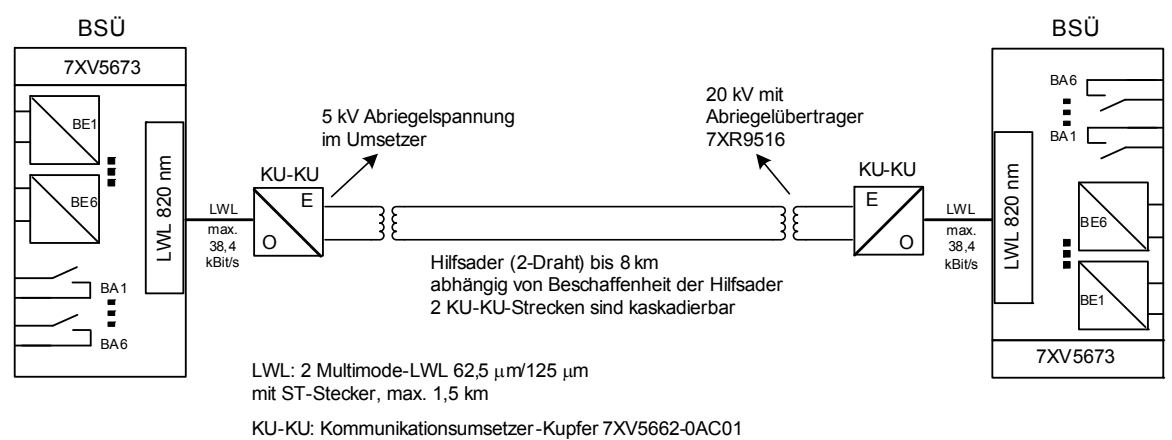

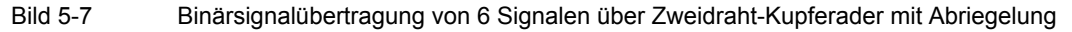

Die Anwendung zeigt den optischen Anschluss eines Binärsignalübertragers (BSÜ) SICAM I/O Unit 7XV5673 an einen Kommunikationsumsetzer 7XV5662-0AC01(KU-KU) für Übertragung über Kupferleitung, der eine Verbindung zu einer Zweidraht-Kupferader (z.B. Telefonader) herstellt. Im KU-KU ist eine 5-kV-Abriegelung integriert. Ein zusätzlicher Abriegelübertrager ermöglicht 20 kV.

Die Übertragung zwischen BSÜ und KU-KU erfolgt störsicher über 62,5-μm/125-μm-Multimode-Lichtwellenleiter. Die Lichtwellenleiter (LWL) sind mit ST-Steckern konfektioniert.

Der KU-KU hat eine Weitbereichsstromversorgung von DC 24 V bis 250 V und AC 115 V/AC 230 V.

Die asynchrone Baud-Rate von maximal 38,4 kBit/s im BSÜ richtet sich nach der verfügbaren synchronen Bandbreite der Übertragungsstrecke, die 128 kBit/s beträgt. Für weitere Entfernungen lassen sich 2 KU-KU-Strecken kaskadieren.

Weitere Informationen enthält das Handbuch des Gerätes 7XV5662-0AC01. Es können maximal 6 binäre Einzelsignale bidirektional übertragen werden.

Eine typische Anwendung ist der Richtungsvergleich eines **Gerichteten Überstromzeitschutzes** über kostengünstige Hilfsadern, wobei der UMZ über Kontakt und Binäreingang an den BSÜ angeschlossen wird.

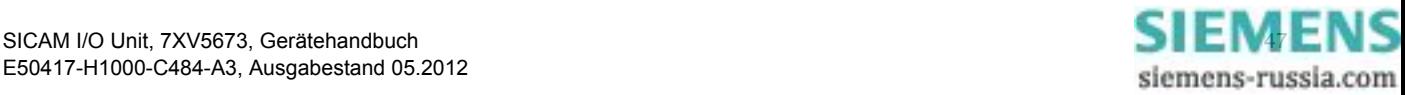

5.2 Anwendungen zur Fernübertragung binärer Signale

# **5.2.3 Binärsignalübertragung über weite Entfernungen über Lichtwellenleiter**

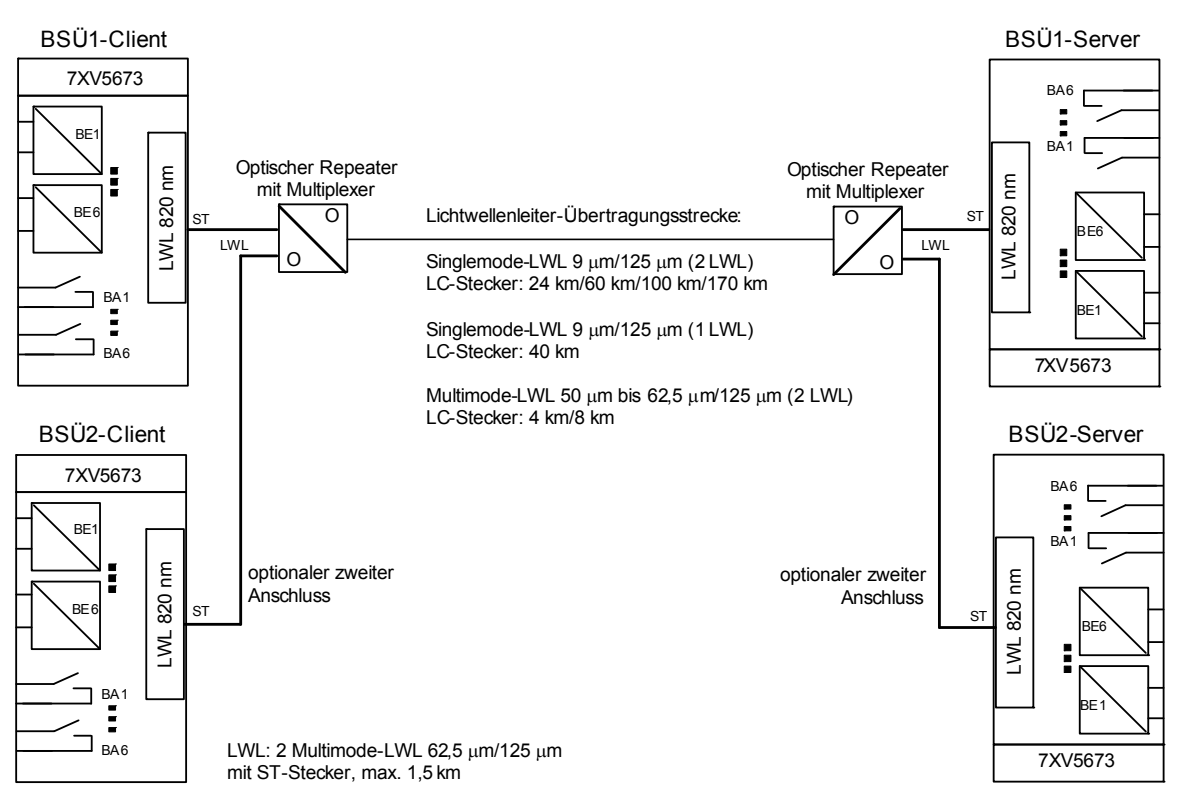

<span id="page-47-0"></span>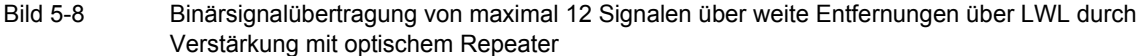

Die Anwendung zeigt den optischen Anschluss eines Binärsignalübertragers (BSÜ) SICAM I/O Unit 7XV5673 an einen seriellen optischen Repeater 7XV5461-0Bx00. Dieser stellt eine Verbindung zu einer optischen Weitverkehrsstrecke her, die aus 1 oder 2 Lichtwellenleitern besteht. Der optische Repeater multiplext oder demultiplext synchrone oder asynchrone serielle Signale an bis zu 2 optischen Eingängen auf eine LWL-Fernverbindung. Nähere Informationen dazu finden Sie im Handbuch des Gerätes 7XV5461.

Der fernleitungsseitige optische Anschluss erfolgt über LC-Steckverbindungen.

Die Übertragung zwischen BSÜ und Repeater erfolgt störsicher über 62,5-μm/125-μm-Multimode-Lichtwellenleiter. Die Lichtwellenleiter sind mit ST-Steckern konfektioniert.

Die Binärsignale des BSÜ1-Client werden nur zum BSÜ1-Server übertragen. Ebenso werden die Binärsignale des BSÜ2-Client nur zum BSÜ2-Server übertragen.

Der Repeater hat eine Weitbereichsstromversorgung von DC 24 V bis 250 V und AC 115 V/AC 230 V.

Die asynchrone Baud-Rate im BSÜ kann auf 57,6 kBit/s eingestellt werden. Der Repeater hat 2 optische 820 nm-Eingänge, sodass maximal 2 BSÜs angeschlossen werden können. Damit lassen sich maximal 12 Binärsignale über weite LWL-Verbindungen austauschen, z.B. **Signalvergleichsverfahren des Distanzschutzes**. Zusätzlich können zur Auswertung die Stellungen der fernen Leistungsschalter und Trenner im lokalen Gerät übertragen werden. Dies ermöglicht die Realisierung von Smart Grid-Anwendungen über weite Entfernungen, um störsicher Binärsignale auszutauschen.

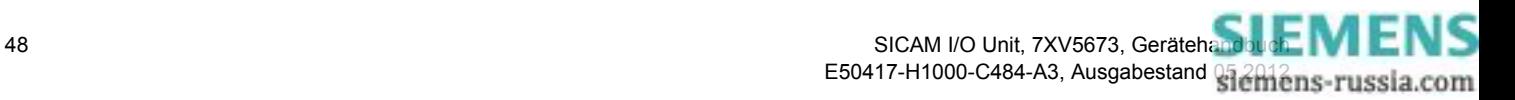

# **5.2.4 Binärsignalübertragung über synchrone Standleitung mit G703.6-Anschluss**

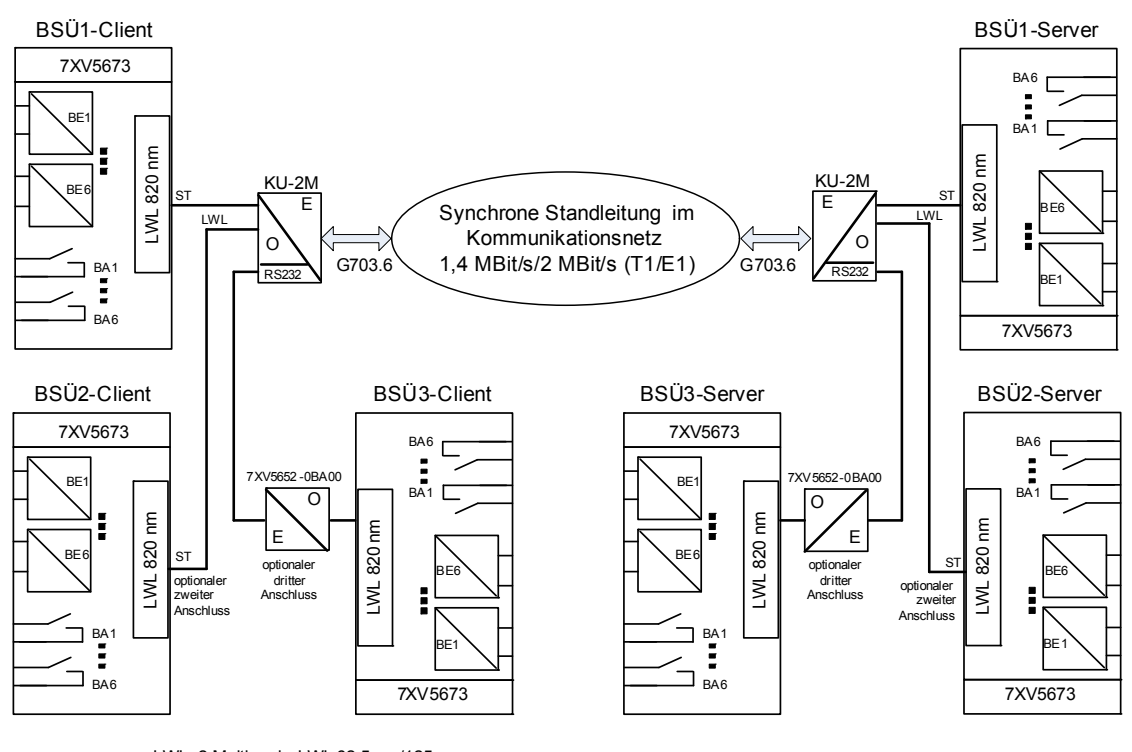

LWL: 2 Multimode-LWL 62,5 μm/125 μm mit ST-Stecker, max. 1,5 km KU-2M = 7XV5662-0AD00 Kommunikationsumsetzer für:

G703.6 (2 MBit/s synchron: 115,2 kBit/s asynchron im BSÜ)

Bild 5-9 Binärsignalübertragung über synchrone Standleitung mit G703.6-Anschluss; optischer Anschluss für 2 BSÜ und RS232-Anschluss für 1 BSÜ

Die Anwendung zeigt den optischen Anschluss eines Binärsignalübertragers (BSÜ) SICAM I/O Unit 7XV5673 an einen Kommunikationsumsetzer (KU-2M) 7XV5662-0AD00, der eine Verbindung zu einem Multiplexer mit G703.6-Schnittstelle (1,44 MBit/s/2 MBit/s, T1/ E1) herstellt. Der KU-2M multiplext und demultiplext synchrone oder asynchrone serielle Signale an bis zu 3 Eingängen auf eine 2-MBit/s-Fernverbindung.

Die Übertragung zwischen BSÜ und KU-2M erfolgt störsicher über 62,5-μm/125-μm-Multimode-Lichtwellenleiter. Die Lichtwellenleiter (LWL) sind mit ST-Steckern konfektioniert. Zusätzlich hat der KU-2M eine elektrische RS232-Schnittstelle. An dieser Schnittstelle lässt sich zusätzlich über einen opto-elektrischen Konverter ein BSÜ mit maximal 115,2 kBit/s anschließen. Damit lassen sich 18 Binärsignale über eine G703.6-Verbindung bidirektional austauschen. Der elektrische G703.6-Anschluss an einen Multiplexer erfolgt über kurze Entfernung.

Der KU-2M hat eine Weitbereichsstromversorgung von DC 24 V bis 250 V und AC 115 V/AC 230 V.

Die asynchrone Baud-Rate im BSÜ wird mit 115,2 kBit/s eingestellt.

Der KU-2M hat 2 optische Eingangsschnittstellen. Damit lassen sich maximal 12 Einzelsignale übertragen. Zusätzlich verfügt das Gerät über eine RS232-Schnittstelle. Über einen RS232-/optischen Umsetzer 7XV5652- 0BA00 lässt sich zusätzlich ein BSÜ anschließen. Die Entfernung zwischen Umsetzer und KU-2M darf 3 m nicht übersteigen, da es sich um eine serielle elektrische RS232-Verbindung handelt (vorzugsweise sollten Sie optische Schnittstellen verwenden). Unter Verwendung aller Eingangsschnittstellen (2 optische, 1 RS232) des KU-2M können maximal 18 Einzelsignale bidirektional ausgetauscht werden.

Als Verbindungskabel RS232 - KU-2M empfiehlt Siemens das Kabel 7XV5100-4 (DIGSI-Kabel) mit Gender Changer (9-polig Stift/Stift).

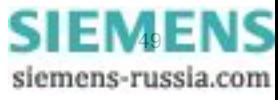

5.2 Anwendungen zur Fernübertragung binärer Signale

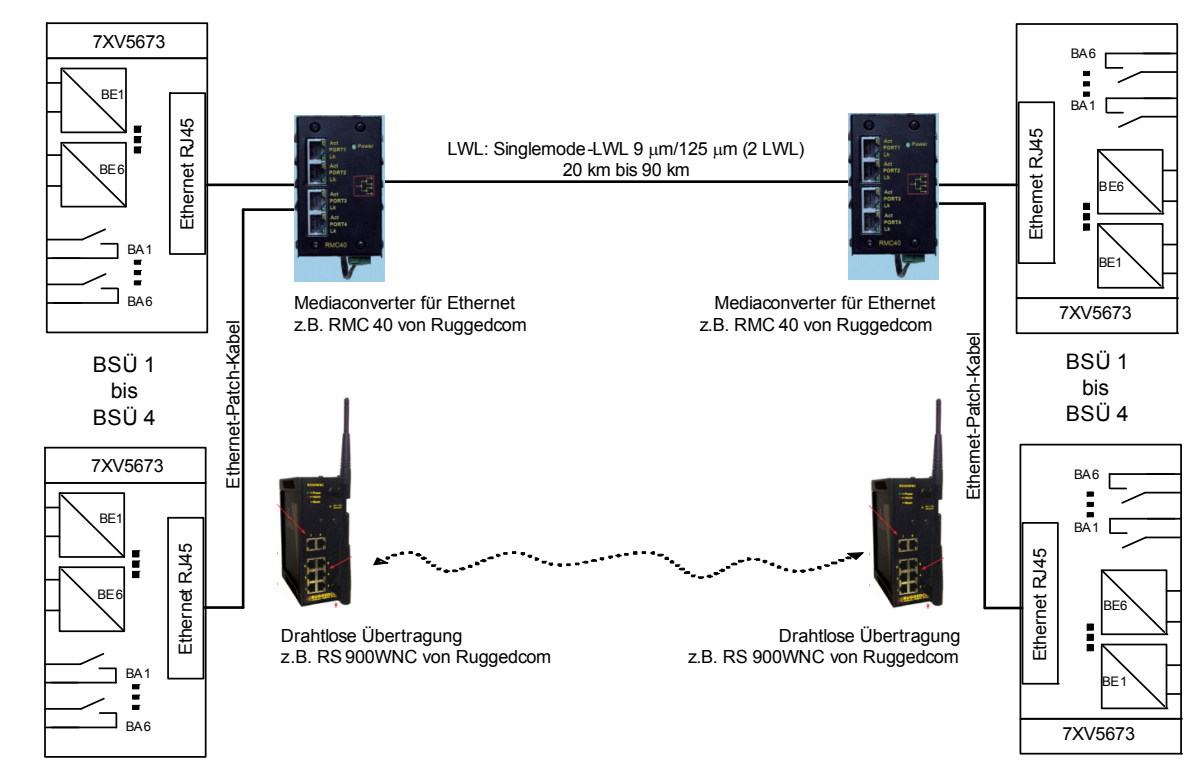

# **5.2.5 Binärsignalübertragung über Lichtwellenleiter oder drahtlose Verbindung**

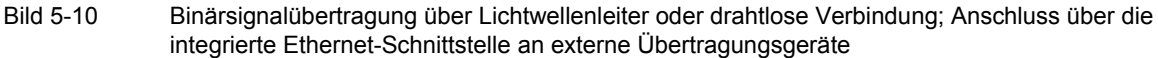

Die Anwendung zeigt den elektrischen Anschluss eines Binärsignalübertragers SICAM I/O Unit 7XV5673 an Ethernet-basierte Übertragungsgeräte über Patch-Kabel, die fernleitungsseitig eine Verbindung über Lichtwellenleiter oder eine drahtlose Verbindung herstellen. Die Verbindung könnte auch über Switches mit Long-Distance-Modulen erfolgen oder über IP-Netzwerke.

Bei Verwendung eines Mediaconverters für Ethernet RSM 40 der Fa. Ruggedcom können 4 BSÜs über Ethernet angeschlossen werden. Damit lassen sich maximal 24 binäre Einzelsignale bidirektional über eine LWL-Verbindung austauschen. Bei direkten LWL-Verbindungen ist das eine Alternative zur seriellen Konfiguration in [Bild 5-8.](#page-47-0) Durch Verwendung von Ethernet werden kürzeste Übertragungszeiten über LWL-Verbindungen erzielt.

Da Client und Server über IP-Adressen miteinander kommunizieren, können beliebige IP-Netzwerke unter Verwendung des Protokolls Modbus UDP eingesetzt werden. Die Ports für das Protokoll müssen bei der Verbindung über routende Netzwerkkomponenten freigegeben werden. Eine Verschlüsselung der Daten auf ungesicherten IP-Netzen muss über externe Geräte erfolgen.

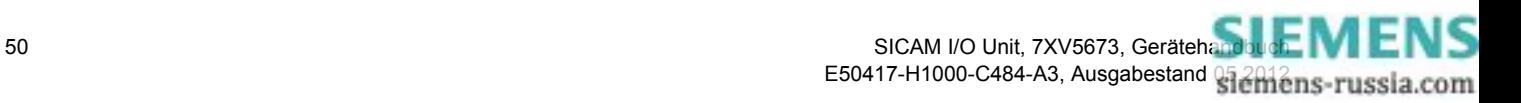

# **6 Bedienung**

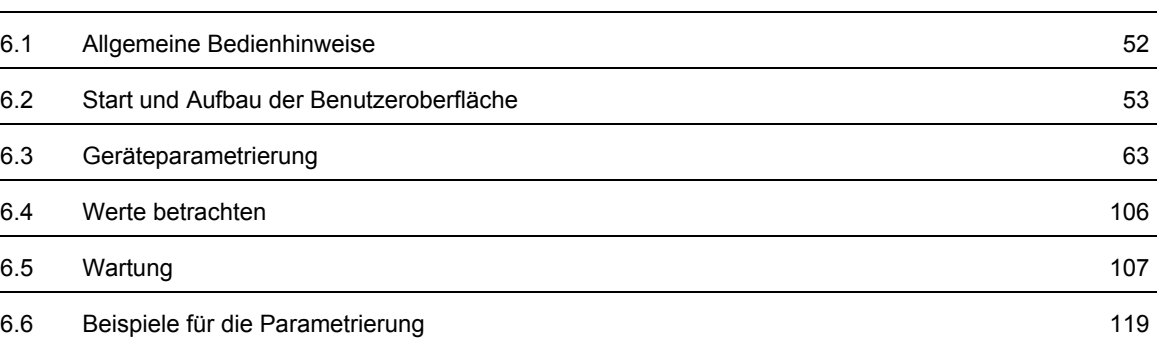

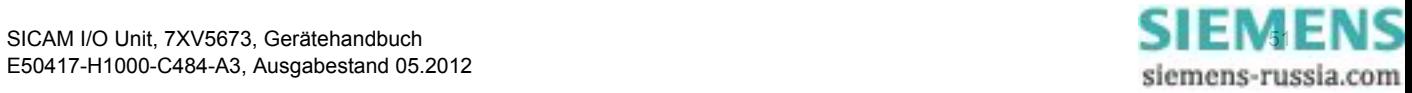

6.1 Allgemeine Bedienhinweise

# <span id="page-51-0"></span>**6.1 Allgemeine Bedienhinweise**

Die Bedienung des Gerätes erfolgt ausschließlich vom angeschlossenen PC/Notebook. Die grafische Benutzeroberfläche ist im Gerät gespeichert. Zu deren Anzeige starten Sie den Web-Browser Microsoft Internet Explorer 6.0 (oder höher) und geben die IP-Adresse des Gerätes ein.

Zur Steuerung des Microsoft Internet Explorers nutzen Sie die Symbole in dessen Symbolleiste, wie z.B. Zurück, Vorwärts, Drucken etc. Die Benutzeroberfläche enthält hierfür keine Steuersymbole.

Bedienvorgänge werden mit der Maus ausgeführt. Das Eingeben von Parametern und Texten erfolgt mit der Tastatur.

In der folgenden Tabelle sind die Bedienelemente aufgelistet.

| <b>Bedienelement</b>    | <b>Bedienfunktion</b>                                                                                                    |  |  |  |
|-------------------------|----------------------------------------------------------------------------------------------------|--|--|--|
| $\circ$ nein $\circ$ ia | Optionsfeld: Auswahl einer Option                                                                                                    |  |  |  |
|                         | Auswahlliste: Markieren und Auswahl eines Listenelements                                                                                                    |  |  |  |
| Senden                  | Schaltfläche: Ausführen einer Aktion durch Klicken auf die<br>Schaltfläche, das heißt, aktuelle Einstellungen auf der Be-<br>nutzeroberfläche werden zum Gerät übertragen. |  |  |  |
| Konfigurieren           | Aktive Registerkarte (hellblau)                                                                                                    |  |  |  |
| Werte betrachten        | Inaktive Registerkarte (dunkelblau)                                                                                                    |  |  |  |
|                         | Markiert und öffnet das zu aktivierende Element,<br>z.B. Registerkarte                                                                                                    |  |  |  |

Tabelle 6-1 Bedienfunktionen

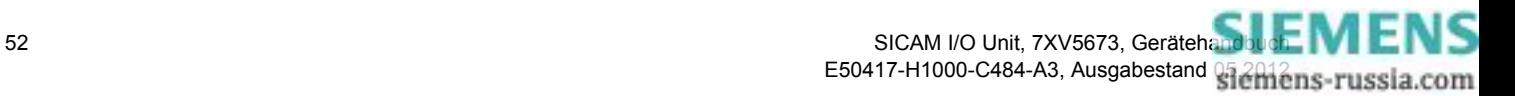

# <span id="page-52-0"></span>**6.2 Start und Aufbau der Benutzeroberfläche**

# <span id="page-52-1"></span>**6.2.1 Erster Start der Benutzeroberfläche**

#### **Voraussetzungen**

Vor dem Start der grafischen Benutzeroberfläche müssen Sie folgende Voraussetzungen schaffen:

- ✧ Montieren Sie die SICAM I/O Unit gemäß [Kapitel 4.2](#page-25-0).
- ✧ Schließen Sie unter Beachtung der Sicherheitsbestimmungen die Binäreingänge und Relaisausgänge sowie die Versorgungsspannungs- und Kommunikationsleitungen (Patch-Kabel oder Crossover-Kabel) gemäß [Kapitel 4.3](#page-27-0) an.
- ✧ Schalten Sie die erforderlichen Geräte ein.
- ✧ Schalten Sie die Versorgungsspannung der SICAM I/O Unit ein.
- ✧ Kontrollieren Sie, ob an der SICAM I/O Unit die LEDs die Funktionsbereitschaft des Gerätes signalisieren (siehe hierzu [Kapitel 10.3](#page-192-0)).
- ✧ Stellen Sie die IP-Adresse und die Subnetz-Maske der Netzwerkkarte des PC in Übereinstimmung mit den Geräteeinstellungen ein. Hierfür sind Administratorrechte erforderlich.
- ✧ Kontrollieren Sie am Monitor des PC/Notebooks, ob die LAN-Verbindung aktiviert ist. Aktivieren Sie die LAN-Verbindung, wenn diese inaktiv ist (siehe hierzu das Windows-Benutzerhandbuch und die Windows-Online-Hilfe).
- ✧ Führen Sie zur Kontrolle den Ping-Test wie folgt durch (Beispiel für Windows XP):
	- − Klicken Sie auf der Windows-Oberfläche auf **Start**.
	- − Wählen Sie **Ausführen...**.
	- − Geben Sie im Dialog **cmd** ein und klicken Sie auf **OK**.
	- − Geben Sie ein: **ping 192.168.0.55**.
	- − Drücken Sie die Taste **Enter**.
	- − Kontrollieren Sie im Fenster die folgende Ausgabe:

```
EN C:\WINNT\system32\Cmd.exe
                                                                                                                       -|-|\times|Microsoft Windows XP [Version 5.1.2600]<br>(C) Copyright 1985-2001 Microsoft Corp.
C:\Documents and Settings\nb22a8w0\Desktop>ping 192.168.0.55
Pinging 192.168.0.55 with 32 bytes of data:
                                              bytes=32 time<1ms<br>bytes=32 time<1ms<br>bytes=32 time<1ms<br>bytes=32 time<1ms
                             168.0.55:Reply from
           from
nopiy from 192.168.0.55:<br>Reply from 192.168.0.55:<br>Reply from 192.168.0.55:
       y statistics for 192.168.0.55:<br>Packets: Sent = 4, Received = 4, Lost = 0 <0x loss>,<br>roximate round trip times in milli-seconds:<br>Minimum = 0ms, Maximum = 0ms, Average = 0ms
Ping
|Appro
C:\Documents and Settings\nb22a8w0\Desktop>_
\overline{ }
```
Bild 6-1 Ping-Test

- ✧ Starten Sie den Microsoft Internet Explorer.
- ✧ Geben Sie im Microsoft Internet Explorer die IP-Adresse (z.B. Default-IP-Adresse: 192.168.0.55) der SICAM I/O Unit ein und drücken Sie die Taste **Enter**.

Die Benutzeroberfläche öffnet mit der Registerkarte **Information** → Element **Geräteinformation anzeigen** ([siehe Bild 6-4](#page-56-0)).

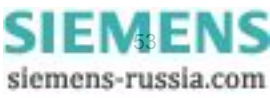

6.2 Start und Aufbau der Benutzeroberfläche

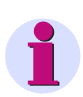

#### **HINWEIS**

Beim ersten Start des Gerätes wird ein Parametersatz mit Werkseinstellungen geladen. Diese können bei der Parametrierung (siehe [Kapitel 6.3](#page-62-0)) geändert werden.

Die werkseitig eingestellte Sprache in der Benutzeroberfläche ist US-Englisch. Wenn Sie eine andere Sprache einstellen wollen, dann wählen Sie in der Registerkarte **Konfigurieren** im Menü **Administratives** das Element **Gerät und Sprachoption** aus und ändern Sie die Sprache gemäß [Kapitel 6.3.3.9](#page-103-0).

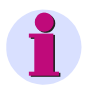

#### **HINWEIS**

Wenn sich die Benutzeroberfläche nicht öffnet oder die geöffnete Benutzeroberfläche keine Oberfläche gemäß [Bild 6-3](#page-55-0) darstellt, dann ist eine mögliche Ursache JavaScript. Für den Betrieb der Benutzeroberfläche ist JavaScript erforderlich. Aktivieren Sie JavaScript gemäß [Kapitel 6.2.2.](#page-53-0)

### <span id="page-53-0"></span>**6.2.2 Aktivierung von JavaScript**

Für den Betrieb der Benutzeroberfläche ist JavaScript erforderlich.

Aktivieren Sie JavaScript wie folgt:

- ✧ Starten Sie den Microsoft Internet Explorer.
- ✧ Klicken Sie in der Menüleiste des Microsoft Internet Explorers auf das Menü **Extras**.
- ✧ Klicken Sie im Menü **Extras** auf das Element **Internetoptionen...**
- ✧ Klicken Sie im Dialog **Internetoptionen** auf die Registerkarte **Sicherheit.**

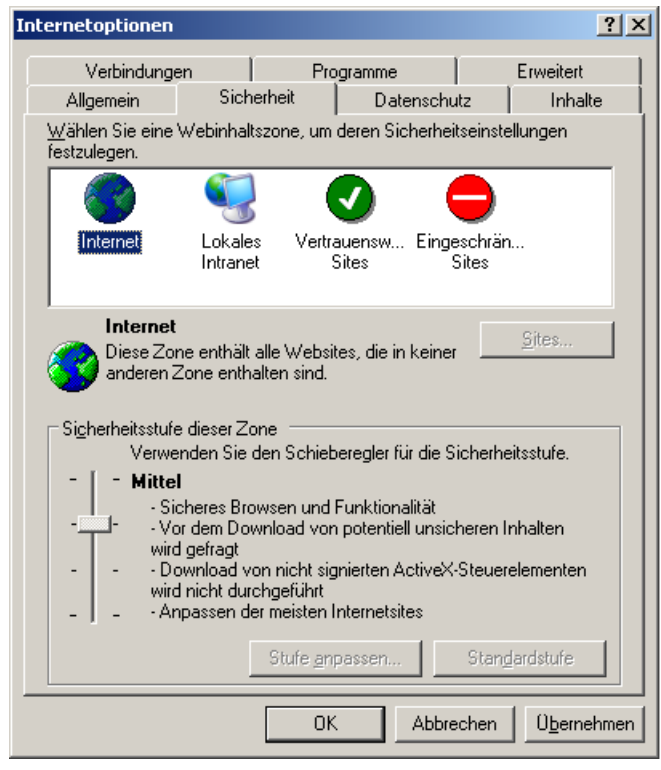

Bild 6-2 JavaScript aktivieren

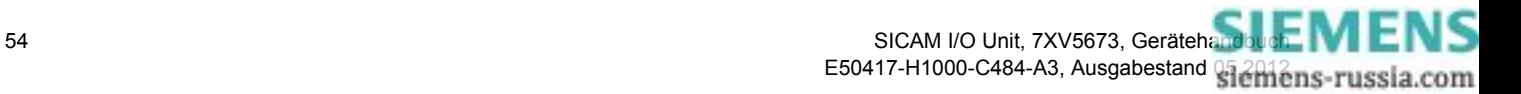

- ✧ Markieren Sie im Fenster der Registerkarte **Sicherheit** das Symbol **Internet**.
- ✧ Stellen Sie den Schieberegler auf der Registerkarte **Sicherheit** auf **Mittel**, indem Sie den Schieberegler mit der Maus bewegen. Alternativ, wenn kein Schieberegler vorhanden ist, klicken Sie auf die Schaltfläche **Standardstufe** und stellen dann den jetzt erscheinenden Schieberegler auf **Mittel**.
- ✧ Klicken Sie auf die Schaltfläche **Übernehmen**.
- ✧ Klicken Sie auf die Schaltfläche **OK**.

# **6.2.3 Anzahl der Verbindungen über HTTP**

Maximal 3 Verbindungen über HTTP sind möglich.

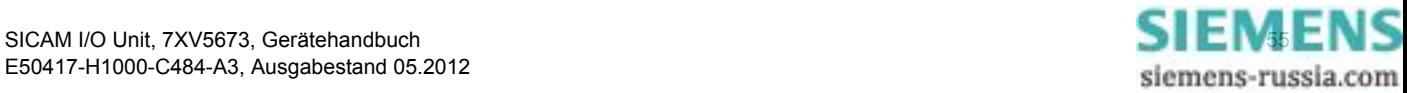

6.2 Start und Aufbau der Benutzeroberfläche

# **6.2.4 Aufbau der Benutzeroberfläche**

Die Benutzeroberfläche hat folgenden Aufbau:

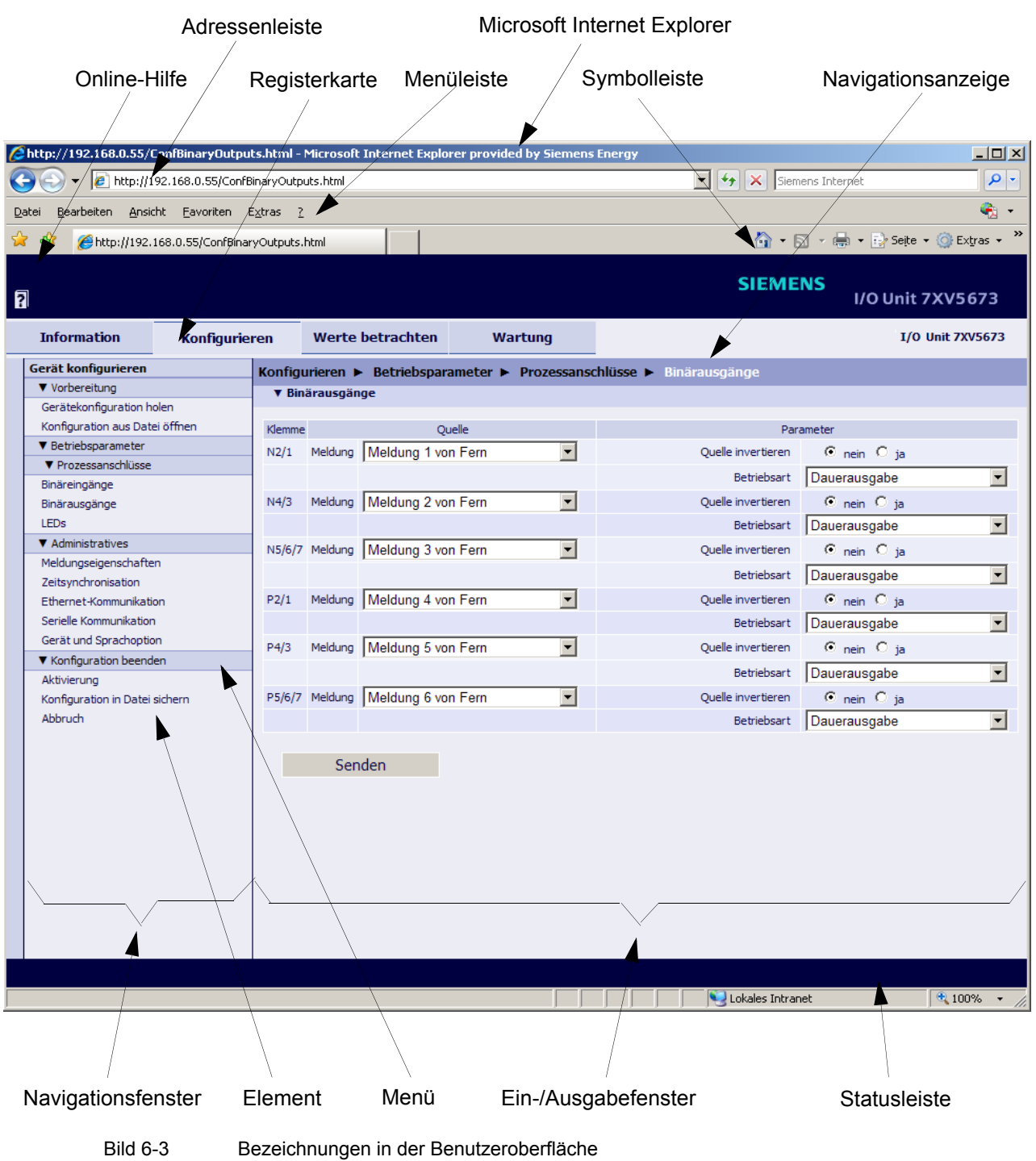

<span id="page-55-0"></span>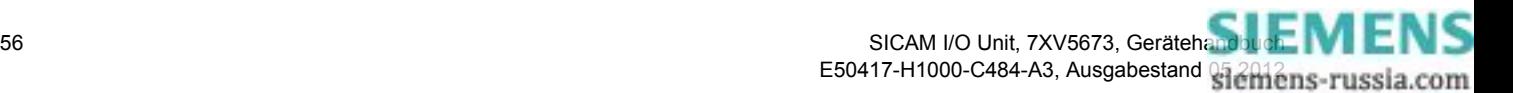

# **6.2.5 Start der Benutzeroberfläche im laufenden Betrieb**

#### **Starten der Benutzeroberfläche**

Zum Starten der Benutzeroberfläche gehen Sie wie folgt vor:

- ✧ Starten Sie den Microsoft Internet Explorer.
- ✧ Geben Sie im Microsoft Internet Explorer die IP-Adresse (z.B. Default-IP-Adresse: 192.168.0.55) des Gerätes ein und drücken Sie die Taste **Enter,** wenn sich die Benutzeroberfläche nicht selbstständig öffnet. Die Benutzeroberfläche öffnet mit der Registerkarte **Information** → Ein-/Ausgabefenster **Geräteinformation anzeigen** [\(siehe Bild 6-4\)](#page-56-0).

#### **Registerkarte Information**

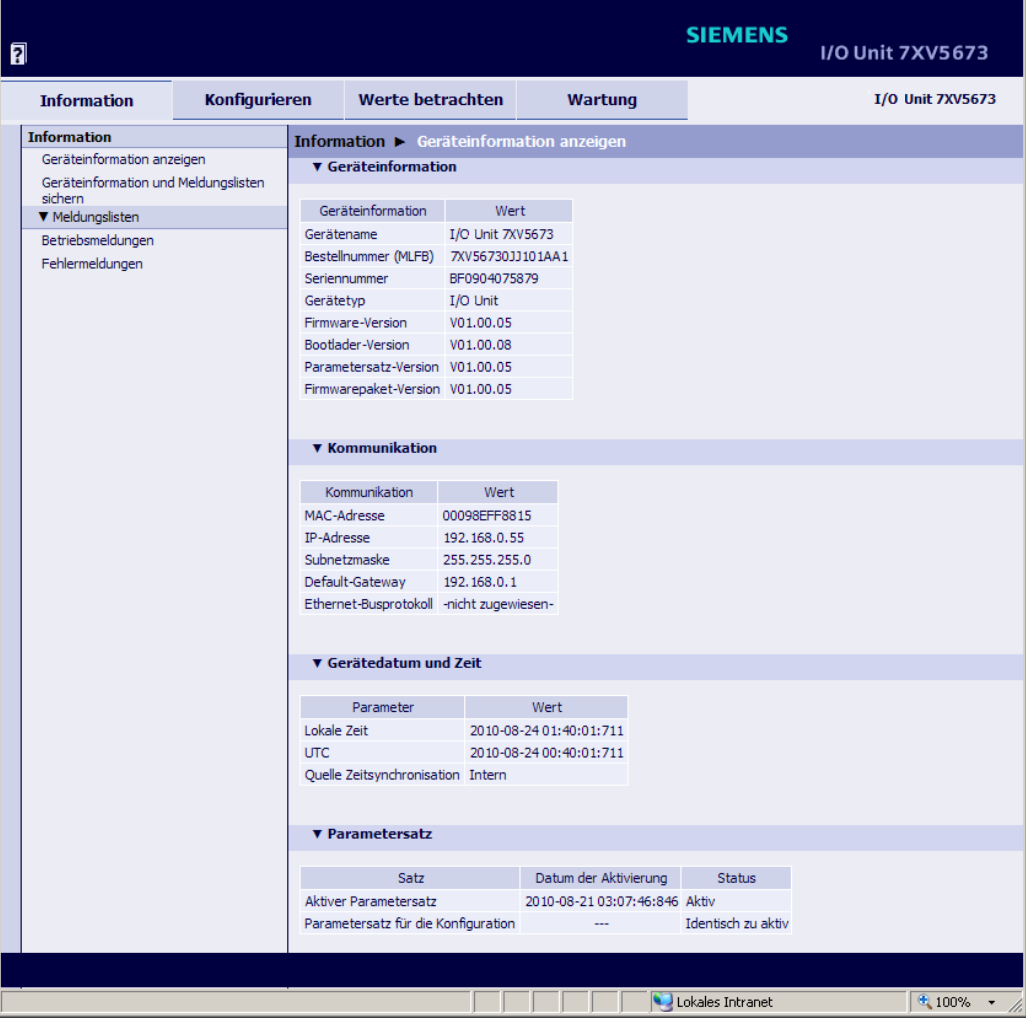

<span id="page-56-0"></span>Bild 6-4 Registerkarte Information, Ein-/Ausgabefenster Geräteininformation anzeigen

#### **Navigationsfenster der Registerkarte Information**

Das Navigationsfenster der Registerkarte **Information** enthält die Elemente **Geräteinformation anzeigen** und **Geräteinformation und Meldungslisten sichern** sowie das Menü **Meldungslisten** mit den Elementen **Betriebsmeldungen** und **Fehlermeldungen**.

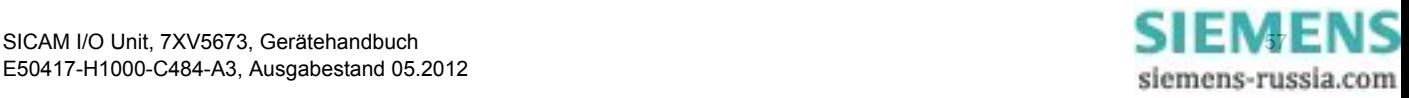

6.2 Start und Aufbau der Benutzeroberfläche

### **6.2.5.1 Geräteinformation anzeigen**

- ✧ Klicken Sie im Navigationsfenster auf das Element **Geräteinformation anzeigen**. Im Ein-/Ausgabefenster **Geräteinformation anzeigen** werden folgende Informationen angezeigt [\(siehe](#page-56-0)  [Bild 6-4\)](#page-56-0):
	- − **Geräteinformation**: Angaben zum Gerät und zur implementierten Software
	- − **Kommunikation**: Angaben zur Datenübertragung zwischen Gerät und Peripherie
	- − **Gerätedatum und Zeit**: Angaben zur Zeiteinstellung des Gerätes
	- − **Parametersatz**: Angaben zum aktiven und passiven Parametersatz

### <span id="page-57-1"></span>**6.2.5.2 Geräteinformation und Meldungslisten sichern**

✧ Klicken Sie im Navigationsfenster auf das Element **Geräteinformation und Meldungslisten sichern**. Das Ein-/Ausgabefenster **Geräteinformation speichern** öffnet.

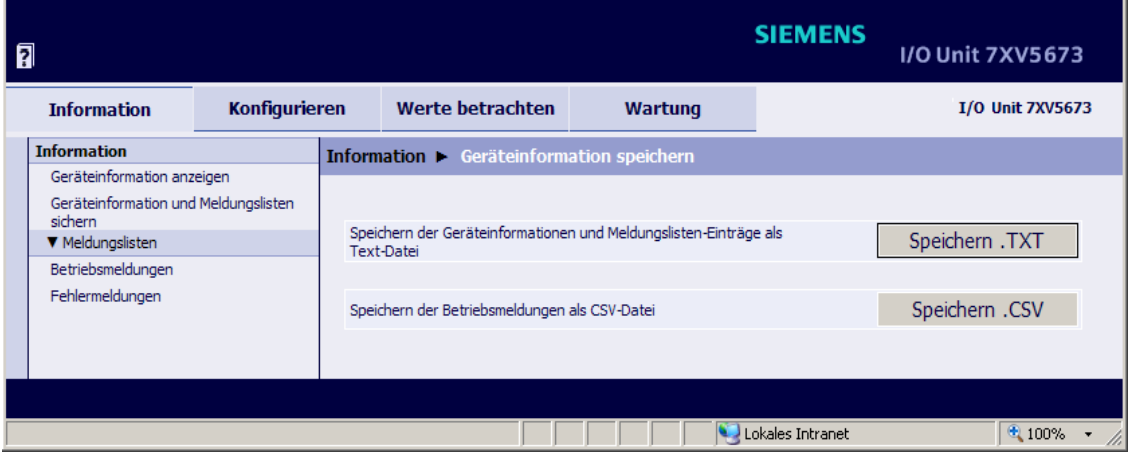

Bild 6-5 Registerkarte Information, Ein-/Ausgabefenster Geräteinformation speichern

#### **Speichern der Geräteinformationen und Log-Einträge als Textdatei**

✧ Klicken Sie auf die Schaltfläche **Speichern .TXT**. Der Dialog **Dateidownload** öffnet.

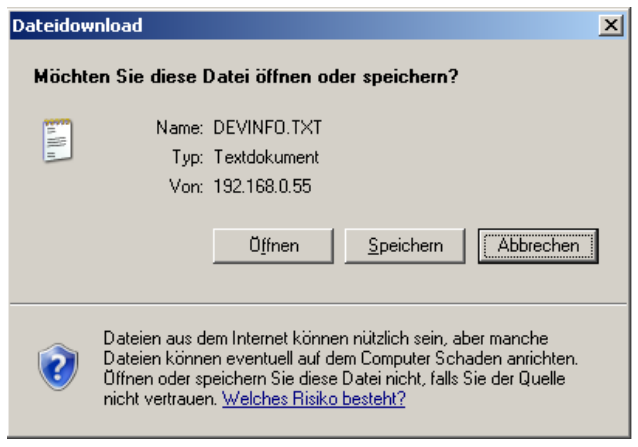

<span id="page-57-0"></span>Bild 6-6 Dialog Dateidownload, Speichern .TXT

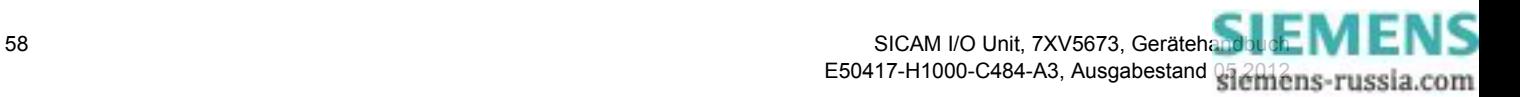

#### **Dateidownload** → **Speichern**

✧ Klicken Sie auf die Schaltfläche **Speichern**. Der Dialog **Speichern unter** öffnet.

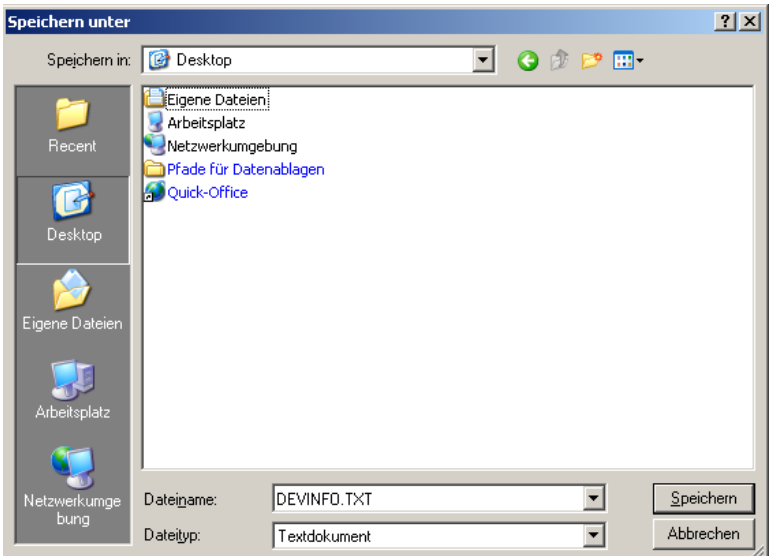

Bild 6-7 Dialog Speichern unter

- ✧ Wählen Sie in der Auswahlliste **Speichern in:** den Speicherpfad.
- ✧ Übernehmen Sie den in der Auswahlliste **Dateiname:** vorgeschlagenen Dateinamen oder vergeben Sie einen neuen Dateinamen mit der Dateierweiterung .TXT.
- ✧ Klicken Sie auf die Schaltfläche **Speichern**.
- ✧ Der Dialog **Download beendet** öffnet.
- ✧ Klicken Sie im Dialog **Download beendet** auf die Schaltfläche **Schließen**.

#### **Dateidownload** → **Öffnen**

Alternativ können Sie sich die Geräteinformationen und Meldungslisten auf dem Monitor anschauen und bei Bedarf ausdrucken. Gehen Sie dabei wie folgt vor:

✧ Klicken Sie im Dialog **Dateidownload** ([siehe Bild 6-6\)](#page-57-0) auf die Schaltfläche **Öffnen**.

Ein Text-Editor öffnet, in dem unter anderem die Geräteinformationen (DEVICE INFORMATION), die Betriebsmeldungen (OPERATIONAL LOG) und die Fehlermeldungen (ERROR LOG) enthalten sind.

- ✧ Klicken Sie in der Menüleiste des Text-Editors auf **Date**i → **Drucken...**.
- ✧ Wählen Sie im folgenden Dialog **Drucken** den gewünschten Drucker aus.
- ✧ Klicken Sie auf die Schaltfläche **Drucken**. Auf dem angeschlossenen Drucker erfolgt der Listenausdruck.
- ✧ Schließen Sie den Text-Editor.
- ✧ Klicken Sie auf ein Element im Navigationsfenster oder eine Registerkarte oder alternativ im Microsoft Internet Explorer zweimal auf das Symbol **Zurück**.

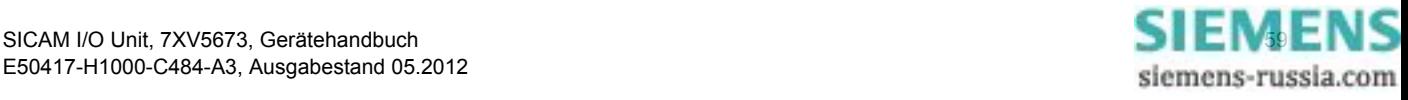

6.2 Start und Aufbau der Benutzeroberfläche

#### **Speichern der Betriebsmeldungen als CSV-Datei**

✧ Klicken Sie auf die Schaltfläche **Speichern .CSV**. Der Dialog **Dateidownload** öffnet.

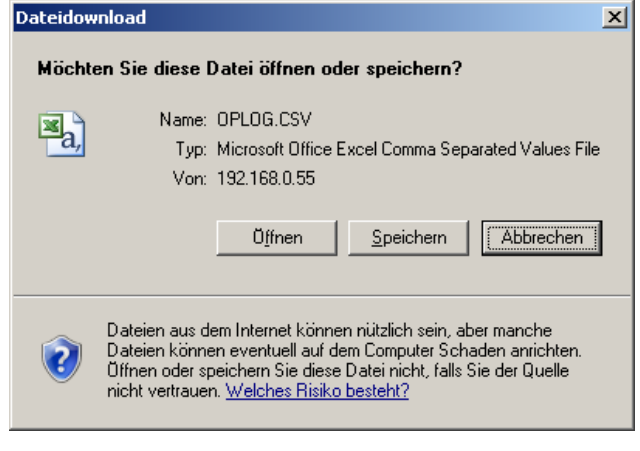

<span id="page-59-0"></span>Bild 6-8 Dialog Dateidownload, Speichern .CSV

#### **Dateidownload** → **Speichern**

✧ Klicken Sie auf die Schaltfläche **Speichern**. Der Dialog **Speichern unter** öffnet.

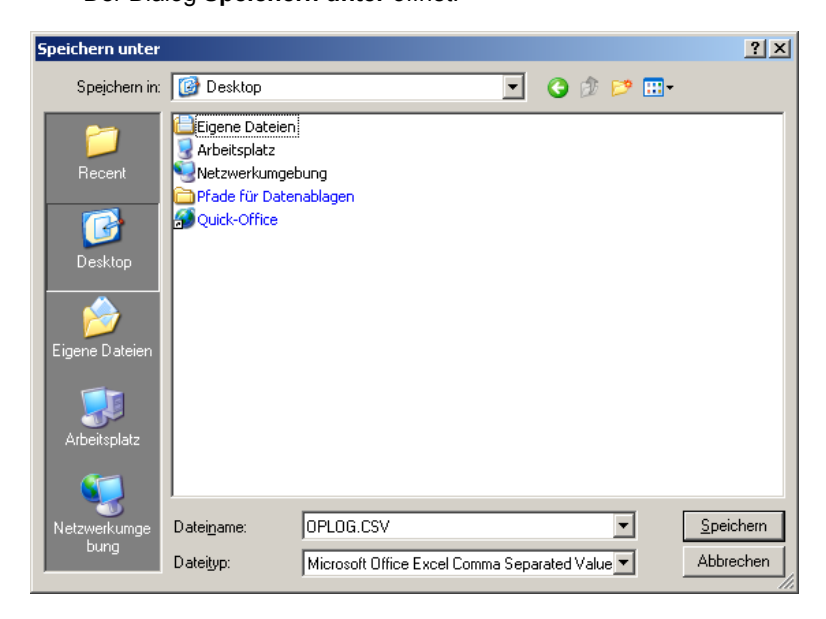

Bild 6-9 Dialog Speichern unter

- ✧ Wählen Sie in der Auswahlliste **Speichern in:** den Speicherpfad.
- ✧ Übernehmen Sie den in der Auswahlliste **Dateiname:** vorgeschlagenen Dateinamen oder vergeben Sie einen neuen Dateinamen mit der Dateierweiterung .CSV.
- ✧ Klicken Sie auf die Schaltfläche **Speichern**. Der Dialog **Download beendet** öffnet.
- ✧ Klicken Sie im Dialog **Download beendet** auf die Schaltfläche **Schließen**.

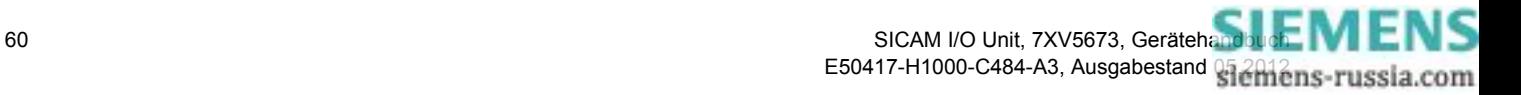

#### **Dateidownload** → **Öffnen**

Alternativ können Sie sich die Geräteinformationen und Meldungslisten auf dem Monitor anschauen und bei Bedarf ausdrucken. Gehen Sie dabei wie folgt vor:

✧ Klicken Sie im Dialog **Dateidownload** [\(siehe Bild 6-8\)](#page-59-0) auf die Schaltfläche **Öffnen**.

Das auf dem PC installierte Tabellenkalkulationsprogramm (z.B. Excel) öffnet und die Betriebsmeldungen (OPERATIONAL LOG) werden tabellarisch angezeigt.

- ✧ Klicken Sie in der Menüleiste des Tabellenkalkulationsprogramms auf **Datei** → **Drucken...**.
- ✧ Wählen Sie im folgenden Dialog **Drucken** den gewünschten Drucker aus.
- ✧ Klicken Sie auf die Schaltfläche **OK**.

Auf dem angeschlossenen Drucker erfolgt der Listenausdruck.

- ✧ Schließen Sie das Tabellenkalkulationsprogramm.
- ✧ Klicken Sie auf ein Element im Navigationsfenster oder eine Registerkarte oder alternativ im Microsoft Internet Explorer zweimal auf das Symbol **Zurück**.

### **6.2.5.3 Menü Meldungslisten**

Das Menü **Meldungslisten** enthält die Betriebs- und Fehlermeldungen, die das Gerät im laufenden Betrieb registriert und abspeichert. Bis zu 128 Betriebs- und bis zu 128 Fehlermeldungen können gespeichert werden. Bei Überschreitung der Speicherkapazität werden die ältesten Meldungen fortlaufend überschrieben.

#### **Betriebsmeldungen**

Zum Anzeigen der Betriebsmeldungen gehen Sie wie folgt vor:

✧ Klicken Sie im Navigationsfenster im Menü **Meldungslisten** auf das Element **Betriebsmeldungen**. Im Ein-/Ausgabefenster werden die **Betriebsmeldungen** wie folgt aufgelistet:

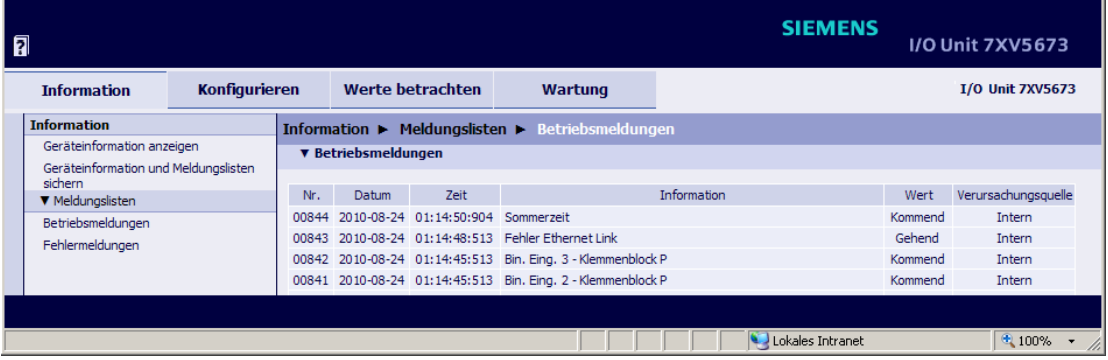

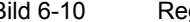

Bild 6-10 Registerkarte Information, Betriebsmeldungen

- − Laufende **Nr**.
- − **Datum** der Registrierung
- − Uhr**zeit** der Registrierung
- − **Information** über die Meldung
- − **Wert** der Meldung (Kommend, Gehend oder ungültig)
- − **Verursachungsquelle** der Meldung (z.B. Intern, Browser)

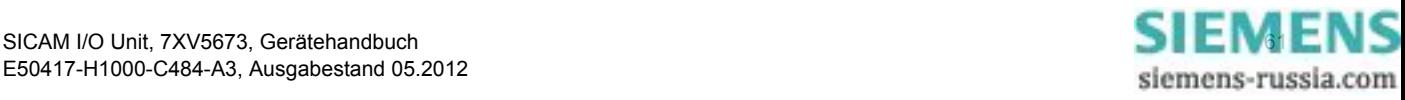

6.2 Start und Aufbau der Benutzeroberfläche

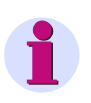

#### **HINWEIS**

Das Ausdrucken der Betriebsmeldungen ist gemäß [Kapitel 6.2.5.2](#page-57-1) möglich.

Das manuelle Löschen der Betriebsmeldungen ist im [Kapitel 6.5.3.1](#page-110-0) beschrieben.

#### **Fehlermeldungen**

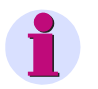

#### **HINWEIS**

Die im Folgenden beschriebenen Informationen zu Fehlermeldungen sind Service-Informationen, die Sie im Falle fehlerhafter Arbeitsweise des Gerätes dem Service mitteilen. Die Fehlermeldungen sind in englischer Sprache aufgelistet.

Zum Anzeigen der Fehlermeldungen gehen Sie wie folgt vor:

✧ Klicken Sie im Navigationsfenster im Menü **Meldungslisten** auf das Element **Fehlermeldungen**. Im Ein-/Ausgabefenster sind die **Fehlermeldungen** wie folgt aufgelistet:

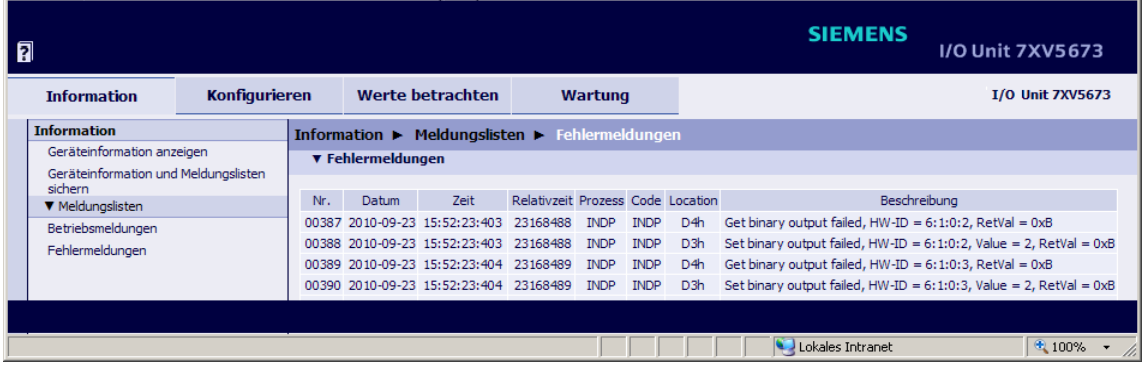

Bild 6-11 Registerkarte Information, Fehlermeldungen

- − Laufende **Nr**.
- − **Datum** der Registrierung
- − Uhr**zeit** der Registrierung
- − **Relativzeit** (bezogen auf den Betriebsstart, Ausgabe im Format h:min:s:ms)
- − **Prozess**, **Code** und **Location** sind Service-Informationen für den Hersteller
- − **Beschreibung** des Fehlers

**HINWEIS**

Das Ausdrucken der Fehlermeldungen ist gemäß [Kapitel 6.2.5.2](#page-57-1) möglich.

Das manuelle Löschen der Fehlermeldungen ist im [Kapitel 6.5.3.2](#page-111-0) beschrieben.

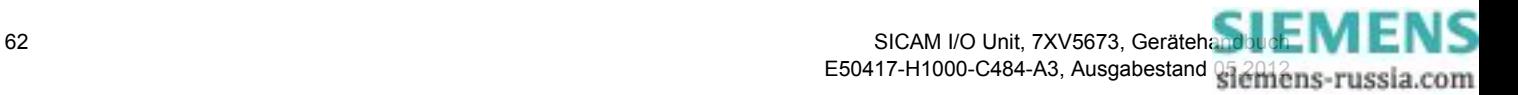

# <span id="page-62-0"></span>**6.3 Geräteparametrierung**

#### **HINWEIS**

Typische Beispiele für die Geräteparametrierung sind im [Kapitel 6.6](#page-118-0) beschrieben.

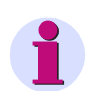

#### **HINWEIS**

Das Gerät verfügt über 2 Parametersätze. Der aktuell verwendete Parametersatz für Operationen des Gerätes ist der **aktive Parametersatz**. Der zu diesem Zeitpunkt inaktive Parametersatz ist der **passive Parametersatz**.

Die Änderung und Aktivierung des passiven Parametersatzes ist in den folgenden Kapiteln beschrieben.

# <span id="page-62-1"></span>**6.3.1 Ablauf der Geräteparametrierung**

Wenn Sie seit der ersten Inbetriebnahme (siehe [Kapitel 6.2.1\)](#page-52-1) des Gerätes den Parametersatz nicht geändert haben, dann arbeiten Sie mit den Werkseinstellungen. Wenn Sie die Einstellungen des Parametersatzes ändern wollen, gehen Sie wie folgt vor:

✧ Klicken Sie in der Benutzeroberfläche auf die Registerkarte **Konfigurieren**. Die Registerkarte **Konfigurieren** öffnet.

| 同                                          |  |                                                                                                    |                | <b>SIEMENS</b>   | I/O Unit 7XV5673        |  |  |  |
|--------------------------------------------|--|----------------------------------------------------------------------------------------------------|----------------|------------------|-------------------------|--|--|--|
| <b>Information</b><br><b>Konfigurieren</b> |  | Werte betrachten                                                                                                    | <b>Wartung</b> |                  | <b>I/O Unit 7XV5673</b> |  |  |  |
| Gerät konfigurieren                        |  | <b>Konfigurieren</b>                                                                                                    |                |                  |                         |  |  |  |
| V Vorbereitung                             |  | ▼ Konfigurieren                                                                                                    |                |                  |                         |  |  |  |
| Gerätekonfiguration holen                  |  |                                                                                                    |                |                  |                         |  |  |  |
| Konfiguration aus Datei öffnen             |  | Im Konfigurationsmodus stellen Sie die Parameter des Gerätes ein. Hierbei können Sie die<br>Prozessanschlüsse an die Installationsumgebung anpassen, die Kommunikation parametrieren und<br>diverse Betriebseinstellungen vornehmen.                                                                                                    |                |                  |                         |  |  |  |
| ▼ Betriebsparameter                        |  |                                                                                                    |                |                  |                         |  |  |  |
| V Prozessanschlüsse                        |  |                                                                                                    |                |                  |                         |  |  |  |
| Binäreingänge                              |  | Bei Erstinbetriebnahme des Gerätes werden automatisch die Werkseinstellungen geladen. Bei jeder                                                                                                    |                |                  |                         |  |  |  |
| Binärausgänge                              |  | weiteren Inbetriebnahme wird der zuletzt aktive Parametersatz geladen.                                                                                                    |                |                  |                         |  |  |  |
| <b>LEDs</b>                                |  |                                                                                                    |                |                  |                         |  |  |  |
| <b>V</b> Administratives                   |  | Hinweis: Das Gerät verfügt über zwei Parametersätze. Der aktuell verwendete Parametersatz für<br>Operationen des Gerätes ist der aktive Parametersatz. Der zu diesem Zeitpunkt nicht aktive                                                                                                    |                |                  |                         |  |  |  |
| Meldungseigenschaften                      |  | Parametersatz ist der passive Parametersatz.                                                                                                    |                |                  |                         |  |  |  |
| Zeitsvnchronisation                        |  |                                                                                                    |                |                  |                         |  |  |  |
| Ethernet-Kommunikation                     |  | Wenn Sie "Konfiguration holen" wählen, wird der aktive Parametersatz des Gerätes in den passiven<br>kopiert und kann von Ihnen bearbeitet werden. Gleichzeitig arbeitet der aktive Parametersatz im Gerät<br>unverändert weiter. Wenn Sie "Konfiguration aus Datei öffnen" wählen, können Sie einen bereits<br>erstellten und in einem Verzeichnis abgelegten Parametersatz als Kopie aufrufen und bearbeiten. Erst<br>dann, wenn Sie unter "Konfiguration beenden" die "Aktivierung" mittels Passwort durchgeführt haben,<br>wird der geänderte Parametersatz zum aktiven Parametersatz. Der geänderte Parametersatz kann unter<br>"Konfiguration in Datei sichern" gespeichert werden. |                |                  |                         |  |  |  |
| Serielle Kommunikation                     |  |                                                                                                    |                |                  |                         |  |  |  |
| Gerät und Sprachoption                     |  |                                                                                                    |                |                  |                         |  |  |  |
| ▼ Konfiguration beenden                    |  |                                                                                                    |                |                  |                         |  |  |  |
| Aktivierung                                |  |                                                                                                    |                |                  |                         |  |  |  |
| Konfiguration in Datei sichern             |  |                                                                                                    |                |                  |                         |  |  |  |
| Abbruch                                    |  | Der passive Parametersatz kann nur von einem PC geändert werden, auch wenn mehrere Nutzer<br>gleichzeitig lesend Zugriff haben. Sobald ein Nutzer einen Parameter ändert, ist der schreibende Zugriff<br>für alle anderen Nutzer gesperrt, bis                                                                                                    |                |                  |                         |  |  |  |
|                                            |  |                                                                                                    |                |                  |                         |  |  |  |
|                                            |  |                                                                                                    |                |                  |                         |  |  |  |
|                                            |  | · die Änderungen aktiviert wurden oder                                                                                                    |                |                  |                         |  |  |  |
|                                            |  | · die Parametrierung abgebrochen wurde oder                                                                                                    |                |                  |                         |  |  |  |
|                                            |  | · innerhalb von 20 Minuten kein Parameter geändert wurde.                                                                                                    |                |                  |                         |  |  |  |
|                                            |  |                                                                                                    |                |                  |                         |  |  |  |
|                                            |  |                                                                                                    |                |                  |                         |  |  |  |
|                                            |  |                                                                                                    |                | Lokales Intranet | $0.100\%$ $\star$       |  |  |  |

Bild 6-12 Registerkarte Konfigurieren

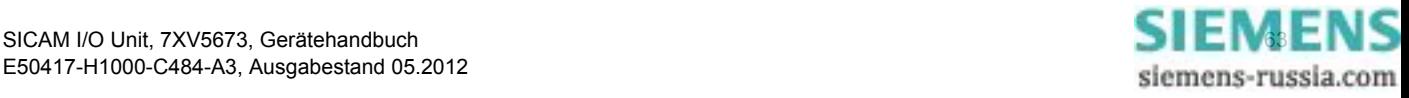

6.3 Geräteparametrierung

✧ Klicken Sie im Navigationsfenster im Menü **Vorbereitung** auf das Element **Gerätekonfiguration holen** oder auf das Element **Konfiguration aus Datei öffnen**.

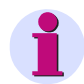

### **HINWEIS**

Wenn Sie **Gerätekonfiguration holen** gewählt haben, wird der aktive Parametersatz des Gerätes als Kopie auf dem Monitor angezeigt und kann von Ihnen bearbeitet werden. Gleichzeitig arbeitet der aktive Parametersatz im Gerät unverändert weiter. Wenn Sie **Konfiguration aus Datei öffnen** gewählt haben, können Sie einen bereits erstellten und in einem Verzeichnis abgelegten Parametersatz als Kopie aufrufen und aktivieren oder bearbeiten.

# <span id="page-63-0"></span>**6.3.1.1 Gerätekonfiguration holen**

Wenn Sie in der Registerkarte **Konfigurieren** das Element **Gerätekonfiguration holen** gewählt haben, können Sie im Ein-/Ausgabefenster entweder die **Aktive Konfiguration holen** oder die **Werkseinstellungen holen** und ändern. Gehen Sie dabei wie folgt vor:

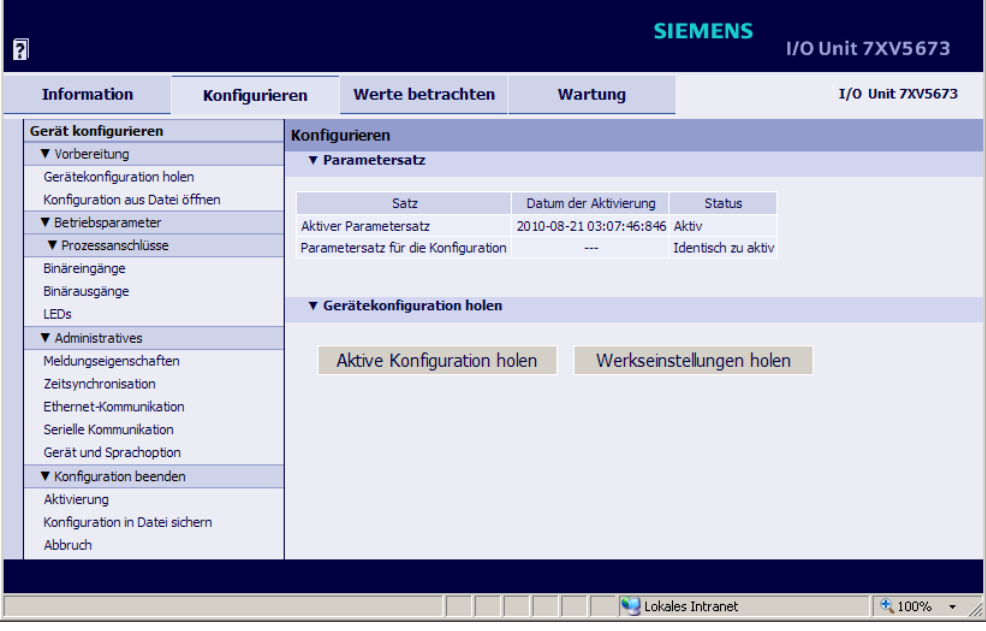

Bild 6-13 Registerkarte Konfigurieren, Gerätekonfiguration holen

#### **Aktive Konfiguration holen und ändern**

✧ Klicken Sie auf die Schaltfläche **Aktive Konfiguration holen**.

Der aktive Parametersatz des Gerätes wird für die Bearbeitung als Kopie (= passiver Parametersatz) geladen.

- ✧ Kontrollieren und ändern Sie bei Bedarf die eingestellten Parameter, indem Sie im Navigationsfenster die gewünschten **Betriebsparameter** und **Administratives** gemäß [Kapitel 6.3.3](#page-70-0) aufrufen.
- ✧ Aktivieren Sie die geänderte Konfiguration gemäß [Kapitel 6.3.1.3.](#page-65-0)

#### **Werkseinstellungen holen und ändern**

✧ Klicken Sie auf die Schaltfläche **Werkseinstellungen holen**.

Die Werkseinstellungen des Gerätes werden für die Bearbeitung als Kopie (= passiver Parametersatz) geladen.

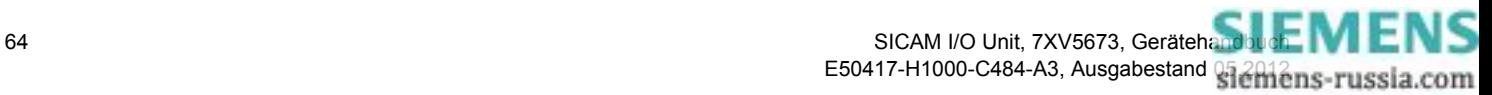

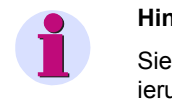

#### **Hinweis**

Sie können die auf dem Monitor dargestellten Werkseinstellungen ändern und nach der Aktivierung als aktiven Parametersatz verwenden. Dabei werden die ursprünglichen Werkseinstellungen nicht überschrieben und können jederzeit wieder aufgerufen werden.

✧ Aktivieren Sie die geänderte Konfiguration gemäß [Kapitel 6.3.1.3](#page-65-0).

# **6.3.1.2 Konfiguration aus Datei öffnen**

Wenn Sie in der Registerkarte **Konfigurieren** das Element **Konfiguration aus Datei öffnen** gewählt haben, können Sie eine bereits existierende und in einem Verzeichnis abgelegte Konfiguration öffnen. Gehen Sie dabei wie folgt vor:

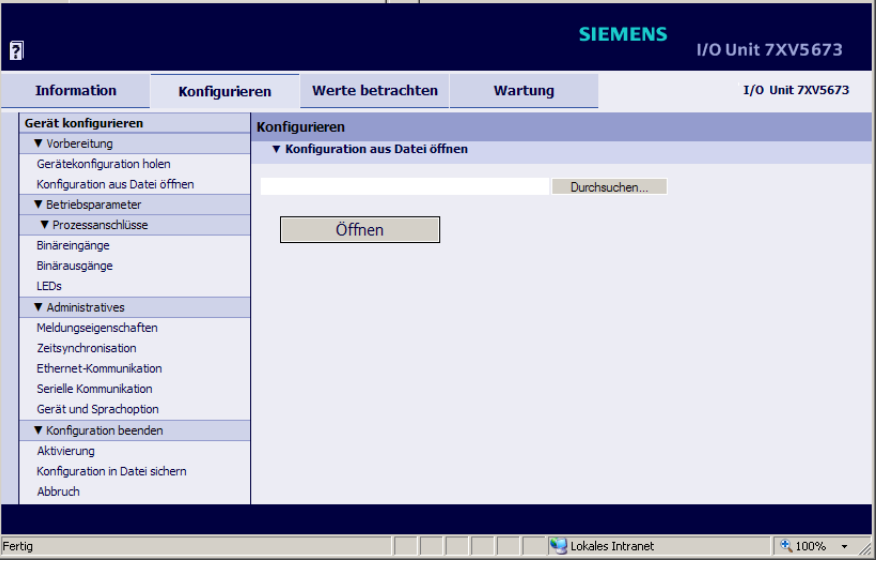

<span id="page-64-0"></span>Bild 6-14 Registerkarte Konfigurieren, Konfiguration aus Datei öffnen

✧ Klicken Sie auf die Schaltfläche **Durchsuchen...**. Der Dialog **Datei auswählen** öffnet.

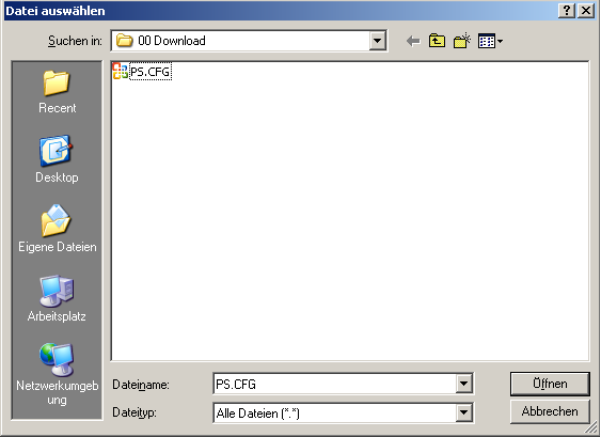

Bild 6-15 Datei auswählen

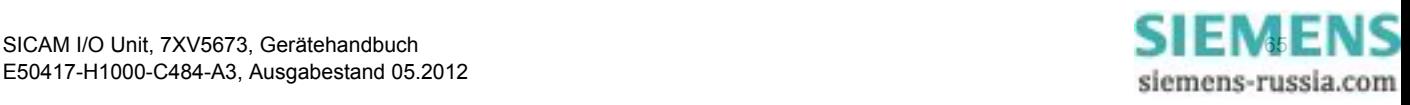

6.3 Geräteparametrierung

- ✧ Wählen Sie im Verzeichnis die gewünschte Datei (Dateierweiterung .cfg).
- ✧ Klicken Sie auf die Schaltfläche **Öffnen**. Der gewählte Pfad wird im Ein-/Ausgabefenster, [Bild 6-14,](#page-64-0) in das Feld **Durchsuchen** eingefügt.
- ✧ Klicken Sie auf die Schaltfläche **Öffnen**. Die Konfiguration des Gerätes wird aus der CFG-Datei übernommen.

# <span id="page-65-0"></span>**6.3.1.3 Konfiguration beenden**

Wenn Sie die Konfiguration geändert haben, müssen Sie diese entweder als aktiven Parametersatz aktivieren oder als Datei sichern.

#### **Aktivierung des Parametersatzes**

Gehen Sie bei der **Aktivierung** des Parametersatzes wie folgt vor:

✧ Klicken Sie im Navigationsfenster im Menü **Konfiguration beenden** auf das Element **Aktivierung**. Das Ein-/Ausgabefenster **Aktivierung** öffnet.

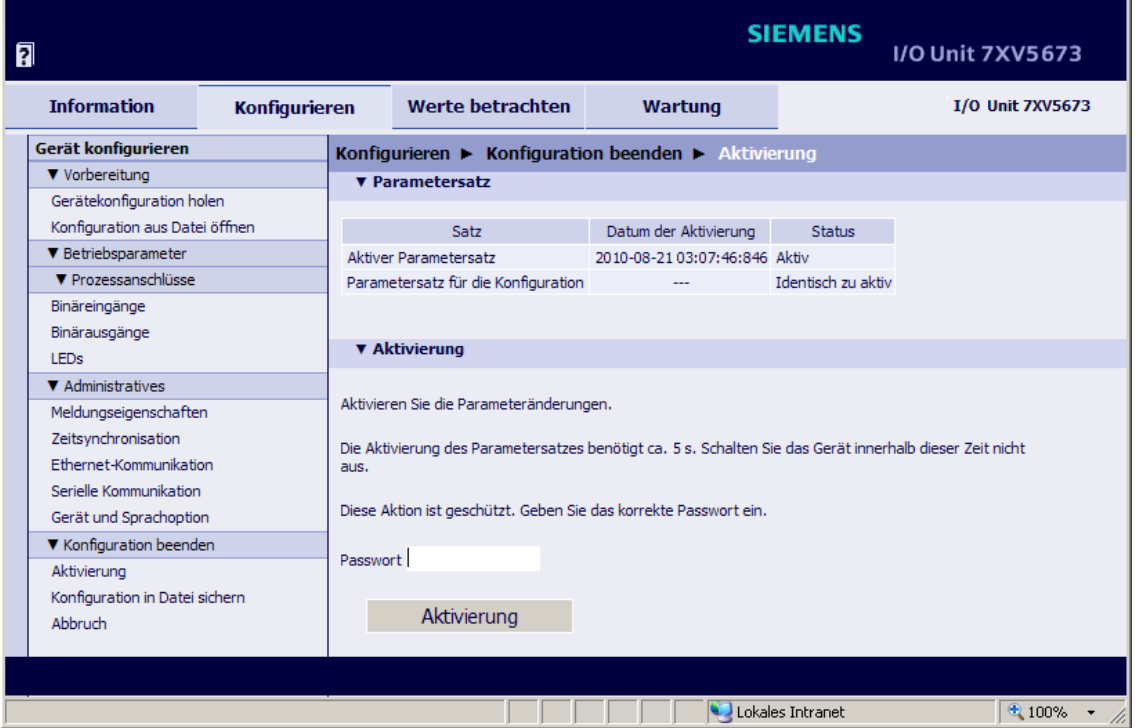

Bild 6-16 Registerkarte Konfigurieren, Ein-/Ausgabefenster Aktivierung

- ✧ Geben Sie im Ein-/Ausgabefenster **Aktivierung** im Feld **Passwort** das gültige Aktivierungspasswort ein. Dessen Parametrierung ist im [Kapitel 6.3.3.9](#page-103-0) erläutert.
- ✧ Klicken Sie auf die Schaltfläche **Aktivierung**.

Im Ein-/Ausgabefenster erscheint zunächst die Meldung: **Die Parameteraktivierung läuft noch** und anschließend die Meldung: **Die Parameteraktivierung war erfolgreich**.

Der geänderte Parametersatz wird als aktiver Parametersatz in das Gerät geladen, die neuen Parameter werden sofort wirksam.

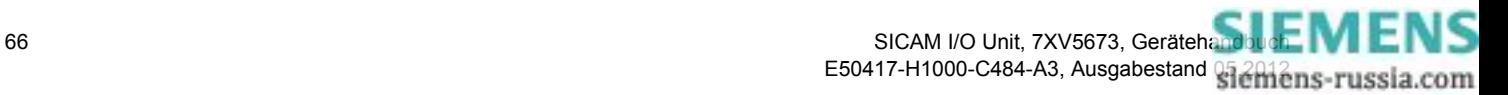

Bei falschem Passwort erscheint die Meldung: **Das Passwort ist falsch. Geben Sie das korrekte Passwort ein**.

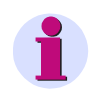

### **HINWEIS**

Zu Ihrer Information werden aktiver und passiver Parametersatz im Ein-/Ausgabefenster **Aktivierung** in der Spalte **Satz** aufgelistet.

#### **Konfiguration in Datei sichern**

Sie können sowohl die aktive als auch die passive Konfiguration als Datei sichern. Gehen Sie dabei wie folgt vor:

✧ Klicken Sie im Navigationsfenster im Menü **Konfiguration beenden** auf das Element **Konfiguration in Datei sichern**.

Das Ein-/Ausgabefenster **Konfiguration in Datei sichern** öffnet.

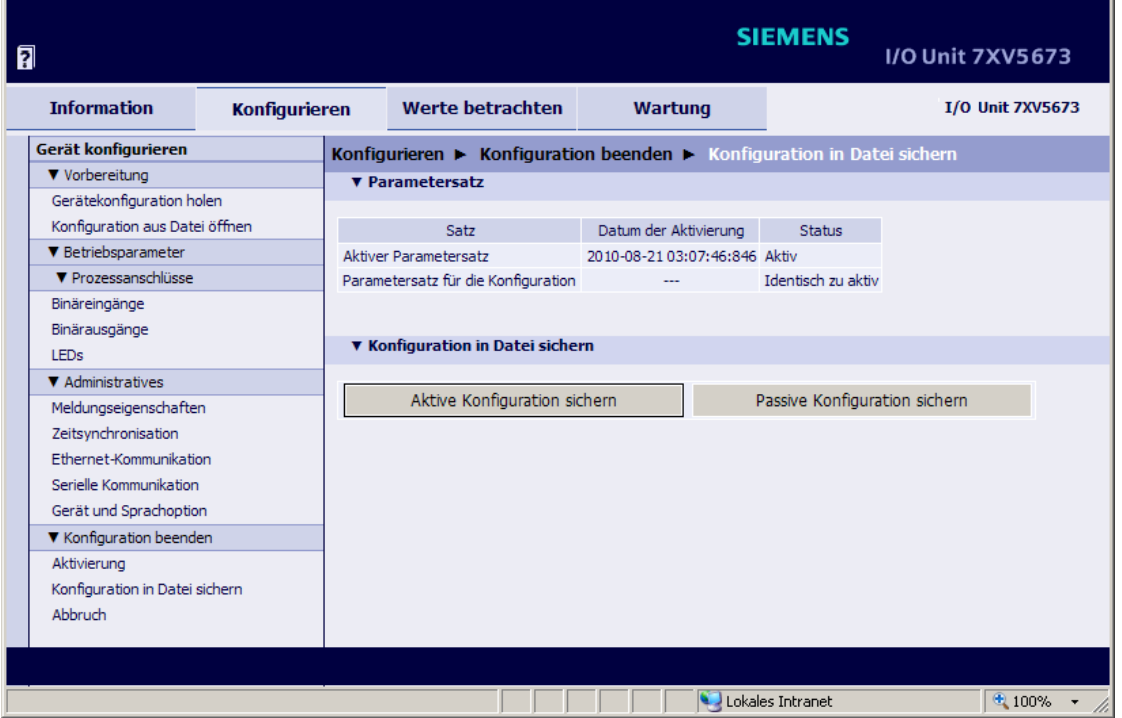

Bild 6-17 Registerkarte Konfigurieren, Ein-/Ausgabefenster Konfiguration in Datei sichern

✧ Klicken Sie entweder auf die Schaltfläche **Aktive Konfiguration sichern** oder die Schaltfläche **Passive Konfiguration sichern**.

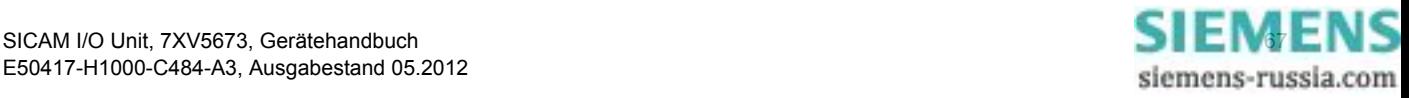

#### 6 Bedienung

6.3 Geräteparametrierung

#### Der Dialog **Dateidownload** öffnet.

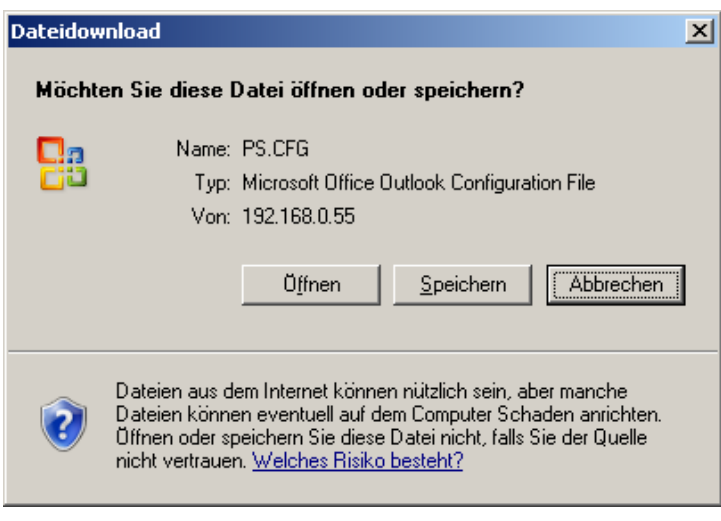

Bild 6-18 Dialog Dateidownload

#### **Dateidownload** → **Speichern**

✧ Klicken Sie auf die Schaltfläche **Speichern**.

Der Dialog **Speichern unter** öffnet.

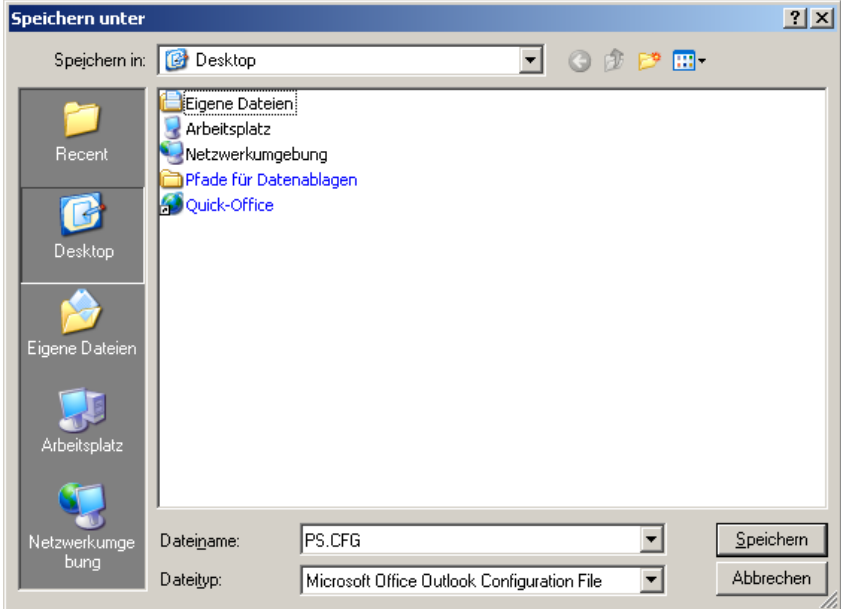

Bild 6-19 Dialog Speichern unter

- ✧ Wählen Sie in der Auswahlliste **Speichern in:** den Speicherpfad.
- ✧ Übernehmen Sie den in der Auswahlliste **Dateiname:** vorgeschlagenen Dateinamen oder vergeben Sie einen neuen Dateinamen mit der Dateierweiterung .CFG.
- ✧ Klicken Sie auf die Schaltfläche **Speichern**. Der Dialog **Download beendet** öffnet.
- ✧ Klicken Sie im Dialog **Download beendet** auf die Schaltfläche **Schließen**.

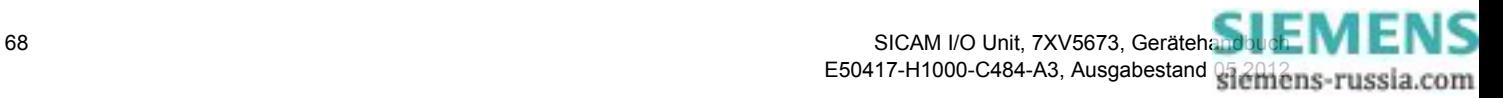

#### **Abbruch**

Wenn Sie die Konfigurierung abbrechen wollen, dann gehen Sie wie folgt vor:

✧ Klicken Sie im Navigationsfenster im Menü **Konfiguration beenden** auf das Element **Abbruch**. Das Ein-/Ausgabefenster **Abbruch** öffnet.

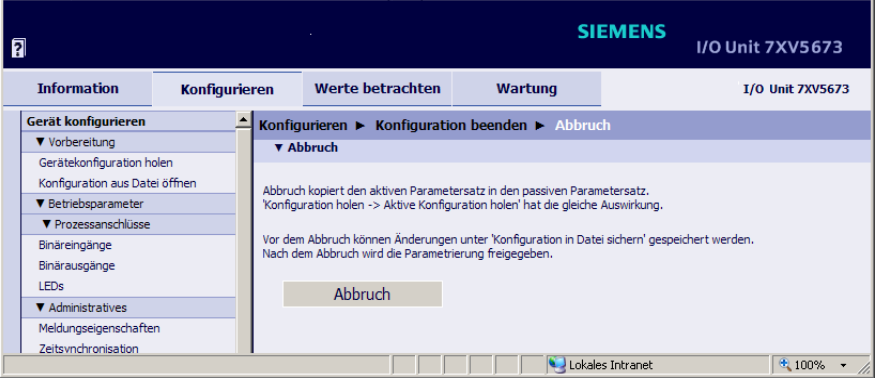

Bild 6-20 Registerkarte Konfigurieren, Ein-/Ausgabefenster Abbruch

✧ Klicken Sie im Ein-/Ausgabefenster auf die Schaltfläche **Abbruch.**

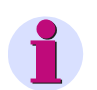

### **HINWEIS**

Wenn Sie auf die Schaltfläche **Abbruch** geklickt haben, wird der aktive Parametersatz in den passiven Parametersatz kopiert. Der Vorgang ist identisch **Gerätekonfiguration holen** → **Aktive Konfiguration holen** gemäß [Kapitel 6.3.1.1.](#page-63-0)

Nach Klicken auf die Schaltfläche **Abbruch** wird die Parametrierung freigegeben und kann bei Bedarf mit einem anderen PC ausgeführt werden.

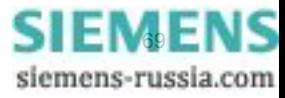

6.3 Geräteparametrierung

# **6.3.2 Zugriff auf den passiven Parametersatz durch mehrere Benutzer**

#### **Passiven Parametersatz lesen**

Auf den passiven Parametersatz kann von bis zu 3 Web-Servern mit Hilfe der Benutzeroberfläche gleichzeitig lesend zugegriffen werden.

#### **Passiven Parametersatz ändern**

Der passive Parametersatz kann nur von einem PC/Notebook geändert werden, auch wenn mehrere Benutzer gleichzeitig Lesezugriff haben.

Sobald ein Benutzer einen Parameter in der Benutzeroberfläche ändert, ist der Schreibzugriff für alle anderen Benutzer gesperrt.

Wenn der Schreibzugriff gesperrt ist, dann erscheint in der rechten oberen Ecke der Benutzeroberfläche in roter Schrift der Klammerausdruck **(geändert)**. Beim Benutzer, der die Änderungen vornimmt, erscheint **geändert** ohne Klammern, [siehe Bild 6-21.](#page-69-0)

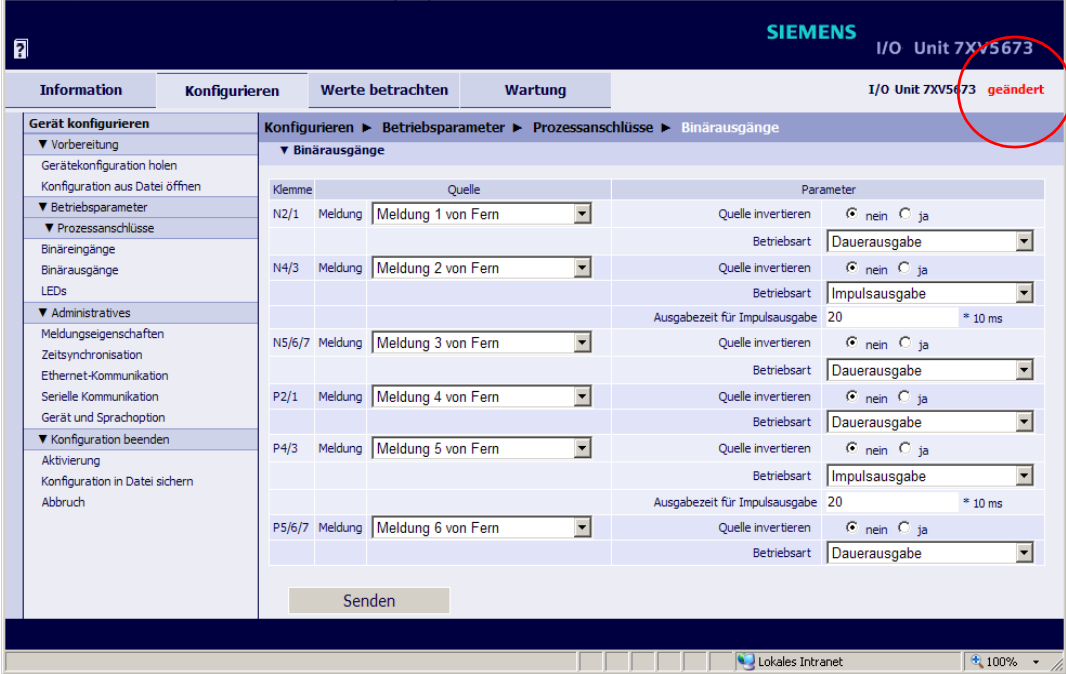

<span id="page-69-0"></span>Bild 6-21 Registerkarte Konfigurieren, Zugriff gesperrt

Wenn durch einen Benutzer eine Änderung vorgenommen wird, dann startet server-seitig ein 20-Minuten-Timer. Wenn in den laufenden 20 min keine weiteren Änderungen am Parametersatz erfolgen, wird nach Ablauf der Zeit der Schreibzugriff für alle Benutzer wieder freigegeben. Die geänderten Daten werden in diesem Fall verworfen und der passive Parametersatz wieder mit dem Inhalt des aktiven Parametersatzes überschrieben.

Wenn innerhalb des 20-min-Zeitablaufes weitere Änderungen am passiven Parametersatz erfolgen, wird der Zeitgeber bei jeder Aktion immer wieder neu gestartet.

Wenn der Benutzer seine Änderungen im passiven Parametersatz beendet und abgespeichert oder die Parametrierung durch Klicken auf die Schaltfläche **Abbruch** beendet hat, dann wird ebenfalls der Schreibzugriff für alle Benutzer wieder freigegeben.

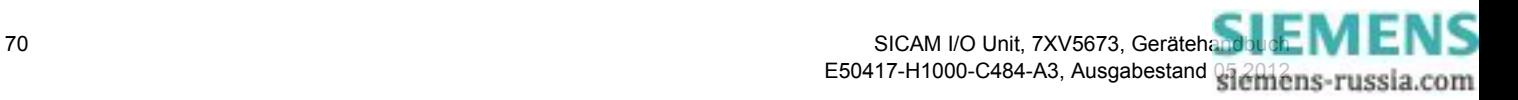

# <span id="page-70-0"></span>**6.3.3 Einstellen von Betriebsparametern**

In der Registerkarte **Konfigurieren** können Sie die eingestellten Betriebsparameter ansehen und bei Bedarf ändern. Deren Auswahl führen Sie im Navigationsfenster im Menü **Betriebsparameter** durch. Für die Einstellung stehen die Untermenüs **Prozessanschlüsse** und **Administratives** zur Verfügung. Die Untermenüs enthalten folgende Elemente:

- Prozessanschlüsse
	- − Binäreingänge
	- − Binärausgänge
	- − LEDs
- **Administratives** 
	- − Meldungseigenschaften
	- − Zeitsynchronisation
	- − Ethernet-Kommunikation
	- − Serielle Kommunikation
	- − Gerät und Sprachoption

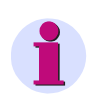

#### **HINWEIS**

Halten Sie beim Einstellen der Betriebsparameter den Ablauf der Geräteparametrierung gemäß [Kapitel 6.3.1](#page-62-1) ein.

# **6.3.3.1 Binäreingänge**

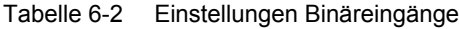

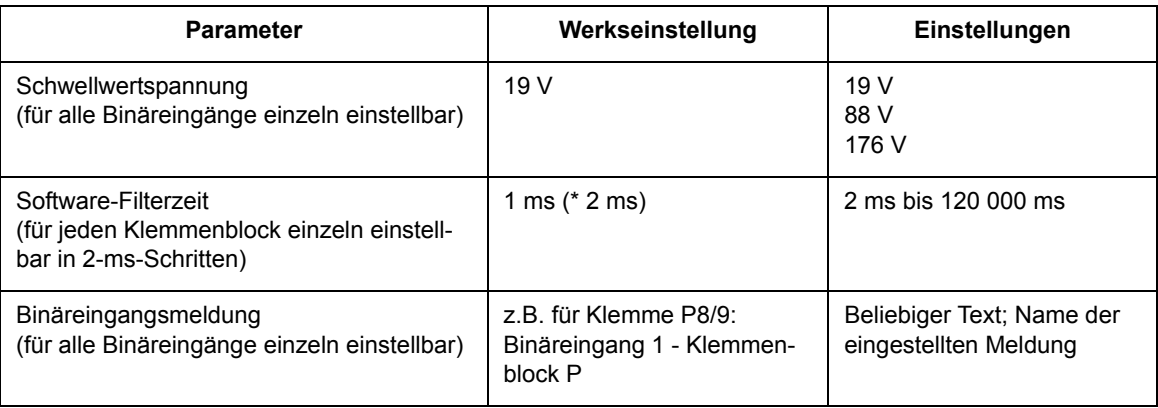

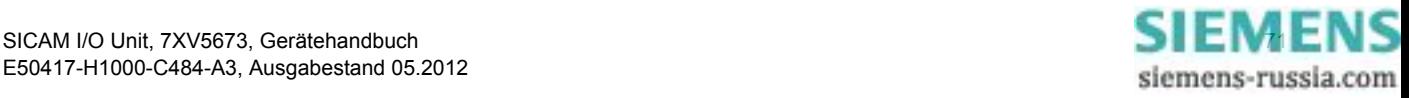

#### 6 Bedienung

6.3 Geräteparametrierung

Wenn Sie die Parameter für die Binäreingänge ändern wollen, dann gehen Sie wie folgt vor:

✧ Klicken Sie im Navigationsfenster im Menü **Betriebsparameter**, Untermenü **Prozessanschlüsse** auf das Element **Binäreingänge**.

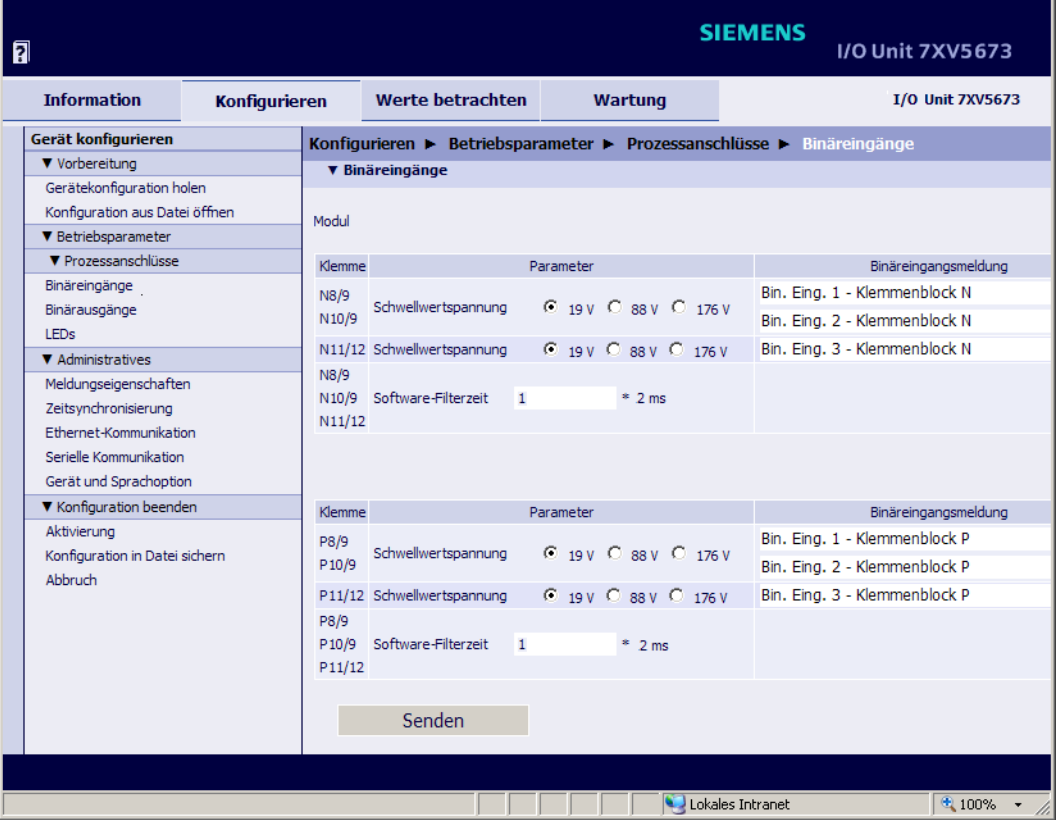

Das Ein-/Ausgabefenster **Binäreingänge** öffnet.

Bild 6-22 Registerkarte Konfigurieren, Ein-/Ausgabefenster Binäreingänge

#### **HINWEIS**

Die Parametrierung der 6 Binäreingänge ist identisch.

- ✧ Wählen Sie für jeden angeschlossenen Binäreingang in der Spalte **Parameter** im Optionsfeld **Schwellwertspannung** eine Spannung.
- ✧ Tragen Sie für jeden Klemmenblock (P, N) in der Spalte **Parameter** die **Software-Filterzeit** (in x \* 2 ms) ein.
- ✧ Übernehmen Sie die in der Spalte **Binäreingangsmeldung** vorgegebene Eintragung oder ändern Sie diese.
- ✧ Klicken Sie auf die Schaltfläche **Senden**.

Die Parameter werden zum Gerät übertragen, sind aber noch nicht aktiv (passiver Parametersatz)

✧ Wenn Sie keine weiteren Einstellungen ändern wollen, dann führen Sie die **Aktivierung** der Gerätekonfiguration gemäß [Kapitel 6.3.1.3](#page-65-0) durch. Wenn Sie weitere Einstellungen ändern wollen, dann führen Sie diese Änderungen durch und aktivieren Sie anschließend die Gerätekonfiguration.

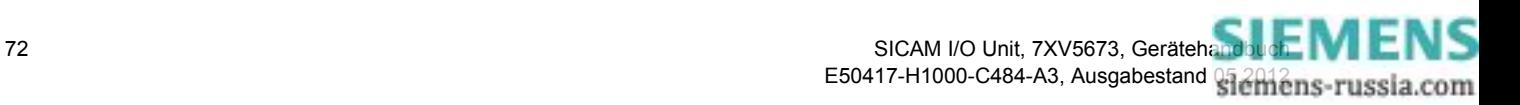
# <span id="page-72-0"></span>**6.3.3.2 Binärausgänge (Relaisausgänge)**

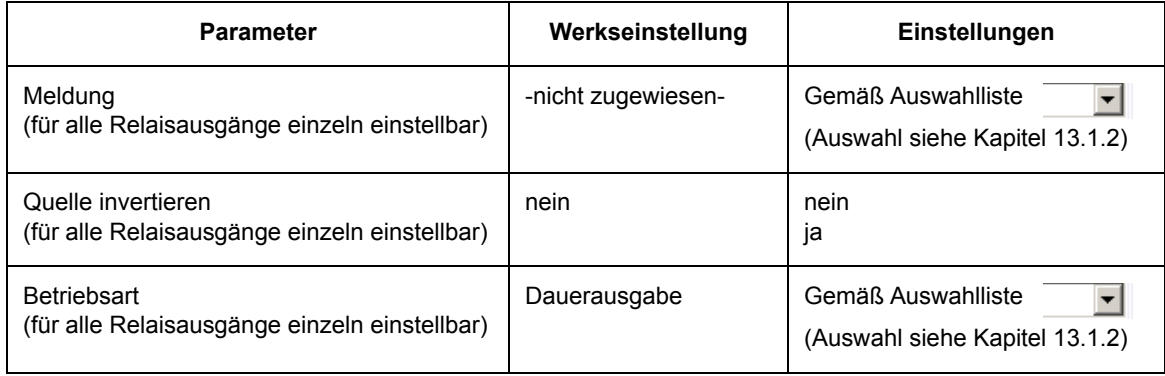

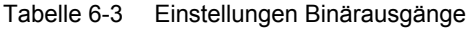

Wenn Sie die Ausgaben eines Binärausganges ändern wollen, dann gehen Sie wie folgt vor:

✧ Klicken Sie im Navigationsfenster im Menü **Betriebsparameter**, Untermenü **Prozessanschlüsse** auf das Element **Binärausgänge**.

Das Ein-/Ausgabefenster **Binärausgänge** öffnet.

| 凮                              |                      |        |                 |                                   |                |                          |                                                                       | <b>SIEMENS</b>   |                              | <b>I/O Unit 7XV5673</b> |
|--------------------------------|----------------------|--------|-----------------|-----------------------------------|----------------|--------------------------|-----------------------------------------------------------------------|------------------|------------------------------|-------------------------|
| <b>Information</b>             | <b>Konfigurieren</b> |        |                 | <b>Werte betrachten</b>           | <b>Wartung</b> |                          |                                                                       |                  |                              | <b>I/O Unit 7XV5673</b> |
| Gerät konfigurieren            |                      |        |                 |                                   |                |                          | Konfigurieren ▶ Betriebsparameter ▶ Prozessanschlüsse ▶ Binärausgänge |                  |                              |                         |
| ▼ Vorbereitung                 |                      |        | ▼ Binärausgänge |                                   |                |                          |                                                                       |                  |                              |                         |
| Gerätekonfiguration holen      |                      |        |                 |                                   |                |                          |                                                                       |                  |                              |                         |
| Konfiguration aus Datei öffnen |                      | Klemme |                 |                                   | Quelle         |                          |                                                                       | Parameter        |                              |                         |
| ▼ Betriebsparameter            |                      | N2/1   |                 | Meldung Meldung 1 von Fern        |                | $\overline{\phantom{a}}$ | Ouelle invertieren                                                    |                  | $\odot$ nein $\odot$ ja      |                         |
| <b>V</b> Prozessanschlüsse     |                      |        |                 |                                   |                |                          |                                                                       | Betriebsart      | Dauerausgabe                 |                         |
| Binäreingänge                  |                      | N4/3   |                 | Meldung Meldung 2 von Fern        |                | $\overline{\phantom{a}}$ | Quelle invertieren                                                    |                  | $C$ nein $C$ ia              |                         |
| Binärausgänge<br><b>LEDs</b>   |                      |        |                 |                                   |                |                          |                                                                       |                  |                              |                         |
| <b>V</b> Administratives       |                      |        |                 |                                   |                |                          |                                                                       | Betriebsart      | Dauerausgabe fehlersicher    |                         |
| Meldungseigenschaften          |                      |        |                 | N5/6/7 Meldung Meldung 3 von Fern |                | $\overline{\phantom{a}}$ | Ouelle invertieren                                                    |                  | $O$ nein $O$ ia              |                         |
| Zeitsynchronisation            |                      |        |                 |                                   |                |                          |                                                                       | Betriebsart      | Impulsausgabe                |                         |
| Ethernet-Kommunikation         |                      |        |                 |                                   |                |                          | Ausgabezeit für Impulsausgabe 20                                      |                  |                              | $*10$ ms                |
| Serielle Kommunikation         |                      | P2/1   |                 | Meldung Meldung 4 von Fern        |                | $\overline{\phantom{0}}$ | Quelle invertieren                                                    |                  | $C$ nein $C$ ia              |                         |
| Gerät und Sprachoption         |                      |        |                 |                                   |                |                          |                                                                       | Betriebsart      | Dauerausgabe                 |                         |
| ▼ Konfiguration beenden        |                      |        |                 |                                   |                |                          |                                                                       |                  |                              |                         |
| Aktivierung                    |                      | P4/3   |                 | Meldung Meldung 5 von Fern        |                | $\blacktriangledown$     | Ouelle invertieren                                                    |                  | $\odot$ nein $\odot$ ia      |                         |
| Konfiguration in Datei sichern |                      |        |                 |                                   |                |                          |                                                                       | Betriebsart      | Dauerausgabe                 |                         |
| Abbruch                        |                      |        |                 | P5/6/7 Meldung Meldung 6 von Fern |                | $\blacktriangledown$     | Quelle invertieren                                                    |                  | $O$ nein $O$ ia              |                         |
|                                |                      |        |                 |                                   |                |                          |                                                                       | Betriebsart      | Impulsausgabe mit retriggern |                         |
|                                |                      |        |                 |                                   |                |                          | Ausgabezeit für Impulsausgabe 20                                      |                  |                              | $*10$ ms                |
|                                |                      |        |                 | Senden                            |                |                          |                                                                       |                  |                              |                         |
|                                |                      |        |                 |                                   |                |                          |                                                                       |                  |                              |                         |
| Fertig                         |                      |        |                 |                                   |                |                          |                                                                       | Lokales Intranet |                              | 4100%                   |

Bild 6-23 Registerkarte Konfigurieren, Ein-/Ausgabefenster Binärausgänge

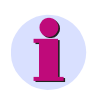

# **HINWEIS**

Die Parametrierung der 6 Binärausgänge ist identisch.

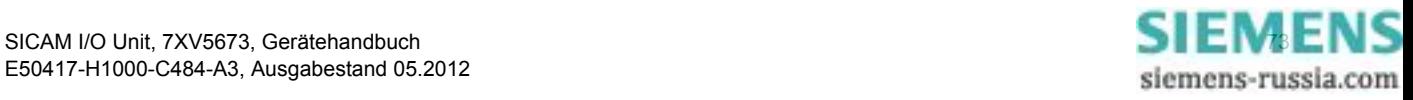

#### 6 Bedienung

6.3 Geräteparametrierung

- ✧ Wählen Sie in der Auswahlliste **Meldung** die **Quelle** der Meldung aus. Folgende Meldungen können Sie auswählen:
	- − Bereitschafts- und Statusmeldungen, z.B. Gerät bereit, Modbus TCP OK
	- − Meldungen über momentane Aktivitäten des Gerätes, z.B. Parameter laden
	- − Fehlermeldungen, z.B. Batteriefehler, Fehler bei der Ethernet-Verbindung
	- − Administrative Meldungen, z.B. Sommerzeit
	- − Meldungen der Kommunikation, z.B. Meldung 1 von Fern
	- − Meldungen zu den Binäreingängen, z.B. Binäreingang 1 Klemmenblock N

Wenn Sie **-nicht zugewiesen-** auswählen, dann ist der Binärausgang inaktiv.

- ✧ Wählen Sie im Optionsfeld **Quelle invertieren**, ob Sie die Meldung für die Ausgabe invertieren wollen (**ja**) oder nicht (**nein**).
- ✧ Wählen Sie in der Auswahlliste **Betriebsart** die Art der Ausgabe an den Binärausgängen (Relaisausgängen). Folgende Ausgaben sind auswählbar:
	- − **Dauerausgabe**: Der Binärausgang ist im EIN- oder AUS-Zustand. Wenn die Meldung ungültig wird, dann bleibt der Binärausgang unverändert im aktuellen Zustand.

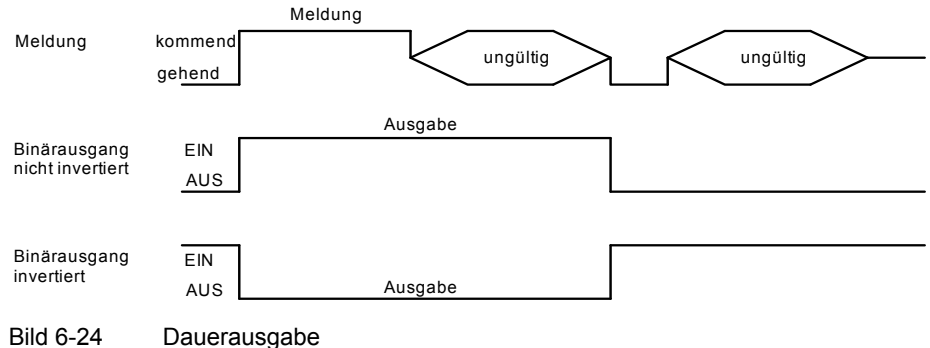

− **Dauerausgabe fehlersicher**: Wenn die Meldung ungültig wird und **Quelle invertieren = nein** parametriert ist, dann schaltet der Binärausgang in den AUS-Zustand. Wenn die Meldung ungültig wird und **Quelle invertieren = ja** parametriert ist, dann schaltet der Binärausgang in den EIN-Zustand.

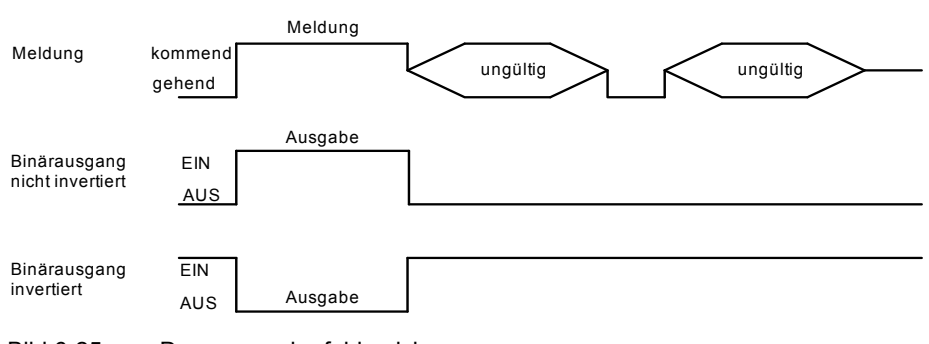

Bild 6-25 Dauerausgabe fehlersicher

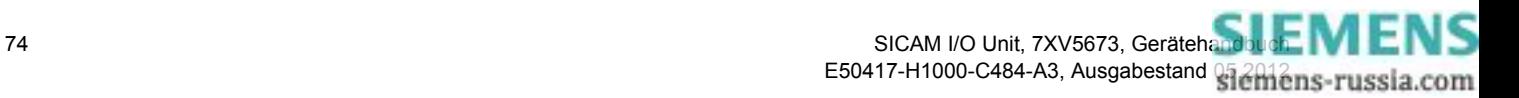

− **Impulsausgabe** ohne Retrigger: Die Meldung wird als Impuls ausgegeben. Wenn sich die Meldung erneut ändert, während der Ausgabeimpuls EIN ist, dann wird die Impulsausgabezeit nicht neu gestartet. Das heißt, eine Änderung der Meldung während der Impulsausgabe wird ignoriert.

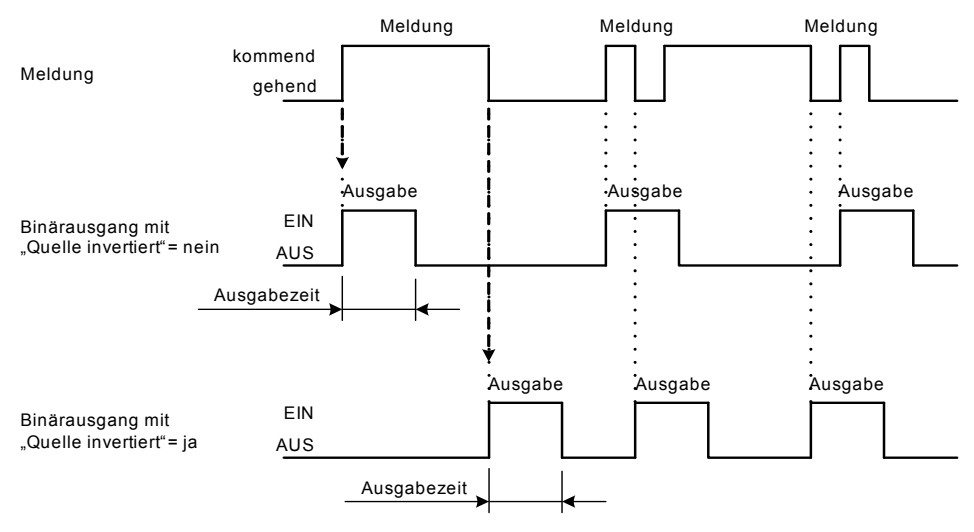

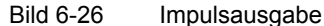

− **Impulsausgabe mit Retrigger:** Die Meldung wird als Impuls ausgegeben. Der Ausgabeimpuls wird bei Änderung der Meldung während der Impulsausgabe retriggert. Das heißt, die Impulsausgabe verlängert sich.

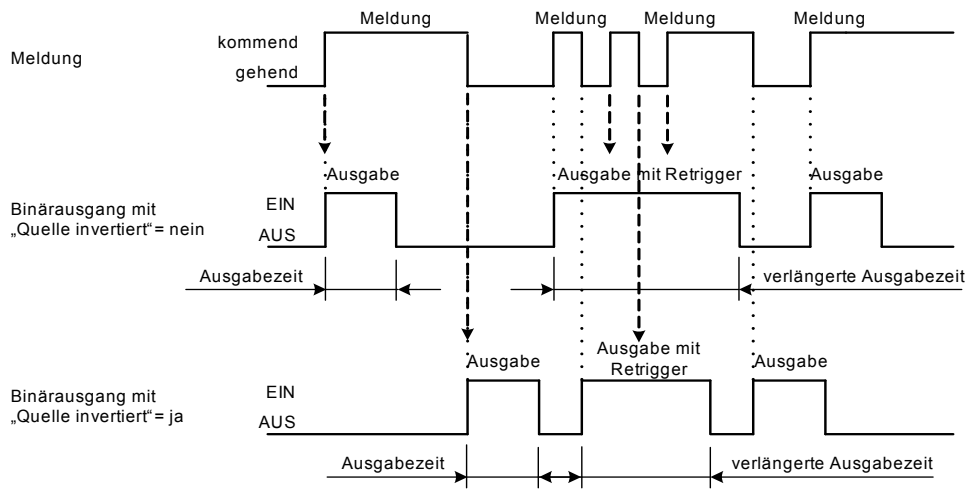

Bild 6-27 Impulsausgabe mit Retrigger

- ✧ Wenn Sie in der Auswahlliste **Betriebsart** eine der beiden Impulsausgaben gewählt haben, dann tragen Sie im Feld **Ausgabezeit für Impulsausgabe** eine Ausgabezeit x (in x × 10 ms) ein.
- ✧ Klicken Sie auf die Schaltfläche **Senden**.

Die Parameter werden zum Gerät übertragen, sind aber noch nicht aktiv (passiver Parametersatz).

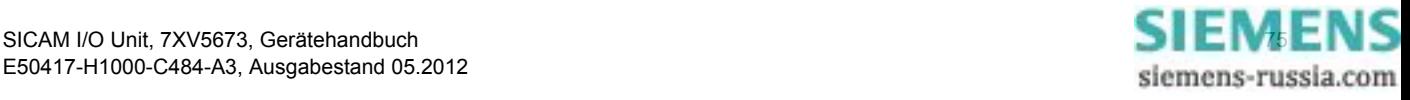

#### **Verhalten bei Aktivierung des Parametersatzes bei geändertem Parametersatz**

#### Dauerausgabe:

Der Binärausgang wird auf den neuen Zustand (EIN oder AUS) entsprechend der aktuellen Meldung gesetzt.

#### Impulsausgabe:

Wenn während der Aktivierung des Parametersatzes der Binärausgang in der Betriebsart **Impulsausgabe** EIN ist, dann wird, nachdem die Parametersatzaktivierung ausgeführt ist, der Binärausgang sofort in den AUS-Zustand gesetzt. Das geschieht auch dann, wenn die parametrierte **Ausgabezeit für Impulsausgabe** noch nicht abgelaufen ist.

# **6.3.3.3 LEDs**

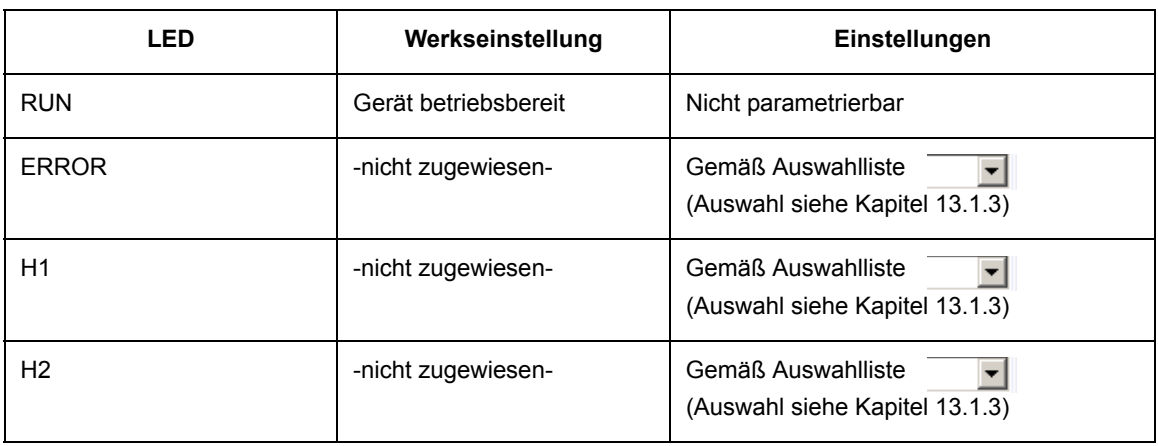

Tabelle 6-4 Einstellungen der LEDs

Wenn Sie die Ausgaben der LEDs H1, H2 und ERROR ändern wollen, dann gehen Sie wie folgt vor:

✧ Klicken Sie im Navigationsfenster im Menü **Betriebsparameter**, Untermenü **Prozessanschlüsse** auf das Element **LEDs**.

Das Ein-/Ausgabefenster **LEDs** öffnet.

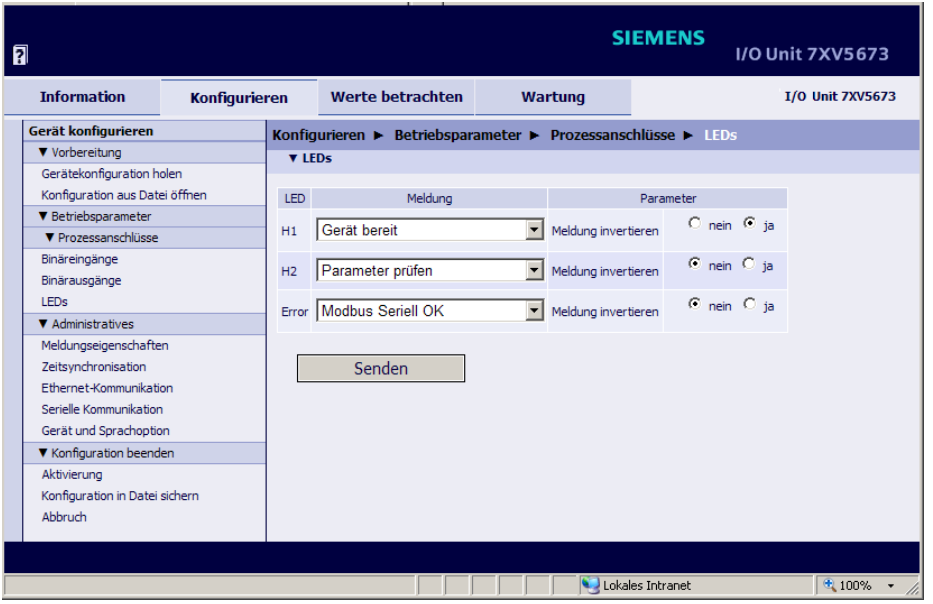

Bild 6-28 Registerkarte Konfigurieren, Ein-/Ausgabefenster LEDs

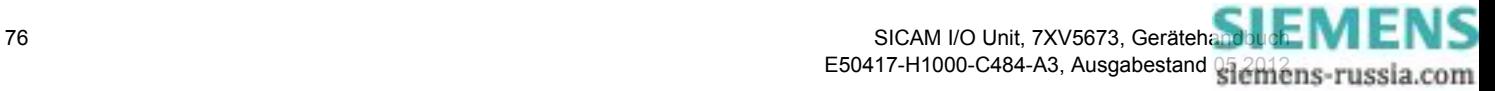

- ✧ Wählen Sie in den Auswahllisten **H1**, **H2** und/oder **Error** die Meldung aus, die der jeweiligen LED zugeordnet werden soll. Folgende Meldungen können Sie auswählen:
	- − Bereitschafts- und Statusmeldungen, z.B. Gerät bereit, Modbus TCP OK
	- − Meldungen über momentane Aktivitäten des Gerätes, z.B. Parameter laden
	- − Fehlermeldungen, z.B. Batteriefehler, Fehler bei der Ethernet-Verbindung
	- − Administrative Meldungen, z.B. Sommerzeit
	- − Meldungen der Kommunikation, z.B. Meldung 1 von Fern
	- − Meldungen zu den Binäreingängen, z.B. Binäreingang 1 Klemmenblock 1

Wenn Sie **-nicht zugewiesen-** auswählen, dann ist die jeweilige LED inaktiv.

- ✧ Wählen Sie im Optionsfeld **Meldung invertieren**, ob Sie die Meldung für die Ausgabe invertieren wollen (**ja**) oder nicht (**nein**).
- ✧ Klicken Sie auf die Schaltfläche **Senden**. Die Parameter werden zum Gerät übertragen, sind aber noch nicht aktiv (passiver Parametersatz).
- ✧ Wenn Sie keine weiteren Einstellungen ändern wollen, dann führen Sie die **Aktivierung** der Gerätekonfiguration gemäß [Kapitel 6.3.1.3](#page-65-0) durch. Wenn Sie weitere Einstellungen ändern wollen, dann führen Sie diese Änderungen durch und aktivieren Sie anschließend die Gerätekonfiguration.

#### **Verhalten der LEDs**

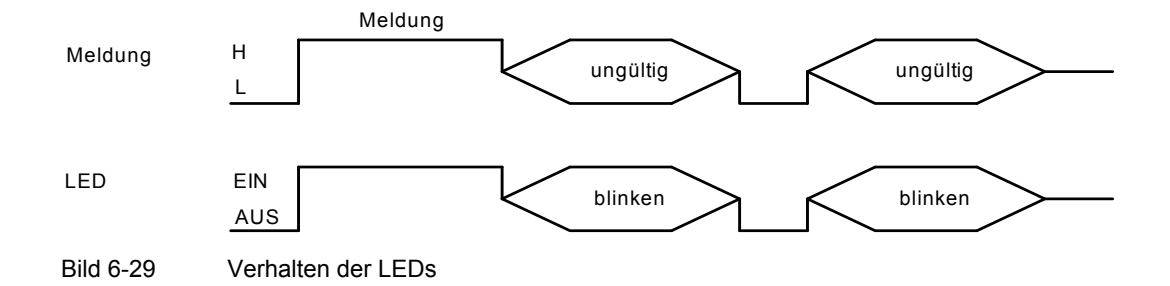

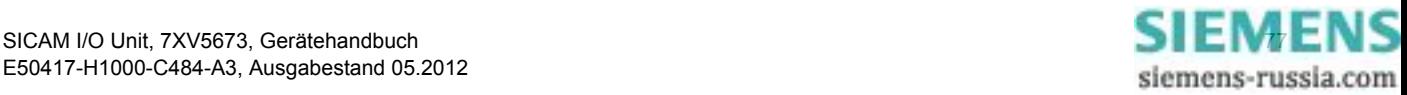

# **6.3.3.4 Meldungseigenschaften**

Bei der Einstellung der Meldungseigenschaften entscheiden Sie, welche Einträge im Betriebsmeldepuffer erscheinen sollen (Meldungsprotokollierung).

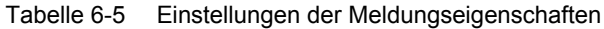

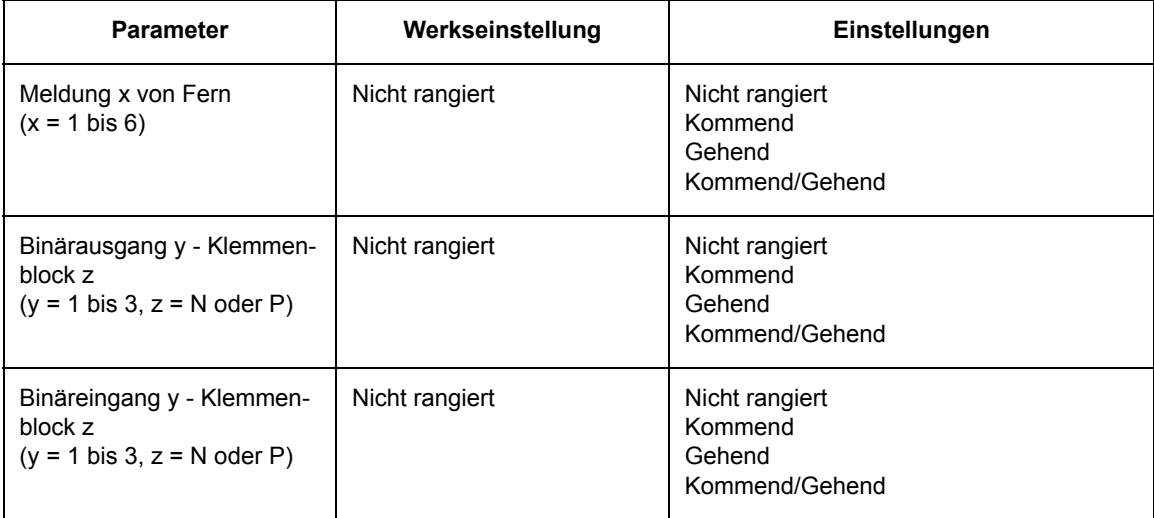

Wenn Sie die Meldungseigenschaften ändern wollen, dann gehen Sie wie folgt vor:

✧ Klicken Sie im Navigationsfenster im Menü **Betriebsparameter**, Untermenü **Administratives** auf das Element **Meldungseigenschaften**.

Das Ein-/Ausgabefenster **Meldungseigenschaften** öffnet.

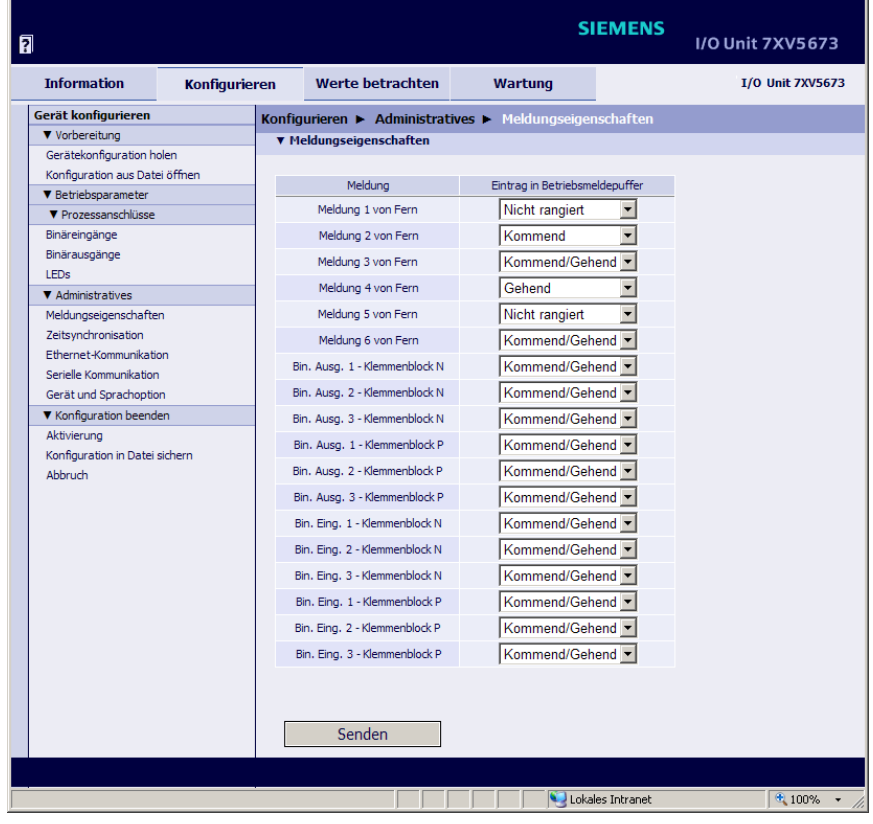

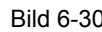

Bild 6-30 Registerkarte Konfigurieren, Ein-/Ausgabefenster Meldungseigenschaften

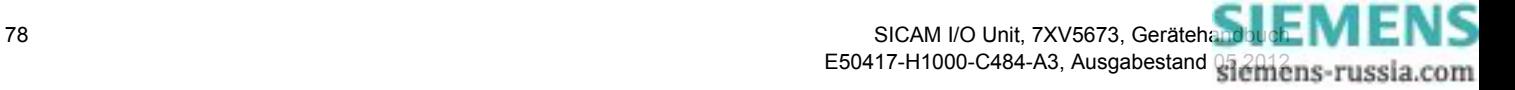

- ✧ Wählen Sie in der Auswahlliste der jeweiligen Meldung, welcher Eintrag im Betriebsmeldepuffer erscheinen soll.
- ✧ Klicken Sie auf die Schaltfläche **Senden**. Die Parameter werden zum Gerät übertragen, sind aber noch nicht aktiv (passiver Parametersatz).
- ✧ Wenn Sie keine weiteren Einstellungen ändern wollen, dann führen Sie die **Aktivierung** der Gerätekonfiguration gemäß [Kapitel 6.3.1.3](#page-65-0) durch. Wenn Sie weitere Einstellungen ändern wollen, dann führen Sie diese Änderungen durch und aktivieren Sie anschließend die Gerätekonfiguration.

# **6.3.3.5 Zeitsynchronisation**

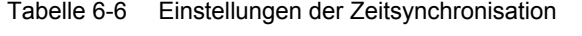

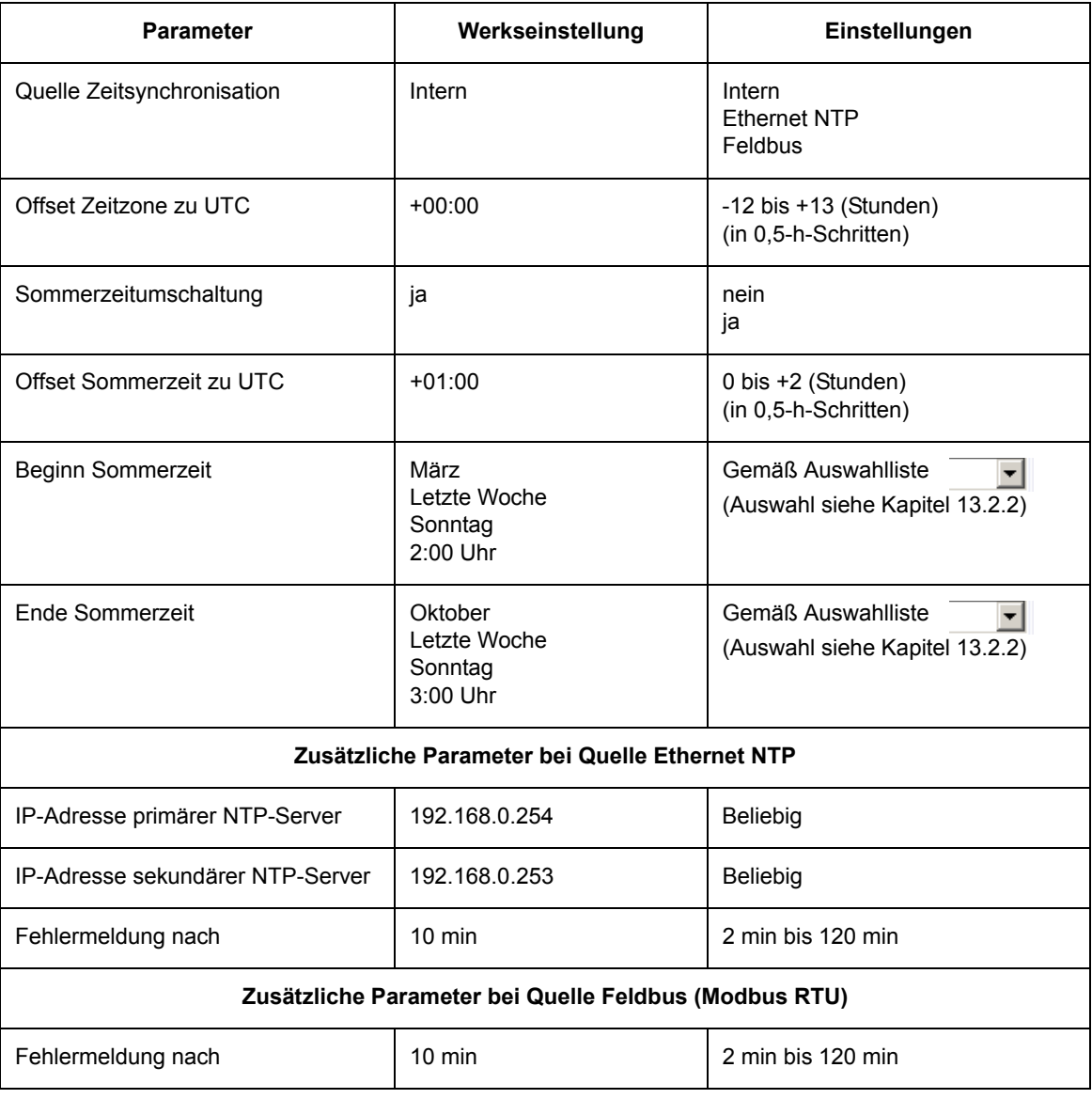

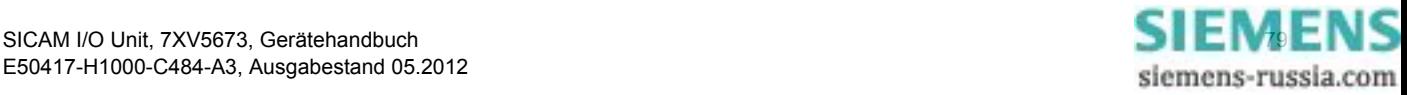

#### 6 Bedienung

6.3 Geräteparametrierung

Wenn Sie die Zeitsynchronisation ändern wollen, dann gehen Sie wie folgt vor:

✧ Klicken Sie im Navigationsfenster im Menü **Betriebsparameter,** Untermenü **Administratives** auf das Element **Zeitsynchronisation**.

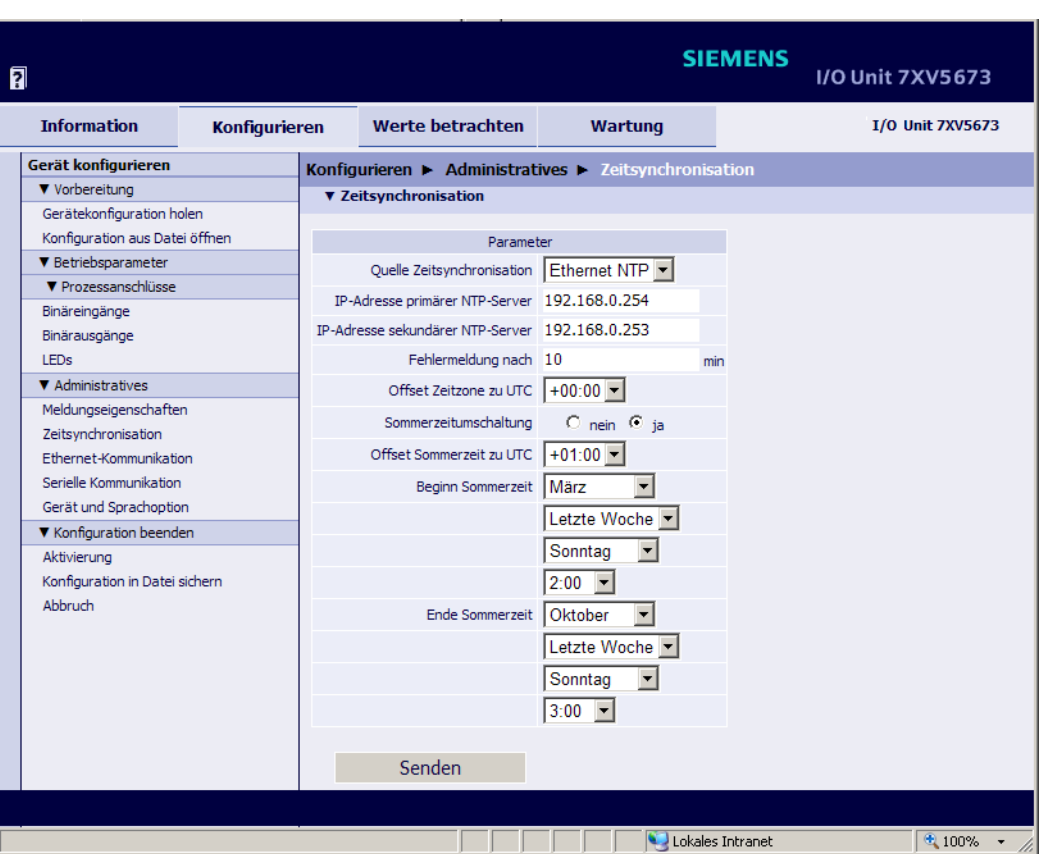

Das Ein-/Ausgabefenster **Zeitsynchronisation** öffnet.

Bild 6-31 Registerkarte Konfigurieren, Ein-/Ausgabefenster Zeitsynchronisation, Ethernet NTP

- ✧ Wählen Sie in der Auswahlliste **Quelle Zeitsynchronisation** eine der 3 Quellen:
	- − Intern (keine Zeitsynchronisation)
	- − Ethernet NTP
	- − Feldbus
- ✧ Parametrieren Sie gemäß der ausgewählten Quelle die Zeitsynchronisation.

#### **Interne Zeitsynchronisation**

- ✧ Wählen Sie in der Auswahlliste **Quelle Zeitsynchronisation** die Quelle **Intern**.
- ✧ Wählen Sie in der Auswahlliste **Offset Zeitzone zu UTC** die Differenzzeit zu UTC (Universal Time Coordinated = koordinierte Weltzeit).
- ✧ Wählen Sie im Optionsfeld **Sommerzeitumschaltung**, ob automatisch auf Sommerzeit umgeschaltet werden soll (**ja**) oder nicht (**nein**).

Wenn Sie im Optionsfeld **nein** gewählt haben, dann ist die Zeitsynchronisation abgeschlossen. In diesem Fall klicken Sie auf die Schaltfläche **Senden**. Wenn Sie im Optionsfeld **ja** gewählt haben, dann setzen Sie die Parametrierung wie folgt fort:

✧ Wählen Sie in der Auswahlliste **Offset Sommerzeit zu UTC** die Differenzzeit zu UTC.

![](_page_79_Picture_18.jpeg)

- ✧ Wählen Sie in den Auswahllisten **Beginn Sommerzeit** den Monat, die Woche, den Tag und die Uhrzeit der Umschaltung auf Sommerzeit.
- ✧ Wählen Sie in den Auswahllisten **Ende Sommerzeit** den Monat, die Woche, den Tag und die Uhrzeit der Umschaltung auf Standardzeit.
- ✧ Klicken Sie auf die Schaltfläche **Senden**.

Die Parameter werden nach Klicken auf die Schaltfläche **Senden** zum Gerät übertragen, sind aber noch nicht aktiv (passiver Parametersatz).

✧ Wenn Sie keine weiteren Einstellungen ändern wollen, dann führen Sie die **Aktivierung** der Gerätekonfiguration gemäß [Kapitel 6.3.1.3](#page-65-0) durch. Wenn Sie weitere Einstellungen ändern wollen, dann führen Sie diese Änderungen durch und aktivieren Sie anschließend die Gerätekonfiguration.

#### **Zeitsynchronisation über Ethernet NTP**

![](_page_80_Picture_8.jpeg)

# **HINWEIS**

Wenn das Protokoll IEC 61850 verwendet wird, muss NTP-Synchronisation ausgewählt sein.

- ✧ Wählen Sie in der Auswahlliste **Quelle Zeitsynchronisation** die Quelle **Ethernet NTP**.
- ✧ Tragen Sie im Feld **IP-Adresse primärer NTP-Server** die IP-Adresse ein.
- ✧ Tragen Sie im Feld **IP-Adresse sekundärer NTP-Server** die IP-Adresse des redundanten NTP-Servers ein. Wenn kein redundanter NTP-Server vorhanden ist, dann tragen Sie die Adresse 0.0.0.0 ein.
- ✧ Tragen Sie im Feld **Fehlermeldung nach** die Zeit in **min** ein, nach der die Betriebsmeldung "Störung Uhr" ausgegeben werden soll.
- ✧ Wählen Sie in der Auswahlliste **Offset Zeitzone zu UTC** die Differenzzeit zu UTC.
- ✧ Wählen Sie im Optionsfeld **Sommerzeitumschaltung**, ob automatisch auf Sommerzeit umgeschaltet werden soll (**ja**) oder nicht (**nein**).

Wenn Sie im Optionsfeld **nein** gewählt haben, dann ist die Parametrierung der Zeitsynchronisation abgeschlossen. In diesem Fall klicken Sie auf die Schaltfläche **Senden**. Wenn Sie im Optionsfeld ja gewählt haben, dann setzen Sie die Parametrierung wie folgt fort:

- ✧ Wählen Sie in der Auswahlliste Offset **Sommerzeit zu UTC** die Differenzzeit zu UTC.
- ✧ Wählen Sie in den Auswahllisten **Beginn Sommerzeit** den Monat, die Woche, den Tag und die Uhrzeit der Umschaltung auf Sommerzeit.
- ✧ Wählen Sie in den Auswahllisten **Ende Sommerzeit** den Monat, die Woche, den Tag und die Uhrzeit der Umschaltung auf Standardzeit.
- ✧ Klicken Sie auf die Schaltfläche **Senden**.
	- Die Parameter werden nach Klicken auf die Schaltfläche **Senden** zum Gerät übertragen, sind aber noch nicht aktiv (passiver Parametersatz).
- ✧ Wenn Sie keine weiteren Einstellungen ändern wollen, dann führen Sie die **Aktivierung** der Gerätekonfiguration gemäß [Kapitel 6.3.1.3](#page-65-0) durch. Wenn Sie weitere Einstellungen ändern wollen, dann führen Sie diese Änderungen durch und aktivieren Sie anschließend die Gerätekonfiguration.

#### **Zeitsynchronisation über Feldbus (Modbus)**

- ✧ Wählen Sie in der Auswahlliste **Quelle Zeitsynchronisation** die Quelle **Feldbus**.
- ✧ Tragen Sie im Feld **Fehlermeldung nach** die Zeit in **min** ein, nach der die Betriebsmeldung "Störung Uhr" ausgegeben werden soll.

![](_page_80_Picture_27.jpeg)

- ✧ Wählen Sie in der Auswahlliste **Offset Zeitzone zu UTC** die Differenzzeit zu UTC.
- ✧ Wählen Sie im Optionsfeld **Sommerzeitumschaltung**, ob automatisch auf Sommerzeit umgeschaltet werden soll (**ja**) oder nicht (**nein**).

Wenn Sie im Optionsfeld **nein** gewählt haben, dann ist die Parametrierung der Zeitsynchronisation abgeschlossen. In diesem Fall klicken Sie auf die Schaltfläche **Senden**. Wenn Sie im Optionsfeld **ja** gewählt haben, dann setzen Sie die Parametrierung wie folgt fort:

- ✧ Wählen Sie in der Auswahlliste **Offset Sommerzeit zu UTC** die Differenzzeit zu UTC.
- ✧ Wählen Sie in den Auswahllisten **Beginn Sommerzeit** den Monat, die Woche, den Tag und die Uhrzeit der Umschaltung auf Sommerzeit.
- ✧ Wählen Sie in den Auswahllisten **Ende Sommerzeit** den Monat, die Woche, den Tag und die Uhrzeit der Umschaltung auf Standardzeit.
- ✧ Klicken Sie auf die Schaltfläche **Senden**.

Die Parameter werden nach Klicken auf die Schaltfläche **Senden** zum Gerät übertragen, sind aber noch nicht aktiv (passiver Parametersatz).

![](_page_81_Picture_11.jpeg)

# **6.3.3.6 Ethernet-Kommunikation**

| <b>Parameter</b>                             | Werkseinstellung                                                                                                    | Einstellungen                                                                                                    |  |  |  |  |  |  |
|----------------------------------------------|----------------------------------------------------------------------------------------------------|----------------------------------------------------------------------------------------------------|--|--|--|--|--|--|
| $IP-Adresse1$                                | 192.168.0.55                                                                                                    | Beliebig, 0.0.0.0 bei DHCP                                                                                                    |  |  |  |  |  |  |
| Subnetzmaske <sup>1)</sup>                   | 255.255.255.0                                                                                                    | Beliebig                                                                                                    |  |  |  |  |  |  |
| Default-Gateway <sup>1)</sup>                | 192.168.0.1                                                                                                    | <b>Beliebig</b>                                                                                                    |  |  |  |  |  |  |
| Ethernet-Switch an                           | nein                                                                                                    | nein<br>ja                                                                                                    |  |  |  |  |  |  |
| Busprotokoll/Betriebsart                     | Modbus TCP                                                                                                    | -nicht zugewiesen-<br>Modbus TCP<br>Modbus UDP<br>Binärsignalübertragung Client<br>Binärsignalübertragung Server<br><b>IEC 61850</b> |  |  |  |  |  |  |
|                                              | <b>Modbus TCP</b>                                                                                                    |                                                                                                    |  |  |  |  |  |  |
| Benutzerport-Nummer einstellen <sup>2)</sup> | nein                                                                                                    | nein<br>ja                                                                                                    |  |  |  |  |  |  |
| Benutzerport-Nummer <sup>2)</sup>            | 10000                                                                                                    | 10000 bis 65535                                                                                                    |  |  |  |  |  |  |
| Zugriffsrechte für Benutzerport              | Voll                                                                                                    | Voll<br>Nur lesen                                                                                                    |  |  |  |  |  |  |
| Zugriffsrechte für Port 502                  | Voll                                                                                                    | Voll<br>Nur lesen                                                                                                    |  |  |  |  |  |  |
| Keep Alive Zeit                              | 10 <sub>s</sub>                                                                                                    | $0 s = a$ usgeschaltet<br>1 s bis 65 535 s                                                                                           |  |  |  |  |  |  |
| Überwachungszeit Kommunikation               | $50 \times 100$ ms                                                                                                    | $0 \text{ ms} = \text{keine}$<br>100 ms bis 6 553 400 ms                                                                             |  |  |  |  |  |  |
|                                              | <b>Modbus UDP</b>                                                                                                    |                                                                                                    |  |  |  |  |  |  |
| Port-Nummer                                  | 51000                                                                                                    | 10000 bis 65535                                                                                                    |  |  |  |  |  |  |
| Zugriffsrechte                               | Voll                                                                                                    | Voll<br>Nur lesen                                                                                                    |  |  |  |  |  |  |
| Überwachungszeit Kommunikation               | $8 \times 10$ ms                                                                                                    | $0 \text{ ms} =$ ungültig<br>10 ms bis 60 000 ms                                                                                     |  |  |  |  |  |  |
|                                              | Binärsignalübertragung Client                                                                                                   | parametrierbar, wenn unter serieller Kommunikation kein Binärsignalübertragermodus gewählt ist                                       |  |  |  |  |  |  |
| Server-IP-Adresse                            | 192.168.0.56                                                                                                    | Beliebig                                                                                                    |  |  |  |  |  |  |
| Server-Port                                  | 51000                                                                                                    | 10000 bis 65535                                                                                                    |  |  |  |  |  |  |
| Response-Timeout                             | $3*10$ ms                                                                                                    | $0 \text{ ms} =$ ungültig<br>10 ms bis 60 000 ms                                                                                     |  |  |  |  |  |  |
|                                              | Binärsignalübertragung Server<br>parametrierbar, wenn unter serieller Kommunikation kein Binärsignalübertragermodus gewählt ist |                                                                                                    |  |  |  |  |  |  |
| Port-Nummer                                  | 51000                                                                                                    | 10000 bis 65535                                                                                                    |  |  |  |  |  |  |
| Überwachungszeit Kommunikation               | 8 *10 ms                                                                                                    | $0 \text{ ms} =$ ungültig<br>10 ms bis 60 000 ms                                                                                     |  |  |  |  |  |  |

Tabelle 6-7 Einstellungen Ethernet-Kommunikation

#### 6 Bedienung

6.3 Geräteparametrierung

![](_page_83_Picture_120.jpeg)

![](_page_83_Picture_121.jpeg)

1) Nach Aktivierung der Änderung des Parameters erfolgt automatisch ein Geräteneustart.

2) Nach Aktivierung der Änderung des Parameters werden aktuell aktive Modbus TCP-Verbindungen geschlossen. Diese müssen vom Modbus TCP Client dann erneut aufgebaut werden.

3) Nach Auswahl von IEC 61850 oder Änderung der IEC 61850-Einstellungen ist ein Neustart des Gerätes erforderlich.

4) Die hier angegebenen Parameter werden nur benutzt, wenn "**Einstellung aus der folgenden Tabelle verwenden**" mit **ja** markiert ist (siehe [Bild 6-36](#page-89-0)). Das ermöglicht die einfache Konfiguration der GOOSE Publisher ohne Verwendung von DIGSI und SICAM I/O Mapping Tool.

![](_page_83_Picture_8.jpeg)

Wenn Sie die Einstellungen der Ethernet-Kommunikation ändern wollen, dann gehen Sie wie folgt vor:

✧ Klicken Sie im Navigationsfenster im Menü **Betriebsparameter**, Untermenü **Administratives** auf das Element **Ethernet-Kommunikation.**

![](_page_84_Picture_148.jpeg)

Das Ein-/Ausgabefenster **Ethernet-Kommunikation** öffnet.

<span id="page-84-0"></span>Bild 6-32 Registerkarte Konfigurieren, Ein-/Ausgabefenster Ethernet-Kommunikation, Modbus TCP

- ✧ Tragen Sie im Feld **IP-Adresse** die IP-Adresse ein.
- ✧ Tragen Sie im Feld **Subnetzmaske** die Subnetzmaske ein.
- ✧ Tragen Sie im Feld **Default-Gateway** den Gateway ein.

![](_page_84_Picture_10.jpeg)

#### **HINWEIS**

Nach Änderung der Netzwerkeinstellungen und der Aktivierung der geänderten Parameter (siehe folgende Beschreibung) führt das Gerät automatisch einen Neustart aus.

✧ Wenn Sie den Ethernet-Switch einschalten wollen, dann wählen Sie im Optionsfeld **Ethernet-Switch an** die Option **ja**.

![](_page_84_Picture_14.jpeg)

#### **HINWEIS**

Der Ethernet-Switch ist werkseitig ausgeschaltet, um einen korrekten Betrieb der Binärsignalübertragung zweier Geräte ohne Y-Kabel zu gewährleisten. Schalten Sie den Ethernet-Switch nur dann ein (Option **ja**), wenn Sie am Ethernet-Anschluss ein Y-Kabel anschließen.

✧ Wählen Sie in der Auswahlliste **Busprotokoll/Betriebsart** das gewünschte **Busprotokoll,** die gewünschte **Betriebsart** oder **-nicht zugewiesen-**.

Wenn Sie **-nicht zugewiesen-** auswählen, dann ist kein Protokoll und keine Betriebsart verfügbar. In diesem Fall klicken Sie auf die Schaltfläche **Senden**. Wenn Sie ein **Modbus**-Protokoll oder eine **Betriebsart**  gewählt haben, dann parametrieren Sie wie folgt:

![](_page_84_Picture_19.jpeg)

#### **Protokoll Modbus TCP** (siehe [Bild 6-32\)](#page-84-0)

✧ Wenn Sie eine selbstgewählte Port-Nummer einstellen wollen, dann wählen Sie im Optionsfeld **Benutzer-Port-Nummer einstellen** die Option **ja**.

![](_page_85_Picture_4.jpeg)

# **HINWEIS**

Wenn Sie im Optionsfeld **Benutzerport-Nummer einstellen** die Option **nein** gewählt haben, dann sind nur die **Zugriffsrechte für Port 502**, die **Keep Alive Zeit** und die **Überwachungszeit Kommunikation** parametrierbar.

- ✧ Tragen Sie im Feld **Benutzerport-Nummer** die Port-Nummer (≥ 10000) ein.
- ✧ Wählen Sie in der Auswahlliste **Zugriffsrechte für Benutzerport** die **Voll**en Zugriffsrechte oder die **Nur lesen**-Rechte.
- ✧ Wählen Sie in der Auswahlliste **Zugriffsrechte für Port 502** die **Voll**en Zugriffsrechte oder die **Nur lesen**-Rechte.
- ✧ Tragen Sie im Feld **Keep Alive Zeit** die Zeit in **s** ein (siehe [Glossar](#page-222-0); Überwachung der TCP-Verbindung).
- ✧ Tragen Sie im Feld **Überwachungszeit Kommunikation** die Zeit in x **\* 100 ms** ein. (Überwachung der Modbus-Kommunikation mit Setzen/Rücksetzen der Meldung "Modbus TCP OK"; siehe auch [Kapitel 12](#page-208-0).)
- ✧ Klicken Sie auf die Schaltfläche **Senden**.

Die Parameter werden zum Gerät übertragen, sind aber noch nicht aktiv (passiver Parametersatz).

![](_page_85_Picture_15.jpeg)

#### **Protokoll Modbus UDP**

![](_page_86_Picture_88.jpeg)

Bild 6-33 Registerkarte Konfigurieren, Ein-/Ausgabefenster Ethernet-Kommunikation, Modbus UDP

- ✧ Tragen Sie im Feld **Port-Nummer** die Port-Nummer (≥ 10000) ein.
- ✧ Wählen Sie in der Auswahlliste **Zugriffsrechte** die **Voll**en Zugriffsrechte oder die **Nur lesen**-Rechte.
- ✧ Tragen Sie im Feld **Überwachungszeit Kommunikation** die Zeit in x **\* 10 ms** ein.
- ✧ Klicken Sie auf die Schaltfläche **Senden**.

Die Parameter werden zum Gerät übertragen, sind aber noch nicht aktiv (passiver Parametersatz).

![](_page_86_Picture_10.jpeg)

## **Binärsignalübertragung Client**

![](_page_87_Picture_3.jpeg)

#### **HINWEIS**

Nur parametrierbar, wenn unter **serieller Kommunikation** kein Binärsignalübertragermodus ausgewählt ist.

![](_page_87_Picture_99.jpeg)

Bild 6-34 Registerkarte Konfigurieren, Ein-/Ausgabefenster Ethernet-Kommunikation, Binärsignalübertragung Client

- ✧ Tragen Sie im Feld **Server-IP-Adresse** die IP-Adresse des Servers ein.
- ✧ Tragen Sie im Feld **Server-Port** die Port-Nummer (≥ 10000) ein.
- ✧ Tragen Sie unter **Response-Timeout** die Antwortzeit ein. Siemens empfiehlt die Werkseinstellung.
- ✧ Klicken Sie auf die Schaltfläche **Senden**.

Die Parameter werden zum Gerät übertragen, sind aber noch nicht aktiv (passiver Parametersatz).

![](_page_87_Picture_15.jpeg)

#### **Binärsignalübertragung Server**

![](_page_88_Picture_2.jpeg)

#### **HINWEIS**

Nur parametrierbar, wenn unter **serieller Kommunikation** kein Binärsignalübertragermodus ausgewählt ist.

![](_page_88_Picture_93.jpeg)

Bild 6-35 Registerkarte Konfigurieren, Ein-/Ausgabefenster Ethernet-Kommunikation, Binärsignalübertragung Server

- ✧ Tragen Sie im Feld **Port-Nummer** die Port-Nummer (≥ 10000) ein.
- ✧ Tragen Sie im Feld **Überwachungszeit Kommunikation** die Zeit in x **\* 10 ms** ein. Siemens empfiehlt die Werkseinstellung.
- ✧ Klicken Sie auf die Schaltfläche **Senden**.

Die Parameter werden zum Gerät übertragen, sind aber noch nicht aktiv (passiver Parametersatz).

![](_page_88_Picture_12.jpeg)

#### <span id="page-89-1"></span>**Ethernet-Kommunikation mit Busprotokoll IEC 61850**

✧ Wählen Sie in der Auswahlliste **Busprotokoll** den Eintrag **IEC 61850**.

![](_page_89_Picture_4.jpeg)

#### **HINWEIS**

Bei Auswahl von IEC 61850 (und Neustart des Gerätes) werden IEC 61850-Server und GOOSE gestartet.

Nach Auswahl von IEC 61850 ist ein Neustart des Gerätes erforderlich.

✧ Das Ein-/Ausgabefenster **Kommunikation Ethernet** mit **Protokoll IEC 61850** öffnet.

![](_page_89_Picture_109.jpeg)

<span id="page-89-0"></span>Bild 6-36 Registerkarte Konfigurieren, Ein-/Ausgabefenster Ethernet-Kommunikation über IEC 61850

✧ Wählen Sie in der Auswahlliste **IEC 61850 Edition** die **Edition 1** oder **Edition 2**.

![](_page_89_Picture_12.jpeg)

# **HINWEIS**

Das Gerät verhält sich, wie in der jeweiligen Edition definiert.

Nach Betätigen der Schaltfläche **Herunterladen ICD-Datei** wird die zu der gewählten Edition gehörende ICD-Datei heruntergeladen.

![](_page_89_Picture_16.jpeg)

# **HINWEIS**

Bevor Sie mit dem Hochladen der Subscriber-Konfiguration beginnen, stellen Sie sicher, dass die **[IEC 61850](#page-94-0)  [GOOSE Subscriber-Konfiguration](#page-94-0)** durchgeführt ist. Zum Hochladen der Subscriber-Konfiguration wird die MAP-Datei (Dateierweiterung .MAP) benötigt.

![](_page_89_Picture_19.jpeg)

✧ Klicken Sie auf die Schaltfläche **Hochladen Subscriber-Konfiguration**. Dabei werden folgende Schritte ausgeführt:

![](_page_90_Picture_105.jpeg)

− Der Dialog **Hochladen Subscriber-Konfiguration** öffnet.

<span id="page-90-0"></span>Bild 6-37 Dialog Hochladen Subscriber-Konfiguration

- − Klicken Sie auf die Schaltfläche **Durchsuchen...**.
- − Der Dialog **Datei zum Hochladen auswählen** öffnet.

![](_page_90_Picture_106.jpeg)

Bild 6-38 Datei zum Hochladen auswählen

- − Wählen Sie im Verzeichnis die gewünschte Datei (Dateierweiterung .MAP).
- − Klicken Sie auf die Schaltfläche **Öffnen**. Der gewählte Pfad wird im Ein-/Ausgabefenster, in das Feld **Durchsuchen...** eingefügt (siehe [Bild 6-37](#page-90-0)).
- − Klicken Sie auf die Schaltfläche **Öffnen** (siehe [Bild 6-37](#page-90-0)). Die Konfiguration des Gerätes wird aus der MAP-Datei übernommen.

![](_page_90_Picture_14.jpeg)

Anschließend prüft die Software des Gerätes, welche Edition die Datei konfiguriert. Es wird die zu dieser Edition gehörende Konfiguration von der aktuellen Konfiguration überschrieben. Die aktuelle Konfiguration wird wirksam, sobald die Edition gewählt und das Gerät neu gestartet ist.

Beim Hochladen der Subscriber-Konfiguration können in der Statusleiste folgende Statusmeldungen auftreten:

#### **Fall 1: Hochladen war erfolgreich (File opened successfully)**

Die Edition 2-Konfiguration wird hochgeladen. Gewählt ist die Edition 2 in der Auswahlliste **IEC 61850 Edition**, dann wird die Konfiguration sofort nach dem Neustart des Gerätes wirksam.

![](_page_91_Picture_52.jpeg)

Bild 6-39 Hochladen war erfolgreich

![](_page_91_Picture_8.jpeg)

# **Fall 2: Datei konnte nicht geöffnet werden (File failed to open)**

Eine falsche Datei wird ausgewählt, die dieselbe Dateierweiterung .MAP oder eine andere Dateierweiterung hat.

![](_page_92_Picture_34.jpeg)

Bild 6-40 Datei konnte nicht geöffnet werden

![](_page_92_Picture_5.jpeg)

# **Fall 3: Hochladen war erfolgreich: Aktive Edition entspricht nicht der Konfiguration in hochgeladener Datei (File upload successful: Active Edition does not match file Edition)**

Die Edition 1-Konfiguration wird hochgeladen. Gewählt ist die Edition 2 in der Auswahlliste **IEC 61850 Edition**, dann wird die Konfiguration gespeichert, aber nicht wirksam. Erst nach der Auswahl von Edition 1 in der Auswahlliste **IEC 61850 Edition** und dem Neustart des Gerätes wird die Konfiguration wirksam.

![](_page_93_Picture_124.jpeg)

- Bild 6-41 Hochladen war erfolgreich: Aktive Edition entspricht nicht der Konfiguration in hochgeladener Datei
- ✧ Wählen Sie im Optionsfeld **Einstellung aus der folgenden Tabelle verwenden** (siehe [Bild 6-36](#page-89-0)) die Option:
	- − **ja**, wenn Sie eine manuelle Einstellung der GOOSE Publisher-Parameter vornehmen wollen. Damit werden die Einstellungen aus der vorinstallierten oder hochgeladenen Konfiguration überschrieben. Auf diese Weise lässt sich das Gerät mit einfachen Mitteln ohne Benutzung des SICAM I/O Mapping Tools und ohne DIGSI als Publisher konfigurieren.
	- − **nein,** wenn Sie:
		- 1. Die aus DIGSI erzeugten und mit SICAM I/O Mapping Tool bearbeiteten Parameter (siehe Abschnitt **[Konfiguration mittels DIGSI 4](#page-95-0)**) übernehmen wollen.
		- 2. Die schon bei der Lieferung des Gerätes vorinstallierte Konfiguration übernehmen wollen.
- ✧ Ändern Sie im Feld **IED-Name-Nummer** die laufende Nummer der SICAM I/O Unit (Werkseinstellung 1), wenn in der Unterstation mehrere SICAM I/O Units eingesetzt sind. Die Nummer muss identisch sein mit der im Konfigurator der Unterstation parametrierten Nummer für diese SICAM I/O Unit.

![](_page_93_Picture_12.jpeg)

## **HINWEIS**

Mit Angabe von **IED-Name-Nummer** wird die SICAM I/O Unit im Netzwerk eindeutig identifiziert.

![](_page_93_Picture_15.jpeg)

Die folgenden Parameter beschreiben die Konfiguration der GOOSE Publisher (inputs/outputs):

- ✧ Tragen Sie im Feld **Multicast-Adresse** die Multicast-Adresse [xx-xx-xx-xx-xx-xx] hexadezimal ein.
- ✧ Tragen Sie im Feld **App ID** den App ID [xxxx] hexadezimal ein.
- ✧ Tragen Sie im Feld **VLAN ID** den VLAN ID [xxx] hexadezimal ein.
- ✧ Tragen Sie im Feld **VLAN-Priorität** die VLAN-Priorität (0 bis 7) ein.
- ✧ Tragen Sie im Feld **Retransmit MIN** die Zeit (1 ms bis 500 ms) ein.
- ✧ Tragen Sie im Feld **Retransmit MAX** die Zeit (500 ms bis 65 534 ms) ein.
- ✧ Wenn Sie keine weiteren Einstellungen ändern wollen, führen Sie die **Aktivierung** der Gerätekonfiguration gemäß "[Aktivierung des Parametersatzes"](#page-65-1) durch. Wenn Sie weitere Einstellungen ändern wollen, führen Sie diese Änderungen durch und aktivieren Sie anschließend die Gerätekonfiguration gemäß "[Aktivierung des Parametersatzes"](#page-65-1).

![](_page_94_Picture_10.jpeg)

# **HINWEIS**

Nach Auswahl der GOOSE Publisher-Parameter ist ein Neustart des Gerätes erforderlich.

#### **Herunterladen ICD-Datei**

✧ Klicken Sie auf die Schaltfläche **Herunterladen ICD-Datei**. Die ICD-Datei der SICAM I/O Unit entsprechend der aktuell gewählten Edition wird heruntergeladen.

#### **Keine Ethernet-Kommunikation**

✧ Wählen Sie in der Auswahlliste **Busprotokoll** den Eintrag **-nicht zugewiesen-**.

Wenn Sie **-nicht zugewiesen-** auswählen, ist kein Protokoll verfügbar. In diesem Fall klicken Sie auf die Schaltfläche **Senden**.

Die Parameter werden nach Klicken auf die Schaltfläche **Senden** zum Gerät übertragen, sind aber noch nicht aktiv (passiver Parametersatz).

Wenn Sie keine weiteren Einstellungen ändern wollen, führen Sie die **Aktivierung** der Gerätekonfiguration gemäß "[Aktivierung des Parametersatzes"](#page-65-1) durch. Wenn Sie weitere Einstellungen ändern wollen, führen Sie diese Änderungen durch und aktivieren Sie anschließend die Gerätekonfiguration gemäß "[Aktivierung des Parametersatzes"](#page-65-1).

![](_page_94_Picture_20.jpeg)

# **HINWEIS**

Nach Auswahl von IEC 61850 ist ein Neustart des Gerätes erforderlich.

# <span id="page-94-0"></span>**6.3.3.7 IEC 61850 GOOSE Subscriber-Konfiguration**

Die IEC 61850-IED-Konfigurationsphilosophie der SICAM I/O Unit ist, jeweils eine getrennte statische ICD-Datei für die Edition 1 und Edition 2 der IEC 61850 zu haben. Für die Unterstationskonfiguration werden diese ICD-Dateien in den IEC 61850-Systemkonfigurator (z.B. DIGSI 4) importiert.

Wenn die Konfiguration beendet ist, kann die so entstandene SCD-Datei im SICAM I/O Mapping Tool geladen, und ein binärer IEC 61850-Parametersatz erstellt werden (proprietäres Format).

![](_page_94_Picture_26.jpeg)

Das Resultat kann dann mittels der HTML-Seite hochgeladen werden.

![](_page_95_Picture_3.jpeg)

## **HINWEIS**

Die Konfiguration setzt die Installation des Programms SICAM I/O Mapping Tool (siehe [Kapitel 4.8](#page-35-0)) voraus.

### <span id="page-95-0"></span>**Konfiguration mittels DIGSI 4**

![](_page_95_Picture_7.jpeg)

# **HINWEIS**

Die GOOSE Subscriber-Konfiguration erfolgt am einfachsten mit DIGSI 4.

IEC 61850 Edition 2 setzt mindestens DIGSI 4.86 voraus.

Die Handhabung von DIGSI 4 wird vorausgesetzt und in diesem Handbuch nicht beschrieben.

Wenn Sie nicht über DIGSI 4.86 oder höher verfügen, führen Sie die Installation gemäß **[Manuelle Konfigura](#page-96-0)[tion ohne DIGSI 4](#page-96-0)** durch.

Folgende Schritte müssen zur Konfiguration der IEC 61850 GOOSE Subscriber erfolgen:

- ✧ Laden Sie die ICD-Datei vom Gerät herunter.
- ✧ Importieren Sie die ICD-Datei in DIGSI 4 (als anderer IEC 61850 Teilnehmer).
- ✧ Ändern Sie über die Objekteigenschaften den IED-Namen (IED-Name S\_IO\_xxxxx, der Name muss diesem Muster entsprechen).
- ✧ Öffnen Sie die Station, um GOOSE zu verschalten (siehe DIGSI 4-Handbuch).

![](_page_95_Picture_18.jpeg)

## **HINWEIS**

DIGSI 4 lässt die Verschaltung von Binärsignalen auf die DOs (Datenobjekte) SPCSO1 bis SPCSO6 in LN ProxyGGIO1 zu.

Auf andere Objekte können in der SICAM I/O Unit externe GOOSE-Nachrichten nicht verschaltet werden.

SPCSO1 bis SPCSO6 entsprechen den Meldungen **Meldung von Fern 1** bis **Meldung von Fern 6** in der SICAM I/O Unit (siehe [Kapitel 6.3.3.2\)](#page-72-0).

- ✧ Nach dem Exportieren der SCD-Datei öffnen Sie das Programm SICAM I/O Mapping Tool.
- ✧ Setzen Sie denselben IED-Namen wie in DIGSI 4 in das SICAM I/O Mapping Tool ein (z.B. IED-Name S\_IO\_00002, siehe [Bild 6-42](#page-95-1)).

|      | $SICAM$ IO 7XV5673 |      |  |
|------|--------------------|------|--|
| Load | Generate Mapping   | Info |  |
| IED: | S_IO_00002         |      |  |
|      |                    |      |  |
|      |                    |      |  |
|      |                    |      |  |
|      |                    |      |  |

<span id="page-95-1"></span>Bild 6-42 SICAM I/O Mapping Tool

![](_page_95_Picture_27.jpeg)

- ✧ Klicken Sie in der Menüleiste auf **Load** und laden Sie die SCD-Datei in das SICAM I/O Mapping Tool. Es erfolgt eine Validierung.
- ✧ Klicken Sie in der Menüleiste auf **Generate Mapping** und wählen Sie einen Ordner zum Abspeichern der Datei. In diesem Ordner entsteht die Datei 7XV5673.MAP.

![](_page_96_Picture_4.jpeg)

#### **HINWEIS**

Die MAP-Datei (7XV5673.MAP) kann auf das Gerät hochgeladen werden (siehe Abschnitt [Ethernet-Kommu](#page-89-1)[nikation mit Busprotokoll IEC 61850](#page-89-1)).

![](_page_96_Picture_7.jpeg)

### **HINWEIS**

Bei mehreren I/O Units in der Station muss dieser Vorgang für jedes Gerät durchgeführt werden.

#### <span id="page-96-0"></span>**Manuelle Konfiguration ohne DIGSI 4**

Die manuelle Subscriber-Konfiguration erfolgt anhand der Beschreibung des ExtRef-Elementes in der SCD-Datei.

![](_page_96_Picture_12.jpeg)

# **HINWEIS**

ExtRef-Element beschreibt, wo das GOOSE-Nachrichten-Objekt herkommt und wo das GOOSE-Nachrichten-Objekt hingeht.

Die Beschreibung des ExtRef-Elementes steht unterhalb des IED-Knotens des empfangenden Gerätes in der SCD-Datei (LN → Inputs → Extref). Das folgende Beispiel ([Bild 6-43](#page-96-1)) zeigt einen Abschnitt einer SCD-Datei mit ExtRef-Element.

```
- <LN desc="Routable reciever objects" prefix="Proxy" inst="1" inClass="GGIO" inType="GGIO_BINSPC">
- <DOI name="SPCSO1" desc="Proxy":
   <Private type="Siemens-Dir">Rx</Private>
  - <DAI name="ctlModel";
     <Val>status-only</Val>
   </DAI>- <DAI name="cdcNs">
     <Val>Siemens Proxy Object as defined in PIXIT</Val>
   </DAI></DOI>
- <Inputs>
   <Private type="Siemens-ExtRef-
     Application">IED_00000002a/CTRL/QUELLEGGIO1/SPCSO1/q/CTRL/ProxyGGIO1/ST/SPCSO1/q|GOOSE-
     Anwendung1|Subnet1|GooseSiemensApplication</Private>
   <Private type="Siemens-ExtRef-
     Application">IED_00000002a/CTRL/QUELLEGGIO1/SPCSO1/stVal/CTRL/ProxyGGIO1/C0/SPCSO1/ctlVal|GOOSE-
     Anwendung1 | Subnet1 | GooseSiemensApplication</Private>
   <ExtRef doName="SPCSO1" intAddr="CTRL/ProxyGGIO1/ST/SPCSO1/q" daName="q" iedName="IED_00000002a" ldInst="CTRL"
     prefix="QUELLE" lnClass="GGIO" lnInst="1" /:
   <ExtRef doName="SPCSO1" intAddr="CTRL/ProxyGGIO1/CO/SPCSO1/ctlVal" daName="stVal" iedName="IED_00000002a"
     ldInst="CTRL" prefix="QUELLE" lnClass="GGIO" lnInst="1" />
  \langleInputs>
</LN>
```
<span id="page-96-1"></span>Bild 6-43 Logical Node "**ProxyGGIO1**" vom Typ **GGIO\_BINSPC** (aus IED-Knoten des empfangenden Gerätes)

![](_page_96_Picture_18.jpeg)

- ✧ Empfängeradresse (zeigt in den IED-Knoten des **empfangenden** Gerätes der SCD-Datei):
	- − **intAddr**: Attribut, das die Adresse enthält, an die die empfangene Meldung geschrieben werden soll. Dieser Teil ist nach IEC 61850 herstellerabhängig und muss für die SICAM I/O Unit den folgenden Inhalt haben (siehe [Bild 6-44\)](#page-97-1):

intAddr="CTRL/ProxyGGI01/CO/SPCS03/ctlVal"

<span id="page-97-1"></span>Bild 6-44 Attribut "**intAddr**"

- 1. An dritter Stelle in der **intAddr**-Zeile steht einer der Functional Constraints (FCs) **CO** oder **ST** (siehe [Tabelle 6-8](#page-97-0), erste Spalte).
- 2. Dem rot markierten Teil folgt eine laufende Nummer (von 1 bis 6) und eines der folgenden Datenattribute:

<span id="page-97-0"></span>Tabelle 6-8 Datenattribute

| FC.       | <b>Datenattribut</b> | Erläuterung  |
|-----------|----------------------|--------------|
| CO.       | ctlVal (Edition 1)   | Control-Wert |
| <b>ST</b> | stVal (Edition 2)    | Zustandswert |
|           | q                    | Quality      |

- − **CTRL**: Instanzname des Logical Devices (LDevice)
- − **ProxyGGIO1**: Instanzname des Logical Nodes (LN) GGIO

Tabelle 6-9 ProxyGGIO1

![](_page_97_Picture_169.jpeg)

- − **CO**: Functional Constraint (FC) Control, siehe [Tabelle 6-8](#page-97-0) Detaillierte Informationen zu den Functional Constraints finden Sie im International Standard IEC 61850-7-2.
- − **SPCS03**: Instanzname des Datenobjektes (DO)
- − **ctlVal**: Name des Datenattributs (DA)

![](_page_97_Picture_17.jpeg)

## **HINWEIS**

Die anderen Attribute bezeichnen die Quelle der empfangenen Meldung. Im Beispiel gemäß [Bild 6-43](#page-96-1) ist die Quelle eine weitere SICAM I/O Unit.

![](_page_97_Picture_20.jpeg)

- ✧ Absenderadresse (zeigt in den IED-Knoten des **sendenden** Gerätes der SCD-Datei): *iedName="S\_IO\_00001" ldInst="CTRL" prefix="In" lnClass="GGIO" lnInst="1" doName="Ind3" daName="stVal"*
	- iedName: Name des IFDs
	- − ldInst: Instanzname des Logical Devices (LDevice)
	- − prefix: Kann zur Beschreibung von Instanzen der jeweiligen Klasse der Logical Nodes verwendet werden
	- − lnClass: Klasse des Logical Nodes (LN)
	- − lnInst: Instanznummer des Logical Node-Objektes
	- − doName: Instanzname des Datenobjektes (DO)
	- − daName: Name des Datenattributs (DA)

Daraus ergibt sich: **S\_IO\_00001/CTRL/lnGGIO1/Ind3/stVal**

![](_page_98_Picture_11.jpeg)

# **6.3.3.8 Serielle Kommunikation**

![](_page_99_Picture_232.jpeg)

![](_page_99_Picture_233.jpeg)

Wenn Sie die Einstellungen der seriellen Kommunikation ändern wollen, dann gehen Sie wie folgt vor:

✧ Klicken Sie im Navigationsfenster im Menü **Betriebsparameter**, Untermenü **Administratives** auf das Element **Serielle Kommunikation**.

![](_page_100_Picture_166.jpeg)

Das Ein-/Ausgabefenster **Serielle Kommunikation** öffnet.

<span id="page-100-0"></span>Bild 6-45 Registerkarte Konfigurieren, Serielle Kommunikation, Modbus RTU

![](_page_100_Picture_7.jpeg)

#### **HINWEIS**

Wenn das Gerät statt einer RS485-Schnittstelle über eine serielle optische Schnittstelle verfügt, dann enthält das Ein-/Ausgabefenster zusätzlich das Optionsfeld **Ruhelichtpegel** mit den Einstellungen Licht an/Licht aus).

✧ Wählen Sie in der Auswahlliste **Busprotokoll/Betriebsart** den Eintrag **Modbus RTU**, **Binärsignalübertragung Client**, **Binärsignalübertragung Server** oder **-nicht zugewiesen-**. **Binärsignalübertragung Client** oder **Binärsignalübertragung Server** ist nur dann parametrierbar, wenn unter Ethernet-Kommunikation kein Binärsignalübertragermodus gewählt ist.

Wenn Sie **-nicht zugewiesen-** auswählen, dann ist kein Protokoll verfügbar. In diesem Fall klicken Sie auf die Schaltfläche **Senden**.

#### **Protokoll Modbus RTU** (siehe [Bild 6-45\)](#page-100-0)

- ✧ Tragen Sie im Feld **Geräteadresse** die Slave-Adresse ein.
- ✧ Wählen Sie in der Auswahlliste **Baud-Rate** die Baud-Rate.
- ✧ Wählen Sie in der Auswahlliste **Parität** die Parität.
- ✧ Wählen Sie in der Auswahlliste **Zugriffsrechte** die **Voll**en Zugriffsrechte oder die **Nur lesen**-Rechte.
- ✧ Tragen Sie im Feld **Überwachungszeit Kommunikation** die Zeit in x **\* 100 ms** ein.
- ✧ Klicken Sie auf die Schaltfläche **Senden**. Die Parameter werden zum Gerät übertragen, sind aber noch nicht aktiv (passiver Parametersatz).

![](_page_100_Picture_19.jpeg)

✧ Wenn Sie keine weiteren Einstellungen ändern wollen, dann führen Sie die **Aktivierung** der Gerätekonfiguration gemäß [Kapitel 6.3.1.3](#page-65-0) durch. Wenn Sie weitere Einstellungen ändern wollen, dann führen Sie diese Änderungen durch und aktivieren Sie anschließend die Gerätekonfiguration.

#### **Betriebsart Binärsignalübertragung Client**

![](_page_101_Picture_4.jpeg)

# **HINWEIS**

Nur parametrierbar, wenn unter **Ethernet-Kommunikation** kein Binärsignalübertragermodus ausgewählt ist.

![](_page_101_Picture_140.jpeg)

![](_page_101_Figure_8.jpeg)

Bild 6-46 Registerkarte Konfigurieren, Serielle Kommunikation, Binärsignalübertragung Client

# **HINWEIS**

Wenn das Gerät statt einer RS485-Schnittstelle über eine serielle optische Schnittstelle verfügt, dann enthält das Ein-/Ausgabefenster zusätzlich das Optionsfeld für den **Ruhelichtpegel** (Licht aus/Licht ein).

- ✧ Wählen Sie im Optionsfeld **Kommunikations-Modus** die Option **Bidirektional** oder **Unidirektional**.
- ✧ Wählen Sie in der Auswahlliste **Baud-Rate** die Baud-Rate.
- ✧ Tragen Sie unter **Response Timeout** die Antwortzeit ein (nur im Kommunikations-Modus Bidirektional).
- ✧ Wählen Sie im Optionsfeld **Zeitsynchronisationstelegramme senden** die Option **ja**, wenn Sie Telegramme senden wollen oder **nein**, wenn Sie keine Telegramme senden wollen.
- ✧ Klicken Sie auf die Schaltfläche **Senden**.

Die Parameter werden zum Gerät übertragen, sind aber noch nicht aktiv (passiver Parametersatz).

![](_page_101_Picture_19.jpeg)

#### **Betriebsart Binärsignalübertragung Server**

### **HINWEIS**

Nur parametrierbar, wenn unter **Ethernet-Kommunikation** kein Binärsignalübertragermodus ausgewählt ist.

![](_page_102_Picture_101.jpeg)

Bild 6-47 Registerkarte Konfigurieren, Serielle Kommunikation, Binärsignalübertragung Server

## **HINWEIS**

Wenn das Gerät statt einer RS485-Schnittstelle über eine serielle optische Schnittstelle verfügt, dann enthält das Ein-/Ausgabefenster zusätzlich das Optionsfeld für den **Ruhelichtpegel** (Licht aus/Licht ein).

- ✧ Wählen Sie in der Auswahlliste **Baud-Rate** die Baud-Rate.
- ✧ Tragen Sie im Feld **Überwachungszeit Kommunikation** die Zeit in x **\* 10 ms** ein.
- ✧ Klicken Sie auf die Schaltfläche **Senden**.

Die Parameter werden zum Gerät übertragen, sind aber noch nicht aktiv (passiver Parametersatz).

![](_page_102_Picture_15.jpeg)

# **6.3.3.9 Gerät und Sprachoption**

![](_page_103_Picture_123.jpeg)

![](_page_103_Picture_124.jpeg)

Wenn Sie die Einstellungen des Gerätes und der Sprache ändern wollen, dann gehen Sie wie folgt vor:

✧ Klicken Sie im Navigationsfenster im Menü **Betriebsparameter**, Untermenü **Administratives** auf das Element **Gerät und Sprachoption**.

Das Ein-/Ausgabefenster **Gerät und Sprachoption** öffnet.

![](_page_103_Picture_125.jpeg)

Bild 6-48 Registerkarte Konfigurieren, Ein-/Ausgabefenster Gerät und Sprachoption

- ✧ Tragen Sie im Feld **Gerätename** den Namen des Gerätes ein.
- ✧ Wählen Sie in der Auswahlliste **Sprache** die Sprache in der Benutzeroberfläche.
- ✧ Wählen Sie in der Auswahlliste **Format Datum/Zeit** das Datum-/Zeit-Format.

![](_page_103_Picture_13.jpeg)

## **Änderung des Aktivierungspasswortes**

- ✧ Tragen Sie im Feld **Altes Passwort** das bisher gültige Aktivierungspasswort ein.
- ✧ Tragen Sie im Feld **Neues Passwort** das neue Aktivierungspasswort ein (6 bis 14 beliebige Zeichen).
- ✧ Wiederholen Sie im Feld **Wiederhole neues Passwort** das neue Aktivierungspasswort.

## **Änderung des Wartungspasswortes**

- ✧ Tragen Sie im Feld **Altes Passwort** das bisher gültige Wartungspasswort ein.
- ✧ Tragen Sie im Feld **Neues Passwort** das neue Wartungspasswort ein (6 bis 14 beliebige Zeichen).
- ✧ Wiederholen Sie im Feld **Wiederhole neues Passwort** das neue Wartungspasswort.
- ✧ Klicken Sie auf die Schaltfläche **Senden**.

Die Parameter und Passwörter werden nach Klicken auf die Schaltfläche **Senden** zum Gerät übertragen und sind sofort gültig.

# **6.3.3.10 Konfiguration beenden**

Die im Navigationsfenster im Menü **Betriebsparameter,** Untermenü **Konfiguration beenden** enthaltenen Elemente sind im [Kapitel 6.3.1](#page-62-0) in folgenden Abschnitten beschrieben:

- • [Aktivierung des Parametersatzes](#page-65-1)
- • [Konfiguration in Datei sichern](#page-66-0)
- • [Abbruch](#page-68-0)

![](_page_104_Picture_16.jpeg)

6.4 Werte betrachten

# **6.4 Werte betrachten**

Die Ausgabe der Werte erfolgt in der Registerkarte **Werte betrachten**. Wenn Sie die Werte auf dem Monitor anzeigen wollen, dann gehen Sie wie folgt vor:

✧ Klicken Sie auf die Registerkarte **Werte betrachten**.

Die Registerkarte **Werte betrachten**, Ein-/Ausgabefenster **Binärausgänge** öffnet.

| 目                                                              |                      |                                                                                             |                                  | <b>SIEMENS</b>         |                        | <b>I/O Unit 7XV5673</b> |
|----------------------------------------------------------------|----------------------|---------------------------------------------------------------------------------------------|----------------------------------|------------------------|------------------------|-------------------------|
| <b>Information</b>                                             | <b>Konfigurieren</b> | <b>Werte betrachten</b>                                                                     | <b>Wartung</b>                   |                        |                        | <b>I/O Unit 7XV5673</b> |
| Werte betrachten<br>V Betriebsparameter<br>V Prozessanschlüsse |                      | Werte betrachten > Betriebsparameter > Prozessanschlüsse > Binärausgänge<br>▼ Binärausgänge |                                  |                        |                        |                         |
| Binäreingänge<br>Binärausgänge                                 |                      | Meldung<br>Bezeichner<br>Meldung 1 von Fern                                                 | Wert<br>Ungültig                 | Klemme<br>N2/1         | Ausgang<br>Wert<br>Aus |                         |
|                                                                |                      | Meldung 2 von Fern<br>Meldung 3 von Fern<br>Meldung 4 von Fern                              | Ungültig<br>Ungültig<br>Ungültig | N4/3<br>N5/6/7<br>P2/1 | Aus<br>Aus<br>Aus      |                         |
|                                                                |                      | Meldung 5 von Fern<br>Meldung 6 von Fern                                                    | Ungültig<br>Ungültig             | P4/3<br>P5/6/7         | Aus<br>Aus             |                         |
|                                                                |                      |                                                                                             |                                  |                        |                        |                         |
| Fertig                                                         |                      |                                                                                             |                                  | Lokales Intranet       |                        | 4100%                   |

Bild 6-49 Registerkarte Werte betrachten, Binärausgänge

✧ Wenn Sie die Werte der Binäreingänge anzeigen wollen, dann klicken Sie im Navigationsfenster im Menü **Betriebsparameter**, Untermenü **Prozessanschlüsse** auf das Element **Binäreingänge**. Das Ein-/Ausgabefenster **Binäreingänge** öffnet.

| 凮 |                                                                |                      |                                                                           |                  |                                                                                                    |                  | <b>SIEMENS</b>                                 | <b>I/O Unit 7XV5673</b>                                                  |  |
|---|----------------------------------------------------------------|----------------------|---------------------------------------------------------------------------|------------------|----------------------------------------------------------------------------------------------------|------------------|------------------------------------------------|--------------------------------------------------------------------------|--|
|   | <b>Information</b>                                             | <b>Konfigurieren</b> |                                                                           | Werte betrachten | Wartung                                                                                                    |                  |                                                | <b>I/O Unit 7XV5673</b>                                                  |  |
|   | Werte betrachten<br>V Betriebsparameter<br>▼ Prozessanschlüsse |                      | ▼ Binäreingänge                                                           |                  |                                                                                                    |                  |                                                | Werte betrachten > Betriebsparameter > Prozessanschlüsse > Binäreingänge |  |
|   | Binäreingänge<br>Binärausgänge                                 |                      | Klemme<br>N8/9<br>N10/9<br>N11/12<br>P8/9<br>P <sub>10</sub> /9<br>P11/12 |                  | Information<br>Bin. Eing. 1 - Klemmenblock N<br>Bin. Eing. 2 - Klemmenblock N<br>Bin. Eing. 3 - Klemmenblock N<br>Bin. Eing. 1 - Klemmenblock P<br>Bin. Eing. 2 - Klemmenblock P<br>Bin. Eing. 3 - Klemmenblock P |                  | Wert<br>Ein<br>Ein<br>Ein<br>Ein<br>Ein<br>Ein |                                                                          |  |
|   | Fertig                                                         |                      |                                                                           |                  |                                                                                                    | Lokales Intranet |                                                | 4100%                                                                    |  |

Bild 6-50 Registerkarte Werte betrachten, Binäreingänge

Im Ein-/Ausgabefenster werden je nach Auswahl tabellarisch Werte der Binärein- oder -ausgänge angezeigt und nach jeweils 5 s aktualisiert.

Wenn Sie die Werte ausdrucken wollen, dann klicken Sie in der Symbolleiste des Microsoft Internet Explorers auf das Symbol (**Drucken**).

![](_page_105_Picture_14.jpeg)

# **6.5 Wartung**

In der Registerkarte **Wartung** können Sie die Firmware aktualisieren, Voreinstellung von Datum und Uhrzeit vornehmen, Meldungslisten einsehen und löschen sowie protokollspezifische Kommunikationsdaten analysieren.

Bei Aktualisierung der Firmware werden neu implementierte Parameter Werkseinstellungen, gelöschte Parameter werden nicht mehr ausgewertet.

Wenn Sie diese Registerkarte bearbeiten wollen, dann müssen Sie über das Wartungspasswort verfügen (siehe [Kapitel 4.5\)](#page-31-0).

Die Registerkarte **Wartung** rufen Sie wie folgt auf:

✧ Klicken Sie auf die Registerkarte **Wartung**.

Die Registerkarte **Wartung** öffnet.

| 同                       |                                               |                                                                                                    |                      |                                       |  | <b>I/O Unit 7XV5673</b>            |  |  |  |  |
|-------------------------|-----------------------------------------------|----------------------------------------------------------------------------------------------------|----------------------|---------------------------------------|--|------------------------------------|--|--|--|--|
| <b>Information</b>      |                                               |                                                                                                    | Werte betrachten     | Wartung                               |  | <b>I/O Unit 7XV5673</b>            |  |  |  |  |
| Wartung                 |                                               |                                                                                                    |                      |                                       |  |                                    |  |  |  |  |
|                         |                                               |                                                                                                    |                      |                                       |  |                                    |  |  |  |  |
|                         |                                               |                                                                                                    |                      |                                       |  |                                    |  |  |  |  |
| Datum/Uhrzeit           |                                               |                                                                                                    |                      |                                       |  |                                    |  |  |  |  |
| <b>V</b> Meldungslisten |                                               |                                                                                                    |                      |                                       |  |                                    |  |  |  |  |
| Betriebsmeldungen       |                                               | Im Wartungsmodus können Sie die Firmware des Gerätes aktualisieren, diverse Voreinstellungen<br>vornehmen, Protokolle einsehen und löschen sowie Kommunikationprotokolle analysieren. |                      |                                       |  |                                    |  |  |  |  |
| Fehlermeldungen         |                                               |                                                                                                    |                      |                                       |  |                                    |  |  |  |  |
| ▼ Diagnose              |                                               |                                                                                                    |                      |                                       |  |                                    |  |  |  |  |
| Modbus                  |                                               |                                                                                                    |                      |                                       |  |                                    |  |  |  |  |
|                         |                                               |                                                                                                    |                      |                                       |  |                                    |  |  |  |  |
|                         |                                               |                                                                                                    |                      |                                       |  |                                    |  |  |  |  |
|                         |                                               |                                                                                                    |                      |                                       |  |                                    |  |  |  |  |
|                         |                                               |                                                                                                    |                      |                                       |  | 4100%                              |  |  |  |  |
|                         | Firmware aktualisieren.<br>▼ Voreinstellungen | Kommunikation I/O Unit                                                                                                    | <b>Konfigurieren</b> | Wartung<br>▼ Wartung<br>Wartungsmodus |  | <b>SIEMENS</b><br>Lokales Intranet |  |  |  |  |

Bild 6-51 Registerkarte Wartung

![](_page_106_Picture_10.jpeg)

6.5 Wartung

# **6.5.1 Firmware aktualisieren**

Bei Aktualisierung der Firmware werden Geräte-Firmware, Default-Parametersatz, Textbibliotheken, HTML-Dateien oder Teile davon angepasst.

![](_page_107_Picture_4.jpeg)

## **HINWEIS**

Siemens empfiehlt, den aktuellen Parametersatz gemäß [Kapitel 6.3.1.3](#page-65-0) zu sichern, bevor Sie die Firmware aktualisieren.

Wenn Sie die Firmware aktualisieren wollen, dann gehen Sie wie folgt vor:

✧ Klicken Sie im Navigationsfenster auf das Element **Firmware aktualisieren**.

Das Ein-/Ausgabefenster **Firmware aktualisieren** öffnet.

![](_page_107_Picture_93.jpeg)

Bild 6-52 Registerkarte Wartung, Ein-/Ausgabefenster Firmware aktualisieren - Laden freigeben

- ✧ Geben Sie das Wartungspasswort ein.
- ✧ Klicken Sie auf die Schaltfläche **Laden freigeben**.

Folgendes Fenster öffnet:

| 团                       |                      |                                  |         | <b>SIEMENS</b>   | I/O Unit 7XV5673        |
|-------------------------|----------------------|----------------------------------|---------|------------------|-------------------------|
| <b>Information</b>      | <b>Konfigurieren</b> | Werte betrachten                 | Wartung |                  | <b>I/O Unit 7XV5673</b> |
| Wartung                 |                      | Wartung D Firmware aktualisieren |         |                  |                         |
| Firmware aktualisieren  |                      | ▼ Firmware aktualisieren         |         |                  |                         |
| ▼ Voreinstellungen      |                      |                                  |         |                  |                         |
| Datum/Uhrzeit           |                      |                                  |         | Durchsuchen      |                         |
| <b>V</b> Meldungslisten |                      |                                  |         |                  |                         |
| Betriebsmeldungen       |                      | Öffnen                           |         |                  |                         |
| Fehlermeldungen         |                      |                                  |         |                  |                         |
| <b>V</b> Diagnose       |                      |                                  |         |                  |                         |
| Modbus                  |                      |                                  |         |                  |                         |
| Kommunikation I/O Unit  |                      |                                  |         |                  |                         |
|                         |                      |                                  |         |                  | Passwort ist korrekt.   |
|                         |                      |                                  |         | Lokales Intranet | 4100%<br>h.             |

Bild 6-53 Registerkarte Wartung, Ein-/Ausgabefenster Firmware aktualisieren - Öffnen
✧ Klicken Sie auf die Schaltfläche **Durchsuchen...**. Der Dialog **Datei auswählen** öffnet.

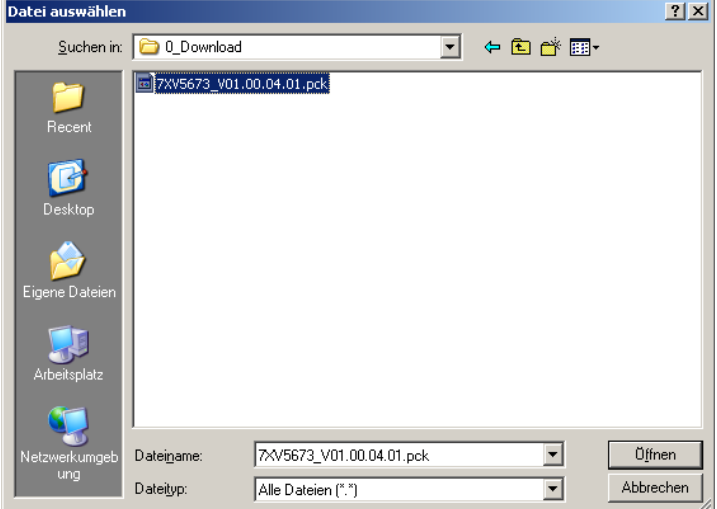

Bild 6-54 Dialog Datei auswählen

- ✧ Wählen Sie im Verzeichnis die gewünschte Update-Datei (Dateierweiterung .pck).
- ✧ Klicken Sie auf die Schaltfläche **Öffnen**. Der gewählte Pfad wird im Ein-/Ausgabefenster, [Bild 6-53](#page-107-0), in das Feld **Durchsuchen** eingefügt.
- ✧ Klicken Sie auf die Schaltfläche **Öffnen**.
- ✧ Nach ca. 2 s erscheint im Ein-/Ausgabefenster die Meldung **Aktion war erfolgreich**. Geräte-Firmware, Default-Parametersatz, Textbibliotheken, HTML-Dateien oder Teile davon werden innerhalb einer Minute übernommen.

Das Gerät wird automatisch neu gestartet.

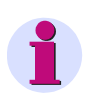

### **HINWEIS**

Sie dürfen während des Update-Prozesses die Versorgungsspannung nicht ausschalten, da es in diesem Fall zum Datenverlust kommen kann.

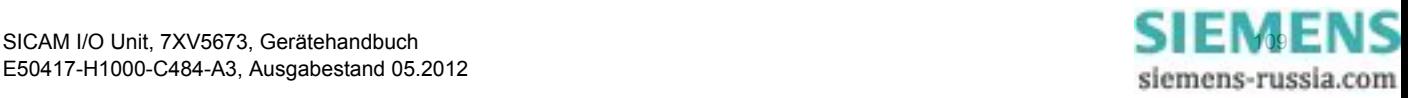

6.5 Wartung

### **6.5.2 Datum/Uhrzeit**

Wenn Sie Datum und Uhrzeit einstellen wollen, dann gehen Sie wie folgt vor:

✧ Klicken Sie im Navigationsfenster im Menü **Voreinstellungen** auf das Element **Datum/Uhrzeit**. Das Ein-/Ausgabefenster **Datum/Uhrzeit** öffnet.

| 同      |                                          |                      |                                                                               |                               |                  |    |                     |                                            | <b>SIEMENS</b>   | <b>I/O Unit 7XV5673</b> |    |  |
|--------|------------------------------------------|----------------------|-------------------------------------------------------------------------------|-------------------------------|------------------|----|---------------------|--------------------------------------------|------------------|-------------------------|----|--|
|        | <b>Information</b>                       | <b>Konfigurieren</b> |                                                                               |                               | Werte betrachten |    |                     | Wartung                                    |                  | <b>I/O Unit 7XV5673</b> |    |  |
|        | Wartung<br>Firmware aktualisieren.       |                      |                                                                               | ▼ Voreinstellungen Datum/Zeit |                  |    |                     | Wartung > Voreinstellungen > Datum/Uhrzeit |                  |                         |    |  |
|        | V Voreinstellungen                       |                      |                                                                               |                               |                  |    |                     |                                            |                  |                         |    |  |
|        | Datum/Uhrzeit<br><b>V</b> Meldungslisten |                      | Tag<br>24                                                                     | Monat<br>08                   | Jahr<br>2010     | 04 | Stunde Minute<br>03 |                                            |                  |                         |    |  |
|        | Betriebsmeldungen<br>Fehlermeldungen     |                      |                                                                               |                               |                  |    |                     |                                            |                  |                         |    |  |
|        | <b>V</b> Diagnose                        |                      |                                                                               | PC-Datum/-Zeit holen          |                  |    |                     |                                            |                  |                         |    |  |
|        | Modbus<br>Kommunikation I/O Unit         |                      | Das Setzen von Datum/Zeit ist geschützt. Geben Sie das korrekte Passwort ein. |                               |                  |    |                     |                                            |                  |                         |    |  |
|        |                                          |                      | Passwort                                                                      |                               |                  |    |                     |                                            |                  |                         |    |  |
|        |                                          |                      |                                                                               | Datum/Zeit setzen             |                  |    |                     |                                            |                  |                         |    |  |
|        |                                          |                      |                                                                               |                               |                  |    |                     |                                            |                  |                         |    |  |
| Fertig |                                          |                      |                                                                               |                               |                  |    |                     |                                            | Lokales Intranet | 4100%                   | h. |  |

Bild 6-55 Registerkarte Wartung, Voreinstellung Datum/Uhrzeit

Sie können Datum und Uhrzeit entweder vom angeschlossenen PC übernehmen oder manuell einstellen.

### **Datum und Uhrzeit vom PC übernehmen**

✧ Klicken Sie im Ein-/Ausgabefenster auf die Schaltfläche **PC-Datum/-Zeit** holen. In den Feldern des Ein-/Ausgabefensters wird die Uhrzeit des PC angezeigt und im Gerät übernommen.

### **Datum und Uhrzeit manuell einstellen** (24-Stunden-Format)

- ✧ Tragen Sie im Ein-/Ausgabefenster in den Feldern **Tag** (Format tt), **Monat** (Format mm), **Jahr** (Format jjjj), **Stunde** (Format hh) und **Minute** (Format mm) die gewünschte Zeit ein.
- ✧ Geben Sie in das Feld **Passwort** das Wartungspasswort ein.
- ✧ Klicken Sie auf die Schaltfläche **Datum/Zeit setzen**.

In den Feldern des Ein-/Ausgabefensters wird Ihre eingegebene Zeitangabe angezeigt und im Gerät übernommen.

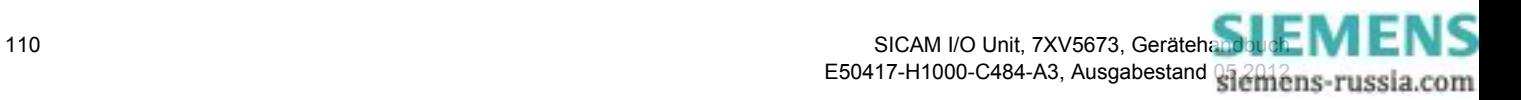

### **6.5.3 Meldungslisten**

Im Navigationsfenster rufen Sie im Menü **Meldungslisten** die Ein-/Ausgabefenster für **Betriebsmeldungen** und **Fehlermeldungen** auf.

### **6.5.3.1 Betriebsmeldungen**

Wenn Sie die **Betriebsmeldungen** (max. 128) anzeigen und löschen wollen, dann gehen Sie wie folgt vor:

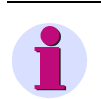

### **HINWEIS**

Die letzten 128 Betriebsmeldungen werden angezeigt, ältere Meldungen werden automatisch gelöscht.

✧ Klicken Sie im Navigationsfenster im Menü **Meldungslisten** auf das Element **Betriebsmeldungen**. Das Ein-/Ausgabefenster **Betriebsmeldungen** öffnet.

| 同                       |                      |                                              |                   |                  |                                                                                                    | <b>SIEMENS</b>   | <b>I/O Unit 7XV5673</b> |
|-------------------------|----------------------|----------------------------------------------|-------------------|------------------|----------------------------------------------------------------------------------------------------|------------------|-------------------------|
| <b>Information</b>      | <b>Konfigurieren</b> |                                              |                   | Werte betrachten | Wartung                                                                                              |                  | <b>I/O Unit 7XV5673</b> |
| <b>Wartung</b>          |                      | Wartung > Meldungslisten > Betriebsmeldungen |                   |                  |                                                                                                    |                  |                         |
| Firmware aktualisieren  |                      |                                              |                   |                  | 00767 2010-08-21 02:32:24:291 Parameter laden                                                        |                  |                         |
| V Voreinstellungen      |                      |                                              |                   |                  |                                                                                                    |                  | Kommend                 |
| Datum/Uhrzeit           |                      |                                              |                   |                  | 00766 2010-08-21 02:31:47:758 Parameter laden                                                        |                  | Gehend                  |
| <b>V</b> Meldungslisten | Betriebsmeldungen    |                                              |                   |                  | 00765 2010-08-21 02:31:47:758 Parameter aktivieren                                                   |                  | Gehend                  |
|                         |                      |                                              |                   |                  | 00764 2010-08-21 02:31:46:417 E/A Ethernet Fehler > 0,05 %                                           |                  | Kommend                 |
| Fehlermeldungen         |                      |                                              |                   |                  | 00763 2010-08-21 02:31:45:672 Parameter aktivieren<br>00762 2010-08-21 02:31:45:672 Parameter prüfen |                  | Kommend<br>Gehend       |
| <b>V</b> Diagnose       | Modbus               |                                              |                   | Kommend          |                                                                                                    |                  |                         |
|                         |                      |                                              |                   |                  | 00761 2010-08-21 02:31:45:668 Parameter prüfen<br>00760 2010-08-21 02:31:38:621 Parameter laden      |                  | Kommend                 |
| Kommunikation I/O Unit  |                      |                                              |                   |                  | 00759 2010-08-21 02:00:12:811 Parameter laden                                                        |                  | Gehend                  |
|                         |                      |                                              |                   |                  | 00758 2010-08-21 02:00:12:811 Parameter aktivieren                                                   |                  | Gehend                  |
|                         |                      |                                              |                   |                  | *** Ende ***                                                                                         |                  |                         |
|                         |                      | Passwort                                     | Meldungen löschen |                  | Diese Aktion ist geschützt. Geben Sie das korrekte Passwort ein.                                     |                  |                         |
|                         |                      |                                              |                   |                  |                                                                                                    | Lokales Intranet | $4100\%$ $\star$<br>h.  |

Bild 6-56 Registerkarte Wartung, Betriebsmeldungen löschen

- ✧ Geben Sie in das Feld **Passwort** das Wartungspasswort ein.
- ✧ Klicken Sie im Ein-/Ausgabefenster auf die Schaltfläche **Meldungen löschen**.

Im Ein-/Ausgabefenster werden alle Betriebsmeldungen ohne Speicherung gelöscht. Als Meldung Nr. 00001 erscheint in der Spalte Information: "Betriebsmeldungen löschen".

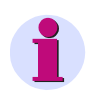

### **HINWEIS**

Wenn Sie die Betriebsmeldungen z.B. für spätere Auswertungen benötigen, dann speichern oder drucken Sie diese gemäß [Kapitel 6.2.5.2.](#page-57-0)

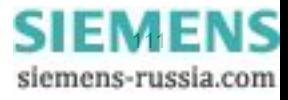

6.5 Wartung

### **6.5.3.2 Fehlermeldungen**

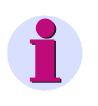

### **HINWEIS**

Fehlermeldungen sind Service-Informationen, die Sie im Falle eines aufgetretenen Fehlers der zuständigen Service-Einrichtung auf Anfrage mitteilen. Die Fehlermeldungen erfolgen in englischer Sprache.

Wenn Sie die **Fehlermeldungen** (max. 128) anzeigen und löschen wollen, dann gehen Sie wie folgt vor:

✧ Klicken Sie im Navigationsfenster im Menü **Meldungslisten** auf das Element **Fehlermeldungen**. Das Ein-/Ausgabefenster **Fehlermeldungen** öffnet.

| 团                                                                                                 |                      |  |                   |                                                                                                    |                                   |         |                            |                     | <b>SIEMENS</b> | <b>I/O Unit 7XV5673</b>                                                                                                    |                         |
|---------------------------------------------------------------------------------------------------|----------------------|--|-------------------|----------------------------------------------------------------------------------------------------|-----------------------------------|---------|----------------------------|---------------------|----------------|----------------------------------------------------------------------------------------------------|-------------------------|
| <b>Information</b>                                                                                | <b>Konfigurieren</b> |  |                   | Werte betrachten                                                                                                    |                                   | Wartung |                            |                     |                |                                                                                                    | <b>I/O Unit 7XV5673</b> |
| Wartung<br>Firmware aktualisieren.<br>V Voreinstellungen                                          |                      |  | ▼ Fehlermeldungen | Wartung > Meldungslisten > Fehlermeldungen                                                                                                    |                                   |         |                            |                     |                |                                                                                                    |                         |
| Datum/Uhrzeit<br><b>V</b> Meldungslisten<br>Betriebsmeldungen<br>Fehlermeldungen                  |                      |  | Datum             | Zeit<br>00001 2010-08-19 10:01:51:154 00272825 HTTP ROOT<br>00002 2010-08-19 10:01:57:323 00278994 HTTP<br>00003 2010-08-19 10:01:58:325 00279996 HTTP | Relativzeit Prozess Code Location |         | <b>HTTP</b><br><b>HTTP</b> | 00h<br>14Fh<br>14Fh |                | Beschreibung<br>*** Error Log Cleared ***<br>Fw Upload: Wrong maintenance password<br>Fw Upload: Wrong maintenance password |                         |
| <b>V</b> Diagnose<br>Modbus<br>Kommunikation I/O Unit                                             |                      |  |                   | 00004 2010-08-19 10:02:17:625 00299296 HTTP                                                                                                    |                                   |         | <b>HTTP</b>                | DE <sub>h</sub>     | *** Ende ***   | Wrong activation password                                                                                                   |                         |
| Diese Aktion ist geschützt. Geben Sie das korrekte Passwort ein.<br>Passwort<br>Meldungen löschen |                      |  |                   |                                                                                                    |                                   |         |                            |                     |                |                                                                                                    |                         |
| Done                                                                                              |                      |  |                   |                                                                                                    |                                   |         |                            |                     | Local intranet |                                                                                                    | 4100%                   |

Bild 6-57 Registerkarte Wartung, Fehlermeldungen löschen

- ✧ Geben Sie in das Feld **Passwort** das Wartungspasswort ein.
- ✧ Klicken Sie im Ein-/Ausgabefenster auf die Schaltfläche **Meldungen löschen**.

Im Ein-/Ausgabefensters werden alle Fehlermeldungen ohne Speicherung gelöscht. Als Meldung Nr. 00001 erscheint in der Spalte **Beschreibung**: \*\*\*Error Log Cleared\*\*\*.

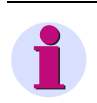

### **HINWEIS**

Wenn Sie die Fehlermeldungen z.B. für spätere Auswertungen benötigen, dann speichern oder drucken Sie diese gemäß [Kapitel 6.2.5.2](#page-57-0).

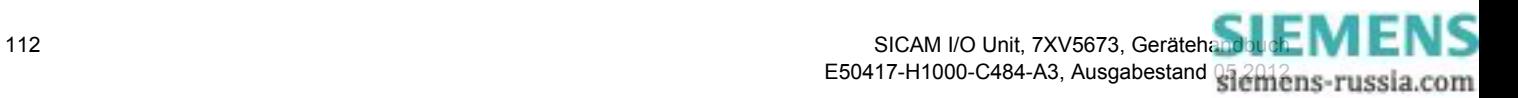

### **6.5.4 Diagnose**

### **6.5.4.1 Diagnose Modbus TCP**

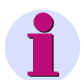

### **HINWEIS**

Die Diagnosedaten von Modbus TCP werden nur dann dargestellt, wenn dieses Busprotokoll in der Registerkarte **Konfigurieren** → Menü **Betriebsparameter** → Untermenü **Administratives** → Element **Ethernet-Kommunikation** ausgewählt wurde. Wenn das Protokoll nicht ausgewählt wurde, dann erscheint im Ein-/Ausgabefenster **Diagnose Modbus TCP** der Eintrag **-nicht zugewiesen**-.

✧ Klicken Sie im Navigationsfenster im Menü **Diagnose** auf das Element **Modbus**.

Das Ein-/Ausgabefenster **Modbus TCP** öffnet und für Modbus TCP wird eine Analyse des **Standard-Servers**, des **Benutzerport-Servers** und der **Verbindungsparameter** dargestellt.

| 目 |                         |                      |                                                                  |             |               |                                                  |                                             | <b>SIEMENS</b> | <b>I/O Unit 7XV5673</b> |                         |  |  |
|---|-------------------------|----------------------|------------------------------------------------------------------|-------------|---------------|--------------------------------------------------|---------------------------------------------|----------------|-------------------------|-------------------------|--|--|
|   | <b>Information</b>      | <b>Konfigurieren</b> | Werte betrachten                                                 |             |               | Wartung                                          |                                             |                |                         | <b>I/O Unit 7XV5673</b> |  |  |
|   | Wartung                 |                      | Wartung > Diagnose > Modbus                                      |             |               |                                                  |                                             |                |                         |                         |  |  |
|   | Firmware aktualisieren. |                      | <b>v</b> Modbus TCP                                              |             |               |                                                  |                                             |                |                         |                         |  |  |
|   | V Voreinstellungen      |                      |                                                                  |             |               |                                                  |                                             |                |                         |                         |  |  |
|   | Datum/Uhrzeit           |                      | Parameter                                                        |             |               |                                                  | Standard-Server Benutzerport-Server         |                |                         |                         |  |  |
|   | <b>V</b> Meldungslisten | Port-Nummer          |                                                                  |             | 502           |                                                  | 10000                                       |                |                         |                         |  |  |
|   | Betriebsmeldungen       |                      | Maximale Verbindungen                                            |             |               | 4<br>$\mathbf{0}$                                |                                             |                |                         |                         |  |  |
|   | Fehlermeldungen         |                      | Benutzte Verbindungen                                            |             |               | $\Omega$<br>$\overline{2}$                       |                                             |                |                         |                         |  |  |
|   | ▼ Diagnose              |                      | Verbindungsüberlauf                                              |             |               | $\Omega$<br>$\Omega$                             |                                             |                |                         |                         |  |  |
|   | Modbus                  |                      | Zugriffsrechte                                                   |             | Voll<br>Voll  |                                                  |                                             |                |                         |                         |  |  |
|   | Kommunikation I/O Unit  |                      | Überwachungszeit Kommunikation 5000 ms                           | 5000 ms     |               |                                                  |                                             |                |                         |                         |  |  |
|   |                         |                      |                                                                  |             |               |                                                  |                                             |                |                         |                         |  |  |
|   |                         |                      | Parameter                                                        |             | Verbindung #1 | Verbindung #2 Verbindung #3 Verbindung #4<br>502 |                                             |                |                         |                         |  |  |
|   |                         |                      | Server-Port<br>502                                               |             |               |                                                  |                                             | 0              | n                       |                         |  |  |
|   |                         |                      | Client IP:Port                                                   |             |               |                                                  | 192.168.0.2:1590 192.168.0.2:1592 0.0.0.0:0 |                | 0.0.0.0:0               |                         |  |  |
|   |                         |                      | Empfangene Bytes                                                 | 1320        | 781           |                                                  |                                             | $\Omega$       | $\circ$                 |                         |  |  |
|   |                         |                      | Gesendete Bytes                                                  | 1430<br>108 |               | 887                                              |                                             | 0<br>n.        | 0                       |                         |  |  |
|   |                         |                      | Korrekte Telegramme                                              |             |               | 64                                               |                                             | $\Omega$       | $\Omega$<br>$\Omega$    |                         |  |  |
|   |                         |                      | Fehler in MBAP Header<br>$\Omega$                                |             | $\Omega$      |                                                  |                                             | $\circ$        | $\Omega$                |                         |  |  |
|   |                         |                      | <b>Exception Responses</b><br>68<br>Zugriffsrechteverletzungen 0 |             |               | 40                                               |                                             | $\mathbf{O}$   | $\circ$                 |                         |  |  |
|   |                         |                      |                                                                  |             |               | $\circ$                                          |                                             |                |                         |                         |  |  |
|   |                         |                      | Zähler löschen                                                   |             |               |                                                  |                                             |                |                         |                         |  |  |

Bild 6-58 Registerkarte Wartung, Ein-/Ausgabefenster Diagnose Modbus, Protokoll Modbus TCP

✧ Wenn Sie die Zähler für **Modbus TCP** löschen wollen, dann klicken Sie auf die Schaltfläche **Zähler löschen** im Bereich **Modbus TCP** des Ein-/Ausgabefensters.

Alle Zähler im Bereich Modbus TCP werden auf Null gestellt.

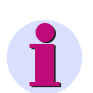

### **HINWEIS**

Weiterführende Erläuterungen zur Diagnose Modbus TCP sind im [Kapitel 8.2.9.1](#page-154-0) enthalten.

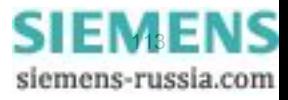

6.5 Wartung

## **6.5.4.2 Diagnose Modbus UDP**

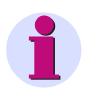

### **HINWEIS**

Die Diagnosedaten von Modbus UDP werden nur dann dargestellt, wenn dieses Busprotokoll in der Registerkarte **Konfigurieren** → Menü **Betriebsparameter** → Untermenü **Administratives** → Elemente **Ethernet-Kommunikation** ausgewählt wurde. Wenn das Protokoll nicht ausgewählt wurde, dann erscheint im Ein-/Ausgabefenster **Diagnose Kommunikation I/O Unit Ethernet-Kommunikation** der Eintrag **-nicht zugewiesen-**.

✧ Klicken Sie im Navigationsfenster im Menü **Diagnose** auf das Element **Kommunikation I/O Unit**. Das Ein-/Ausgabefenster **Kommunikation I/O Unit** öffnet und unter **Ethernet-Kommunikation** wird das Protokoll **Modbus UDP** dargestellt. Für **Modbus UDP** erfolgt eine Analyse der **Parameter**, der **Zähler**, der **Übertragungs- und Fehlerrate** und des **Servers**.

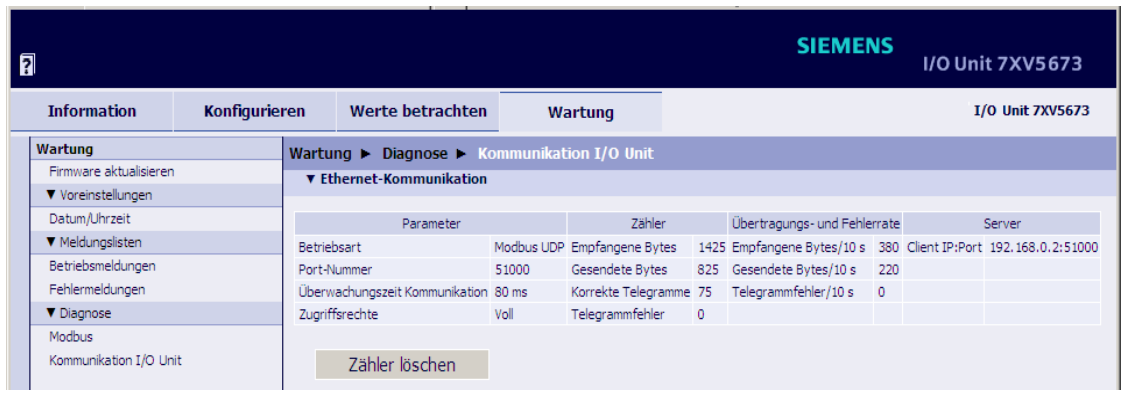

- Bild 6-59 Registerkarte Wartung, Ein-/Ausgabefenster Diagnose Kommunikation SICAM I/O Unit, Protokoll Modbus UDP
- ✧ Wenn Sie die Zähler für **Modbus UDP** löschen wollen, dann klicken Sie auf die Schaltfläche **Zähler löschen** im Bereich **Ethernet-Kommunikation** des Ein-/Ausgabefensters.

Alle Zähler im Bereich Modbus UDP werden auf Null gestellt.

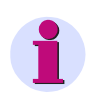

### **HINWEIS**

Weiterführende Erläuterungen zur Modbus-Diagnose sind im [Kapitel 8.2.9.2](#page-155-0) enthalten.

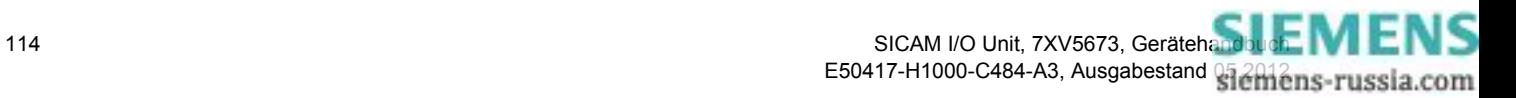

### **6.5.4.3 Diagnose Modbus RTU**

### **HINWEIS**

Die Diagnosedaten von **Modbus RTU** werden nur dann dargestellt, wenn dieses Busprotokoll in der Registerkarte **Konfigurieren** → Menü **Betriebsparameter** → Untermenü **Administratives** → Element **Serielle Kommunikation** ausgewählt wurde.

Wenn das Protokoll nicht ausgewählt wurde, dann erscheint im Ein-/Ausgabefenster **Diagnose Modbus RTU** der Eintrag **-nicht zugewiesen-**.

✧ Klicken Sie im Navigationsfenster im Menü **Diagnose** auf das Element **Modbus**.

Das Ein-/Ausgabefenster **Modbus** öffnet und das Protokoll **Modbus RTU** wird dargestellt. Für **Modbus RTU** erfolgt eine Analyse der **Parameter,** der **Seriellen Schnittstelle** und des **Seriellen Servers**.

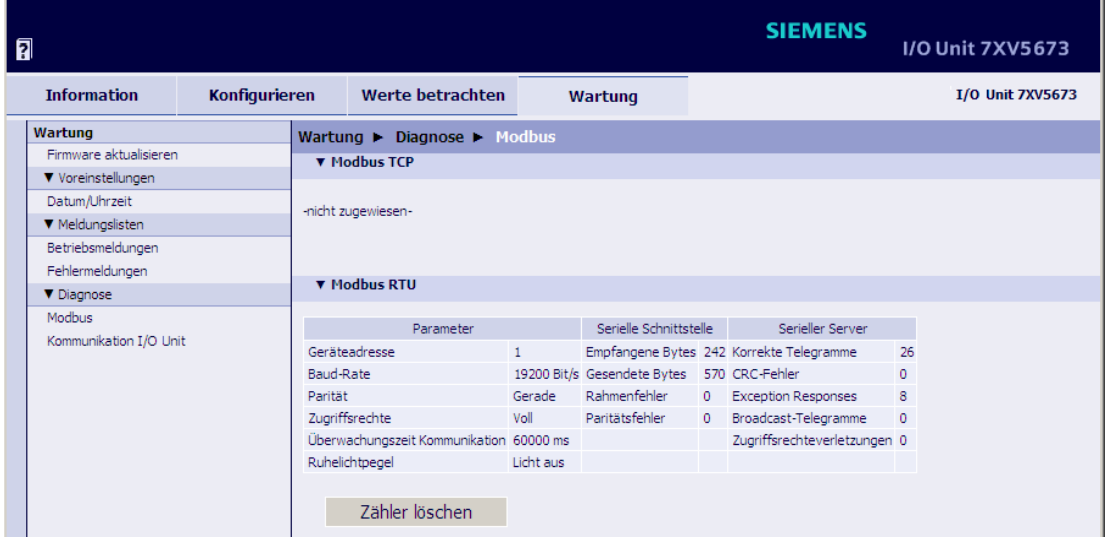

Bild 6-60 Registerkarte Wartung, Ein-/Ausgabefenster Diagnose Modbus, Protokoll Modbus RTU

✧ Wenn Sie die Zähler für **Modbus RTU** löschen wollen, dann klicken Sie auf die Schaltfläche **Zähler löschen** im Bereich Modbus RTU des Ein-/Ausgabefensters. Alle Zähler im Bereich Modbus RTU werden auf 0 gestellt.

### **HINWEIS**

Weiterführende Erläuterungen zur Modbus-Diagnose sind im [Kapitel 8.2.9.3](#page-156-0) enthalten.

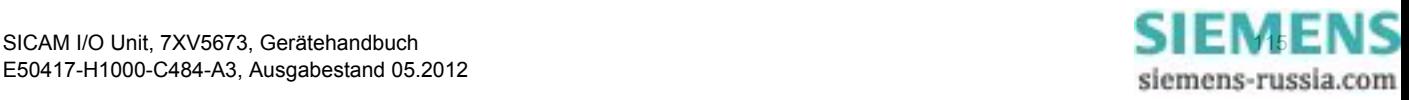

### **6.5.4.4 Diagnose Binärsignalübertragung**

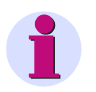

### **HINWEIS**

Die Diagnosedaten in der Betriebsart **Binärsignalübertragung Server** oder **Binärsignalübertragung Client** werden nur dann dargestellt, wenn die parametrierte Betriebsart in der Registerkarte **Konfigurieren** → Menü **Betriebsparameter** → Untermenü **Administrative** → Element **Ethernet-Kommunikation** oder **Serielle Kommunikation** ausgewählt wurde.

Für nicht ausgewählte Protokolle erscheint im Ein-/Ausgabefenster **Diagnose Kommunikation I/O Unit** der Eintrag **-nicht zugewiesen-**.

### **Ethernet-Kommunikation**

Voraussetzung für die Diagnose: In der Registerkarte **Konfigurieren** wurde unter **Ethernet-Kommunikation** die Betriebsart **Binärsignalübertragung Client** oder **Binärsignalübertragung Server** ausgewählt (siehe [Kapitel 6.3.3.6](#page-82-0)).

✧ Klicken Sie im Navigationsfenster im Menü Diagnose auf das Element **Kommunikation I/O Unit**. Das Ein-/Ausgabefenster **Kommunikation I/O Unit** öffnet und zeigt eine Analyse der **Ethernet-Kommunikation** in der parametrierten Betriebsart.

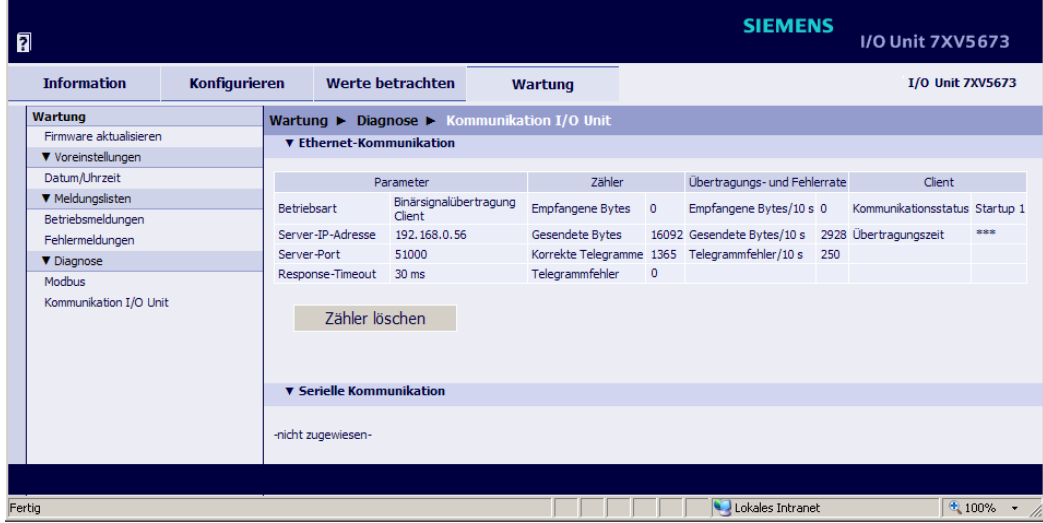

- Bild 6-61 Registerkarte Wartung, Ein-/Ausgabefenster Diagnose Kommunikation I/O Unit, Ethernet-Kommunikation
- ✧ Wenn Sie die Zähler für **Ethernet-Kommunikation** löschen wollen, dann klicken Sie auf die Schaltfläche **Zähler löschen** im Bereich **Ethernet-Kommunikation** des Ein-/Ausgabefensters.

Alle Zähler im Bereich **Ethernet-Kommunikation** werden auf Null gestellt.

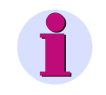

### **HINWEIS**

Weiterführende Erläuterungen zur Diagnose der Binärsignalübertragung per Ethernet sind im [Kapitel 8.3.3.1](#page-162-0)  (Ethernet-Kommunikation, Binärsignalübertragung Client) und im [Kapitel 8.3.3.2](#page-163-0) (Ethernet-Kommunikation, Binärsignalübertragung Server) enthalten.

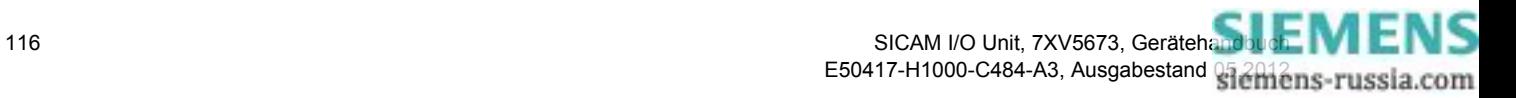

### **Serielle Kommunikation**

Voraussetzung für die Diagnose: In der Registerkarte **Konfigurieren** wurde unter **Serielle Kommunikation**  die Betriebsart **Binärsignalübertragung Client** oder **Binärsignalübertragung Server** ausgewählt (siehe [Kapitel 6.3.3.8](#page-99-0)).

✧ Klicken Sie im Navigationsfenster im Menü **Diagnose** auf das Element **Kommunikation I/O Unit.** Das Ein-/Ausgabefenster **Kommunikation I/O Unit** öffnet und zeigt eine Analyse der **Seriellen Kommunikation** in der parametrierten Betriebsart.

| 同                                                                                                    |                                                                                                    |                                                                                                    |                                                              |                                            |                                                                                                    | <b>SIEMENS</b> | <b>I/O Unit 7XV5673</b> |
|----------------------------------------------------------------------------------------------------|----------------------------------------------------------------------------------------------------|----------------------------------------------------------------------------------------------------|--------------------------------------------------------------|--------------------------------------------|----------------------------------------------------------------------------------------------------|----------------|-------------------------|
| <b>Information</b><br><b>Konfigurieren</b>                                                                                                    | Werte betrachten                                                                                                    | Wartung                                                                                                    |                                                              |                                            |                                                                                                    |                | <b>I/O Unit 7XV5673</b> |
| Wartung<br>Firmware aktualisieren.<br>V Voreinstellungen<br>Datum/Uhrzeit<br><b>V</b> Meldungslisten<br>Betriebsmeldungen<br>Fehlermeldungen<br><b>V</b> Diagnose<br>Modbus<br>Kommunikation I/O Unit | ▼ Ethernet-Kommunikation<br>-nicht zugewiesen-<br><b>v</b> Serielle Kommunikation<br><b>Betriebsart</b><br>Kommunikations-Modus Bidirektional<br>Baud-Rate<br>Response-Timeout<br>Zeitsynchronisations-<br>telegramme senden<br>Zähler löschen | Wartung $\blacktriangleright$ Diagnose $\blacktriangleright$ Kommunikation I/O Unit<br>Parameter<br>Binärsignalübertragung Client Empfangene Bytes<br>115200 Bit/s<br>30 <sub>ms</sub><br>nein | Zähler:<br>Telegrammfehler<br>Paritätsfehler<br>Rahmenfehler | $\overline{z}$<br>$\Omega$<br>$\mathbf{0}$ | Übertragungs- und Fehlerrate<br>2178036 Empfangene Bytes/10 s 48562 Kommunikationsstatus Startup 2 Fehler<br>Gesendete Bytes 1024968 Gesendete Bytes/10 s 22856 Übertragungszeit<br>Korrekte Telegramme 128119 Telegrammfehler/10 s 0 | Client         | 3.5 <sub>ms</sub>       |
| Done                                                                                                    |                                                                                                    |                                                                                                    |                                                              |                                            |                                                                                                    | Local intranet | $$100\%$ $\star$        |

Bild 6-62 Registerkarte Wartung, Ein-/Ausgabefenster Diagnose Kommunikation I/O Unit, Serielle Kommunikation

✧ Wenn Sie die Zähler für **Serielle Kommunikation** löschen wollen, dann klicken Sie auf die Schaltfläche **Zähler löschen** im Bereich **Serielle Kommunikatio**n des Ein-/Ausgabefensters.

Alle Zähler im Bereich **Serielle Kommunikation** werden auf Null gestellt.

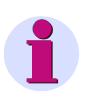

### **HINWEIS**

Weiterführende Erläuterungen zur Diagnose der seriellen Binärsignalübertragung sind im [Kapitel 8.3.3.3](#page-164-0) (Serielle Kommunikation, Binärsignalübertragung Client) und im [Kapitel 8.3.3.4](#page-166-0) (Serielle Kommunikation, Binärsignalübertragung Server) enthalten.

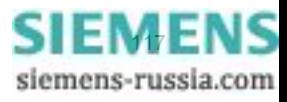

6.5 Wartung

### **6.5.4.5 Diagnose IEC 61850**

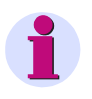

### **HINWEIS**

Die Diagnosedaten von IEC 61850 werden nur dann dargestellt, wenn dieses Busprotokoll in der Registerkarte **Konfigurieren** → Menü **Administratives** → Element **Ethernet-Kommunikation** ausgewählt wurde.

Bei nicht ausgewähltem Protokoll erscheint im Ein-/Ausgabefenster **Diagnose IEC 61850** der Eintrag **-nicht zugewiesen-**.

✧ Klicken Sie im Navigationsfenster im Menü **Diagnose** auf das Element **IEC 61850**.

Das Ein-/Ausgabefenster **IEC 61850** öffnet und das Protokoll wird dargestellt. Es erfolgt eine Analyse der Ethernet-Schnittstelle.

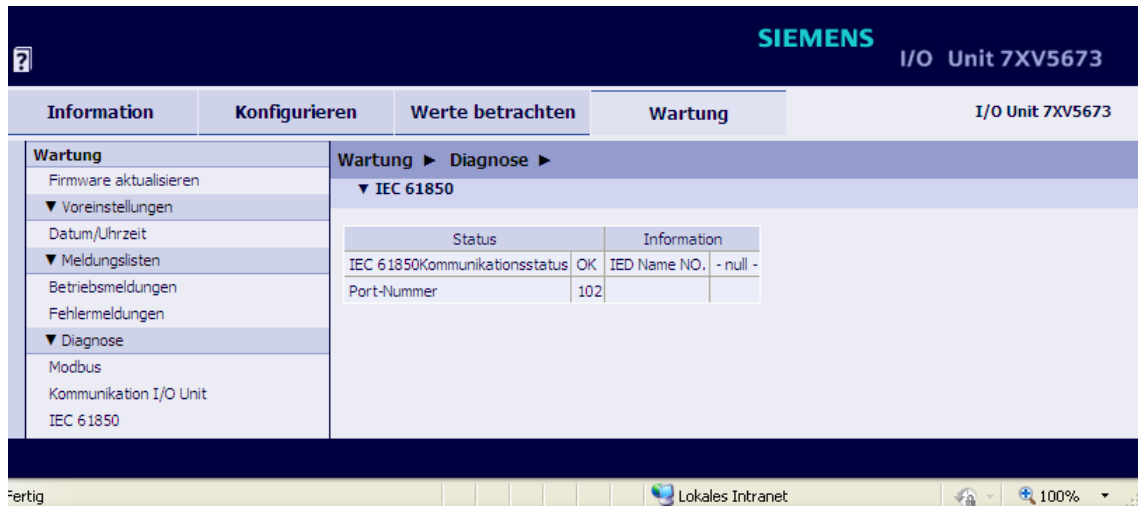

Bild 6-63 Registerkarte Wartung, Ein-/Ausgabefenster Diagnose IEC 61850

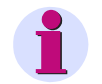

### **HINWEIS**

Weiterführende Erläuterungen zur IEC 61850-Diagnose sind im [Kapitel 8.4.4](#page-185-0) enthalten.

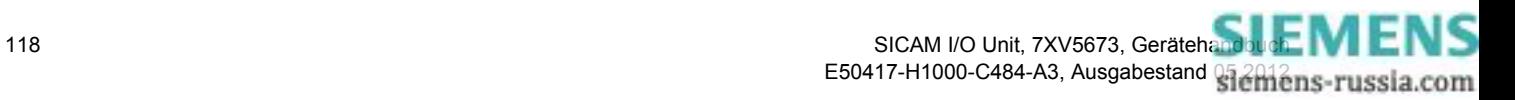

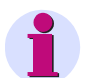

### **HINWEIS**

Bei den folgenden Beispielen werden nur die für die jeweilige Parametrierung typischen Einstellungen beschrieben. Allgemeine Einstellungen, wie z.B. Zeitsynchronisation, Sprache oder die Aktivierung des Parametersatzes, sind in diesem [Kapitel 6](#page-50-0) beschrieben.

Folgende Voreinstellungen werden in den Parametrierbeispielen vorausgesetzt:

- Verkabelung des Gerätes oder der Geräte entsprechend der jeweiligen Anwendung (siehe [Kapitel 4.3](#page-27-0)  und [Kapitel 4.7.1](#page-33-0))
- Eingestellte IP-Adresse bei Kommunikation per Ethernet (siehe [Kapitel 4.7.2](#page-34-0) und [Kapitel 6.3.3.6\)](#page-82-0) Achten Sie bei der Vergabe der IP-Adresse darauf, dass diese Adresse nur einmal im Kommunikationsnetz vergeben ist (siehe [Kapitel 6.2.1\)](#page-52-0).

Die Parametrierung erfolgt grundsätzlich über die Ethernet-Schnittstelle - lokal oder über Kommunikation.

Nicht beschaltete Binärein- und -ausgänge sind für die Parametrierung ohne Bedeutung.

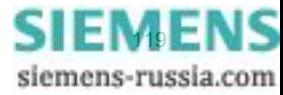

### **6.6.1 Anwendung als Modbus-Server über die Ethernet-Verbindung**

### **Aufgabenstellung**

- ✧ Führen Sie die Parametrierung unter Verwendung der Werkseinstellungen durch.
- ✧ Parametrieren Sie die Schwellwertspannungen der 6 Binäreingänge.
- ✧ Parametrieren Sie die Meldungen und Betriebsarten der 6 Binärausgänge (Relaisausgänge).
- ✧ Orientieren Sie sich an der Hardware-Konfiguration gemäß [Bild 5-3](#page-41-0) ohne I/O-Erweiterung.

### **Werkseinstellung der Ethernet-Kommunikation per Modbus TCP**

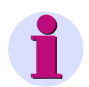

### **HINWEIS**

Beachten Sie das Modbus-Daten-Mapping im [Kapitel 8.2.8](#page-148-0).

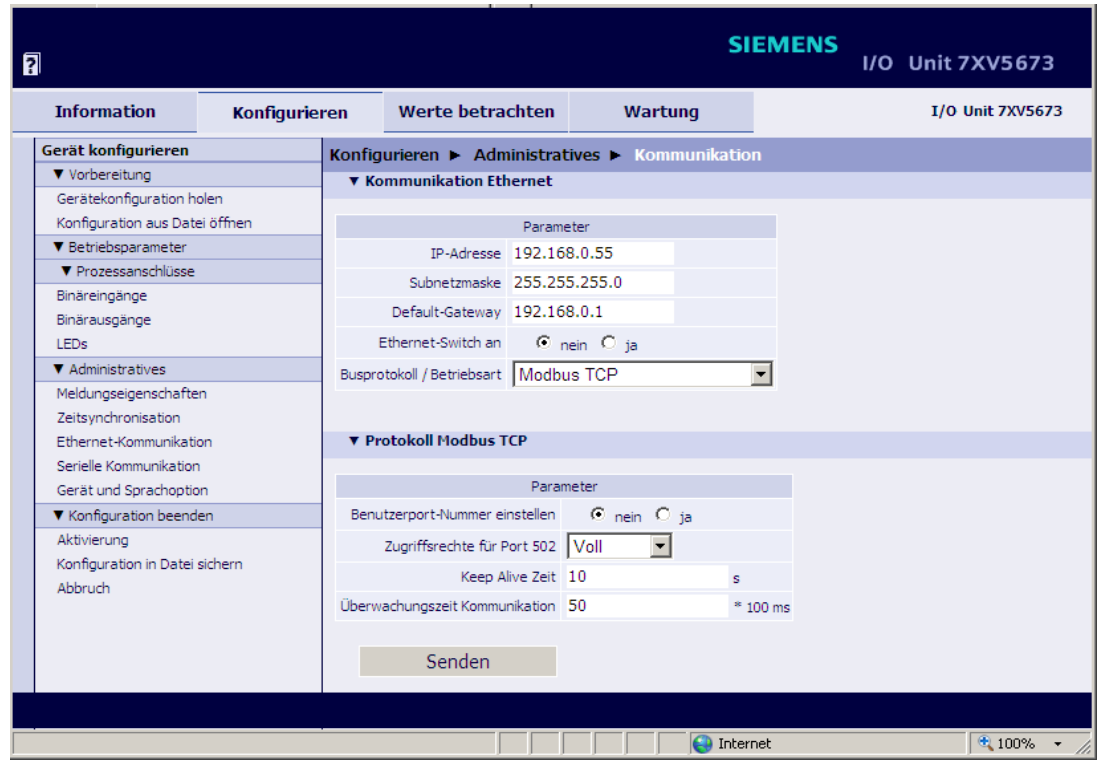

Bild 6-64 Werkseinstellungen der Ethernet-Kommunikation

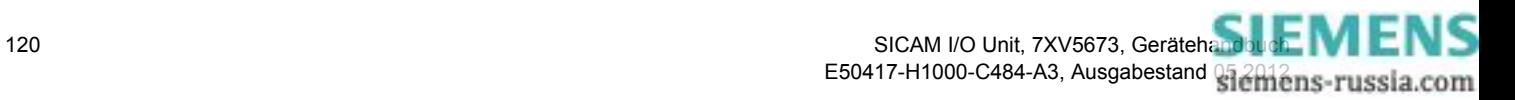

#### **SIEMENS** 团 I/O Unit 7XV5673 **Information** Wartung **I/O Unit 7XV5673** Konfigurieren Werte betrachten Gerät konfigurieren Konfigurieren ▶ Betriebsparameter ▶ Prozessanschlüsse ▶ Binäre ▼ Vorbereitung ▼ Binäreingänge Gerätekonfiguration holen Konfiguration aus Datei öffnen Modul **V** Betriebsparameter ▼ Prozessanschlüsse Klemme Parameter Binäreingangsmeldung Binäreingänge Bin. Eing. 1 - Klemmenblock N **NR/9** Schwellwertspannung  $C$  19 V  $C$  88 V  $C$  176 V Binärausgänge N10/9 Bin. Eing. 2 - Klemmenblock N **IFDs** N11/12 Schwellwertspannung @ 19 y C 88 y C 176 y Bin. Eing. 3 - Klemmenblock N **V** Administratives  $N8/9$ Meldungseigenschaften N10/9 Software-Filterzeit 1  $*2ms$ Zeitsynchronisierung  $N11/12$ Ethernet-Kommunikation Serielle Kommunikation Gerät und Sprachoption **V** Konfiguration beenden Klemme Parameter Binäreingangsmeldung Aktivierung Bin, Eing, 1 - Klemmenblock P P8/9 Schwellwertspannung  $C$  19 V  $C$  88 V  $C$  176 V Konfiguration in Datei sichern  $P10/9$ Bin. Eing. 2 - Klemmenblock P Abbruch P11/12 Schwellwertspannung C 19 v C 88 v C 176 v Bin. Eing. 3 - Klemmenblock P P8/9 P10/9 Software-Filterzeit 1  $*$  2 ms P11/12 Senden Lokales Intranet  $4100%$ Bild 6-65 Einstellungen der 6 Binäreingänge

**Einstellung der 6 Binäreingänge mit unterschiedlichen Schwellwertspannungen**

<span id="page-120-0"></span>**Rangieren der Meldungen von Fern auf die 6 Binärausgänge mit unterschiedlichen Betriebsarten**

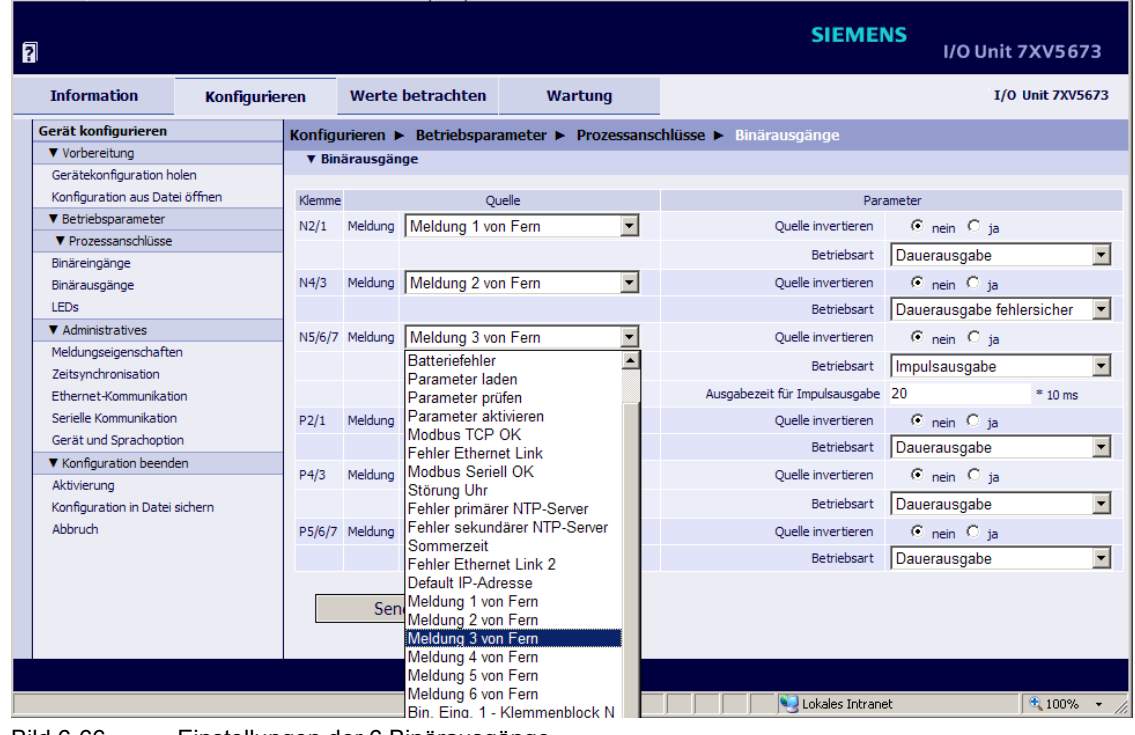

<span id="page-120-1"></span>Bild 6-66 Einstellungen der 6 Binärausgänge

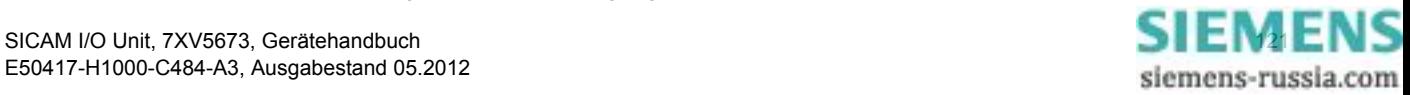

### **6.6.2 Anwendung als Modbus-Server über die serielle RS485-Verbindung**

### **Aufgabenstellung**

- ✧ Führen Sie die Parametrierung unter Verwendung der Werkseinstellungen durch.
- ✧ Parametrieren Sie die Schwellwertspannungen der 6 Binäreingänge.
- ✧ Parametrieren Sie die Meldungen und Betriebsarten der 6 Binärausgänge (Relaisausgänge).
- ✧ Orientieren Sie sich an der Hardware-Konfiguration gemäß [Bild 5-3](#page-41-0) ohne I/O-Erweiterung, ohne Ethernet-Kommunikation, mit serieller Kommunikation über RS485-Schnittstelle.

### **Werkseinstellung der seriellen Kommunikation über RS485-Schnittstelle per Modbus RTU**

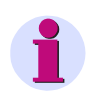

### **HINWEIS**

Beachten Sie das Modbus-Daten-Mapping im [Kapitel 8.2.8](#page-148-0).

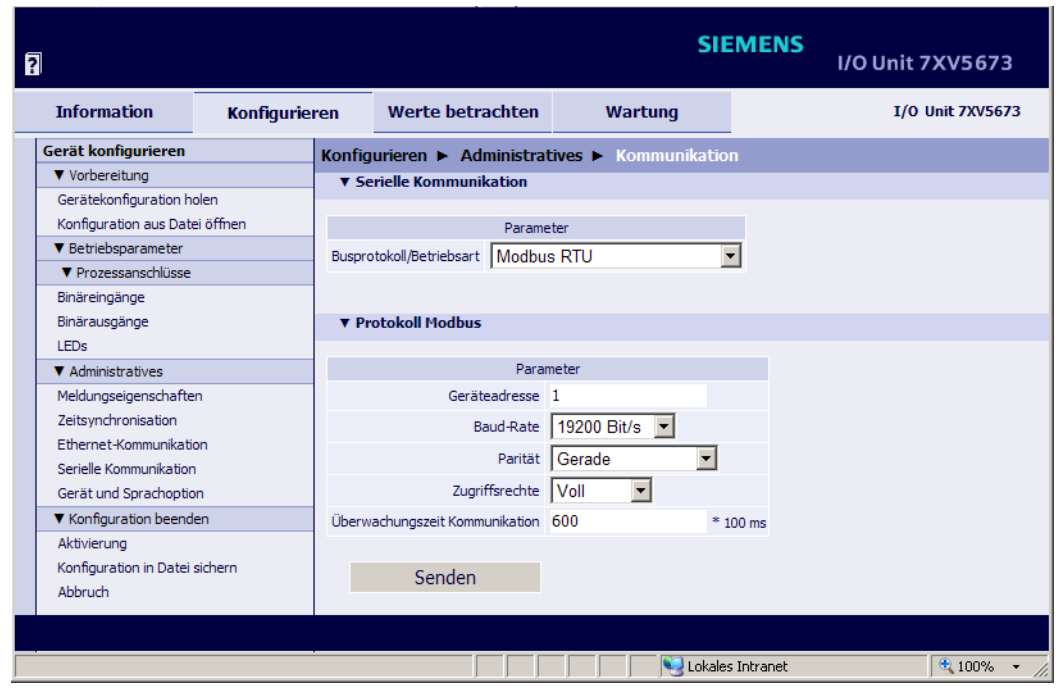

Bild 6-67 Werkseinstellungen der seriellen Kommunikation (RS485-Schnittstelle)

### **Einstellung der 6 Binäreingänge**

✧ Parametrieren Sie die Schwellwertspannungen der Binäreingänge gemäß [Bild 6-65](#page-120-0).

### **Rangieren der Meldungen von Fern auf die 6 Binärausgänge**

✧ Parametrieren Sie die Meldungen und Betriebsarten der Binärausgänge gemäß [Bild 6-66.](#page-120-1)

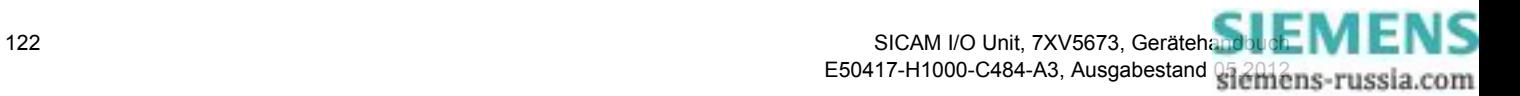

### **6.6.3 Anwendung als Binärsignalübertrager über die Ethernet-Verbindung**

### **Aufgabenstellung**

- ✧ Parametrieren Sie 2 SICAM I/O Units unter Verwendung der Werkseinstellungen, wobei eine SICAM I/ O Unit als BSÜ-Server und eine SICAM I/O Unit als BSÜ-Client fungiert.
- ✧ Parametrieren Sie die Schwellwertspannungen der 6 Binäreingänge.
- ✧ Parametrieren Sie die Meldungen und Betriebsarten der 6 Binärausgänge (Relaisausgänge).
- ✧ Wenn im Netzwerk die in den SICAM I/O Units voreingestellten Port-Nummern gesperrt sind, dann ändern Sie diese. Die Port-Nummern der SICAM I/O Unit – Server und der SICAM I/O Unit – Client müssen identisch sein.
- ✧ Geben Sie im BSÜ-Client die Server-IP-Adresse ein.
- ✧ Orientieren Sie sich an der Hardware-Konfiguration gemäß [Bild 5-1](#page-39-0) mit Ethernet-Verbindung.

### **Einstellung der SICAM I/O Unit – Server mit Ethernet-Kommunikation in der Betriebsart Binärsignalübertragung Server**

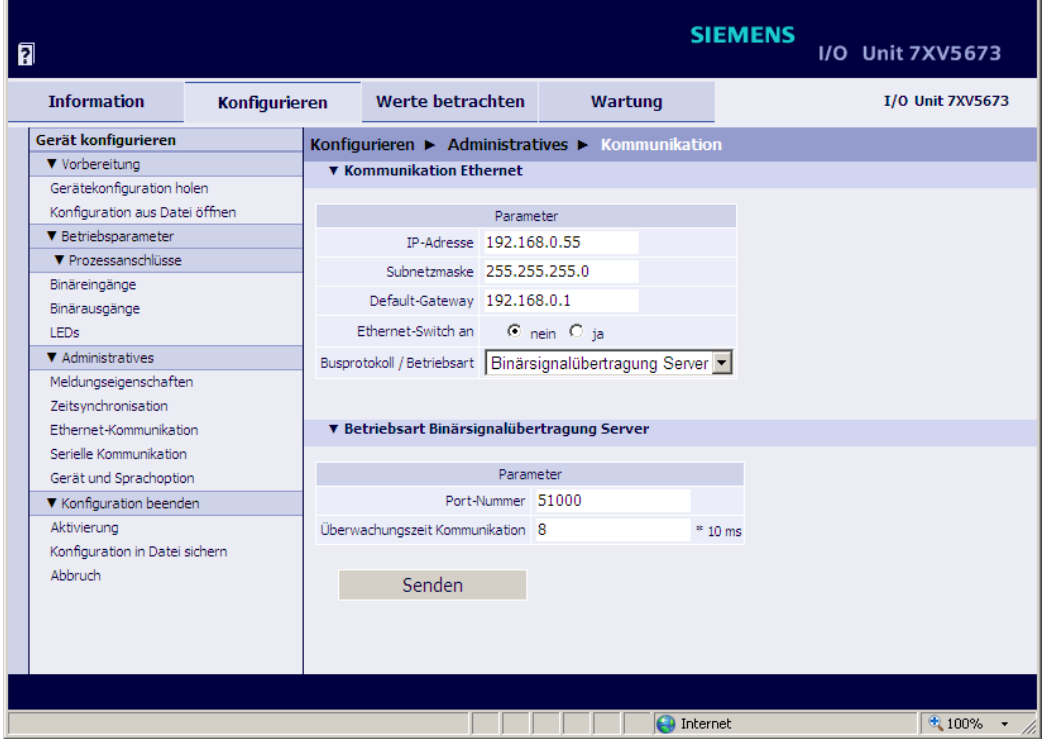

Bild 6-68 Einstellungen der Ethernet-Kommunikation für Binärsignalübertragung Server

### **Einstellung der 6 Binäreingänge der SICAM I/O Unit – Server**

✧ Parametrieren Sie die Schwellwertspannungen der Binäreingänge gemäß [Bild 6-65.](#page-120-0)

### **Rangieren der Meldungen von Fern auf die 6 Binärausgänge der SICAM I/O Unit – Server**

✧ Parametrieren Sie die Meldungen und Betriebsarten der Binärausgänge gemäß [Bild 6-66.](#page-120-1)

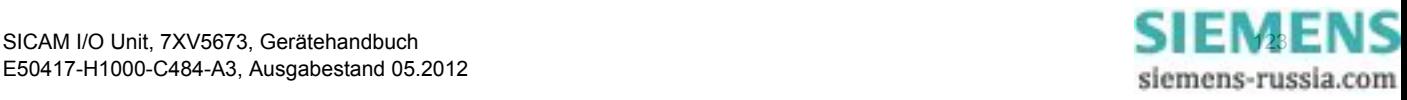

**Einstellung der SICAM I/O Unit – Client mit Ethernet-Kommunikation in der Betriebsart Binärsignalübertragung Client**

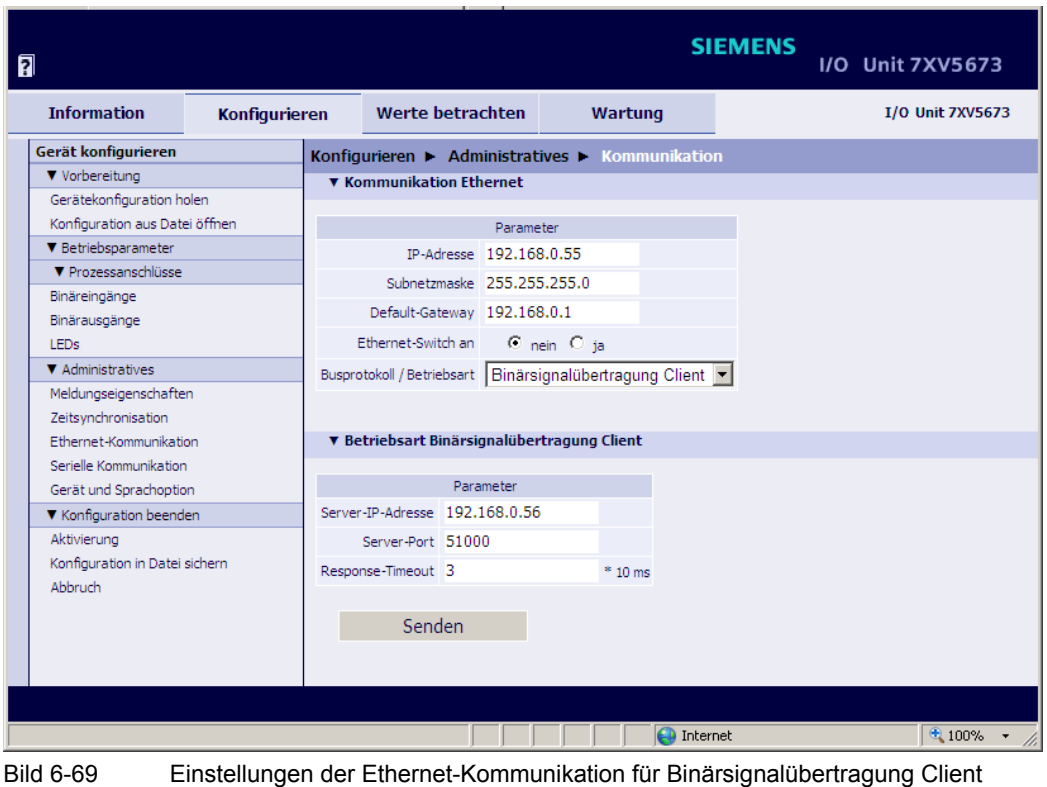

#### **Einstellung der 6 Binäreingänge der SICAM I/O Unit – Client**

✧ Parametrieren Sie die Schwellwertspannungen der Binäreingänge gemäß [Bild 6-65](#page-120-0).

#### **Rangieren der Meldungen von Fern auf die 6 Binärausgänge der SICAM I/O Unit – Client**

✧ Parametrieren Sie die Meldungen und Betriebsarten der Binärausgänge gemäß [Bild 6-66.](#page-120-1)

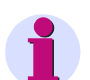

### **HINWEIS**

Beachten Sie bei der Parametrierung der SICAM I/O Unit – Client, dass sich deren **IP-Adresse** von der **Server-IP-Adresse** der SICAM I/O Unit – Server unterscheiden muss. Ändern Sie gegebenenfalls die **IP-Adresse** der SICAM I/O Unit – Client.

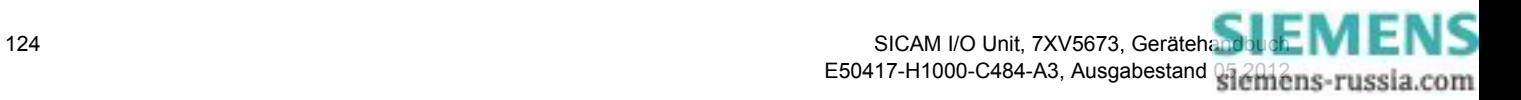

### **6.6.4 Anwendung als Binärsignalübertrager über die Lichtwellenleiter-Verbindung, bidirektional**

### **Aufgabenstellung**

- ✧ Parametrieren Sie 2 SICAM I/O Units unter Verwendung der Werkseinstellungen, wobei eine SICAM I/ O Unit als BSÜ-Server und eine SICAM I/O Unit als BSÜ-Client fungiert.
- ✧ Parametrieren Sie die Schwellwertspannungen der 6 Binäreingänge.
- ✧ Parametrieren Sie die Meldungen und Betriebsarten der 6 Binärausgänge (Relaisausgänge).
- ✧ Parametrieren Sie, ob Sie Zeitsynchronisationstelegramme senden wollen oder nicht.
- ✧ Orientieren Sie sich an der Hardware-Konfiguration gemäß [Bild 5-1](#page-39-0) mit optischer Verbindung.

**Einstellung der SICAM I/O Unit – Server mit serieller optischer Kommunikation, Betriebsart Binärsignalübertragung Server**

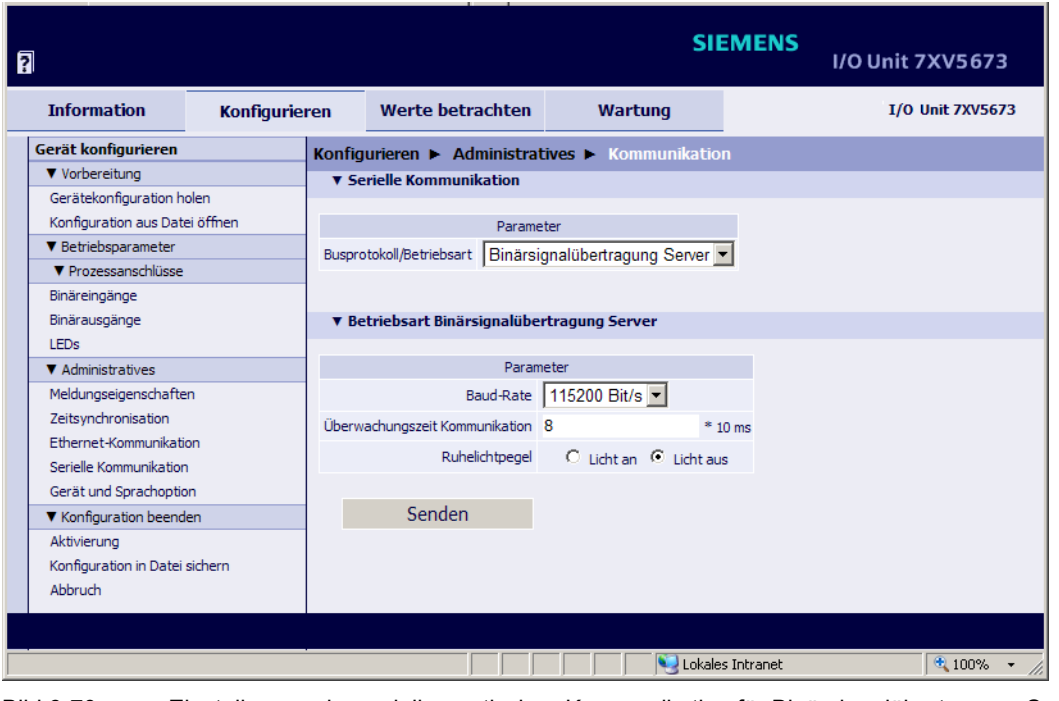

Bild 6-70 Einstellungen der seriellen optischen Kommunikation für Binärsignalübertragung Server

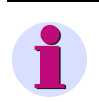

### **HINWEIS**

Beachten Sie, dass Sie die **Überwachungszeit Kommunikation** in Abhängigkeit von der **Baud-Rate** einstellen müssen, siehe hierzu [Kapitel 8.3.2.2](#page-161-0), [Tabelle 8-10](#page-161-1).

#### **Einstellung der 6 Binäreingänge der SICAM I/O Unit – Server**

✧ Parametrieren Sie die Schwellwertspannungen der Binäreingänge gemäß [Bild 6-65.](#page-120-0)

### **Rangieren der Meldungen von Fern auf die 6 Binärausgänge der SICAM I/O Unit – Server**

✧ Parametrieren Sie die Meldungen und Betriebsarten der Binärausgänge gemäß [Bild 6-66.](#page-120-1)

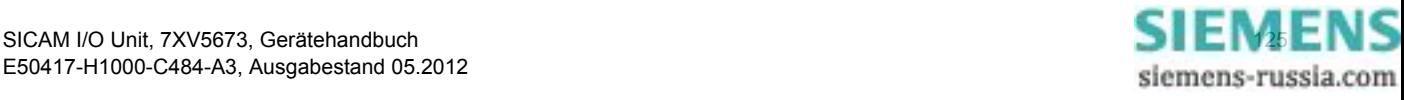

**Einstellung der SICAM I/O Unit – Client mit serieller optischer Kommunikation, Betriebsart Binärsignalübertragung Client**

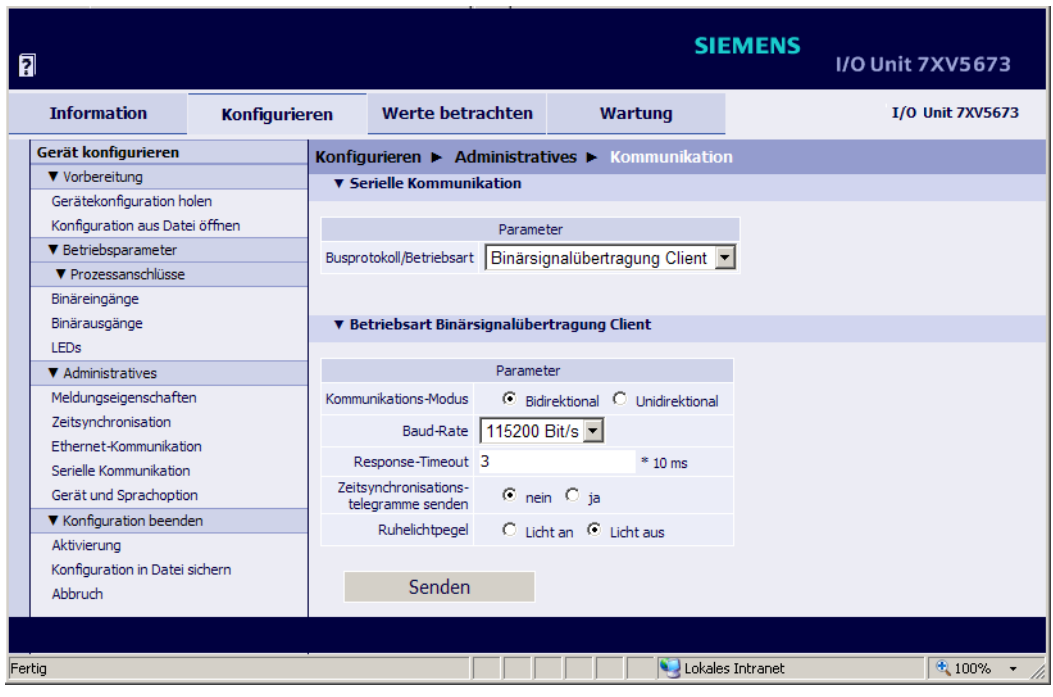

Bild 6-71 Einstellungen der seriellen optischen Kommunikation für Binärsignalübertragung Client

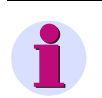

### **HINWEIS**

Beachten Sie, dass Sie im **Kommunikations-Modus Bidirektional** die **Response-Timeout** in Abhängigkeit von der **Baud-Rate** einstellen müssen, siehe hierzu [Kapitel 8.3.2.1,](#page-160-0) [Tabelle 8-8.](#page-160-1)

### **Einstellung der 6 Binäreingänge der SICAM I/O Unit – Client**

✧ Parametrieren Sie die Schwellwertspannungen der Binäreingänge gemäß [Bild 6-65](#page-120-0).

#### **Rangieren der Meldungen von Fern auf die 6 Binärausgänge der SICAM I/O Unit – Client**

✧ Parametrieren Sie die Meldungen und Betriebsarten der Binärausgänge gemäß [Bild 6-66.](#page-120-1)

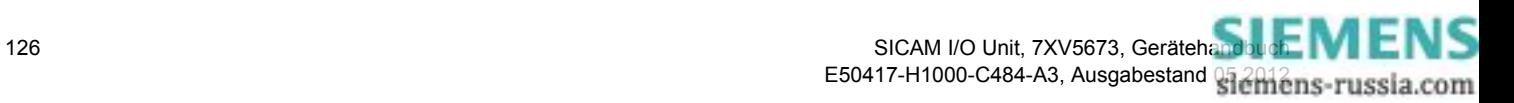

### **6.6.5 Anwendung als Binärsignalübertrager über die serielle RS485-Verbindung, unidirektional**

### **Aufgabenstellung**

- ✧ Parametrieren Sie 2 SICAM I/O Units unter Verwendung der Werkseinstellungen, wobei eine SICAM I/ O Unit als BSÜ-Server und eine SICAM I/O Unit als BSÜ-Client fungiert.
- ✧ Parametrieren Sie die Schwellwertspannungen der 6 Binäreingänge.
- ✧ Parametrieren Sie die Meldungen und Betriebsarten der 6 Binärausgänge (Relaisausgänge).
- ✧ Parametrieren Sie die SICAM I/O Unit Client für unidirektionale Übertragung.
- ✧ Orientieren Sie sich an der Hardware-Konfiguration gemäß [Bild 5-2](#page-40-0) mit RS485-Schnittstelle und mit nur einem Server.

**Einstellung der SICAM I/O Unit – Server mit serieller Kommunikation (RS485), Betriebsart Binärsignalübertragung Server**

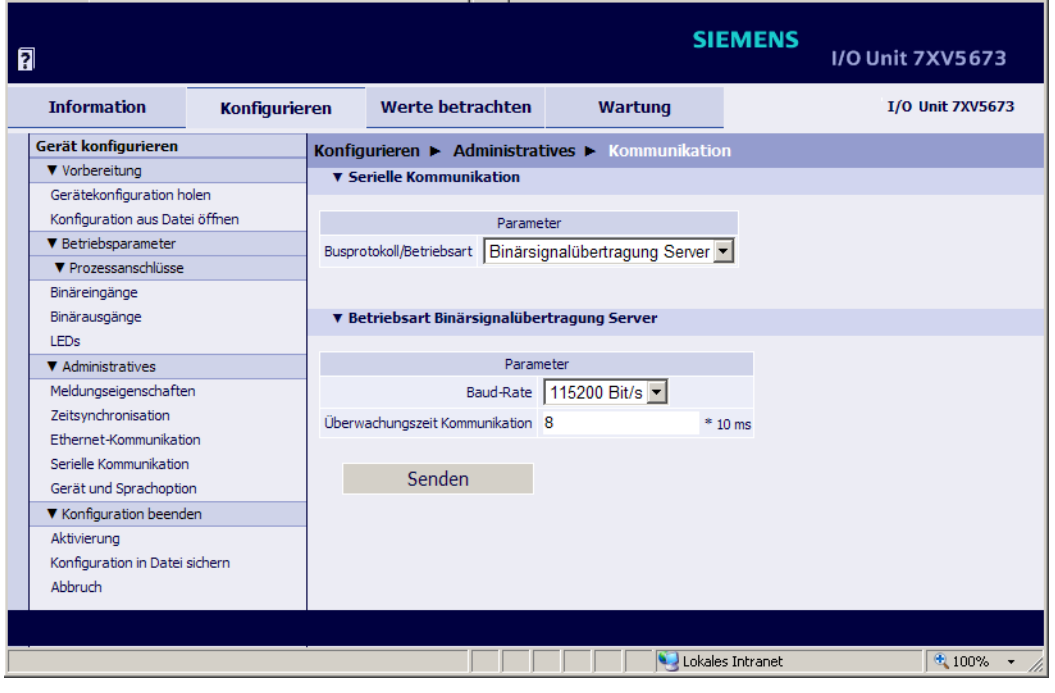

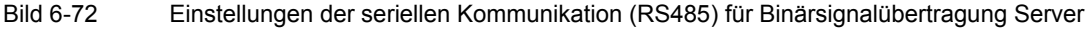

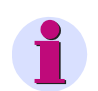

### **HINWEIS**

Beachten Sie, dass Sie die **Überwachungszeit Kommunikation** in Abhängigkeit von der **Baud-Rate** einstellen müssen, siehe hierzu [Kapitel 8.3.2.2](#page-161-0), [Tabelle 8-10](#page-161-1).

#### **Einstellung der 6 Binäreingänge der SICAM I/O Unit – Server**

✧ Parametrieren Sie die Schwellwertspannungen der Binäreingänge gemäß [Bild 6-65.](#page-120-0)

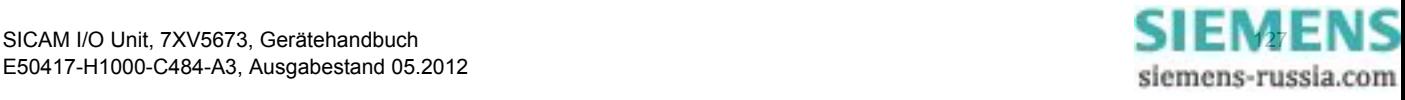

#### **Rangieren der Meldungen von Fern auf die 6 Binärausgänge der SICAM I/O Unit – Server**

✧ Parametrieren Sie die Meldungen und Betriebsarten der Binärausgänge gemäß [Bild 6-66.](#page-120-1)

**Einstellung der SICAM I/O Unit – Client mit serieller Kommunikation (RS485), Betriebsart Binärsignalübertragung Client**

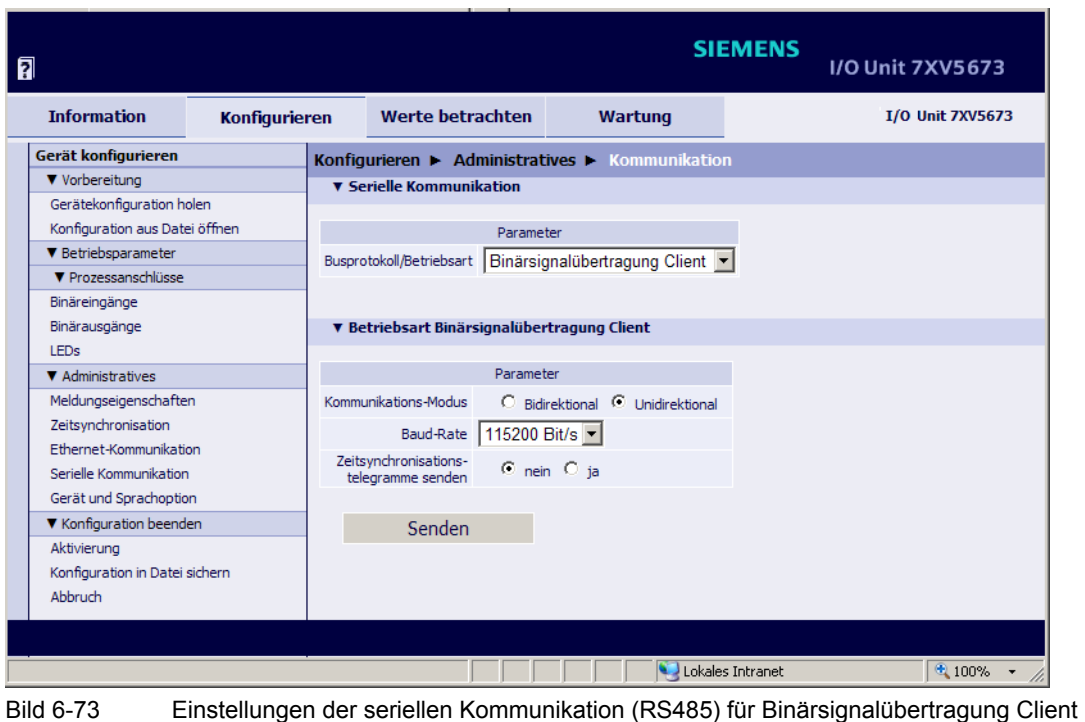

### **Einstellung der 6 Binäreingänge der SICAM I/O Unit – Client**

✧ Parametrieren Sie die Schwellwertspannungen der Binäreingänge gemäß [Bild 6-65](#page-120-0).

### **Rangieren der Meldungen von Fern auf die 6 Binärausgänge der SICAM I/O Unit – Client**

Parametrieren Sie die Meldungen und Betriebsarten der Binärausgänge gemäß [Bild 6-66.](#page-120-1)

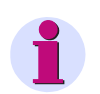

### **HINWEIS**

Wenn Sie, wie in [Bild 5-2](#page-40-0) dargestellt, mehrere Server parallel an einem Client betreiben, dann müssen Sie alle Server mit den gleichen Einstellungen parametrieren.

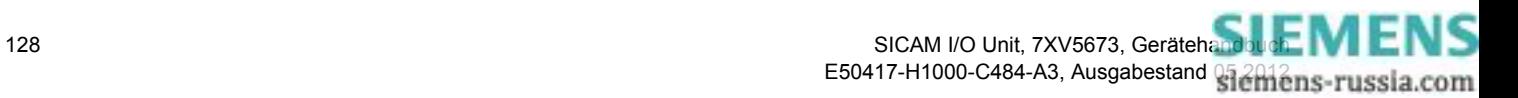

### **6.6.6 Anwendung als Kontaktvervielfacher**

### **Aufgabenstellung**

- ✧ Parametrieren Sie die Schwellwertspannung des Binäreinganges Klemmen N8/9 und ändern Sie die Bezeichnung für die Binäreingangsmeldung.
- ✧ Rangieren Sie den Binäreingang Klemmen N8/9 auf die 2 Binärausgänge (Relaisausgänge) Klemmen N2/1 und N4/3 mit unterschiedlichen Betriebsarten.
- ✧ Parametrieren Sie die Schwellwertspannung des Binäreinganges Klemmen P10/9 und ändern Sie die Bezeichnung für die Binäreingangsmeldung.
- ✧ Rangieren Sie den Binäreingang Klemmen P10/9 auf die 4 Binärausgänge (Relaisausgänge) Klemmen N5/6/7, P2/1, P4/3 und P5/6/7 mit unterschiedlichen Betriebsarten.
- ✧ Orientieren Sie sich an der Hardware-Konfiguration gemäß [Bild 5-5.](#page-44-0)

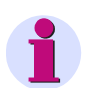

### **HINWEIS**

Zur besseren anlagenspezifischen Identifikation der Meldungen empfiehlt Siemens, eigene Bezeichnungen der Binäreingangsmeldungen zu vergeben. Die werkseitig vorgegebenen Bezeichnungen können ebenfalls beibehalten werden.

### **Einstellung der Binäreingänge**

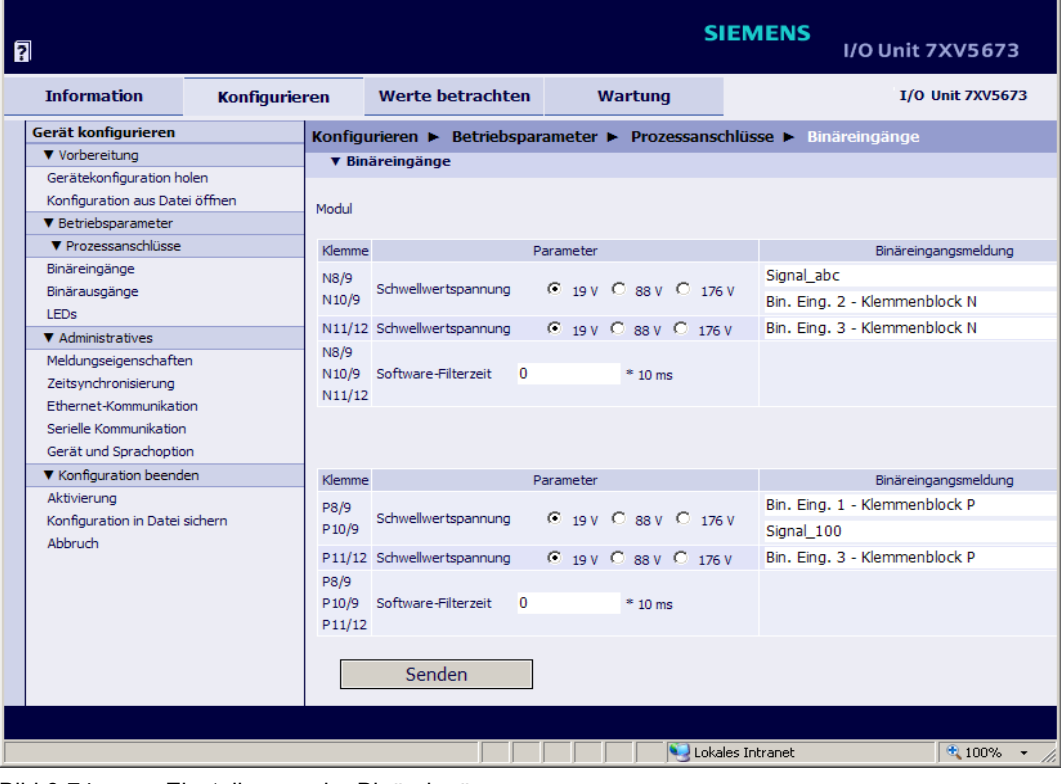

Bild 6-74 Einstellungen der Binäreingänge

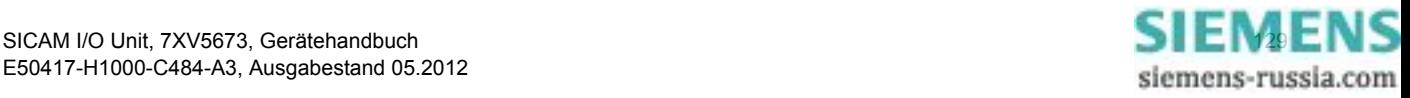

#### 6 Bedienung

6.6 Beispiele für die Parametrierung

### **Rangierung von 2 Binäreingängen auf 6 Binärausgänge**

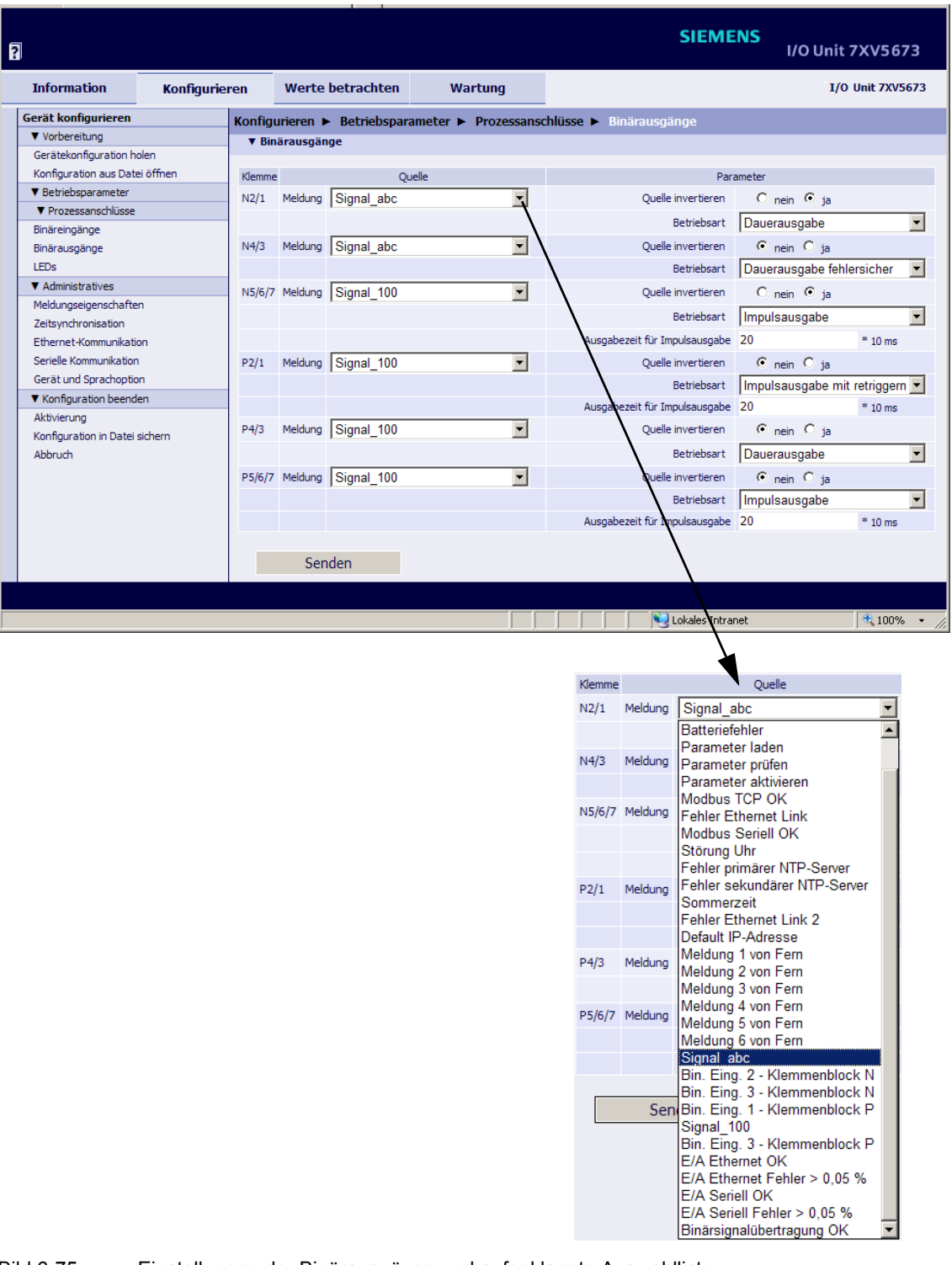

Bild 6-75 Einstellungen der Binärausgänge und aufgeklappte Auswahlliste

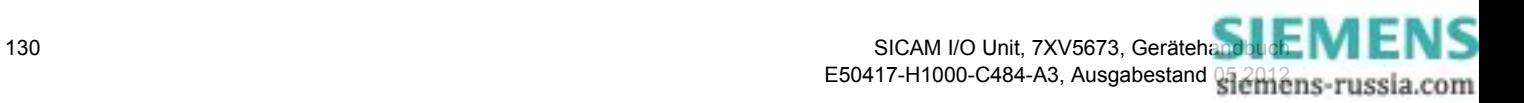

# **7 Zeitsynchronisation**

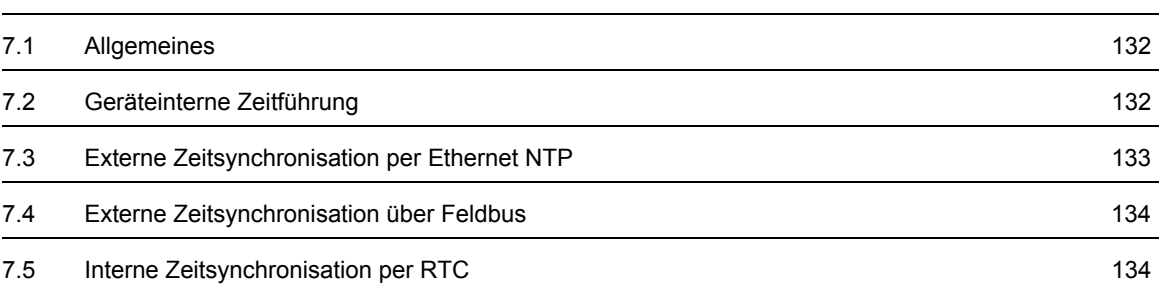

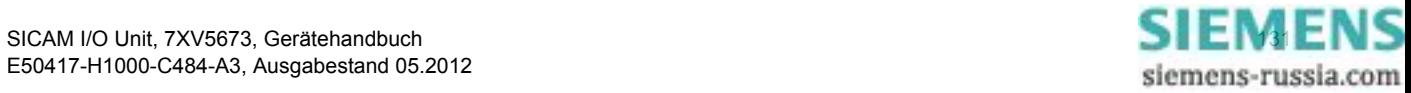

7.1 Allgemeines

### <span id="page-131-0"></span>**7.1 Allgemeines**

Die SICAM I/O Unit benötigt im Betrieb für alle zeitrelevanten Prozesse Datum und Uhrzeit. Hierfür wird in diesem Kapitel der Begriff Zeit verwendet.

Die Zeitsynchronisation der SICAM I/O Unit ist erforderlich, um bei der Kommunikation mit peripheren Geräten eine einheitliche Zeitbasis zu gewährleisten und eine Zeitstempelung der Prozessdaten zu ermöglichen.

Bei der SICAM I/O Unit ist sowohl externe als auch interne Zeitsynchronisation möglich. Die Auswahl erfolgt bei der Parametrierung (siehe [Kapitel 6.3.3.5](#page-78-0)).

## <span id="page-131-1"></span>**7.2 Geräteinterne Zeitführung**

### **7.2.1 Zeitformat**

Die geräteinterne Zeitführung erfolgt in UTC (Universal Time Coordinated = koordinierte Weltzeit) vom 01.01.2000, 00:00 Uhr bis zum 31.12.2099, 23:59 Uhr.

Um die Zeit z.B. auf den HTML-Seiten des Benutzers in Ortszeit auszugeben, können bei der Parametrierung (siehe [Kapitel 6.3.3.5\)](#page-78-0) ein Ortszeit-Korrekturfaktor und die automatische Sommerzeitumschaltung konfiguriert werden.

### **7.2.2 Status-Bits**

### **Status-Bit FAIL**

Das in der SICAM I/O Unit implementierte Status-Bit FAIL signalisiert mit "0", dass die Zeit gültig und mit "1" ungültig ist. Der Status des FAIL-Bits entspricht der Betriebsmeldung "Störung Uhr", siehe [Kapitel 12](#page-208-0).

Die Zeitstempel von Ereignissen oder Meldungen bei der Anzeige der Betriebsmelde- und Fehlerprotokolle sind entsprechend des gesetzten/ungesetzten Status-Bits in der folgenden Tabelle am Beispiel *Datum 2010- 09-26, Uhrzeit 13:49.35246* dargestellt:

Tabelle 7-1 Status-Bit FAIL bei Zeitsynchronisation vom NTP-Server

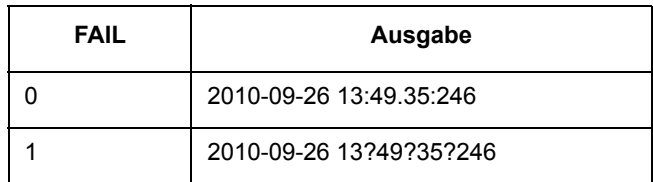

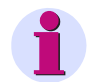

#### **HINWEIS**

Wenn die Zeitausgabe "?" enthält, erfolgte keine Zeitsynchronisation. In diesem Fall parametrieren Sie zunächst als **Quelle der Zeitsynchronisation** "**Intern**" und anschließend wieder die gewünschte Zeitsynchronisationsquelle.

#### **Status-Bit DST**

Das in der SICAM I/O Unit implementierte Status-Bit DST signalisiert mit "1", dass die lokale Sommerzeit aktiv ist. Die Betriebsmeldung "Sommerzeit" wird ausgegeben.

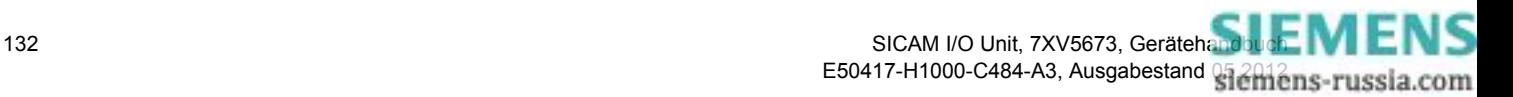

## <span id="page-132-0"></span>**7.3 Externe Zeitsynchronisation per Ethernet NTP**

#### **Allgemeines**

Die SICAM I/O Unit verfügt über einen SNTP-Client (SNTP = Simple Network Time Protocol), der zur externen Zeitsynchronisation an 2 NTP-Servern (NTP = Network Time Protocol), dem primären und dem sekundären (redundanten) NTP-Server angeschlossen werden kann.

Die Parametrierung beider Server ist im [Kapitel 6.3.3.5](#page-78-0) beschrieben.

Für die externe Zeitsynchronisation über Ethernet wird NTP genutzt. Die Zeitabfrage des SNTP-Client an den NTP-Server erfolgt einmal pro Minute. Der Fehler der Zeitsynchronisation beträgt maximal ±5 ms bezogen auf UTC des NTP-Servers.

Der Zeitstempel des NTP-Servers hat ein 64-Bit-Format. Die Zählung erfolgt in Sekunden und Sekundenteilen.

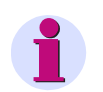

### **HINWEIS**

Das Zeitformat ist detailliert in der RFC 5905 (Request for Comments 5905 für NTP) beschrieben.

#### **Ablauf der Zeitsynchronisation**

Das Gerät wurde bei der Parametrierung auf externe Zeitsynchronisation (**Ethernet NTP**) eingestellt. Nach dem Einschalten oder einem Reset wird zunächst das Status-Bit FAIL auf "1" (= ungültig) gesetzt und das Gerät sendet eine Zeitabfrage an den NTP-Server. Nach Empfang der Zeitinformation vom NTP-Server über Ethernet wird das Status-Bit FAIL auf "0" (= gültig) gesetzt und der interne Zeitgeber RTC (Real-Time Clock) aktualisiert. Die Zeitabfrage wird zyklisch jede Minute einmal vom SNTP-Client zum NTP-Server wiederholt.

Wenn der primäre NTP-Server ausfällt (z.B. zweimal keine Antwort auf eine Abfrage oder ein Kriterium unter "Redundante NTP-Server", siehe unten) und der sekundäre NTP-Server gültig ist (wird parallel immer mit abgefragt), dann wird auf den sekundären NTP-Server umgeschaltet. Das Status-Bit FAIL bleibt = 0. In diesem Fall wird die Betriebsmeldung "Fehler Primärer NTP Server" ausgegeben, siehe [Kapitel 12.](#page-208-0)

Wenn auch der sekundäre NTP-Server ungültig ist, wird nach Ablauf der parametrierten Zeit **Fehlermeldung**  nach (siehe [Bild 6-31\)](#page-79-0) das Status-Bit FAIL auf 1 gesetzt und die Meldung "Störung Uhr" ausgegeben.

#### <span id="page-132-1"></span>**Redundante NTP-Server**

Die Zeitsynchronisation unterstützt einen primären und einen sekundären NTP-Server. Für beide NTP-Server werden unterschiedliche IP-Adressen parametriert, siehe [Kapitel 6.3.3.5.](#page-78-0)

Die SICAM I/O Unit fragt zyklisch jede Minute einmal beide NTP-Server ab, wird aber im Normalbetrieb vom primären NTP-Server synchronisiert. Die Umschaltung zum sekundären NTP-Server erfolgt automatisch bei folgenden Kriterien:

- Keine Antwort vom primären NTP-Server auf 2 aufeinanderfolgende Abfragen
- In der Zeitinformation des primären NTP-Servers ist die Meldung "Alarm" gesetzt.
- Der primäre NTP-Server antwortet mit Null.
- Die Laufzeit des Telegramms im Netzwerk ist > 5 ms.
- Das Stratum des primären NTP-Servers ist 0 (unbekannt) oder > 3.

Die Umschaltung zum sekundären NTP-Server wird unter folgenden Bedingungen verhindert:

- Der sekundäre NTP-Server liefert keine qualitativ bessere Zeitinformation (siehe Kriterien, die das Umschalten vom primären zum sekundären NTP-Server bewirken; Meldung "Fehler Sekundärer NTP Server" wurde bereits ausgegeben).
- Der sekundäre NTP-Server war zuletzt weniger als 10 Minuten durchgehend erreichbar.

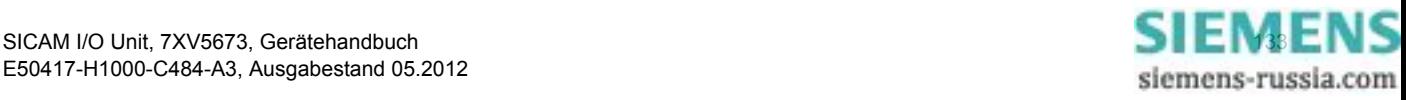

7.4 Externe Zeitsynchronisation über Feldbus

In diesen Fällen wird die SICAM I/O Unit nicht mehr synchronisiert. Das Gerät läuft mit der geräteinternen Uhr (auf Millisekunden-Zeitbasis) und der zuletzt gültigen Drift. Nach der parametrierten Verzögerungszeit meldet das Gerät "Störung Uhr", siehe [Kapitel 12](#page-208-0).

#### **Rückschaltung vom sekundären zum primären NTP-Server**

Während das Gerät vom sekundären NTP-Server synchronisiert wird, erfolgt weiterhin die zyklische Abfrage des primären NTP-Servers. Die Umschaltung zum primären NTP-Server erfolgt erst dann wieder, wenn dieser eine qualitätsgerechte Zeitinformation liefert und keines der genannten Kriterien für **[Redundante NTP-Server](#page-132-1)** mehr zutrifft.

#### **HINWEIS**

Die Parametrierung der Zeit ist detailliert im [Kapitel 6.3.3.5,](#page-78-0) Abschnitt [Zeitsynchronisation über Ethernet NTP,](#page-80-0) beschrieben. Informationen zum Datenformat sind im [Kapitel 8.2.7.1](#page-146-0) und im [Kapitel 8.2.8.4](#page-149-0) enthalten.

### <span id="page-133-0"></span>**7.4 Externe Zeitsynchronisation über Feldbus**

Wenn das Gerät per Protokoll **Modbus RTU** über die serielle optische oder die RS485-Schnittstelle mit der Leittechnik verbunden ist, wird die externe Zeitsynchronisation über Feldbus genutzt.

Die Übertragung der Zeitinformation von der Leittechnik kann auch per **Modbus TCP** oder **Modbus UDP** über Ethernet erfolgen. Bei Nutzung der Ethernet-Verbindung empfiehlt Siemens jedoch die Synchronisation von einem NTP-Server, siehe [Kapitel 7.3.](#page-132-0)

Bei der externen Zeitsynchronisation über Feldbus wird zyklisch jede Minute ein Telegramm mit der Zeitinformation vom Client an das Gerät gesendet.

Der Fehler der Zeitsynchronisation mit Protokoll **Modbus RTU** beträgt maximal ±20 ms.

#### **HINWEIS**

Die Parametrierung der Zeit ist detailliert im [Kapitel 6.3.3.5](#page-78-0), Abschnitt [Zeitsynchronisation über Feldbus \(Mod](#page-80-1)[bus\)](#page-80-1), beschrieben. Informationen zum Datenformat sind im [Kapitel 8.2.7.1](#page-146-0) und im [Kapitel 8.2.8.4](#page-149-0) enthalten.

### <span id="page-133-1"></span>**7.5 Interne Zeitsynchronisation per RTC**

Neben der externen Zeitsynchronisation ist die interne Zeitsynchronisation durch eine batteriegepufferte Echtzeituhr RTC möglich. Hierzu verfügt das Gerät über einen Quarzgenerator.

Die Zeitabweichung bei interner Zeitsynchronisation beträgt max. 86 ms/Tag. Auf Grund dieser geringen Genauigkeit sollte RTC jedoch nur bei Ausfall oder nicht vorhandener externer Zeitsynchronisation genutzt werden.

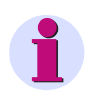

### **HINWEIS**

Die Parametrierung der Zeit ist detailliert im [Kapitel 6.3.3.5](#page-78-0), Abschnitt [Interne Zeitsynchronisation,](#page-79-1) beschrieben. Informationen zum Datenformat sind im [Kapitel 8.2.7.1](#page-146-0) und im [Kapitel 8.2.8.4](#page-149-0) enthalten.

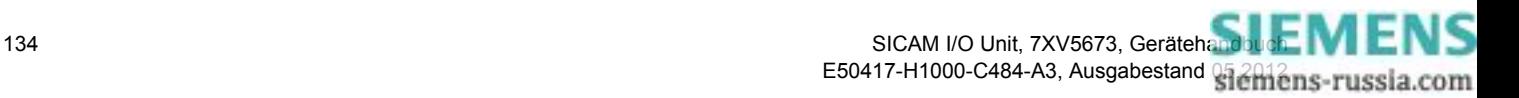

# **8 Kommunikation**

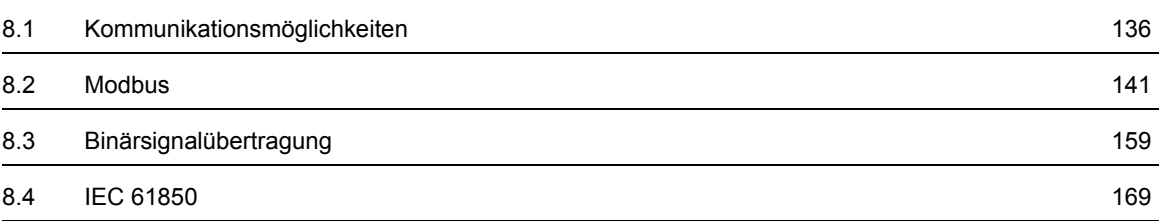

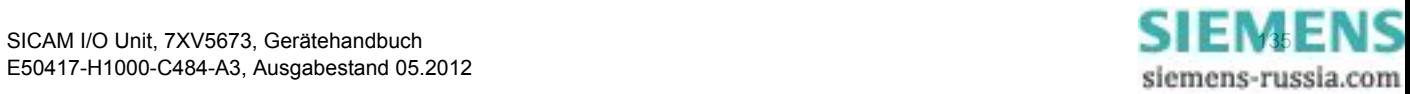

8.1 Kommunikationsmöglichkeiten

## <span id="page-135-0"></span>**8.1 Kommunikationsmöglichkeiten**

Die SICAM I/O Unit unterstützt die Kommunikation über Ethernet und, je nach Ausführung, über die serielle optische oder die RS485-Schnittstelle.

Die Kommunikation über die Ethernet-Schnittstelle und gleichzeitig über die serielle Schnittstelle kann bei entsprechender Parametrierung parallel ausgeführt werden. Hierbei ist es z.B. möglich, über die Ethernet-Schnittstelle zu parametrieren und Daten auszulesen, während über die serielle Schnittstelle der Protokollverkehr mit einem Client läuft oder die Betriebsart Binärsignalübertragung aktiv ist.

### **8.1.1 Ethernet-Kommunikation**

Über die Ethernet-Schnittstelle werden unterstützt:

- Parametrierung, Auswertung und Diagnose mit HTML-Seiten
- DHCP (Dynamic Host Configuration Protocol) zur Zuweisung der Netzwerkkonfiguration (IP-Adresse etc.) an Clients in einem Ethernet-Netzwerk mit DHCP-Server
- Zeitsynchronisation per NTP
- Datenaustausch mit angeschlossenen Geräten per Modbus TCP (Modbus TCP-Server ist in der SICAM I/O Unit implementiert)
- Datenaustausch mit angeschlossenen Geräten per Modbus UDP (Modbus UDP-Server und Modbus UDP-Client sind in der SICAM I/O Unit implementiert)
- Datenaustausch zwischen 2 SICAM I/O Units per Modbus UDP als Punkt-zu-Punkt-Binärsignalübertrager
- Datenaustausch mit angeschlossenen Geräten per IEC 61850 (GOOSE, MMS, Reporting)

Durch den integrierten Ethernet-Switch ist der direkte Anschluss von 2 Geräten mit Ethernet-Schnittstelle möglich.

### **8.1.1.1 TCP/IP-Protokoll-Stack**

In der SICAM I/O Unit werden folgende TCP/IP-Dienste unterstützt:

- TCP/IP IPv4
- DHCP-Client (Dynamic Host Configuration Protocol)
- NTP (Network Time Protocol)
- HTTP-Server

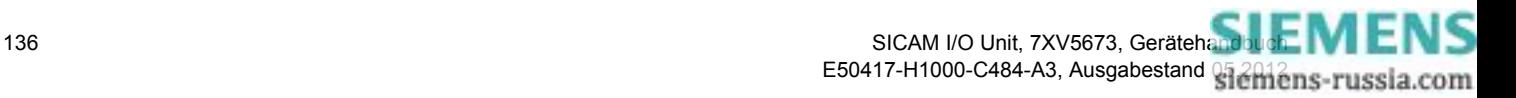

### **8.1.1.2 IP-Adresse**

Zur Kommunikation des Gerätes im Ethernet-Netzwerk ist eine Netzwerkkonfiguration notwendig, die aus IP-Adresse, Subnetz-Maske und Gateway besteht.

Bei Auslieferung des Gerätes ist eine Default-IP-Adresse eingestellt, die auch mit dem IP-Addr.-Tastschalter jederzeit wieder gesetzt werden kann. Jedes Gerät besitzt ebenfalls eine eindeutige MAC-Adresse.

Default-IP-Adresse und Default-Subnetz-Maske sind auf der Seitenwand, siehe [Bild 8-1](#page-136-0), ersichtlich:

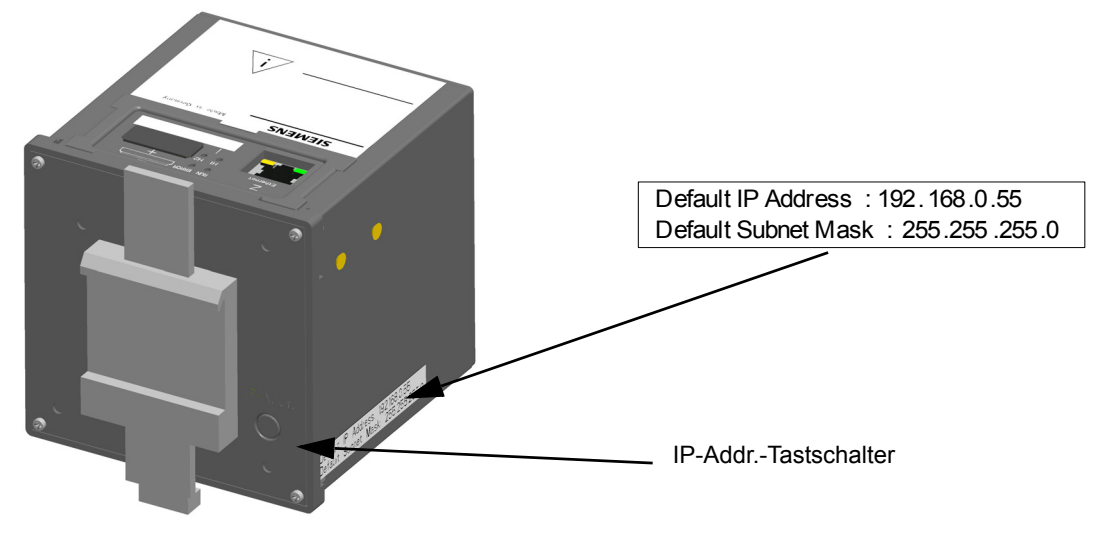

Bild 8-1 Hutschienenseite mit IP-Addr.-Tastschalter

### **Default-IP-Adresse und IP-Addr.-Tastschalter**

<span id="page-136-0"></span>Für die Einstellung der werkseitig vorgegebenen Default-IP-Adresse befindet sich auf der Hutschienenseite des Gehäuses im unteren rechten Teil der IP-Addr.-Tastschalter (siehe [Bild 8-1\)](#page-136-0). Mit diesem kann per Knopfdruck (> 3 s) bei Bedarf die Default-IP-Adresse eingestellt werden. Nach Betätigung führt das Gerät einen Neustart aus und die IP-Adresse sowie die Subnetz-Maske werden in der Default-IP-Netzwerkkonfiguration temporär eingestellt. Dabei wird die kundenspezifisch parametrierte IP-Konfiguration nicht überschrieben.

Die Einstellungen der Netzwerkkonfiguration können mit einer HTML-Seite sowohl angezeigt als auch bei der Parametrierung dort geändert werden (siehe [Kapitel 6.3.3.6\)](#page-82-1). Nach einem erneuten Neustart wird die parametrierte Netzwerkkonfiguration wieder verwendet.

### **Prüfung auf doppelt vergebene IP-Adresse**

Eine doppelt vergebene IP-Adresse führt im Kommunikationsnetz zu schweren Störungen.

Deshalb wird während des Gerätestarts eine ARP-(Address Resolution Protocol)-Anforderung zur eigenen IP-Adresse gesandt. Wenn innerhalb von 2 s keine Antwort vom Kommunikationsnetz kommt, wird angenommen, dass die IP-Adresse noch nicht verwendet wird.

Anderenfalls signalisieren die LEDs (siehe [Kapitel 10.3](#page-192-0)) die mehrfache Vergabe der IP-Adresse als Fehlermeldung und das Gerät wird nicht in das Netzwerk eingebunden. In diesem Fall ist die Parametrierung einer anderen IP-Adresse erforderlich.

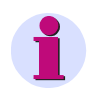

### **HINWEIS**

Wenn das Gerät direkt an einem PC angeschlossen ist (ohne Ethernet-Switch), benötigt der PC längere Zeit, um die Verbindung zu erkennen und somit das ARP-Telegramm zu empfangen. In diesem Fall wird möglicherweise nicht erkannt, wenn PC und Gerät die gleiche IP-Adresse haben.

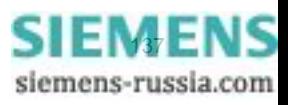

8.1 Kommunikationsmöglichkeiten

#### **Empfang der Netzwerkkonfiguration vom DHCP-Server**

Die Netzwerkkonfiguration kann auch von einem externen Server bezogen werden. Unter Verwendung des Protokolls DHCP erfolgt die Einbindung des Gerätes in ein bereits bestehendes Netzwerk.

Wenn die IP-Adresse 0.0.0.0 parametriert (siehe [Kapitel 6.3.3.6\)](#page-82-1) ist, erwartet das Gerät beim Start den Bezug der Netzwerkkonfiguration vom externen DHCP-Server. Nach Empfang der Netzwerkkonfiguration startet das Gerät die Ethernet-Dienste.

Wenn kein DHCP-Server verfügbar ist, muss das Gerät vom Netzwerk getrennt, mit der Default-IP-Adresse gestartet (siehe [Kapitel 4.7.2\)](#page-34-0) und eine feste IP-Adresse zugewiesen werden.

### **8.1.1.3 Ethernet-Schnittstelle mit internem Ethernet-Switch**

Die SICAM I/O Unit verfügt über eine Ethernet-Schnittstelle. Der Datenaustausch wird über den Ethernet-Steckverbinder RJ45 geführt, der sich auf der Geräteoberseite befindet.

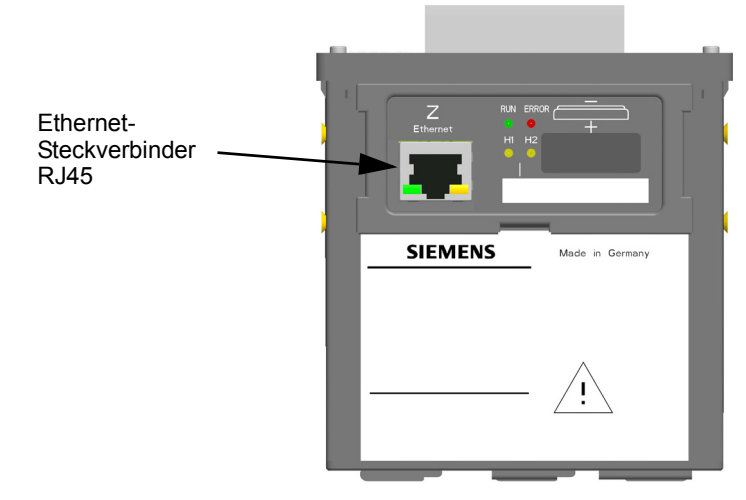

Bild 8-2 Ethernet-Steckverbinder RJ45

Da die SICAM I/O Unit über einen internen Ethernet-Switch verfügt, können über ein Y-Kabel 2 Geräte mit Ethernet-Schnittstelle angeschlossen (kaskadiert) werden.

Die Ethernet-Schnittstelle ist wie folgt charakterisiert:

- Übertragungsrate: 10/100 MBit/s
- Protokoll: IEEE802.3

• Anschluss: 100BaseT (RJ45), Pin-Belegung gemäß DIN EN 50173, automatische Patch-/Crossover-Kabelerkennung

• Verbindungskabel: 100 Ω bis 150 Ω STP, CAT5 (geschirmtes Twisted-Pair-Kabel), maximal 100 m bei günstigster Verlegung

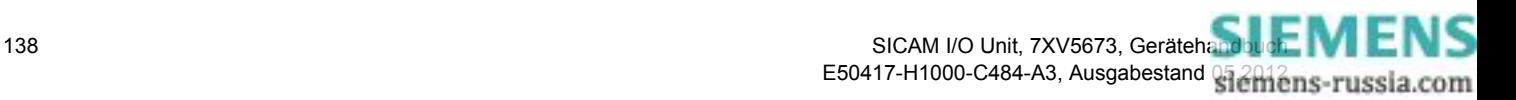

### **8.1.2 Serielle Kommunikation**

Die SICAM I/O Unit verfügt gemäß Bestellschlüssel über eine serielle optische oder RS485-Schnittstelle und kann somit seriell mit peripheren Geräten per Modbus RTU kommunizieren. Die serielle Schnittstelle unterstützt:

- Übertragung von Meldungen
- Zeitsynchronisation
- Datenaustausch zwischen 2 SICAM I/O Units per Modbus RTU als Punkt-zu-Punkt-Binärsignalübertrager

### **Daten der RS485-Schnittstelle bei Verwendung des Protokolls Modbus RTU**

Die RS485-Schnittstelle ist durch folgende werkseitig eingestellte Parameter charakterisiert:

- Busprotokoll: Modbus RTU
- Geräteadresse: 1
- Baud-Rate: 19 200 Bit/s
- Parität: gerade
- Zugriffsrechte: voll
- Überwachungszeit: 1 min

Die Parameter können bei der Parametrierung geändert werden, siehe [Kapitel 6.3.3.8.](#page-99-1)

Der Anschluss ist ein 9-poliger D-Sub-Steckverbinder.

### **Daten der optischen Schnittstelle bei Verwendung des Protokolls Modbus RTU**

Die optische Schnittstelle ist durch folgende werkseitig eingestellte Parameter charakterisiert:

- Busprotokoll: Modbus RTU
- Geräteadresse: 1
- Baud-Rate: 19 200 Bit/s
- Parität: gerade
- Zugriffsrechte: voll
- Überwachungszeit: 1 min
- Ruhelichtpegel: Licht aus

Die Parameter können bei der Parametrierung geändert werden, siehe [Kapitel 6.3.3.8.](#page-99-1)

Der Anschluss ist ein ST-Stecker BFOC/2,5 für Senden und Empfang, 820 nm.

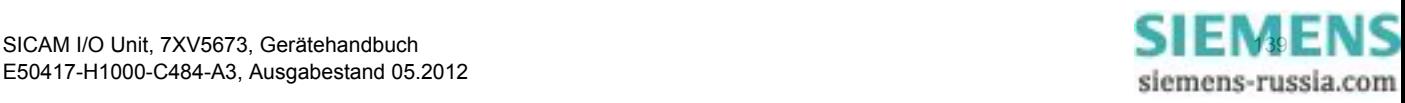

8 Kommunikation

8.1 Kommunikationsmöglichkeiten

### **Anordnung der seriellen Schnittstellen am Gerät**

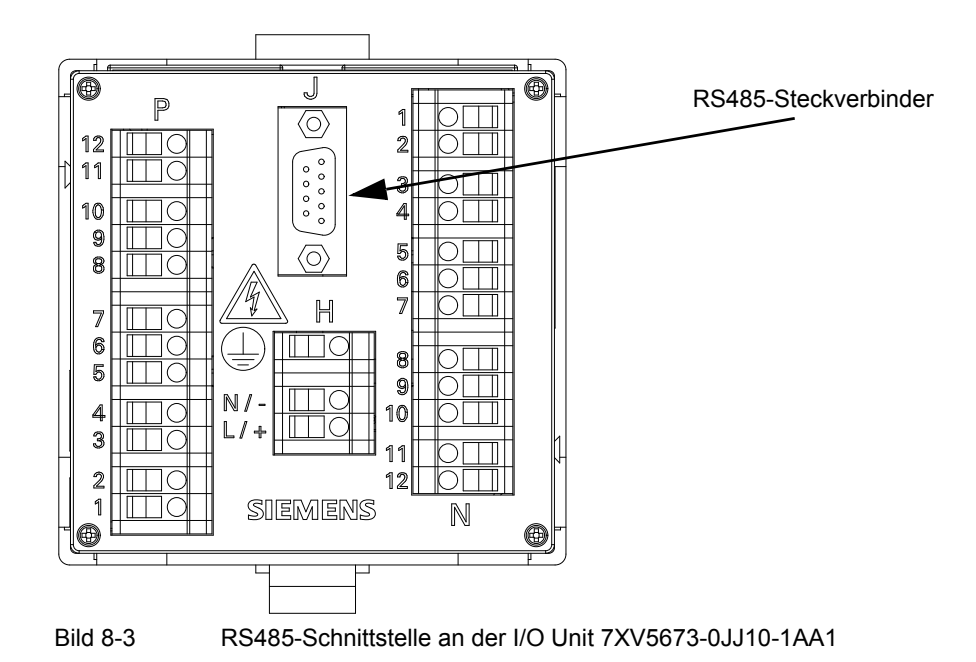

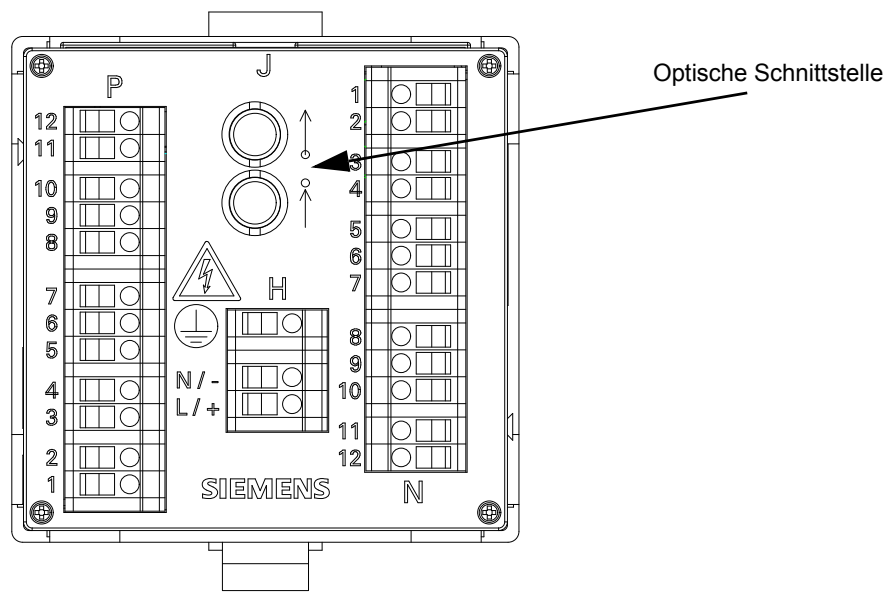

Bild 8-4 Optische Schnittstelle an der I/O Unit 7XV5673-0JJ20-1AA1

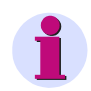

#### **HINWEIS**

Die Anschlussbelegung der RS485-Schnittstelle ist im [Kapitel 11.1.3](#page-199-0) enthalten.

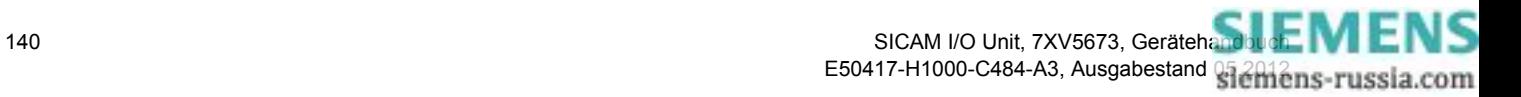

## <span id="page-140-0"></span>**8.2 Modbus**

Bei der Kommunikation über die Ethernet-Schnittstelle kommt das Modbus TCP-Protokoll oder Modbus UDP-Protokoll zur Anwendung, bei serieller optischer und RS485-Schnittstelle das Protokoll Modbus RTU. Die Modbus-Spezifikation mit einer detaillierten Erläuterung des Modbus-Protokolls ist enthalten in:

• Modbus over Serial Line Specification & Implementation Guide

http://www.modbus.org

- Modbus Application Protocol Specification http://www.modbus.org
- Modbus Messaging on TCP/IP Implementation Guide http://www.modbus.org

In der SICAM I/O Unit sind folgende Features implementiert:

- Modbus TCP-Server
- Modbus UDP-Server
- Modbus UDP-Client (nur bei Binärsignalübertrager-Funktion)
- Modbus RTU-Master (nur bei Binärsignalübertrager-Funktion)
- Modbus RTU-Slave
- Unterstützung der Modbus-Funktionscodes 3, 6, 16 und 23
- Unterstützung der Datentypen: ASCII-Zeichenketten, Datum/Zeit, Meldungen, steuerbare Meldungen und Befehle

### <span id="page-140-1"></span>**8.2.1 Modbus-Funktionen**

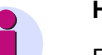

### **HINWEIS**

Für Modbus TCP und Modbus UDP (Ethernet) sowie Modbus RTU (seriell) gelten die gleichen Modbus-Funktionen.

Der Modbus-Server der SICAM I/O Unit unterstützt folgende Modbus-Funktionen:

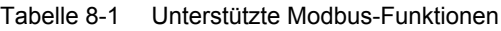

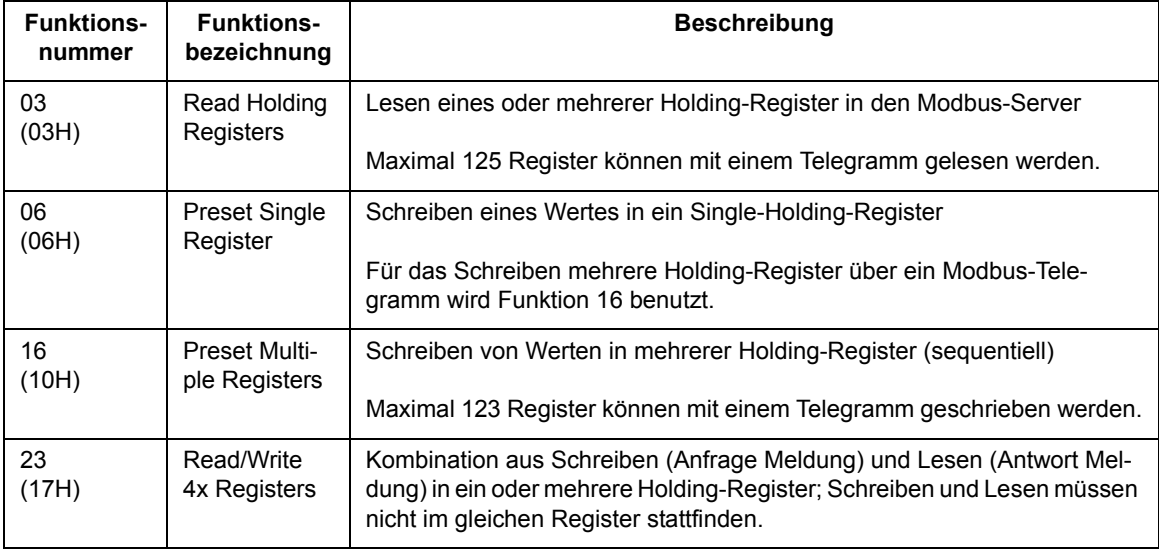

### **8.2.2 Fehlerrückmeldungen**

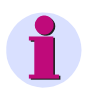

### **HINWEIS**

Für Modbus TCP und Modbus UDP (Ethernet) sowie Modbus RTU (seriell) gelten die gleichen Fehlerrückmeldungen.

Der Modbus-Server führt eine Reihe von Konsistenzprüfungen der Modbus-Client-Anfragen durch und erzeugt bei Fehlern (z.B. die Anforderung, ein nicht vorhandenes Register auszulesen) Modbus-Exception-Codes, die in Fehlerrückmeldungstelegrammen an den Modbus-Client signalisiert werden.

Die Telegramme enthalten folgende Codes:

### **Exception-Code 01 ILLEGAL\_FUNCTION**

• Der Modbus-Client verwendet eine Funktion, die durch den Modbus-Server der SICAM I/O Unit nicht unterstützt wird (die unterstützten Modbus-Funktionen sind im [Kapitel 8.2.1](#page-140-1) aufgelistet).

### **Exception-Code 02 ILLEGAL\_DATA\_ADDRESS**

- Ein Schreib- oder Lesezugriff auf ein nicht existierendes Modbus-Register erfolgt (siehe [Kapitel 8.2.8,](#page-148-1) Modbus-Mapping für gültige Register)
- Zu viele Register sollen gelesen oder geschrieben werden. Mit einem Modbus-Telegramm können maximal 125 Holding-Register gelesen und 123 Holding-Register geschrieben werden.
- Der Modbus-Client versucht im Modbus-Server ein Register zu beschreiben, für das laut Modbus-Mapping (siehe [Kapitel 8.2.8](#page-148-1)) nur der Lesezugriff erlaubt ist.

#### **Exception-Code 03 ILLEGAL\_DATA\_VALUE**

- Der Modbus-Client adressiert ein Register, für das der Zugriff auf Teildaten nicht freigegeben wurde.
- Der Modbus-Client versucht einen Schreibzugriff auf den Modbus-Server, für den die Zugriffsrechte auf "nur lesen" gesetzt sind.
- Der Modbus-Client, der Binärsignalübertrager-Server oder der Binärsignalübertrager-Client (Ethernet oder seriell) versucht, das Schreiben der Meldung **Meldung von Fern** in die Register der SICAM I/O Unit zu steuern. Wenn die SICAM I/O Unit als Binärsignalübertrager-Server oder Binärsignalübertrager-Client (außer Binärsignalübertrager-Server, seriell, unidirektional) konfiguriert ist, wird die Meldung **Meldung von Fern** nur über den Binärsignalübertrager gesteuert.

### **Exception-Code 04 SERVER\_FAILURE**

• Fehler bei der Uhrzeit-Format-Konvertierung im Modbus-Server, da fehlerhaftes Datum-/Zeit-Format über Modbus empfangen (z.B. Monatsangabe > 12) wurde.

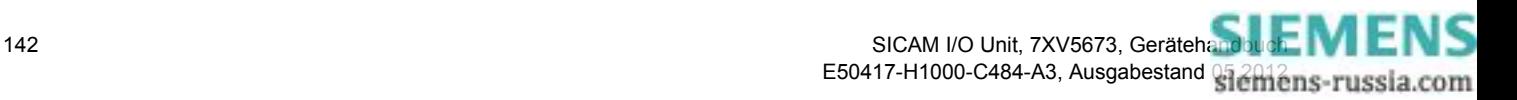

### **8.2.3 Modbus TCP**

### **Eigenschaften des Modbus TCP**

- Verbindungsorientiertes Ethernet-Protokoll auf der Grundlage von TCP/IP
- Verwendung von IP-Adressen für die Adressierung einzelner, am Bus angeschlossener Komponenten (Busteilnehmer)
- Das Modbus TCP-Protokoll hat server-seitig die reservierte TCP-Port-Nummer 502. Die Nutzung einer parametrierten Port-Nummer ist möglich (siehe [Tabelle 8-2](#page-142-0)).
- Alle Datentypen in den Modbus TCP-Telegrammen, die größer als 1 Byte sind, sind im Big-Endian-Format abgelegt, das heißt, das höchstwertige Byte (MSB) wird auf der niederwertigsten Registeradresse gespeichert und zuerst übertragen.
- Ablauf der Kommunikation:
	- − Um einen Datentransfer vom Server zum Client zu starten, sendet der Client eine Anforderung an den Server.
	- − Wenn die angeforderten Daten nicht verfügbar sind, dann sendet der Server zum Client die angeforderten Daten oder eine Fehlerrückmeldung.
- Die Modbus-Daten im TCP-Telegramm haben eine maximale Größe von 260 Bytes:
	- − Maximal 253 Bytes für Daten
	- − 7 Bytes für Modbus TCP-Header

### **Parametrierung**

<span id="page-142-0"></span>Folgende Parameter können für Modbus TCP parametriert werden, siehe auch [Kapitel 6.3.3.6:](#page-82-1) Tabelle 8-2 Einstellungen Modbus TCP

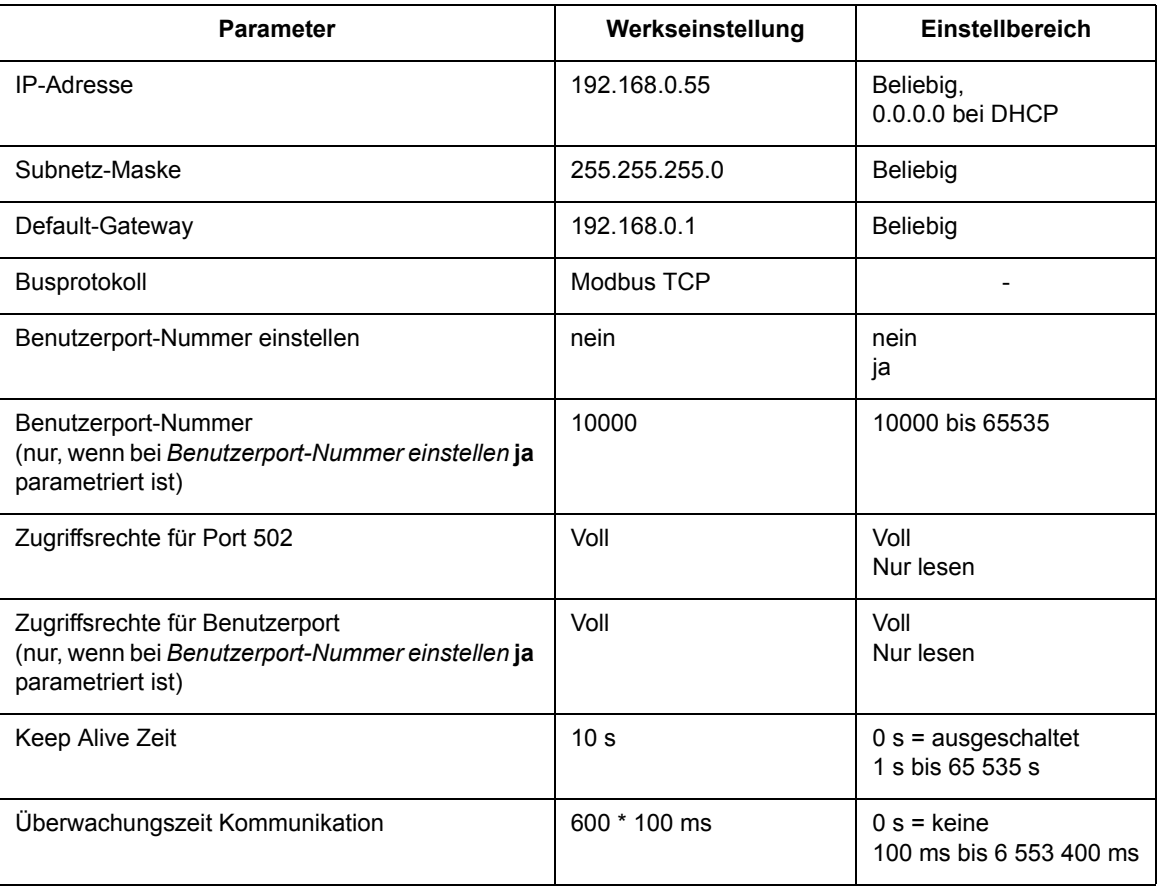

#### **Anzahl an Verbindungen**

Maximal 4 TCP-Verbindungen sind möglich:

- 
- Ohne Benutzer-Port-Nummer: 4 Verbindungen über Standard-Port 502
- 
- Bei eingestellter Benutzer-Port-Nummer: 2 Verbindungen über Standard-Port 502 und 2 Verbindungen über Benutzerport

### **8.2.4 Modbus UDP**

#### **Eigenschaften des Modbus UDP**

- Verbindungslose, asynchrone Client-Server-Kommunikation per Ethernet-Protokoll auf der Grundlage von UDP/IP
- Verwendung von IP-Adressen für die Adressierung einzelner, am Bus angeschlossener Komponenten (Busteilnehmer)
- Nutzung einer parametrierten Port-Nummer (siehe [Tabelle 8-3](#page-143-0))
- Alle Datentypen in den Modbus UDP-Telegrammen, die größer als 1 Byte sind, sind im Big-Endian-Format abgelegt, das heißt, das höchstwertige Byte (MSB) wird auf der niederwertigsten Registeradresse gespeichert und zuerst übertragen.
- Ablauf der Kommunikation:
	- − Um einen Datentransfer vom Server zum Client zu starten, sendet der Client eine Anforderung an den Server.
	- − Wenn die angeforderten Daten nicht verfügbar sind, sendet der Server zum Client die angeforderten Daten oder eine Fehlerrückmeldung.
- Die Modbus-Daten im UDP-Telegramm haben eine maximale Größe von 260 Bytes:
	- − Maximal 253 Bytes für Daten und
	- − 7 Bytes für Modbus UDP-Header

Folgende Parameter können für Modbus UDP parametriert werden:

<span id="page-143-0"></span>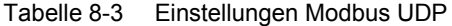

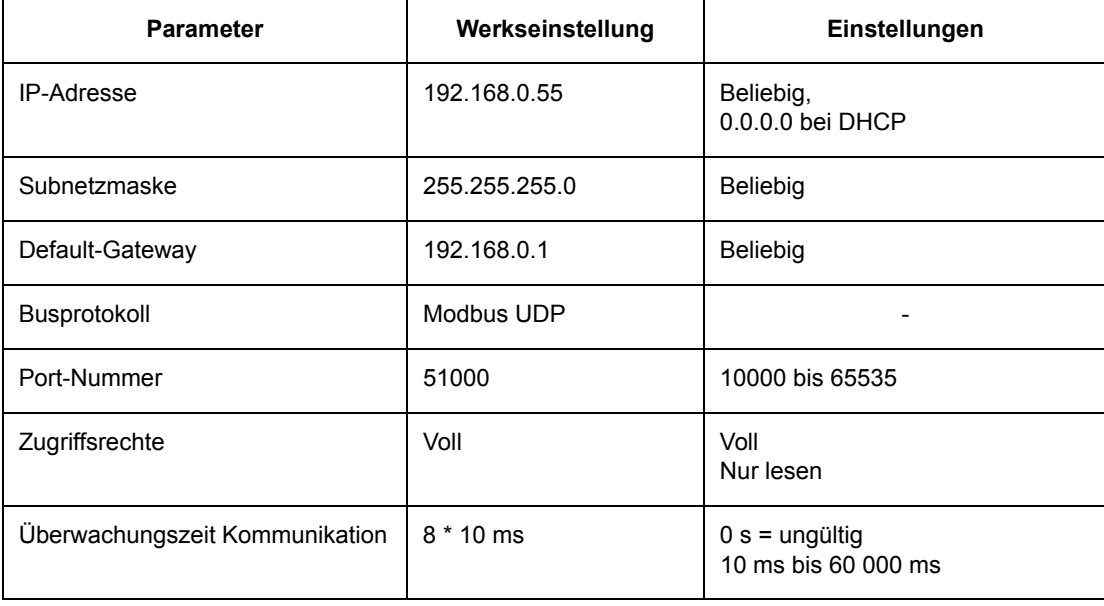
## **8.2.5 Modbus RTU**

#### **Eigenschaften des Modbus RTU**

- Client-Server-Protokoll
- Alle Clients haben eine eindeutige Adresse im Bereich von 1 bis 247.
- Telegramme mit der Adresse = 0 werden an alle Clients übergeben (Broadcast).
- Die einzelnen Daten-Bytes in den Telegrammen werden asynchron mit 11 Bits übertragen:
	- − 1 Start-Bit,
	- − 8 Daten-Bits,
	- − 1 Paritätsbit und 1 Stopp-Bit oder
	- − Kein Paritätsbit und 2 Stopp-Bits
- Einzelne Telegramme werden durch Busruhezeiten von mindestens 3,5 Zeichenzeiten separiert und sind zur Fehlersicherung mit einer CRC abgeschlossen.
- Als Busphysik wird je nach Geräteausführung RS485 oder optisch eingesetzt.
- Das Modbus RTU-Telegramm hat eine maximale Größe von 256 Bytes:
	- − 1 Byte Server-Adresse
	- − 253 Bytes für Daten
	- − 2 Bytes für CRC

Folgende Parameter können für Modbus RTU parametriert werden:

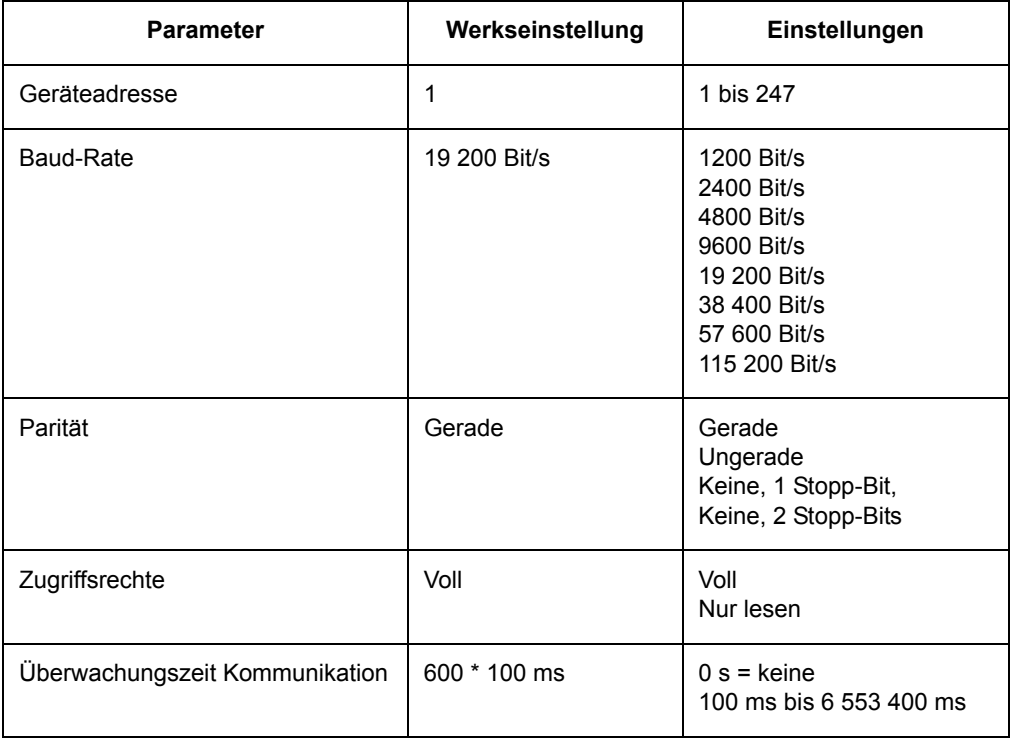

#### Tabelle 8-4 Einstellungen Modbus RTU

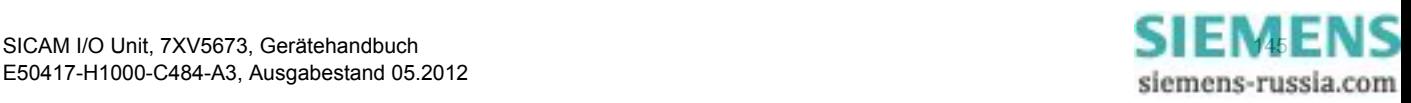

### **8.2.6 Registerbelegung**

Die SICAM I/O Unit verwendet ausschließlich Holding-Register. In diesen werden alle Meldungen und Befehle abgelegt.

Jeder Modbus-Registersatz hat eine eigene sechsstellige Identifikationsnummer.

Der Holding-Registersatz hat die Identifikationsnummer 4xxxxx und beginnt mit der Registernummer "1" (400001).

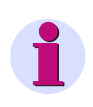

### **HINWEIS**

In den folgenden Beschreibungen werden die Holding-Register nicht mehr mit der vollständigen Registerbezeichnung angegeben, sondern nur die letzten 4 Stellen, z.B. statt 400052 → **0052**.

## **8.2.7 Datentypen**

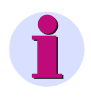

### **HINWEIS**

Für Modbus TCP und Modbus UDP (Ethernet) sowie Modbus RTU (seriell) gelten die gleichen Modbus-Funktionen.

Folgende Datentypen werden bei der Ablage von Variablen in den Modbus-Registern verwendet:

- ASCII-String
- Datum/Zeit
- Meldungen (nur Lesen)
- Steuerbare Meldungen (Lesen und Schreiben)
- Befehle

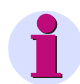

### **HINWEIS**

Die Ablage von Variablen komplexerer Datentypen im Modbus-Holding-Register (d. h. Variablen, die größer als ein Holding-Register sind) erfolgt nach folgender Vereinbarung:

Das Register mit der niedrigsten Adresse enthält das höchstwertige Byte (most significant byte; MSB), das Register mit der höchsten Adresse das niederwertigste Byte (least significant byte; LSB).

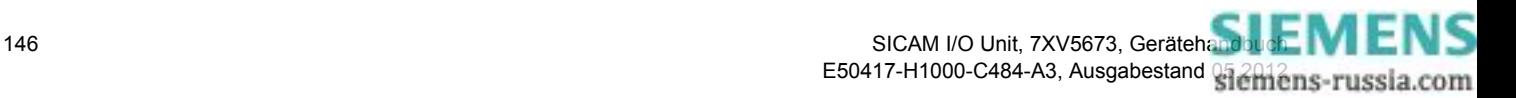

# <span id="page-146-0"></span>**8.2.7.1 Datentyp Datum/Zeit**

Mit dem Datentyp *Datum/Zeit* wird die Ortszeit übertragen. Dabei wird folgendes Format verwendet:

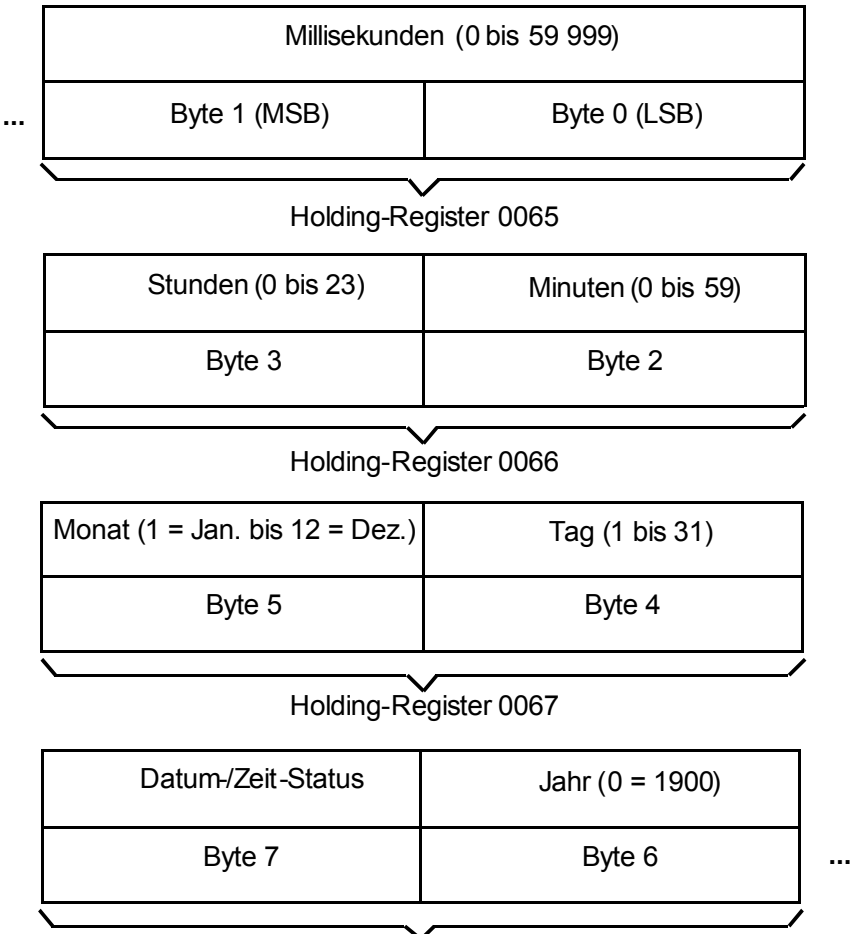

Holding-Register 0068

### **Datum-/Zeit-Status**

- 10H gesetzt: Sommerzeit aktiv
- 20H gesetzt: Datum-/Zeit-Fehler (entspricht Bit FAIL in [Tabelle 7-1\)](#page-131-0)

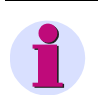

## **HINWEIS**

Für die Zeitsynchronisation über Ethernet empfiehlt Siemens die Nutzung von NTP, siehe [Kapitel 7.](#page-130-0)

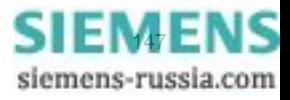

## <span id="page-147-0"></span>**8.2.7.2 Datentyp Meldungen (nur Lesen)**

Der Datentyp *Meldungen* wird mit 2 Bits in Holding-Registern dargestellt:

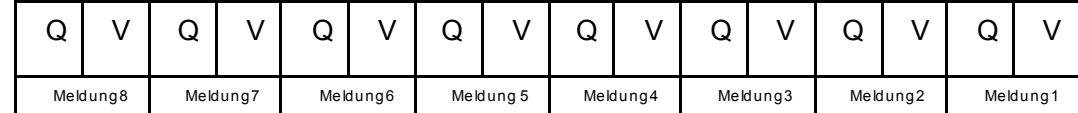

### z.B. Holding-Register 0101

Hierbei bedeuten:

- Q: Status-/Qualitätsbit: 0 = OK, 1 = ungültig
- V: Wert-Bit:  $0 = AUS$ ,  $1 = EIN$

### **Status-/Qualitätsbit "Q"**

Eine Meldung ist ungültig, wenn das Ergebnis einer Berechnung auf einem ungültigen Wert basiert. Bei ungültiger Meldung wird das Qualitätsbit auf "1" gesetzt. Das Wert-Bit kann in diesem Fall ignoriert werden.

Beispiel: "Meldungen von Fern" sind so lange ungültig, bis sie über Kommunikation gesetzt werden. Bei Ausfall der Kommunikation werden sie automatisch wieder ungültig.

Bei Meldungen, die immer gültig sind, wie z.B. die geräteinterne Meldung DeviceOK, wird "0" als Qualitätsbit übertragen.

### **Wert-Bit ..V"**

Das Wert-Bit gibt an, ob eine Meldung EIN (=1) oder AUS (=0) ist.

## **8.2.7.3 Datentyp Steuerbare Meldungen/Befehle (Lesen/Schreiben)**

Der Datentyp *Steuerbare Meldungen/Befehle* wird benötigt für:

- Binärausgänge der SICAM I/O Unit (Meldungen von Fern)
- Ausführung geräteinterner Befehle (z.B. Rücksetzen der Zähler)

Das Holding-Register wird dabei für Lese- und Schreibzugriffe verwendet.

### **Verwendung als Lese-Register**

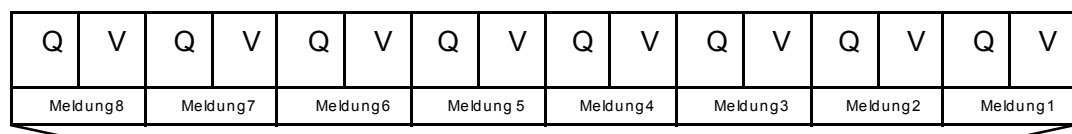

### Holding-Register 0141

Hierbei bedeuten:

- Q: Status-/Qualitätsbit: 0 = OK, 1 = ungültig
- V: Wert-Bit:  $0 = AUS$ ,  $1 = EIN$

Siehe hierzu auch [Kapitel 8.2.7.2](#page-147-0).

#### **Verwendung als Schreib-Register**

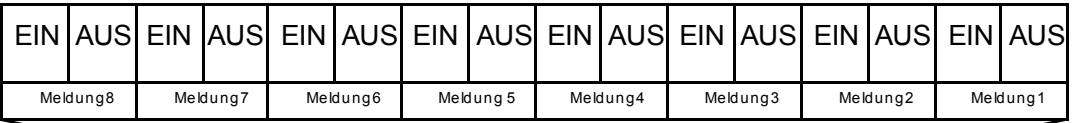

### Holding-Register 0141

Mit diesem Datenformat können bis zu 8 Befehle über das Holding-Register übertragen werden, bei denen die EIN/AUS-Bits entweder auf 0/1 oder auf 1/0 gesetzt sind. Sind diese Bits auf 0/0 oder 1/1 gesetzt, erfolgt keine Auswertung.

## **8.2.8 Daten in den Modbus-Registern (Daten-Mapping)**

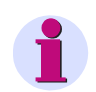

### **HINWEIS**

Für Modbus TCP und Modbus UDP (Ethernet) sowie Modbus RTU (seriell) gelten die gleichen Modbus-Funktionen.

Die Meldungen, Werte etc. werden in Holding-Registern abgelegt. Es existieren die in den folgenden Kapiteln beschriebenen Registergruppen:

- Register 0001 bis 0049: Geräteidentifikation, z.B. Gerätetyp und -name, Seriennummer etc. (nur lesen)
- Register 0050: Informationen zur Gerätekonfiguration (nur lesen)
- Register 0051: Informationen zu Ein-/Ausgängen, z.B. Anzahl der Binärein-/-ausgänge (nur lesen)
- Register 0065 bis 0068: Datum und Uhrzeit (lesen und schreiben)
- Register 0071 bis 0089: Versionsinformationen, z.B. Boot-Firmware (nur lesen)
- Register 0101: Meldungen zum Gerätestatus, z.B. Batteriefehler (nur lesen)
- Register 0131: Meldungen zum Status der Relaisausgänge (nur lesen)
- Register 0135: Meldungen zum Status der Binäreingänge (nur lesen)
- Register 0141: steuerbare Meldungen *Meldung von Fern* (lesen und schreiben)

### **8.2.8.1 Register 0001 bis 0049: Geräteidentifikation**

Diese Register sind schreibgeschützt. Ein Schreibzugriff wird mit dem Exception-Code 03 (ILLEGAL\_DATA\_VALUE) abgewiesen.

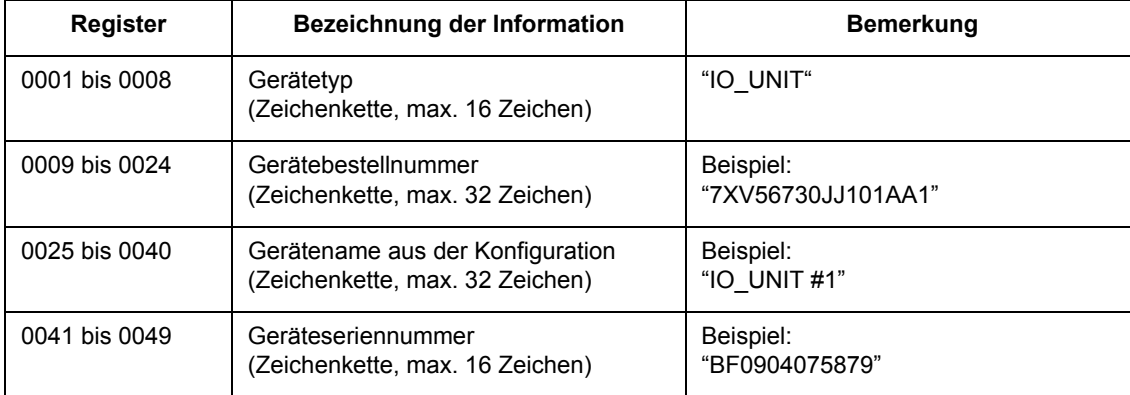

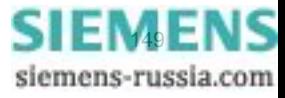

## **8.2.8.2 Register 0050: Gerätekonfiguration**

Dieses Register ist schreibgeschützt. Ein Schreibzugriff wird mit dem Exception-Code 03 (ILLEGAL\_DATA\_VALUE) abgewiesen.

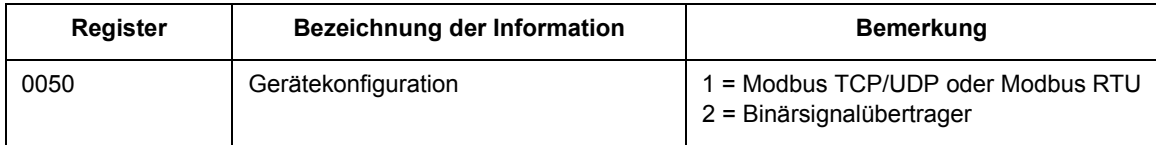

## **8.2.8.3 Register 0051 und 0052: Informationen zu Ein-/Ausgängen**

Diese Register sind schreibgeschützt. Ein Schreibzugriff wird mit dem Exception-Code 03 (ILLEGAL\_DATA\_VALUE) abgewiesen.

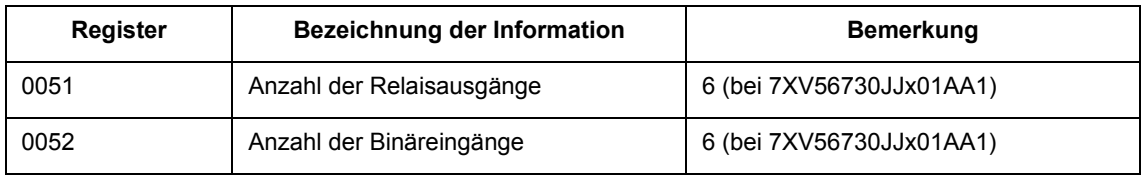

## **8.2.8.4 Register 0065 bis 0068: Datum und Zeit**

Die Übertragung von Datum und Zeit kann im 64-Bit-Format oder im 32-Bit-Format erfolgen.

### **64-Bit-Format**

Die 4 Register 0065 bis 0068 (Zeit und Datum) werden in einem Telegramm übertragen.

### **32-Bit-Format**

Die Übertragung der Register erfolgt in 2 Telegrammen. Das erste Telegramm enthält die Register 0067 und 0068 (Datum), das zweite Telegramm die Register 0065 und 0066 (Zeit).

Die Zeitsynchronisation wird erst wirksam, wenn die Übertragung der Zeit abgeschlossen ist.

Datentyp: Datum/Zeit

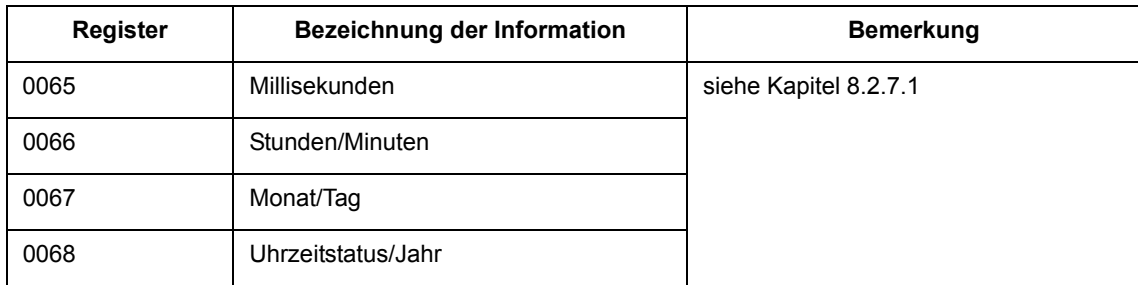

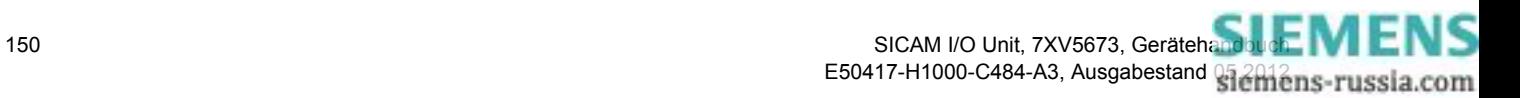

## **8.2.8.5 Register 0071 bis 0089: Versionsinformationen**

Diese Register sind schreibgeschützt. Ein Schreibzugriff wird mit dem Exception-Code 03 (ILLEGAL\_DATA\_VALUE) abgewiesen.

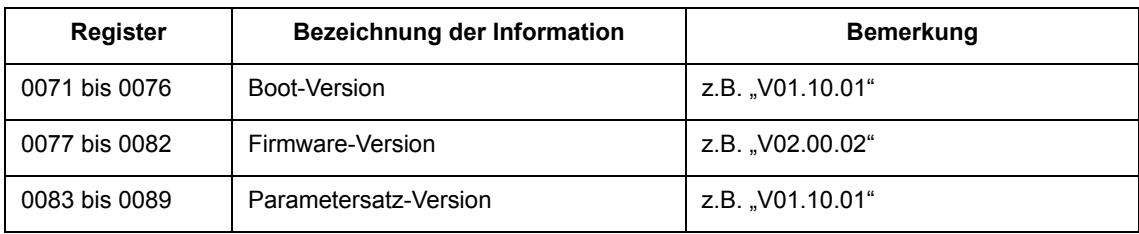

# **8.2.8.6 Register 0101: Gerätestatus**

Dieses Register ist schreibgeschützt. Ein Schreibzugriff wird mit dem Exception-Code 03 (ILLEGAL\_DATA\_VALUE) abgewiesen.

Datentyp: Meldung

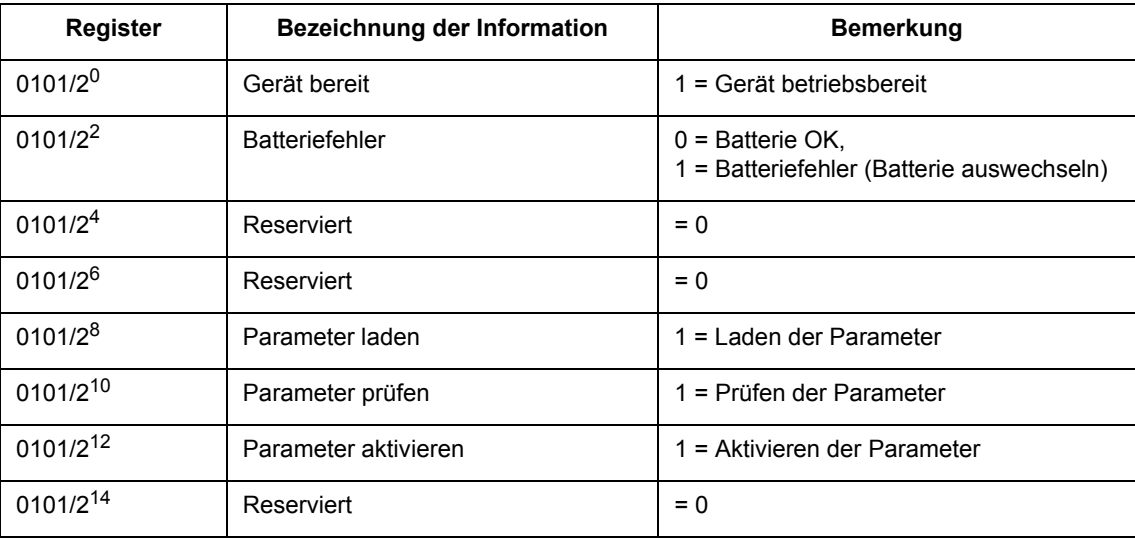

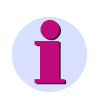

### **HINWEIS**

Nicht dargestellte Register zwischen 0101 und 0141 können bei Abfragen mitgelesen werden und liefern den Wert 0 zurück.

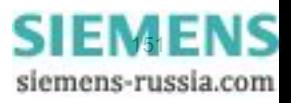

## **8.2.8.7 Register 0131: Status der Relaisausgänge**

Dieses Register ist schreibgeschützt. Ein Schreibzugriff wird mit dem Exception-Code 03 (ILLEGAL\_DATA\_VALUE) abgewiesen.

Datentyp: Meldung

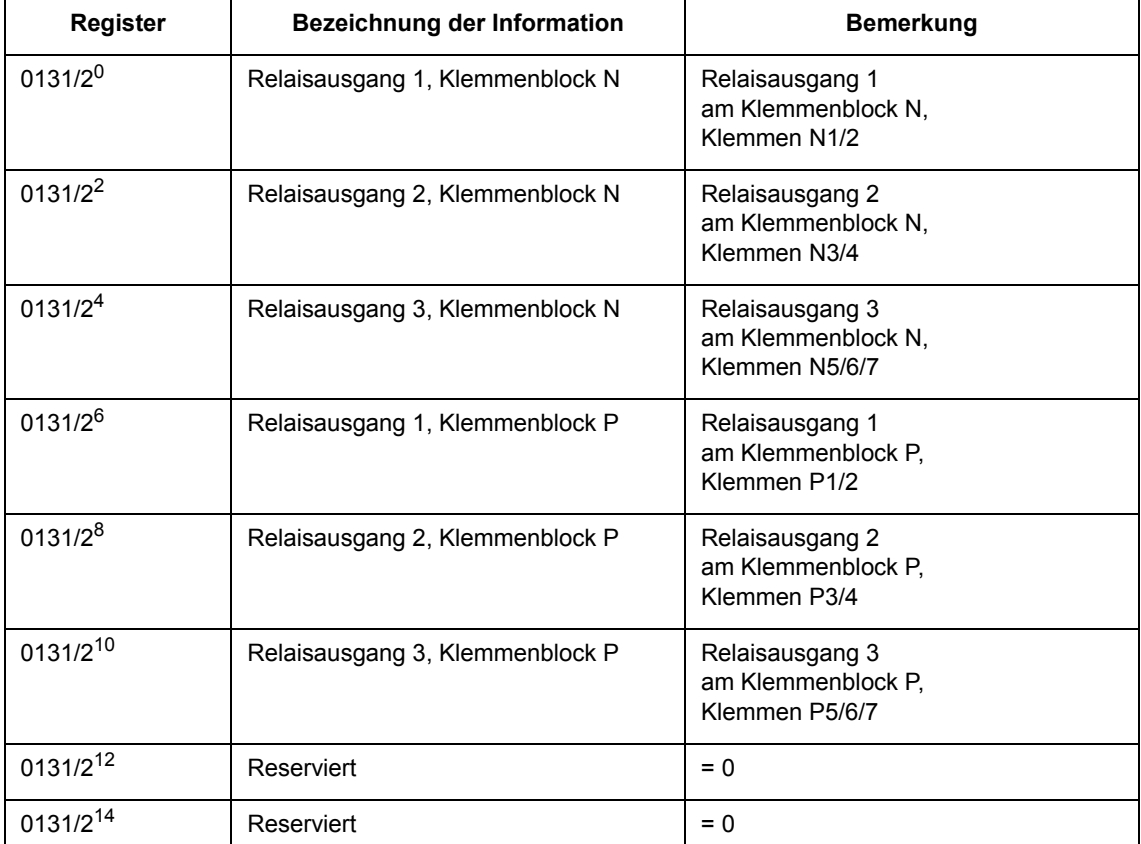

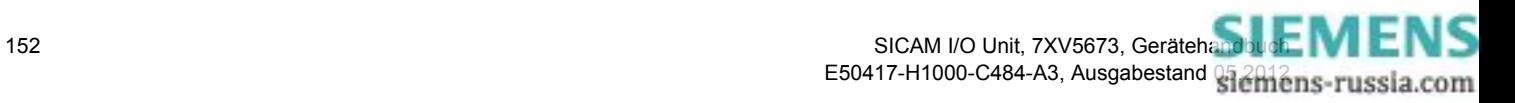

## **8.2.8.8 Register 0135: Status der Binäreingänge**

Dieses Register ist schreibgeschützt. Ein Schreibzugriff wird mit dem Exception-Code 03 (ILLEGAL\_DATA\_VALUE) abgewiesen.

Datentyp: Meldung

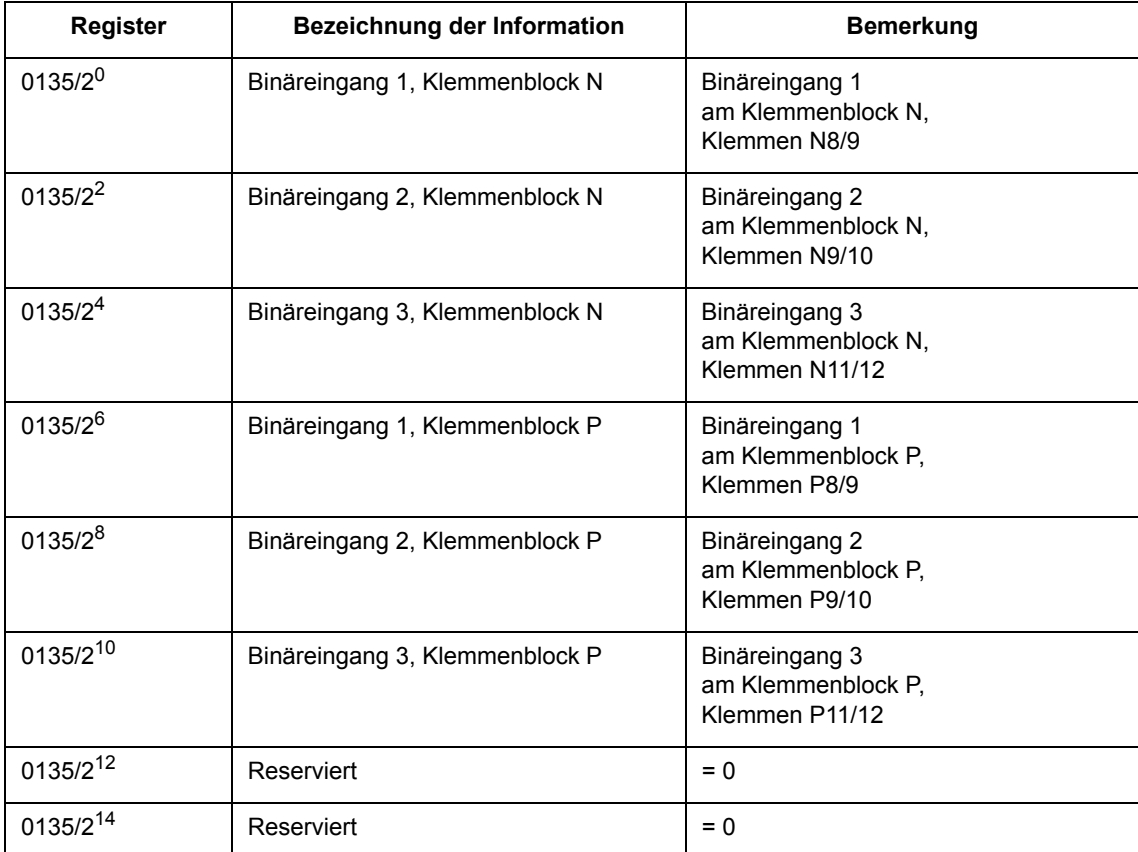

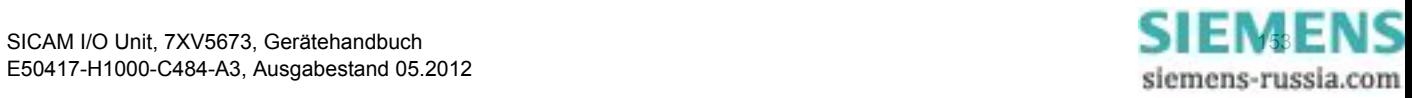

# **8.2.8.9 Register 0141: Meldungen der Kommunikation**

Datentyp: Befehl

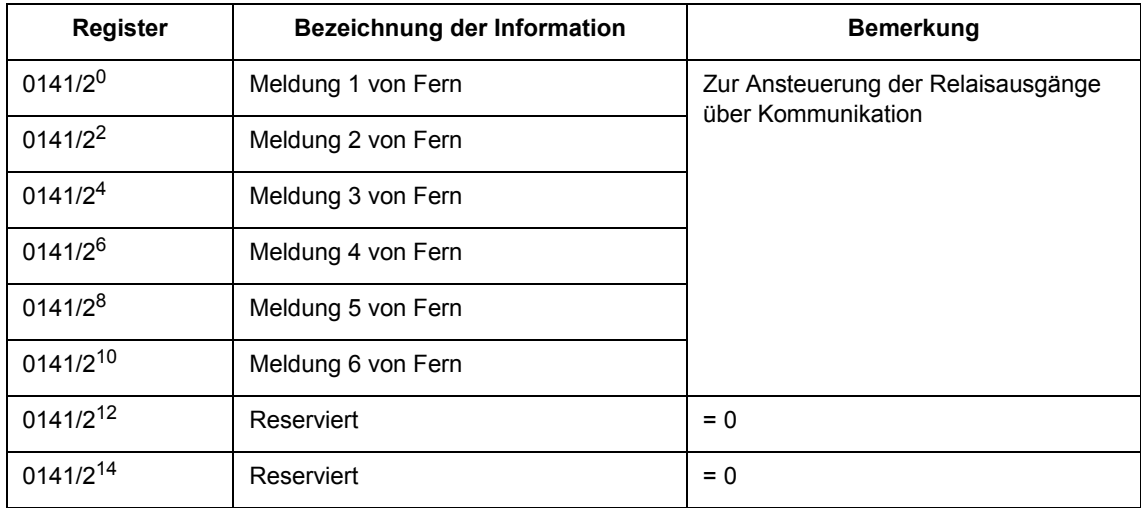

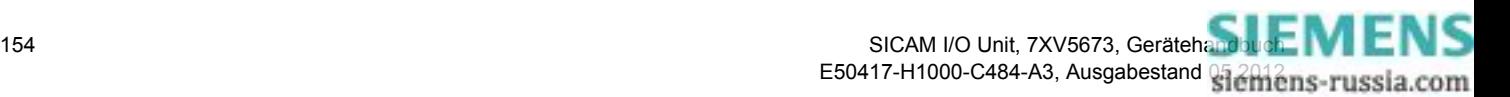

## **8.2.9 Diagnose Modbus**

Die Diagnose für Modbus TCP, Modbus UDP und Modbus RTU, siehe [Kapitel 6.5.4,](#page-112-0) erlaubt eine Analyse der Parameter und der Kommunikation sowie das Rücksetzen von Diagnosezählern.

## **8.2.9.1 Diagnose Modbus TCP**

| 团                       |                      |                                        |          |                |              |                                             | <b>SIEMENS</b> | <b>I/O Unit 7XV5673</b>                                 |                         |
|-------------------------|----------------------|----------------------------------------|----------|----------------|--------------|---------------------------------------------|----------------|---------------------------------------------------------|-------------------------|
| <b>Information</b>      | <b>Konfigurieren</b> | Werte betrachten                       |          |                | Wartung      |                                             |                |                                                         | <b>I/O Unit 7XV5673</b> |
| Wartung                 |                      | Wartung > Diagnose > Modbus            |          |                |              |                                             |                |                                                         |                         |
| Firmware aktualisieren. |                      | <b>v</b> Modbus TCP                    |          |                |              |                                             |                |                                                         |                         |
| V Voreinstellungen      |                      |                                        |          |                |              |                                             |                |                                                         |                         |
| Datum/Uhrzeit           |                      | Parameter                              |          |                |              | Standard-Server Benutzerport-Server         |                |                                                         |                         |
| V Meldungslisten        |                      | Port-Nummer                            |          | 502            |              | 10000                                       |                |                                                         |                         |
| Betriebsmeldungen       |                      | Maximale Verbindungen                  |          | $\overline{4}$ |              | $\circ$                                     |                |                                                         |                         |
| Fehlermeldungen         |                      | Benutzte Verbindungen                  |          | $\overline{2}$ |              | $\circ$                                     |                |                                                         |                         |
| ▼ Diagnose              |                      | Verbindungsüberlauf                    |          | $\circ$        |              | $\circ$                                     |                |                                                         |                         |
| Modbus                  |                      | Zuariffsrechte                         |          | Voll           |              | Voll                                        |                |                                                         |                         |
| Kommunikation I/O Unit  |                      | Überwachungszeit Kommunikation 5000 ms |          |                |              | 5000 ms                                     |                |                                                         |                         |
|                         |                      | Parameter                              |          |                |              |                                             |                | Verbindung #1 Verbindung #2 Verbindung #3 Verbindung #4 |                         |
|                         |                      | Server-Port                            | 502      |                | 502          |                                             | $\Omega$       | $\Omega$                                                |                         |
|                         |                      | Client TP:Port                         |          |                |              | 192.168.0.2:1590 192.168.0.2:1592 0.0.0.0:0 |                | 0.0.0.0:0                                               |                         |
|                         |                      | Empfangene Bytes                       | 1320     |                | 781          |                                             | $\Omega$       | $\Omega$                                                |                         |
|                         |                      | Gesendete Bytes                        | 1430     |                | 887          |                                             | $\Omega$       | $\Omega$                                                |                         |
|                         |                      | Korrekte Telegramme                    | 108      |                | 64           |                                             | $\Omega$       | $\Omega$                                                |                         |
|                         |                      | Fehler in MBAP Header                  | $\Omega$ |                | $\Omega$     |                                             | $\Omega$       | $\Omega$                                                |                         |
|                         |                      | <b>Exception Responses</b>             | 68       |                | 40           |                                             | $\Omega$       | $\Omega$                                                |                         |
|                         |                      | Zugriffsrechteverletzungen 0           |          |                | $\mathbf{0}$ |                                             | $\mathbf{0}$   | $\mathbf{0}$                                            |                         |
|                         |                      | Zähler löschen                         |          |                |              |                                             |                |                                                         |                         |

Bild 8-5 Diagnose Modbus TCP

### **Parameter für Standard-Server und Benutzer-Port-Server**

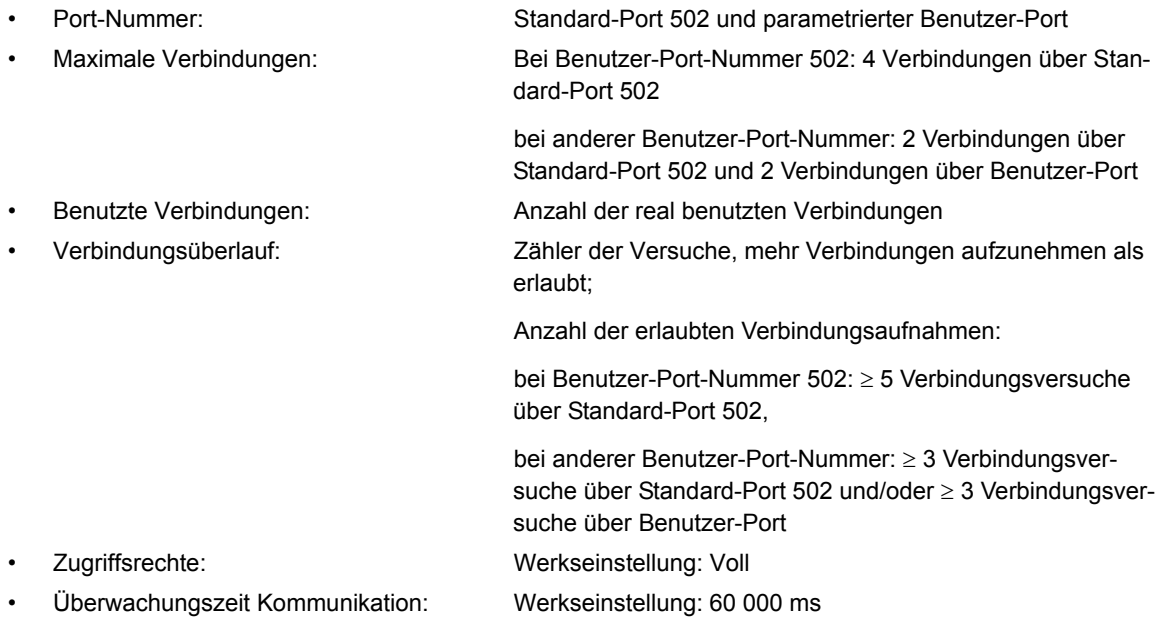

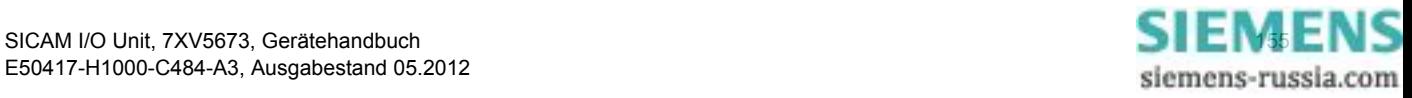

#### **Parameter für Verbindungen**

- 
- 
- 
- 
- 
- 
- 
- 

• Server-Port: Server-Port-Nummer der aktuellen Verbindung in der jeweiligen Spalte; bei Anzeige "0" ist die Verbindung inaktiv oder keine Verbindung vorhanden.

• Client-IP:Port: letzte oder aktuelle IP-Adresse und Port-Nummer des Clients

• Empfangene Bytes: Gesamtanzahl der empfangenen Bytes vom TCP-Port

• Gesendete Bytes: Gesamtanzahl der gesendeten Bytes zum TCP-Port

• Korrekte Telegramme: Gesamtanzahl der empfangenen Telegramme, die als gültige Modbus-Telegramme erkannt wurden

• Fehler in MBAP-Header: Fehler im MBAP-Header: falsche Protokoll-ID oder nicht plausible Länge von Daten

• Exception Responses: Zähler der gesendeten Fehlerrückmeldungen (siehe [Kapitel 8.2.2\)](#page-141-0)

• Zugriffsrechteverletzungen: Gesamtanzahl der empfangenen Schreibzugriffe, wenn im Ein-/Ausgabefenster **Kommunikation Ethernet** der Parameter **Zugriffsrechte für Port xxx** auf **Nur lesen** des zugehörigen TCP-Port (z.B. 502) eingestellt ist [\(Kapitel 6.3.3.6\)](#page-82-0)

# **8.2.9.2 Diagnose Modbus UDP**

| <b>SIEMENS</b><br>同               |                      |                    |                                                                                     |       |                             |                |                                                                 |  | <b>I/O Unit 7XV5673</b> |                         |  |  |
|-----------------------------------|----------------------|--------------------|-------------------------------------------------------------------------------------|-------|-----------------------------|----------------|-----------------------------------------------------------------|--|-------------------------|-------------------------|--|--|
| <b>Information</b>                | <b>Konfigurieren</b> |                    | Werte betrachten                                                                    |       | Wartung                     |                |                                                                 |  |                         | <b>I/O Unit 7XV5673</b> |  |  |
| Wartung<br>Firmware aktualisieren |                      |                    | Wartung $\blacktriangleright$ Diagnose $\blacktriangleright$ Kommunikation I/O Unit |       |                             |                |                                                                 |  |                         |                         |  |  |
| V Voreinstellungen                |                      |                    | ▼ Ethernet-Kommunikation                                                            |       |                             |                |                                                                 |  |                         |                         |  |  |
| Datum/Uhrzeit                     |                      |                    | Parameter                                                                           |       | Zähler                      |                | Übertragungs- und Fehlerrate                                    |  |                         | Server                  |  |  |
| <b>V</b> Meldungslisten           |                      | <b>Betriebsart</b> |                                                                                     |       | Modbus UDP Empfangene Bytes |                | 1425 Empfangene Bytes/10 s 380 Client IP:Port 192.168.0.2:51000 |  |                         |                         |  |  |
| Betriebsmeldungen                 |                      | Port-Nummer        |                                                                                     | 51000 | Gesendete Bytes             |                | 825 Gesendete Bytes/10 s 220                                    |  |                         |                         |  |  |
| Fehlermeldungen                   |                      |                    | Überwachungszeit Kommunikation 80 ms                                                |       | Korrekte Telegramme 75      |                | Telegrammfehler/10 s 0                                          |  |                         |                         |  |  |
| <b>V</b> Diagnose                 |                      |                    | Zugriffsrechte                                                                      | Voll  | Telegrammfehler             | $\overline{0}$ |                                                                 |  |                         |                         |  |  |
| Modbus<br>Kommunikation I/O Unit  |                      |                    | Zähler löschen                                                                      |       |                             |                |                                                                 |  |                         |                         |  |  |
| DIJ 0 C                           | Disances Modbus LIDD |                    |                                                                                     |       |                             |                |                                                                 |  |                         |                         |  |  |

Bild 8-6 Diagnose Modbus UDI

### **Parameter**

- **Betriebsart:** Modbus UDP • Port-Nummer: 51000 • Überwachungszeit Kommunikation: Werkseinstellung: 80 ms • Zugriffsrechte: Werkseinstellung: Voll
- 

### **Zähler**

- Empfangene Bytes: Gesamtanzahl der empfangenen Bytes vom UDP-Port • Gesendete Bytes: Gesamtanzahl der gesendeten Bytes zum UDP-Port • Korrekte Telegramme: Gesamtanzahl der empfangenen Telegramme, die als gültige Modbus-Telegramme erkannt wurden
	- Telegrammfehler: Gesamtanzahl der Telegrammfehler

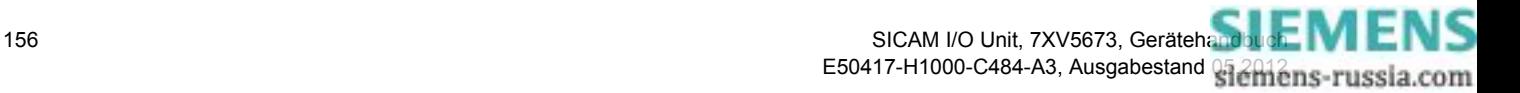

### **Übertragungs- und Fehlerrate**

- 
- 
- 

#### **Server**

• Empfangene Bytes/10 s: Empfangene Bytes vom UDP-Port pro 10 s • Gesendete Bytes/10 s: Gesendete Bytes zum UDP-Port pro 10 s • Telegrammfehler/10 s: Anzahl der Telegrammfehler pro 10 s

• Client IP:Port: letzte oder aktuelle IP-Adresse und Port-Nummer des Clients

## **8.2.9.3 Diagnose Modbus RTU**

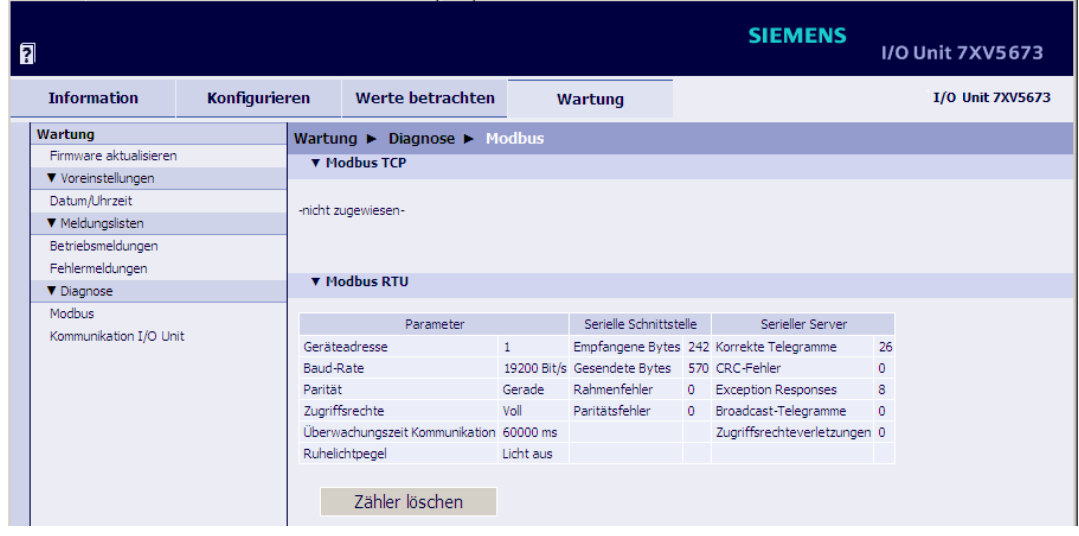

Bild 8-7 Diagnose Modbus RTU

#### **Parameter**

- Geräteadresse: Werkseinstellung: 1
- Baud-Rate: Werkseinstellung: 19 200 Bit/s
- Parität: Werkseinstellung: Gerade
- Zugriffsrechte: Werkseinstellung: Voll
- Überwachungszeit Kommunikation: Werkseinstellung: 60 000 ms
- Ruhelichtpegel (bei opt. Schnittstelle): Werkseinstellung: Licht aus

#### **Serielle Schnittstelle**

- Empfangene Bytes: Gesamtanzahl der empfangenen Bytes von der optischen oder RS485-Schnittstelle • Gesendete Bytes: Gesamtanzahl der gesendeten Bytes zur optischen oder RS485-Schnittstelle • Rahmenfehler: Anzahl der erkannten Rahmenfehler (ungültiges Stopp-Bit, z.B. bei falscher Baud-Rate)
	- Paritätsfehler: Anzahl der erkannten Paritätsfehler (falsche Parität)

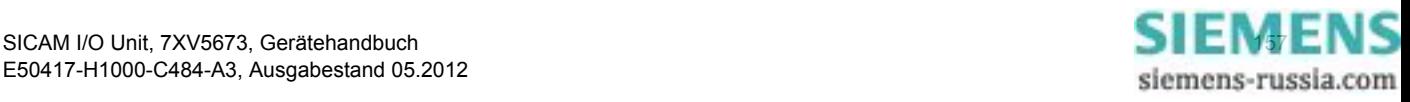

#### 8 Kommunikation

#### 8.2 Modbus

#### **Serieller Server**

- 
- 
- 
- 
- 

• Korrekte Telegramme: Gesamtanzahl der empfangenen Telegramme, die als gültige Modbus-Telegramme erkannt wurden

• CRC-Fehler: Gesamtanzahl der empfangenen Telegramme mit erkannten CRC-Fehlern

• Exception Responses: Zähler der gesendeten Fehlerrückmeldungen (siehe [Kapitel 8.2.2](#page-141-0))

• Broadcast-Telegramme: Gesamtanzahl der empfangenen Broadcast-Telegramme mit der Server-Adresse Null

• Zugriffsrechteverletzung: Gesamtanzahl der empfangenen Schreibzugriffe, wenn im Ein-/Ausgabefenster **Serielle Kommunikation** der Parameter **Zugriffsrechte** auf **Nur lesen** eingestellt ist (siehe [Kapitel 6.3.3.8\)](#page-99-0)

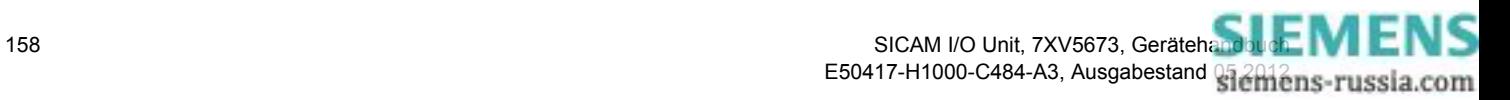

# **8.3 Binärsignalübertragung**

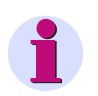

### **HINWEIS**

Die von der SICAM I/O Unit ausgegebenen Betriebsmeldungen sind detailliert im [Kapitel 12](#page-208-0) beschrieben.

## **8.3.1 Ethernet-Kommunikation**

## **8.3.1.1 Binärsignalübertragung Client**

#### **Voraussetzung**

Unter serieller Kommunikation darf kein Binärsignalübertragermodus parametriert sein.

#### **Parametrierung**

Folgende Parameter können bei Ethernet-Kommunikation für die Betriebsart Binärsignalübertragung Client parametriert werden, siehe auch [Kapitel 6.3.3.6:](#page-82-0)

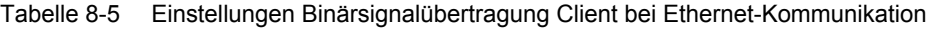

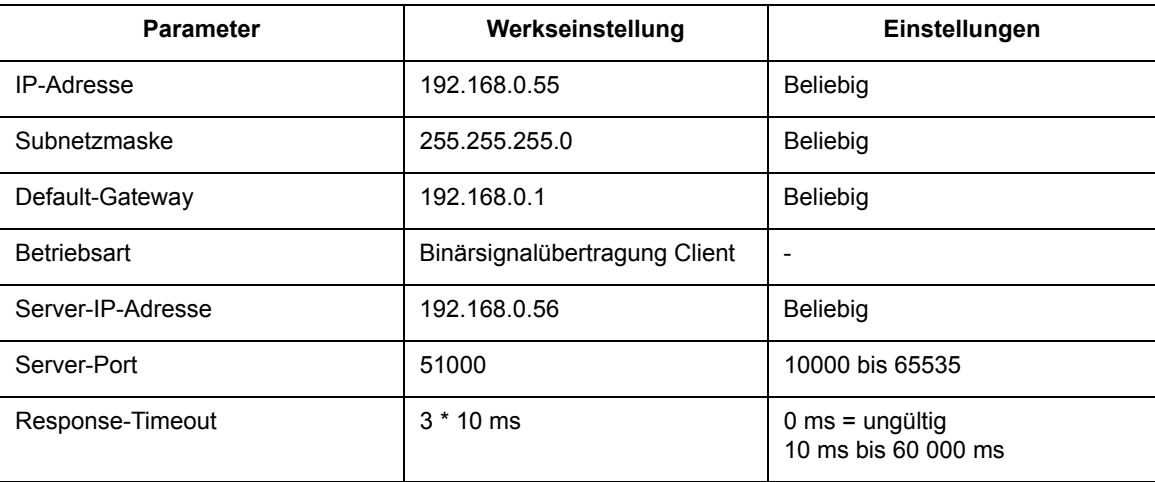

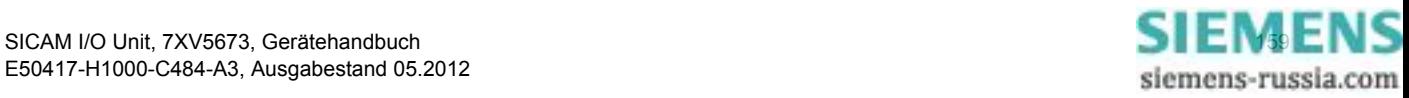

8.3 Binärsignalübertragung

## **8.3.1.2 Binärsignalübertragung Server**

#### **Voraussetzung**

Unter serieller Kommunikation darf kein Binärsignalübertragermodus parametriert sein.

### **Parameter**

Folgende Parameter können bei Ethernet-Kommunikation für die Betriebsart Binärsignalübertragung Server parametriert werden, siehe auch [Kapitel 6.3.3.6](#page-82-0):

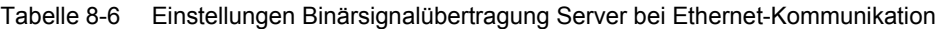

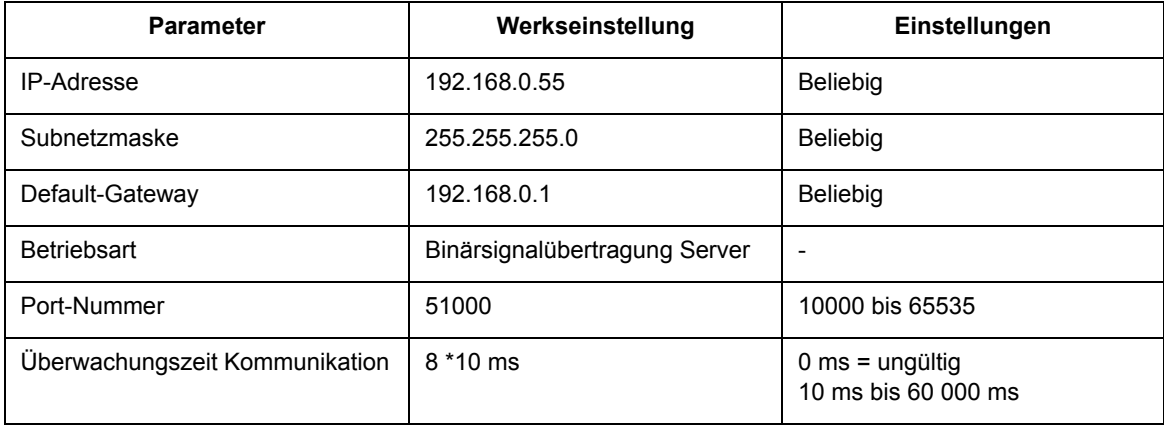

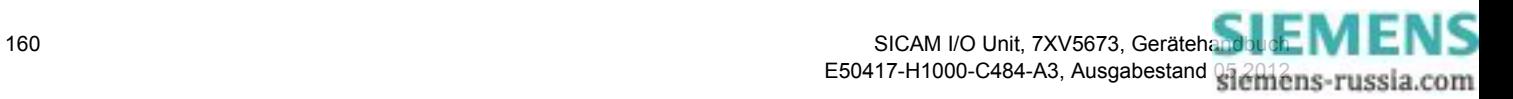

## **8.3.2 Serielle Kommunikation**

## **8.3.2.1 Binärsignalübertragung Client**

#### **Voraussetzung**

Unter Ethernet-Kommunikation darf kein Binärsignalübertragermodus parametriert sein.

#### **Parametrierung**

Folgende Parameter können bei serieller Kommunikation (optisch oder RS485) für die Betriebsart Binärsignalübertragung Client parametriert werden, siehe auch [Kapitel 6.3.3.8:](#page-99-0)

Tabelle 8-7 Einstellungen Binärsignalübertragung Client bei serieller Kommunikation

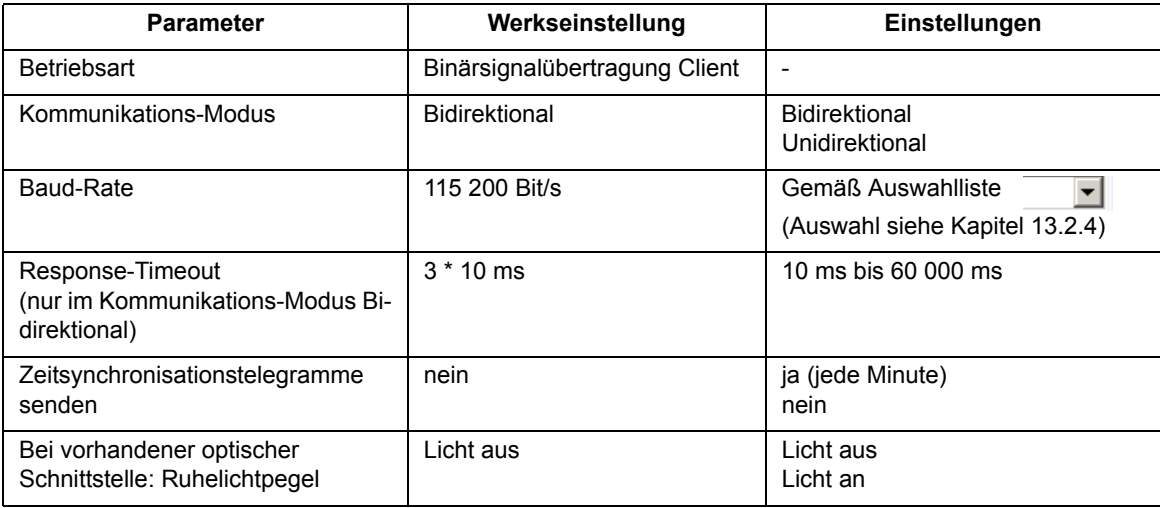

#### **Einstellungen von Response-Timeout**

Siemens empfiehlt die in der folgenden Tabelle angegebene Einstellung der Response-Timeout bei der jeweils parametrierten Baud-Rate im Kommunikations-Modus Bidirektional:

Tabelle 8-8 Einstellungen Response-Timeout in Abhängigkeit von der eingestellten Baud-Rate

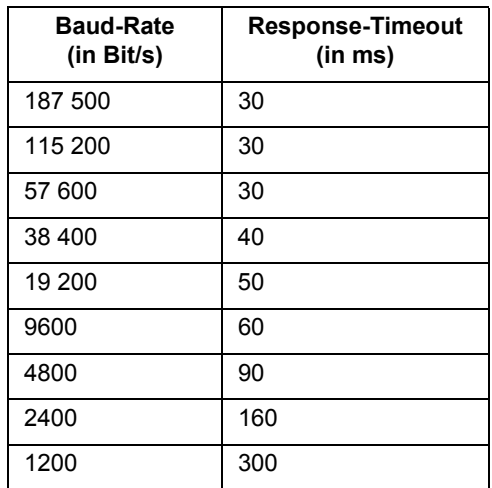

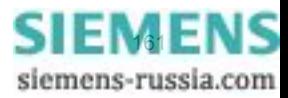

8.3 Binärsignalübertragung

## **8.3.2.2 Binärsignalübertragung Server**

### **Voraussetzung**

Unter Ethernet-Kommunikation darf kein Binärsignalübertragermodus parametriert sein.

#### **Parametrierung**

Folgende Parameter können bei serieller Kommunikation (optisch oder RS485) für die Betriebsart Binärsignalübertragung Server parametriert werden, siehe auch [Kapitel 6.3.3.8](#page-99-0):

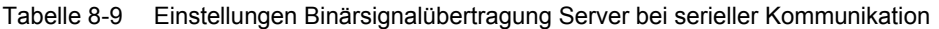

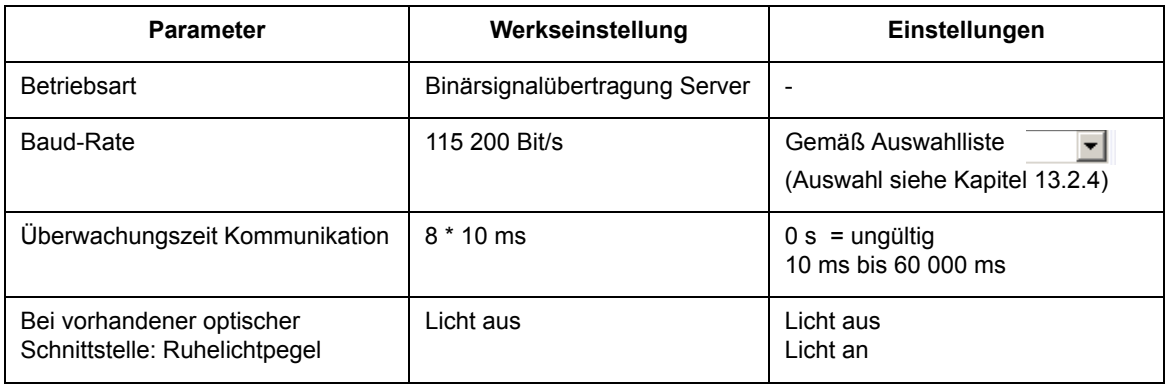

#### **Einstellungen von Überwachungszeit Kommunikation**

Siemens empfiehlt die in der folgenden Tabelle angegebene Einstellung der Überwachungszeit Kommunikation bei der jeweils parametrierten Baud-Rate:

Tabelle 8-10 Einstellungen Überwachungszeit Kommunikation in Abhängigkeit von der eingestellten Baud-Rate

| <b>Baud-Rate</b><br>(in Bit/s) | Überwachungszeit<br>Kommunikation<br>(in ms) |
|--------------------------------|----------------------------------------------|
| 187 500                        | 80                                           |
| 115 200                        | 80                                           |
| 57 600                         | 80                                           |
| 38 400                         | 100                                          |
| 19 200                         | 120                                          |
| 9600                           | 150                                          |
| 4800                           | 220                                          |
| 2400                           | 390                                          |
| 1200                           | 720                                          |

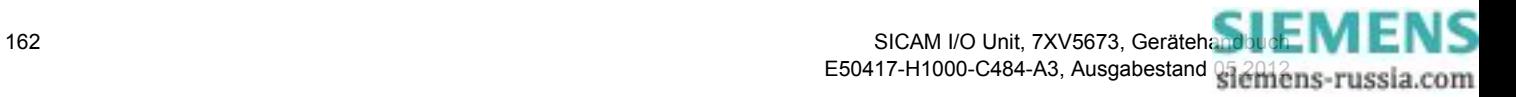

## **8.3.3 Diagnose Binärsignalübertragung**

### **8.3.3.1 Ethernet-Kommunikation - Binärsignalübertragung Client**

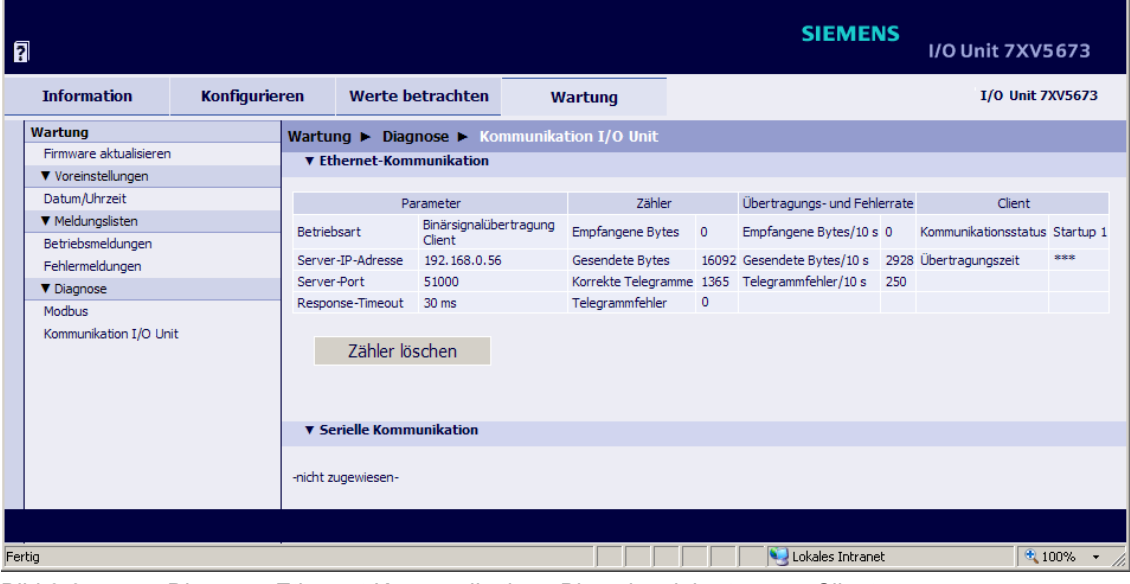

Bild 8-8 Diagnose Ethernet-Kommunikation - Binärsignalübertragung Client

#### **Parameter**

- Betriebsart: Binärsignalübertragung Client
- Server-IP-Adresse: 192.168.0.56
- Server-Port: 51000
- Response-Timeout: Werkseinstellung: 30 ms

#### **Zähler**

- Empfangene Bytes: Gesamtanzahl der empfangenen Bytes über Kommunikation
- 
- 
- 

seit letztem Gerätestart oder seit letzter Zählerlöschung • Gesendete Bytes: Gesamtanzahl der gesendeten Bytes über Kommunikation

seit letztem Gerätestart oder seit letzter Zählerlöschung

• Korrekte Telegramme: Gesamtanzahl der empfangenen Telegramme, die als gültige Telegramme erkannt wurden seit letztem Gerätestart oder seit letzter Zählerlöschung

• Telegrammfehler: Gesamtanzahl der Telegrammfehler seit letztem Gerätestart oder seit letzter Zählerlöschung

#### **Übertragungs- und Fehlerrate**

- 
- 
- 

#### 8 Kommunikation

8.3 Binärsignalübertragung

#### **Client**

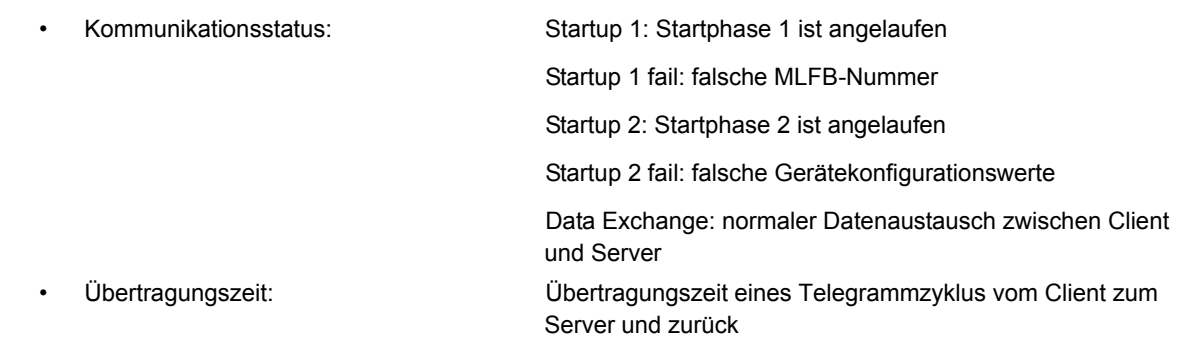

## **8.3.3.2 Ethernet-Kommunikation - Binärsignalübertragung Server**

| 同                                                         |                      |                                            |                                                                                     |                 |         |                                                                                          |  | <b>SIEMENS</b> | <b>I/O Unit 7XV5673</b> |  |
|-----------------------------------------------------------|----------------------|--------------------------------------------|-------------------------------------------------------------------------------------|-----------------|---------|------------------------------------------------------------------------------------------|--|----------------|-------------------------|--|
| <b>Information</b>                                        | <b>Konfigurieren</b> |                                            | Werte betrachten                                                                    | Wartung         |         |                                                                                          |  |                | <b>I/O Unit 7XV5673</b> |  |
| Wartung                                                   |                      |                                            | Wartung $\blacktriangleright$ Diagnose $\blacktriangleright$ Kommunikation I/O Unit |                 |         |                                                                                          |  |                |                         |  |
| Firmware aktualisieren<br><b>v</b> Ethernet-Kommunikation |                      |                                            |                                                                                     |                 |         |                                                                                          |  |                |                         |  |
| V Voreinstellungen                                        |                      |                                            |                                                                                     |                 |         |                                                                                          |  |                |                         |  |
| Datum/Uhrzeit                                             |                      |                                            | Parameter                                                                           | Zähler          |         | Übertragungs- und Fehlerrate                                                             |  | Server         |                         |  |
| ▼ Meldungslisten<br>Betriebsmeldungen                     |                      | Betriebsart                                | Binärsignalübertragung<br>Server                                                    |                 |         | Empfangene Bytes 2610574 Empfangene Bytes/10 s 49930 Kommunikationsstatus Datenaustausch |  |                |                         |  |
| Fehlermeldungen                                           |                      | Port-Nummer                                | 51000                                                                               | Gesendete Bytes |         | 2610588 Gesendete Bytes/10 s 49930 Client IP:Port                                        |  |                | 192.168.0.55:63273      |  |
| <b>V</b> Diagnose                                         |                      | Überwachungszeit<br>Kommunikation          | $80$ ms                                                                             |                 |         | Korrekte Telegramme 261057 Telegrammfehler/10 s 0                                        |  |                |                         |  |
| Modbus                                                    |                      |                                            |                                                                                     | Telegrammfehler | $\circ$ |                                                                                          |  |                |                         |  |
| Kommunikation I/O Unit                                    |                      | Zähler löschen<br>▼ Serielle Kommunikation |                                                                                     |                 |         |                                                                                          |  |                |                         |  |
|                                                           |                      | -nicht zugewiesen-                         |                                                                                     |                 |         |                                                                                          |  |                |                         |  |
| Done                                                      |                      |                                            |                                                                                     |                 |         |                                                                                          |  | Local intranet | $4100\%$ $\star$        |  |

Bild 8-9 Diagnose Ethernet-Kommunikation - Binärsignalübertragung Server

### **Parameter**

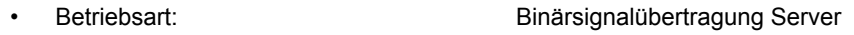

- Port-Nummer: 51000
	- Überwachungszeit Kommunikation: Werkseinstellung: 80 ms

#### **Zähler**

• Empfangene Bytes: Gesamtanzahl der empfangenen Bytes über Kommunikation seit letztem Gerätestart oder seit letzter Zählerlöschung • Gesendete Bytes: Gesamtanzahl der gesendeten Bytes über Kommunikation seit letztem Gerätestart oder seit letzter Zählerlöschung • Korrekte Telegramme: Gesamtanzahl der empfangenen Telegramme, die als gültige Telegramme erkannt wurden seit letztem Gerätestart oder seit letzter Zählerlöschung • Telegrammfehler: Gesamtanzahl der Telegrammfehler seit letztem Gerätestart oder seit letzter Zählerlöschung

164 SICAM I/O Unit, 7XV5673, Gerätehandbucht, MENS E50417-H1000-C484-A3, Ausgabestand 812minus-russia.com

### **Übertragungs- und Fehlerrate**

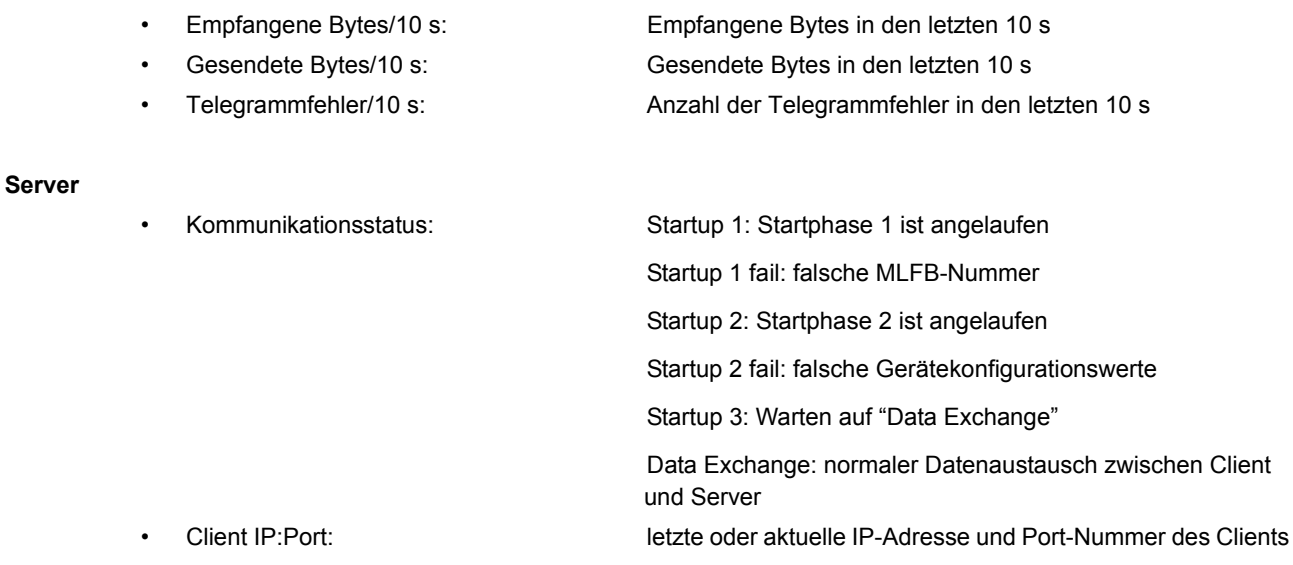

## **8.3.3.3 Serielle Kommunikation - Binärsignalübertragung Client**

| 同                       |                      |                                            |                                                                                     |                                                |                |                                                                           | <b>SIEMENS</b> |                | I/O Unit 7XV5673        |
|-------------------------|----------------------|--------------------------------------------|-------------------------------------------------------------------------------------|------------------------------------------------|----------------|---------------------------------------------------------------------------|----------------|----------------|-------------------------|
| <b>Information</b>      | <b>Konfigurieren</b> | Werte betrachten                           | Wartung                                                                             |                                                |                |                                                                           |                |                | <b>I/O Unit 7XV5673</b> |
| Wartung                 |                      |                                            | Wartung $\blacktriangleright$ Diagnose $\blacktriangleright$ Kommunikation I/O Unit |                                                |                |                                                                           |                |                |                         |
| Firmware aktualisieren  |                      | ▼ Ethernet-Kommunikation                   |                                                                                     |                                                |                |                                                                           |                |                |                         |
| V Voreinstellungen      |                      |                                            |                                                                                     |                                                |                |                                                                           |                |                |                         |
| Datum/Uhrzeit           |                      | -nicht zugewiesen-                         |                                                                                     |                                                |                |                                                                           |                |                |                         |
| <b>V</b> Meldungslisten |                      |                                            |                                                                                     |                                                |                |                                                                           |                |                |                         |
| Betriebsmeldungen       |                      |                                            |                                                                                     |                                                |                |                                                                           |                |                |                         |
| Fehlermeldungen         |                      |                                            |                                                                                     |                                                |                |                                                                           |                |                |                         |
| <b>V</b> Diagnose       |                      | <b>v</b> Serielle Kommunikation            |                                                                                     |                                                |                |                                                                           |                |                |                         |
| Modbus                  |                      |                                            | Parameter                                                                           | Zähler                                         |                | Übertragungs- und Fehlerrate                                              |                | Client         |                         |
| Kommunikation I/O Unit  |                      | Betriebsart                                |                                                                                     | Binärsignalübertragung Client Empfangene Bytes |                | 2178036 Empfangene Bytes/10 s 48562 Kommunikationsstatus Startup 2 Fehler |                |                |                         |
|                         |                      | Kommunikations-Modus Bidirektional         |                                                                                     | Gesendete Bytes                                |                | 1024968 Gesendete Bytes/10 s 22856 Übertragungszeit                       |                |                | 3.5 <sub>ms</sub>       |
|                         |                      | Baud-Rate                                  | 115200 Bit/s                                                                        |                                                |                | Korrekte Telegramme 128119 Telegrammfehler/10 s 0                         |                |                |                         |
|                         |                      | Response-Timeout                           | 30 <sub>ms</sub>                                                                    | Telegrammfehler                                | $\overline{2}$ |                                                                           |                |                |                         |
|                         |                      | Zeitsynchronisations-<br>telegramme senden | nein                                                                                | Paritätsfehler                                 | $\Omega$       |                                                                           |                |                |                         |
|                         |                      |                                            |                                                                                     | Rahmenfehler                                   | $\mathbf{0}$   |                                                                           |                |                |                         |
|                         |                      | Zähler löschen                             |                                                                                     |                                                |                |                                                                           |                |                |                         |
| Done                    |                      |                                            |                                                                                     |                                                |                |                                                                           |                | Local intranet | $4100\%$ $\star$        |
|                         |                      |                                            |                                                                                     |                                                |                |                                                                           |                |                |                         |

Bild 8-10 Diagnose Serielle Kommunikation - Binärsignalübertragung Client

#### **Parameter**

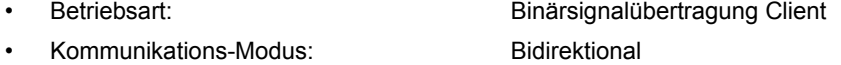

- Baud-Rate: Werkseinstellung: 115 200 Bit/s
- Response-Timeout: Werkseinstellung: 30 ms
- Zeitsynchronisationstelegramme senden: nein

siemens-russia.com

#### 8 Kommunikation

8.3 Binärsignalübertragung

### **Zähler**

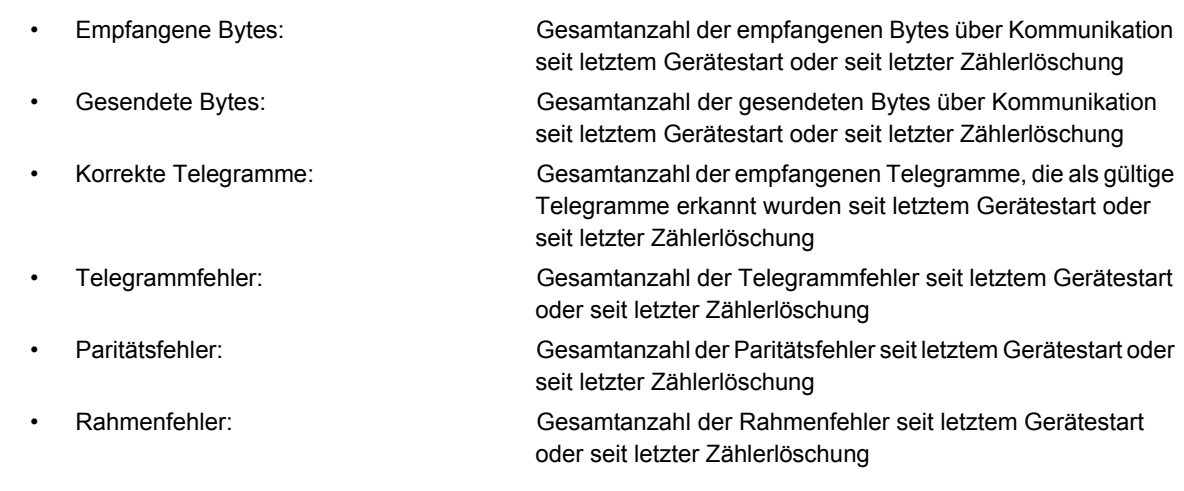

### **Übertragungs- und Fehlerrate**

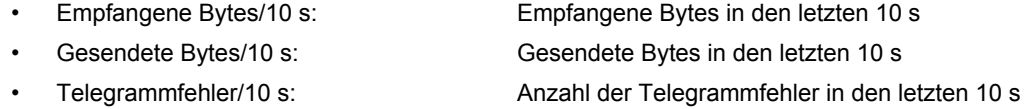

### **Client**

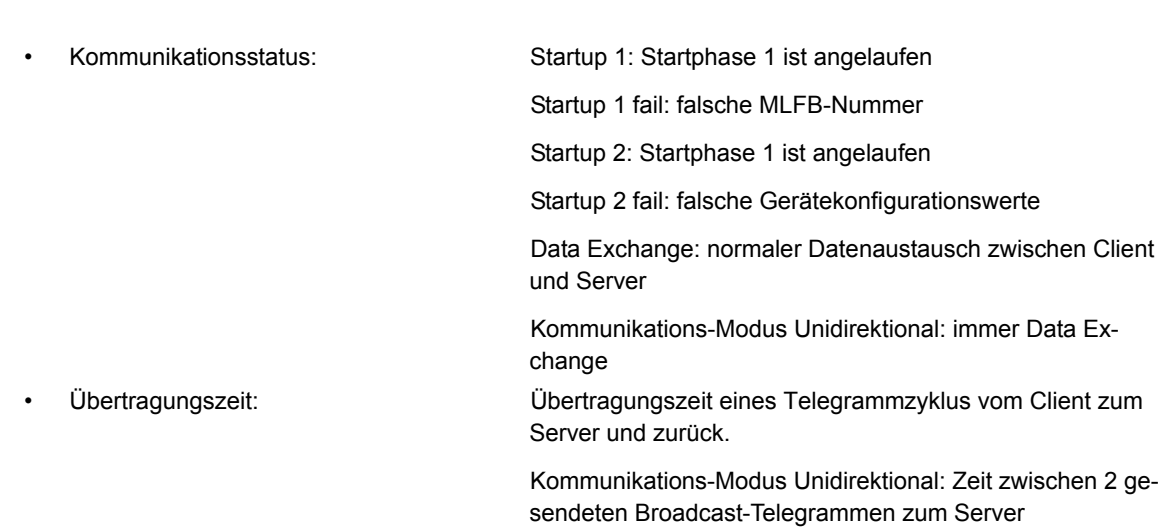

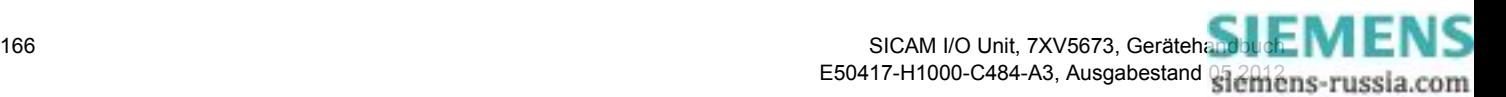

8.3 Binärsignalübertragung

## **8.3.3.4 Serielle Kommunikation - Binärsignalübertragung Server**

| <b>Information</b><br>Konfigurieren |                                   |                                                                                     |                  |              |                                                                       |        |                         |
|-------------------------------------|-----------------------------------|-------------------------------------------------------------------------------------|------------------|--------------|-----------------------------------------------------------------------|--------|-------------------------|
|                                     |                                   | Werte betrachten                                                                    | Wartung          |              |                                                                       |        | <b>I/O Unit 7XV5673</b> |
| Wartung                             |                                   | Wartung $\blacktriangleright$ Diagnose $\blacktriangleright$ Kommunikation I/O Unit |                  |              |                                                                       |        |                         |
| Firmware aktualisieren.             | ▼ Ethernet-Kommunikation          |                                                                                     |                  |              |                                                                       |        |                         |
| V Voreinstellungen                  |                                   |                                                                                     |                  |              |                                                                       |        |                         |
| Datum/Uhrzeit                       | -nicht zugewiesen-                |                                                                                     |                  |              |                                                                       |        |                         |
| V Meldungslisten                    |                                   |                                                                                     |                  |              |                                                                       |        |                         |
| Betriebsmeldungen                   |                                   |                                                                                     |                  |              |                                                                       |        |                         |
| Fehlermeldungen                     | ▼ Serielle Kommunikation          |                                                                                     |                  |              |                                                                       |        |                         |
| <b>V</b> Diagnose                   |                                   |                                                                                     |                  |              |                                                                       |        |                         |
| Modbus                              |                                   | Parameter                                                                           | Zähler           |              | Übertragungs- und Fehlerrate                                          | Server |                         |
| Kommunikation I/O Unit              | Betriebsart                       | Binärsignalübertragung<br>Server                                                    | Empfangene Bytes |              | 81586 Empfangene Bytes/10 s 29982 Kommunikationsstatus Datenaustausch |        |                         |
|                                     | Baud-Rate                         | 115200 Bit/s                                                                        | Gesendete Bytes  |              | 81589 Gesendete Bytes/10 s 29982                                      |        |                         |
|                                     | Überwachungszeit<br>Kommunikation | $80 \text{ ms}$                                                                     |                  |              | Korrekte Telegramme 13594 Telegrammfehler/10 s 0                      |        |                         |
|                                     |                                   |                                                                                     | Telegrammfehler  | $\mathbf{1}$ |                                                                       |        |                         |
|                                     |                                   |                                                                                     | Paritätsfehler   | $\circ$      |                                                                       |        |                         |
|                                     |                                   |                                                                                     | Rahmenfehler     | $\circ$      |                                                                       |        |                         |

Bild 8-11 Diagnose Serielle Kommunikation - Binärsignalübertragung Server

#### **Parameter**

- Betriebsart: Binärsignalübertragung Server
- Baud-Rate: Werkseinstellung: 115 200 Bit/s
- Überwachungszeit Kommunikation: Werkseinstellung: 80 ms

#### **Zähler**

- 
- 
- 
- 
- 
- 
- Empfangene Bytes: Gesamtanzahl der empfangenen Bytes über Kommunikation seit letztem Gerätestart oder seit letzter Zählerlöschung
	- Gesendete Bytes: Gesamtanzahl der gesendeten Bytes über Kommunikation seit letztem Gerätestart oder seit letzter Zählerlöschung
	- Korrekte Telegramme: Gesamtanzahl der empfangenen Telegramme, die als gültige Telegramme erkannt wurden seit letztem Gerätestart oder seit letzter Zählerlöschung
	- Telegrammfehler: Gesamtanzahl der Telegrammfehler seit letztem Gerätestart oder seit letzter Zählerlöschung
	- Paritätesfehler: Gesamtanzahl der Paritätsfehler seit letztem Gerätestart oder seit letzter Zählerlöschung
	- Rahmenfehler: Gesamtanzahl der Rahmenfehler seit letztem Gerätestart oder seit letzter Zählerlöschung

#### **Übertragungs- und Fehlerrate**

- Empfangene Bytes/10 s: Empfangene Bytes in den letzten 10 s
- 
- 

• Gesendete Bytes/10 s: Gesendete Bytes in den letzten 10 s • Telegrammfehler/10 s: Anzahl der Telegrammfehler in den letzten 10 s

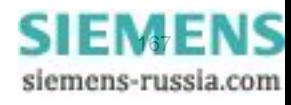

#### 8 Kommunikation

8.3 Binärsignalübertragung

#### **Server**

• Kommunikationsstatus: Startup 1: Startphase 1 ist angelaufen Startup 1 fail: falsche MLFB-Nummer Startup 2: Startphase 2 ist angelaufen Startup 2 fail: falsche Gerätekonfigurationswerte Startup 3: Warten auf "Data Exchange" Data Exchange: normaler Datenaustausch zwischen Client und Server

# **8.4 IEC 61850**

## **8.4.1 Allgemeine Eingabe-/Ausgabeprozesse**

Tabelle 8-11 Binäreingänge

| inst                       |            | 1                     |  |  |  |  |
|----------------------------|------------|-----------------------|--|--|--|--|
| desc                       |            | Binäreingänge         |  |  |  |  |
| <b>InClass</b>             |            | <b>GGIO</b>           |  |  |  |  |
| <b>InName</b>              |            | CTRL/InGGI01          |  |  |  |  |
| Datenobjekt                | <b>CDC</b> |                       |  |  |  |  |
| <b>Statusinformationen</b> |            |                       |  |  |  |  |
| Intln1~6                   | <b>SPS</b> | Binäreingänge 1 bis 6 |  |  |  |  |

Tabelle 8-12 Meldungen von Fern

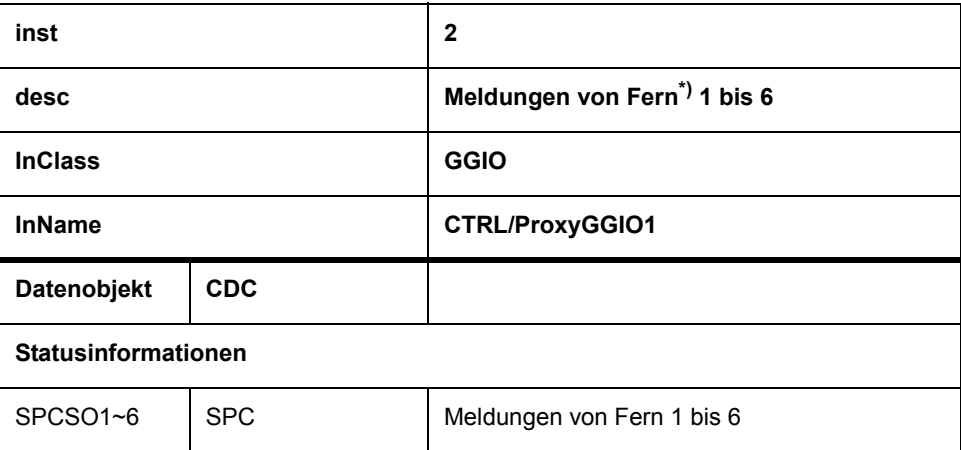

\*) Meldungen von Fern werden gewöhnlich auf die Binärausgänge 1 bis 6 rangiert, siehe [Kapitel 6.3.3.2](#page-72-0)

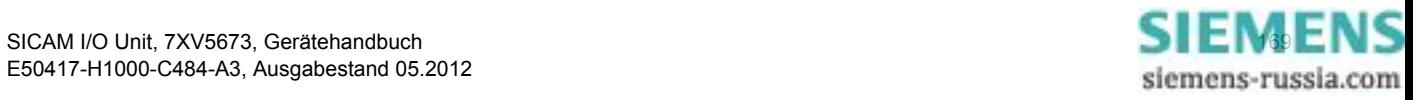

8.4 IEC 61850

### Tabelle 8-13 Binärausgänge

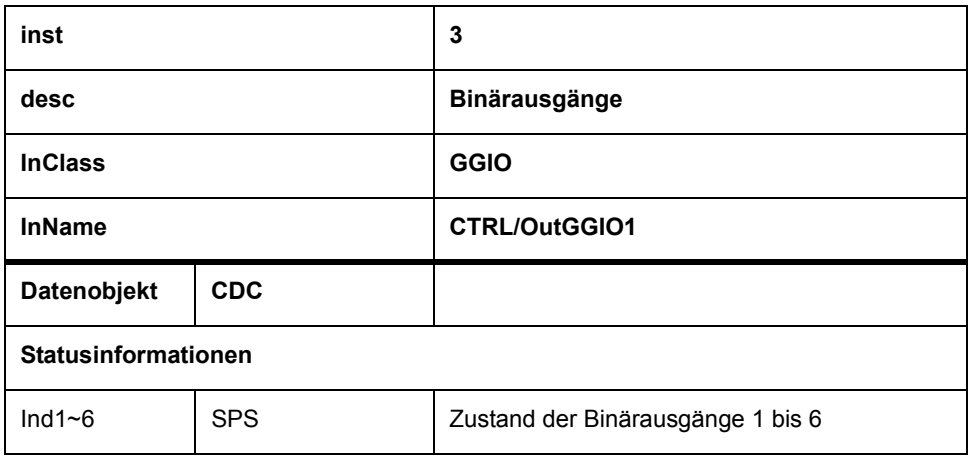

Tabelle 8-14 Batterie

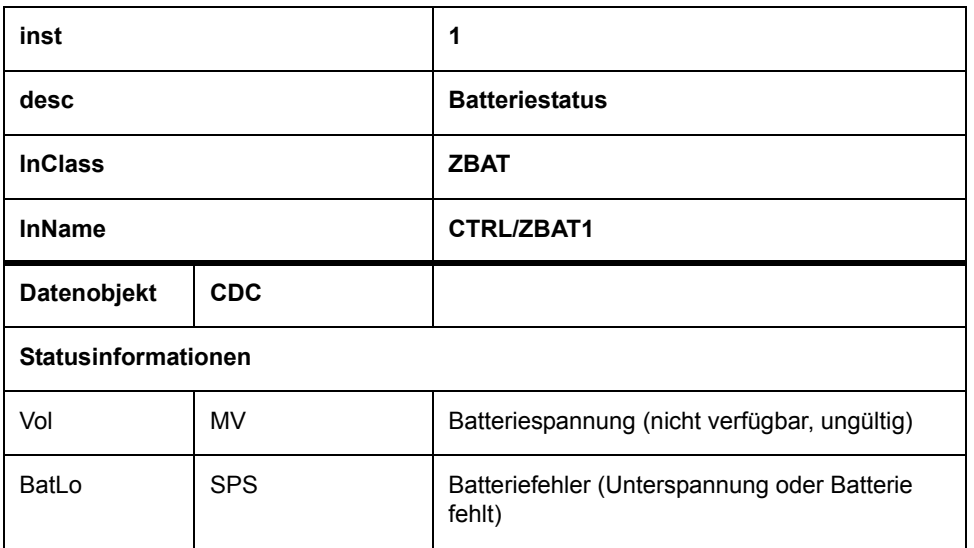

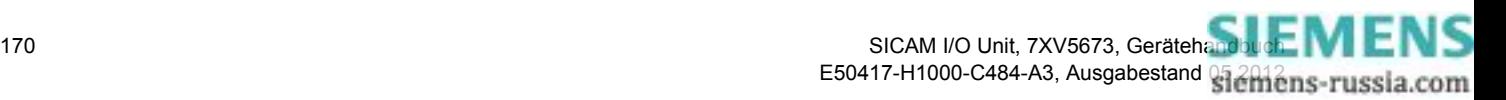

## **8.4.2 PICS**

(PICS = Protocol Implementation Conformance Statement)

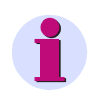

### **HINWEIS**

Referenz: Entnommen dem englischsprachigen Originaldokument.

#### **ACSI Basic Conformance Statement**

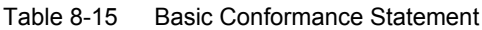

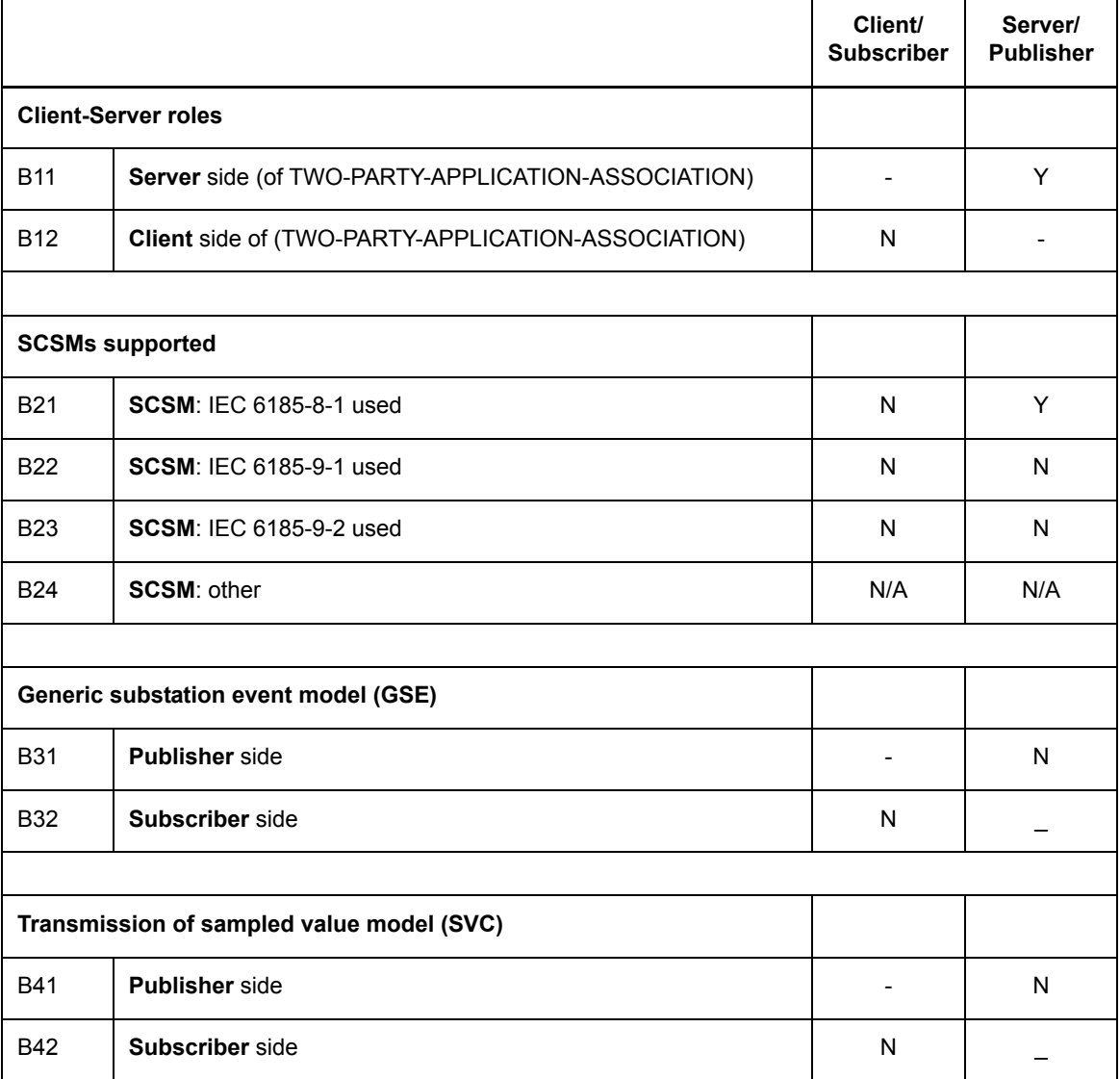

Y = wird unterstützt; N oder leer: wird nicht unterstützt

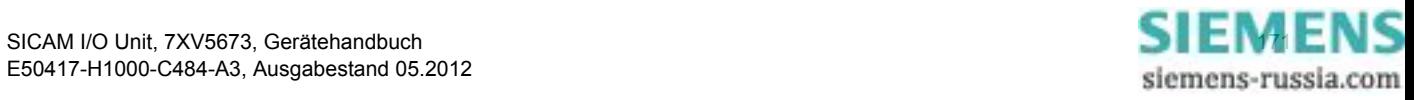

8.4 IEC 61850

### **ACSI Models Conformance Statement**

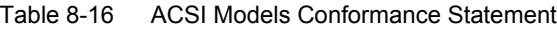

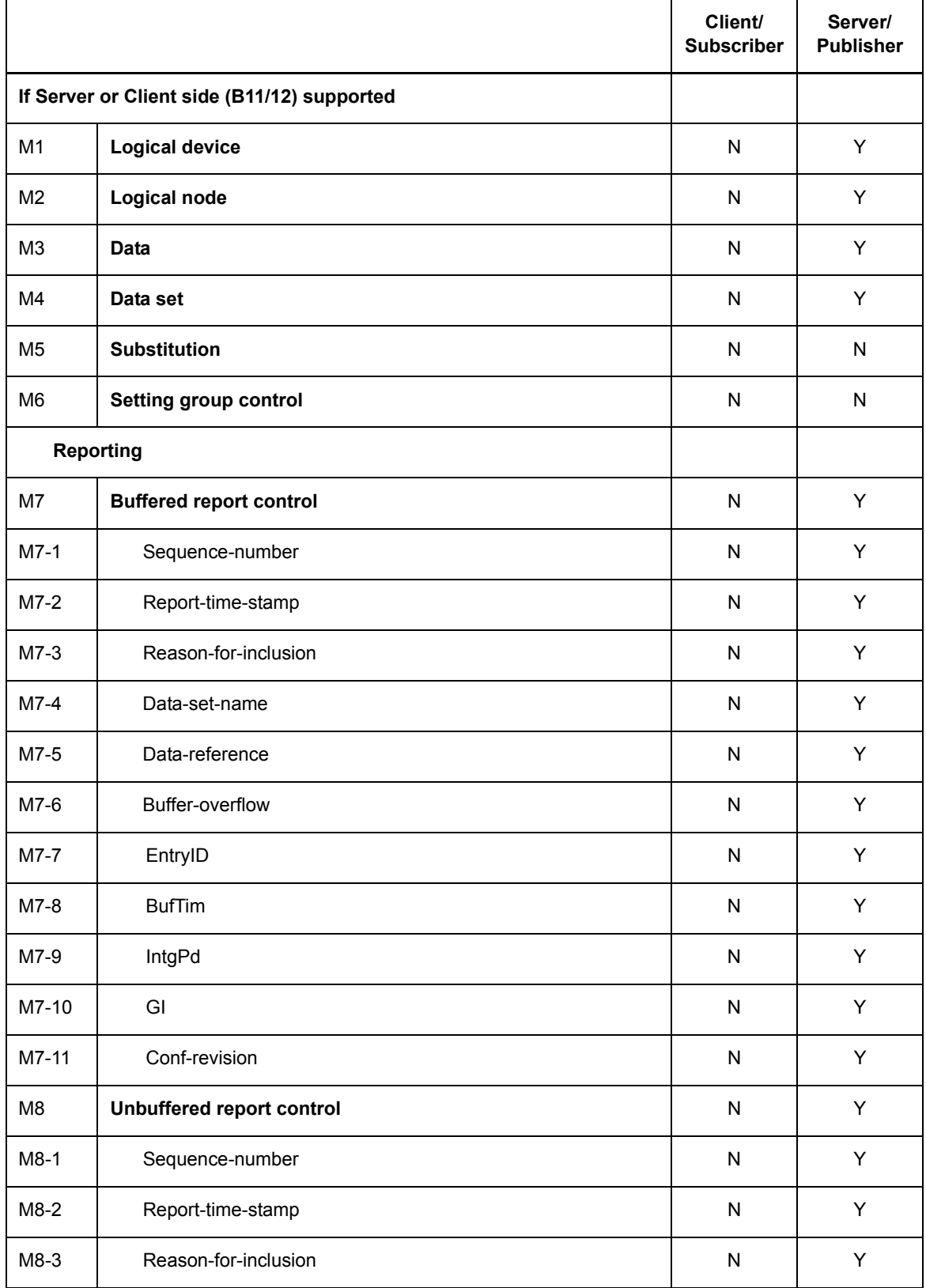

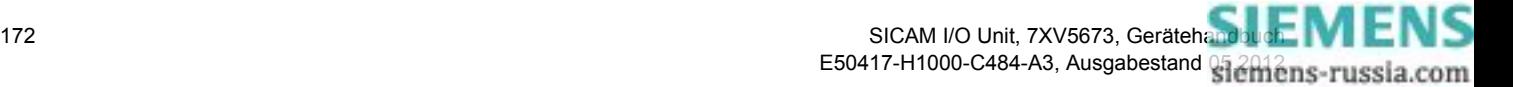

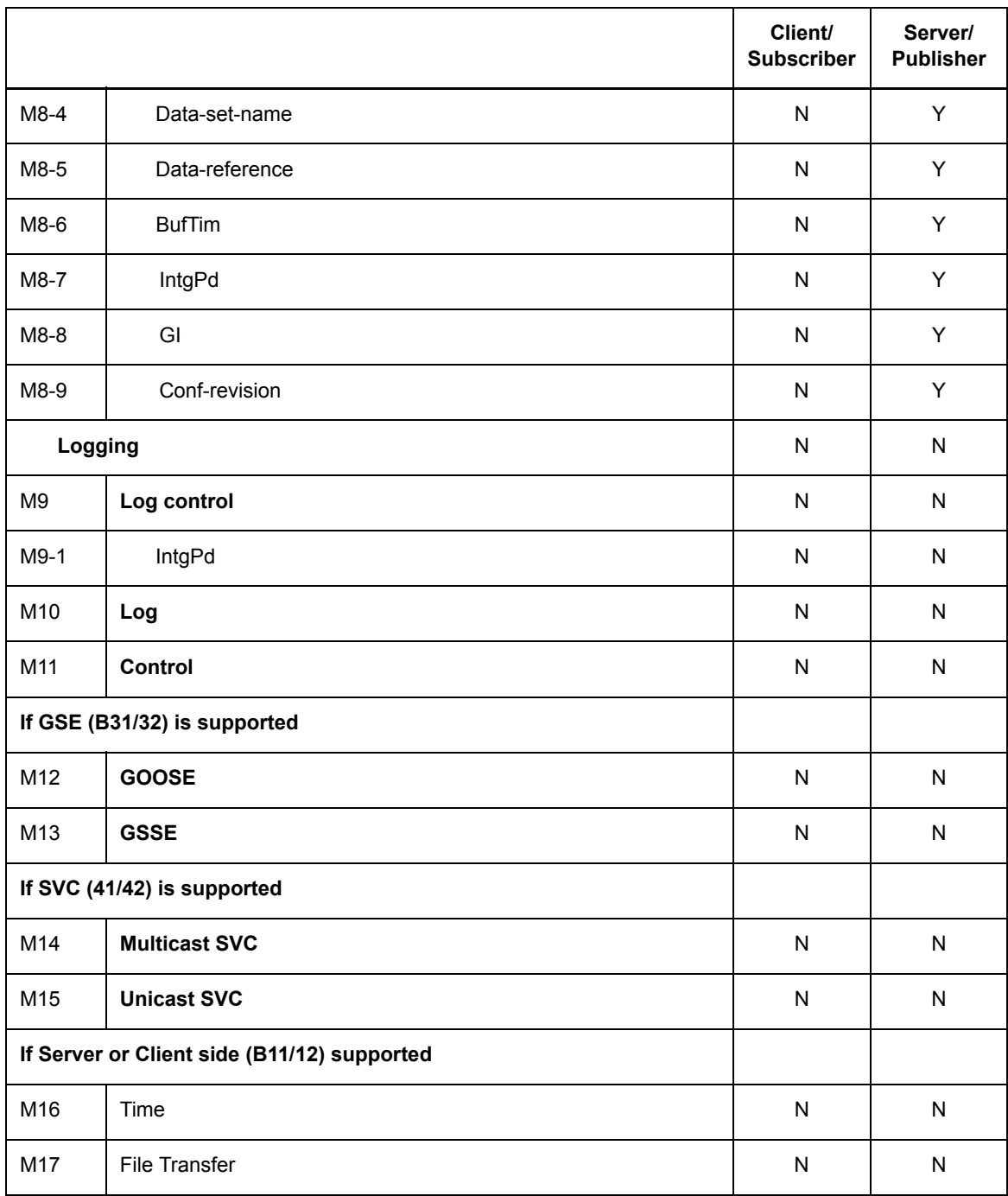

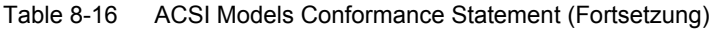

Y = wird unterstützt; N oder leer: wird nicht unterstützt

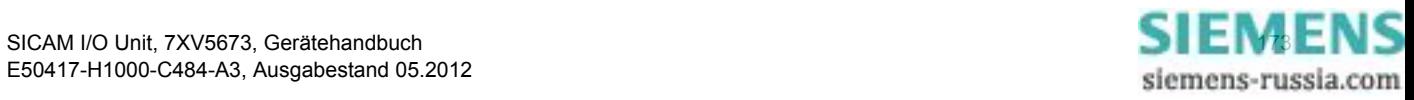

8.4 IEC 61850

#### **ACSI Service Conformance Statement**

|                | <b>Services</b>                | AA:<br><b>TP/MC</b> | <b>Client</b><br>(C) | <b>Server</b><br>(S) | <b>Comments</b> |  |  |  |  |  |
|----------------|--------------------------------|---------------------|----------------------|----------------------|-----------------|--|--|--|--|--|
| <b>Server</b>  |                                |                     |                      |                      |                 |  |  |  |  |  |
| S <sub>1</sub> | ServerDirectory                | <b>TP</b>           | N                    | Υ                    |                 |  |  |  |  |  |
|                |                                |                     |                      |                      |                 |  |  |  |  |  |
|                | <b>Application association</b> |                     |                      |                      |                 |  |  |  |  |  |
| S <sub>2</sub> | Associate                      |                     | ${\sf N}$            | Υ                    |                 |  |  |  |  |  |
| S <sub>3</sub> | Abort                          |                     | N                    | Υ                    |                 |  |  |  |  |  |
| S <sub>4</sub> | Release                        |                     | ${\sf N}$            | Υ                    |                 |  |  |  |  |  |
|                |                                |                     |                      |                      |                 |  |  |  |  |  |
|                | <b>Logical device</b>          |                     |                      |                      |                 |  |  |  |  |  |
| S <sub>5</sub> | LogicalDeviceDirectory         | <b>TP</b>           | ${\sf N}$            | Υ                    |                 |  |  |  |  |  |
|                |                                |                     |                      |                      |                 |  |  |  |  |  |
| Logical node   |                                |                     |                      |                      |                 |  |  |  |  |  |
| S <sub>6</sub> | LogicalNodeDirectory           | <b>TP</b>           | ${\sf N}$            | Y                    |                 |  |  |  |  |  |
| S7             | GetAllDataValues               | <b>TP</b>           | ${\sf N}$            | Y                    |                 |  |  |  |  |  |
|                |                                |                     |                      |                      |                 |  |  |  |  |  |
| <b>Data</b>    |                                |                     |                      |                      |                 |  |  |  |  |  |
| S <sub>8</sub> | GetDataValues                  | <b>TP</b>           | ${\sf N}$            | Υ                    |                 |  |  |  |  |  |
| S9             | SetDataValues                  | <b>TP</b>           | $\mathsf{N}$         | N                    |                 |  |  |  |  |  |
| S10            | GetDataDirectory               | TP                  | ${\sf N}$            | Υ                    |                 |  |  |  |  |  |
| S11            | GetDataDefinition              | TP                  | ${\sf N}$            | Υ                    |                 |  |  |  |  |  |
|                |                                |                     |                      |                      |                 |  |  |  |  |  |
| Data set       |                                |                     |                      |                      |                 |  |  |  |  |  |
| S12            | <b>GetDataSetValues</b>        | TP                  | ${\sf N}$            | Υ                    |                 |  |  |  |  |  |
| S13            | SetDataSetValues               | <b>TP</b>           | ${\sf N}$            | ${\sf N}$            |                 |  |  |  |  |  |
| S14            | CreateDataSet                  | TP                  | ${\sf N}$            | ${\sf N}$            |                 |  |  |  |  |  |

Table 8-17 ACSI Service Conformance Statement

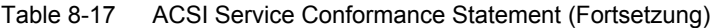

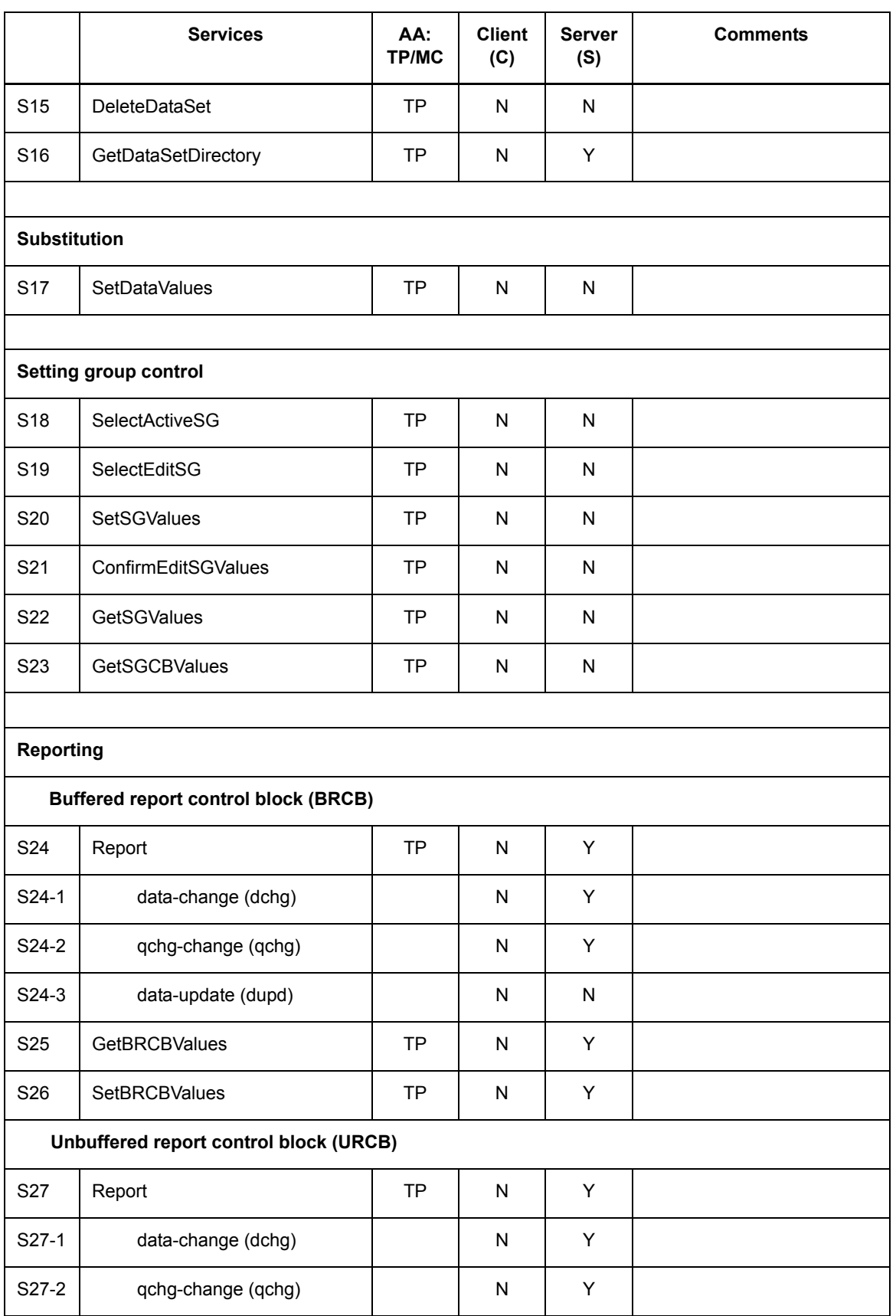

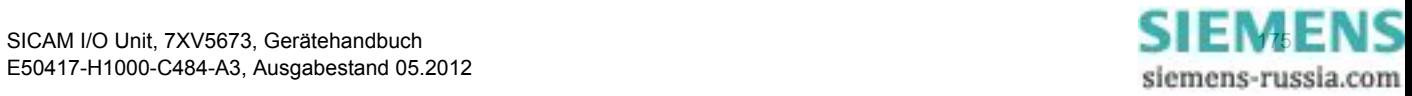

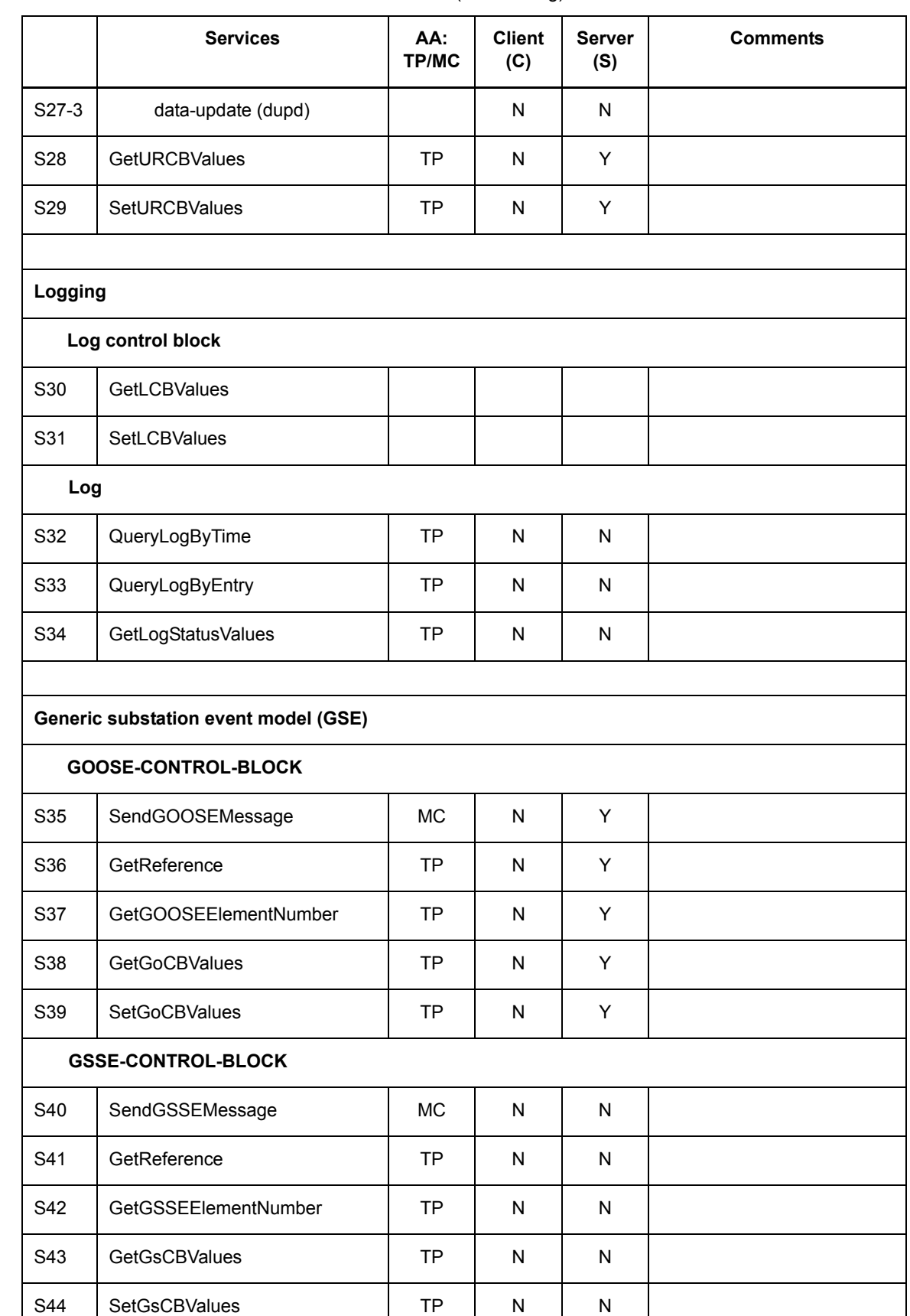

### Table 8-17 ACSI Service Conformance Statement (Fortsetzung)

8 Kommunikation 8.4 IEC 61850

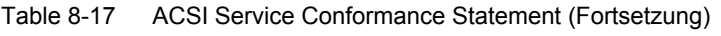

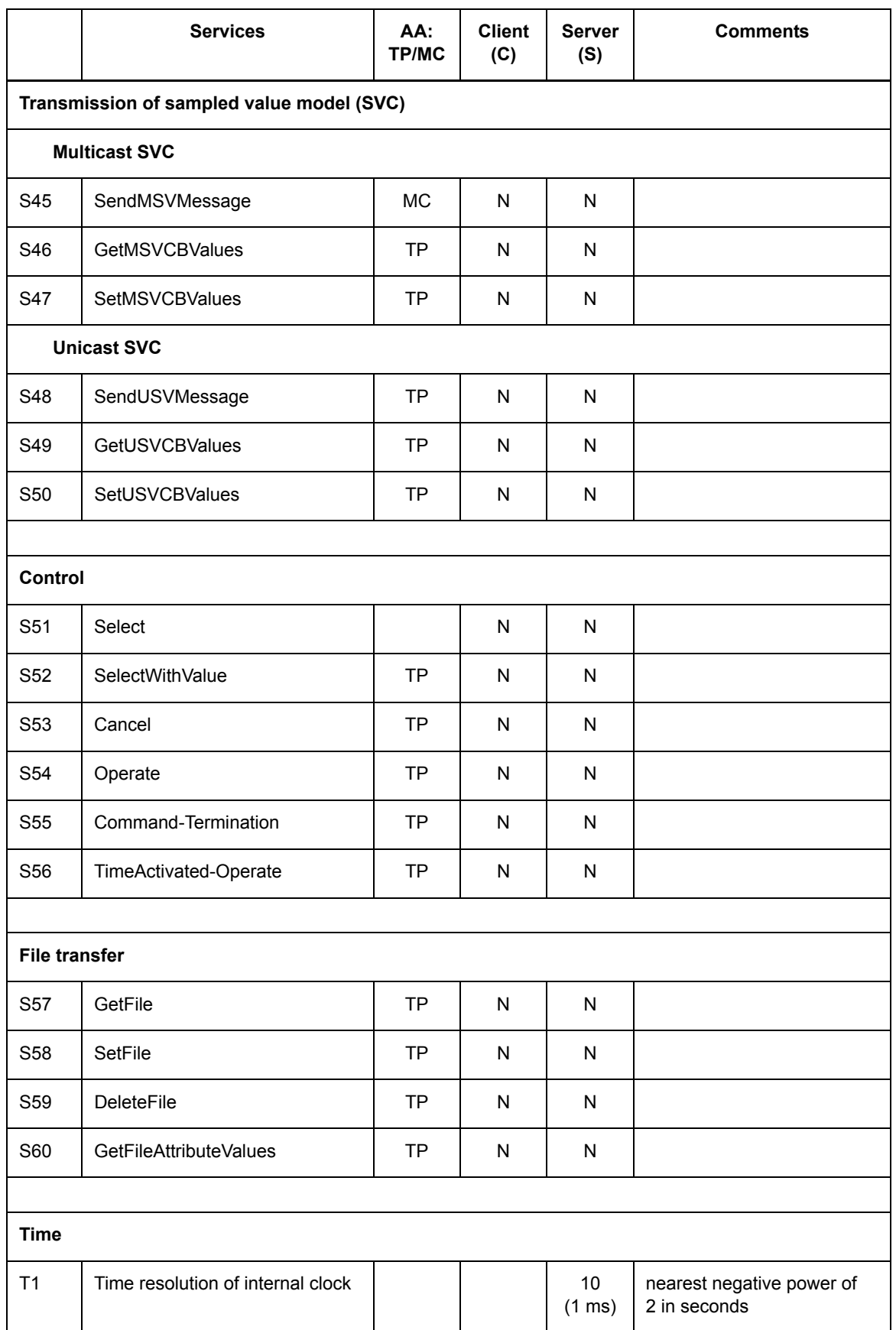

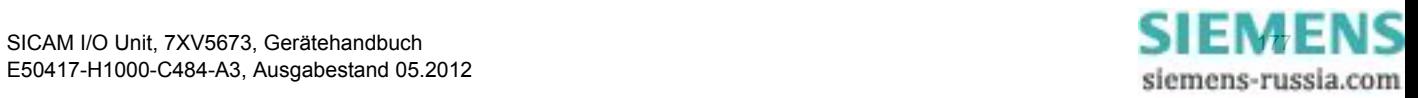

#### 8.4 IEC 61850

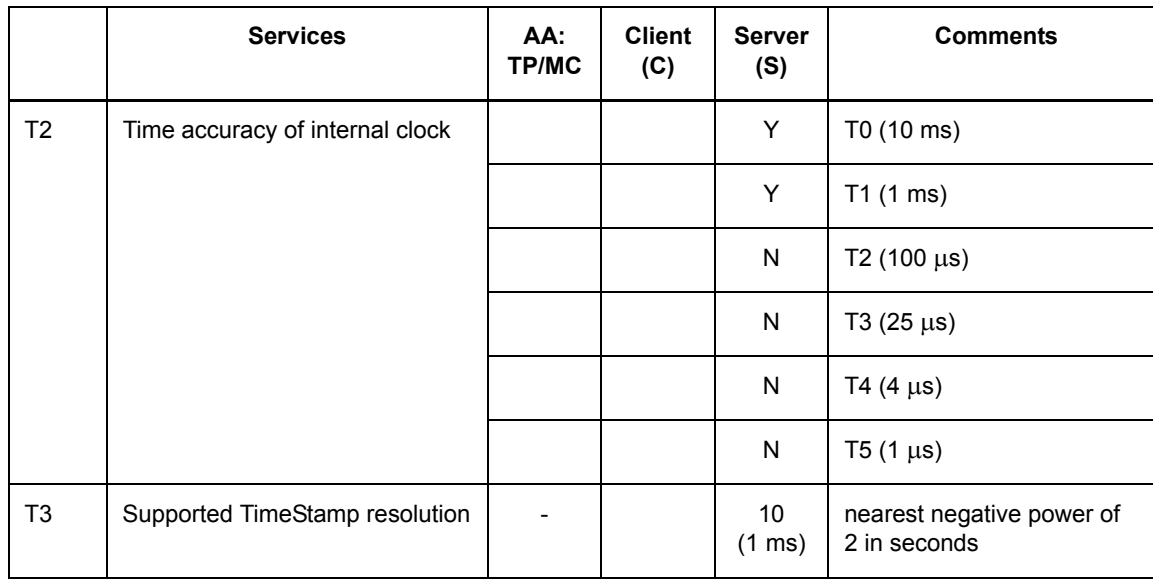

#### Table 8-17 ACSI Service Conformance Statement (Fortsetzung)

Y = wird unterstützt; N oder leer: wird nicht unterstützt

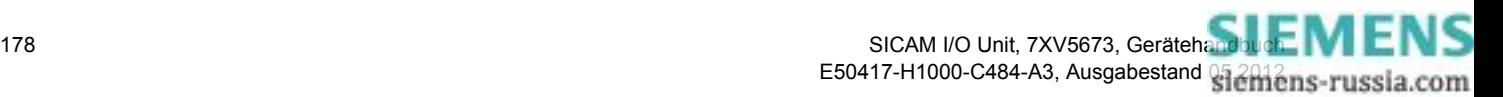

## **8.4.3 PIXIT**

(PIXIT = Protocol Implementation Extra Information for Testing)

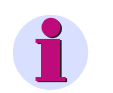

### **HINWEIS**

Referenz: Entnommen dem englischsprachigen Originaldokument.

#### **PIXIT für Verknüpfungsmodell**

### Tabelle 8-18 PIXIT für Verknüpfungsmodell

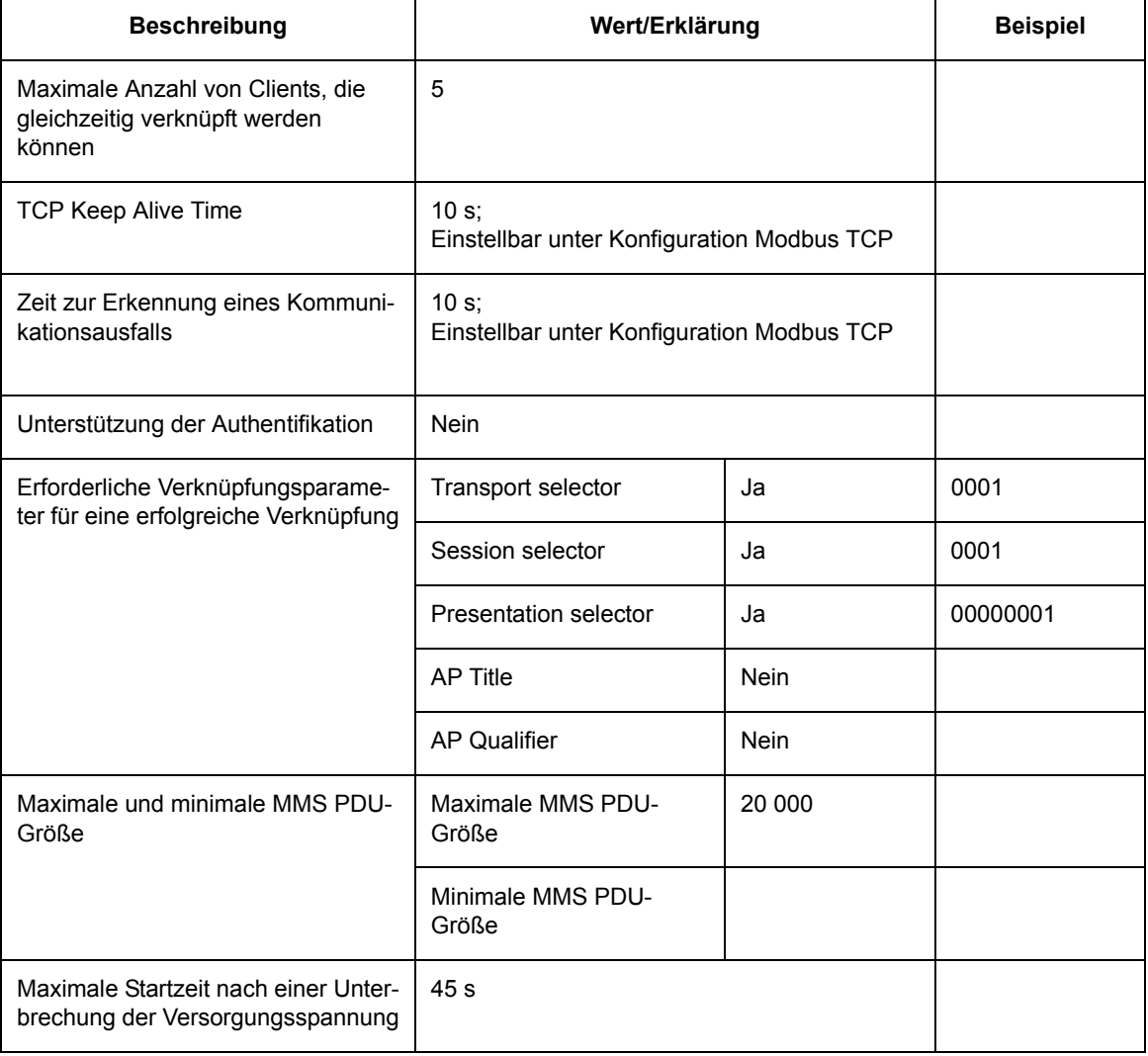

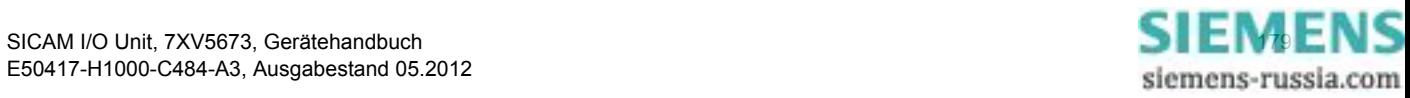

8.4 IEC 61850

### **PIXIT für Server-Modell**

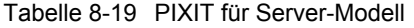

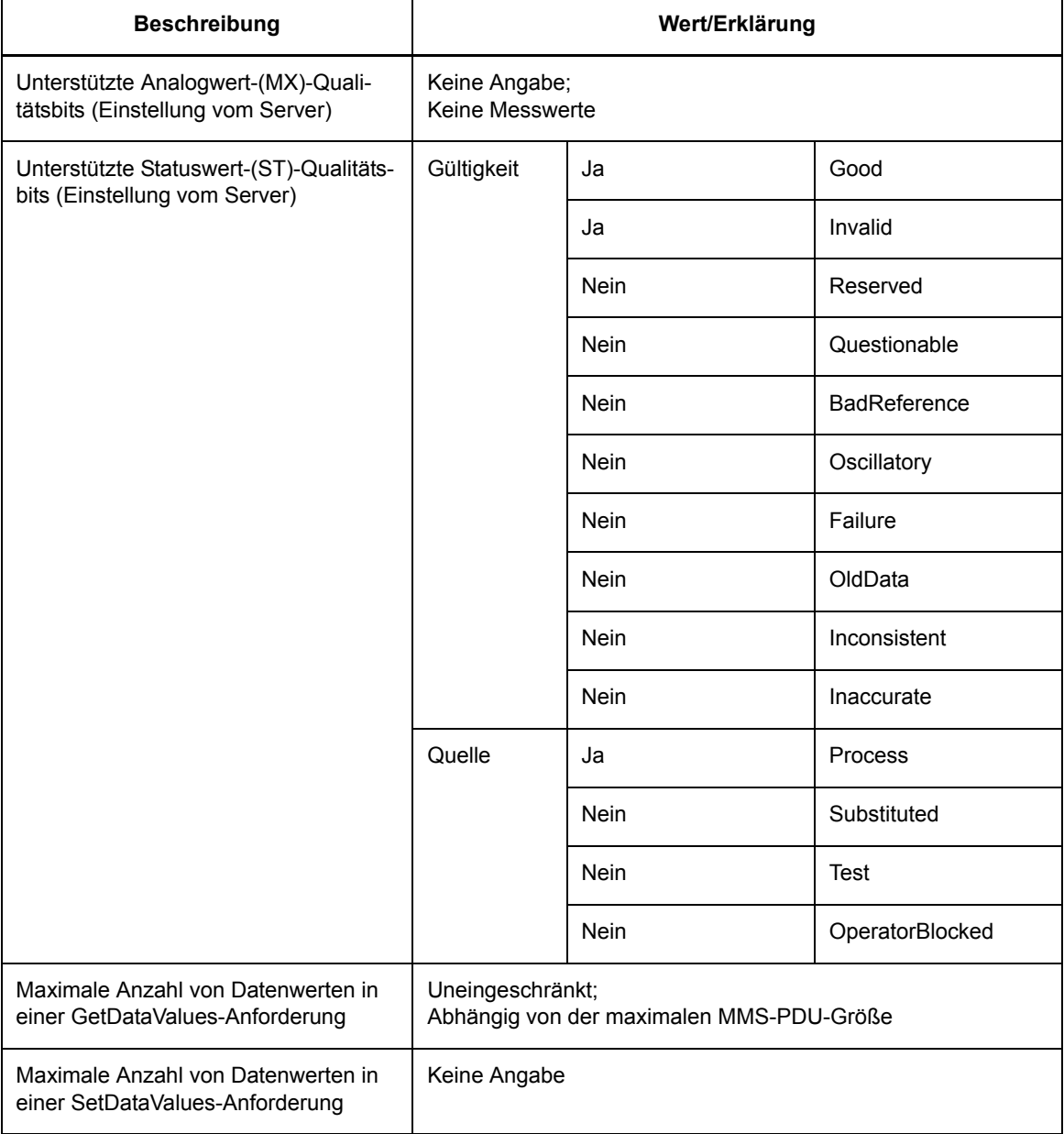

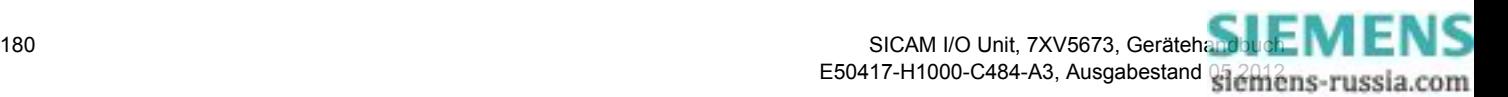
#### **PIXIT für Datensatz-Modell**

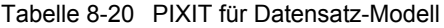

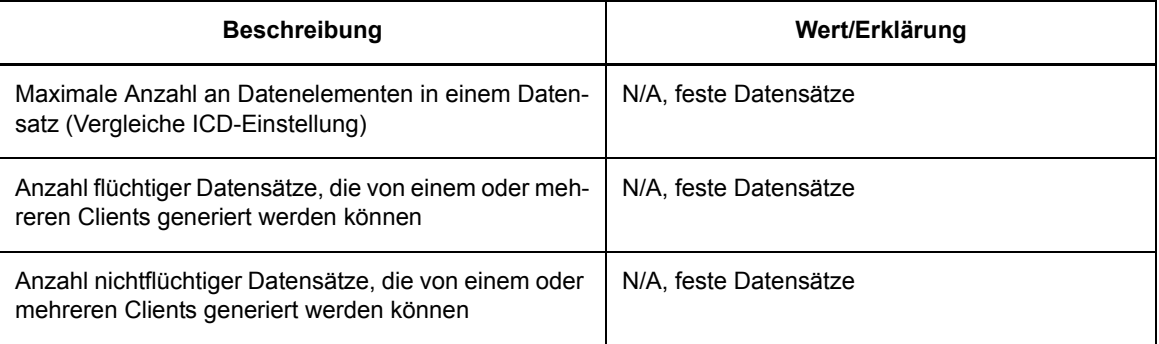

#### **PIXIT für Report-Modell**

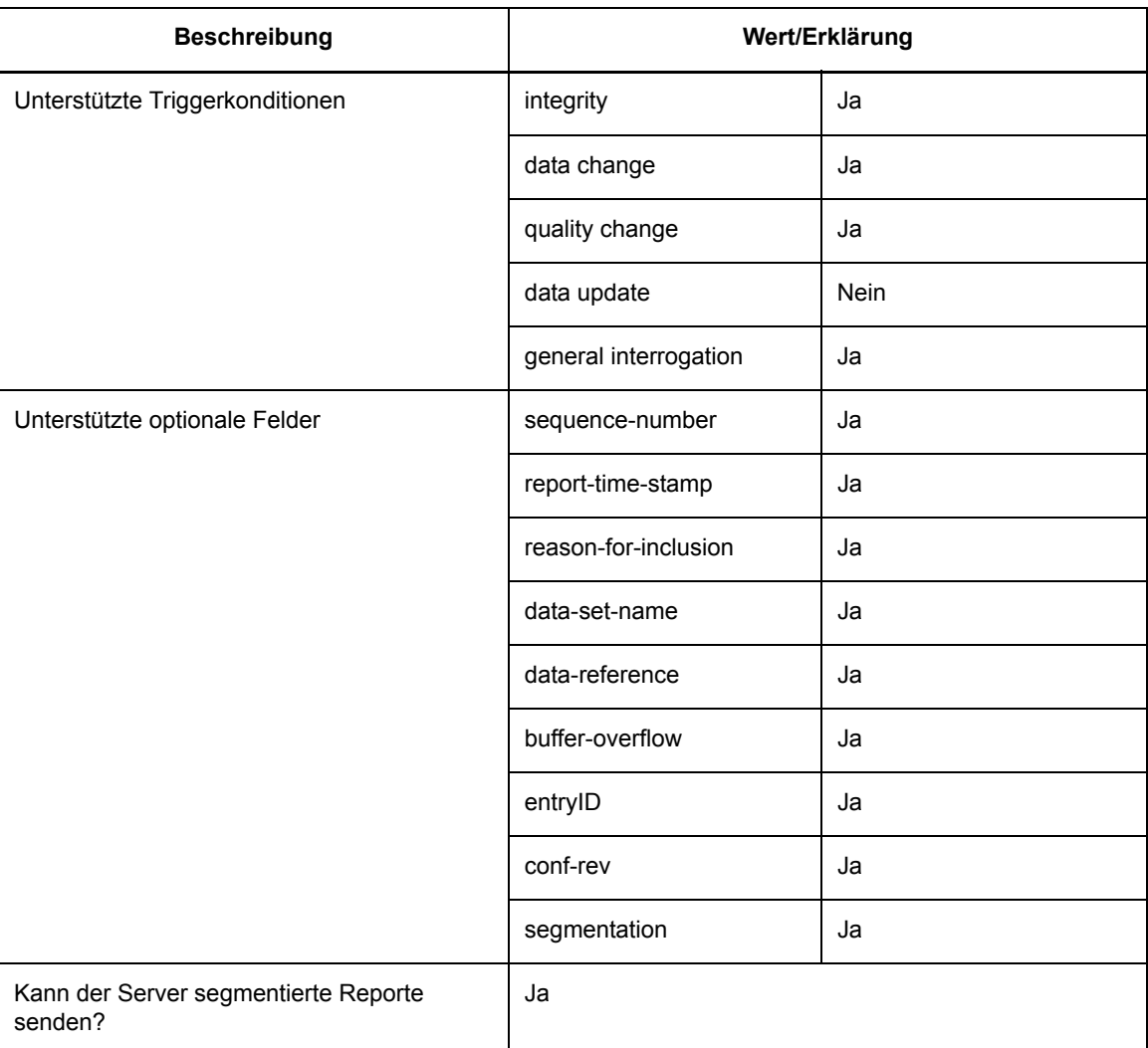

Tabelle 8-21 PIXIT für Report-Modell

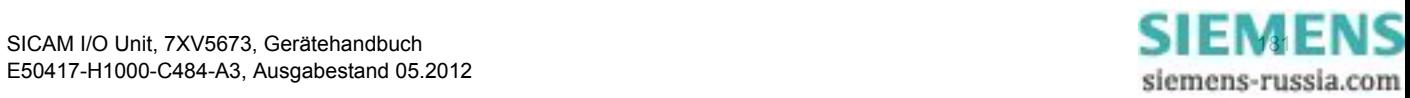

8.4 IEC 61850

#### Tabelle 8-21 PIXIT für Report-Modell (Fortsetzung)

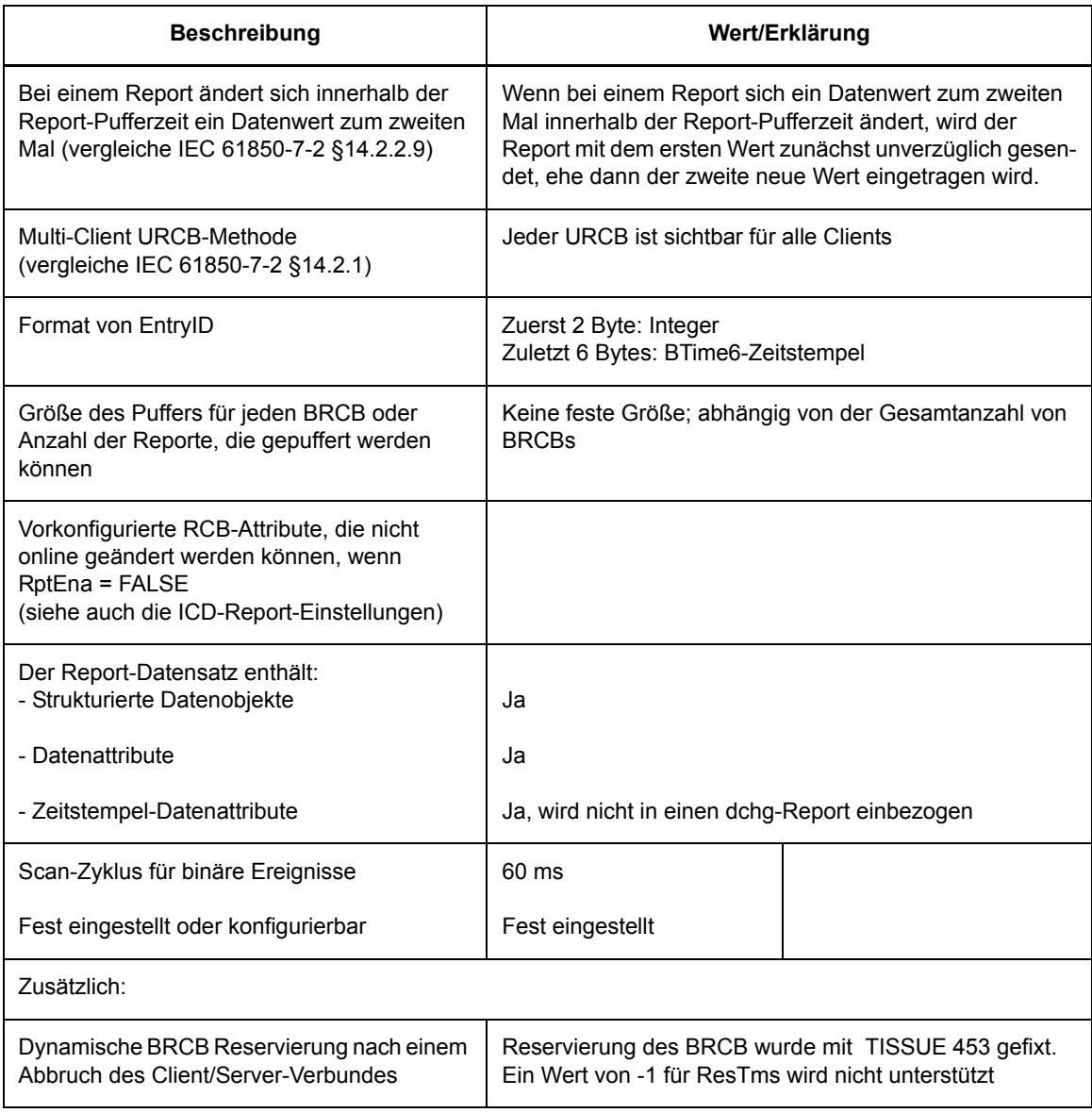

#### **PIXIT für Zeit- und Zeitsynchronisationsmodell**

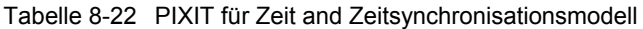

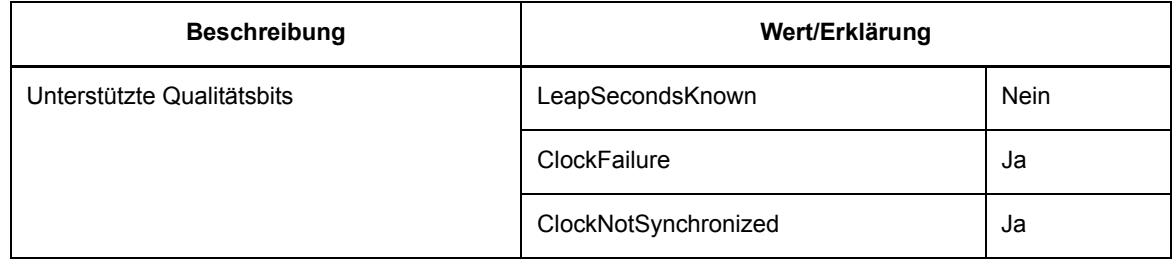

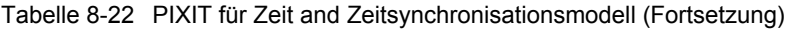

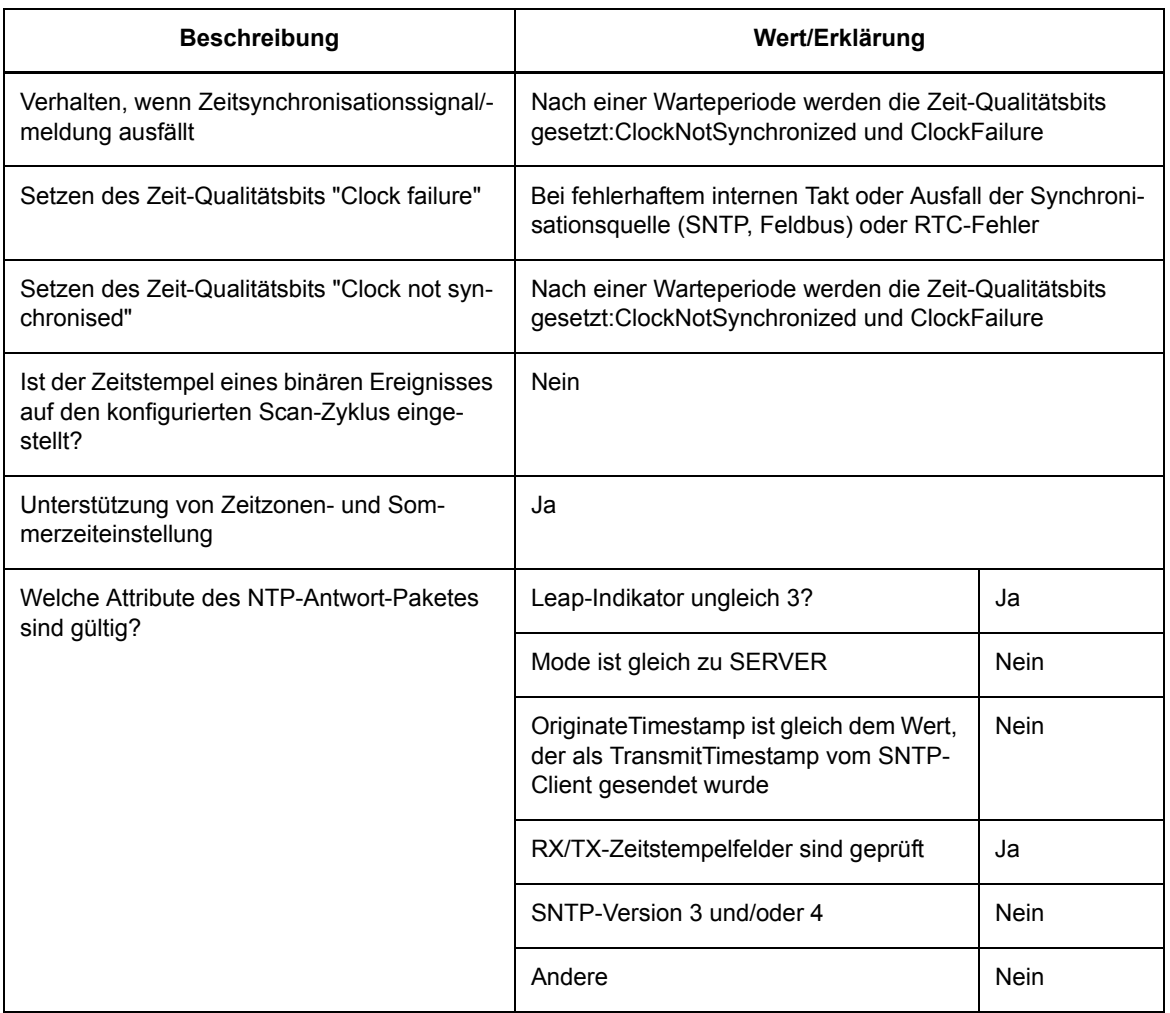

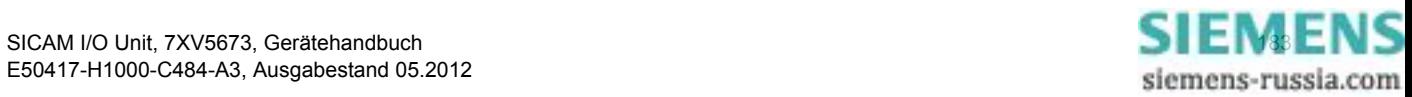

#### 8 Kommunikation

8.4 IEC 61850

#### **TICS**

#### TICS = Technical Issues Conformance Statement

#### Tabelle 8-23 TICS

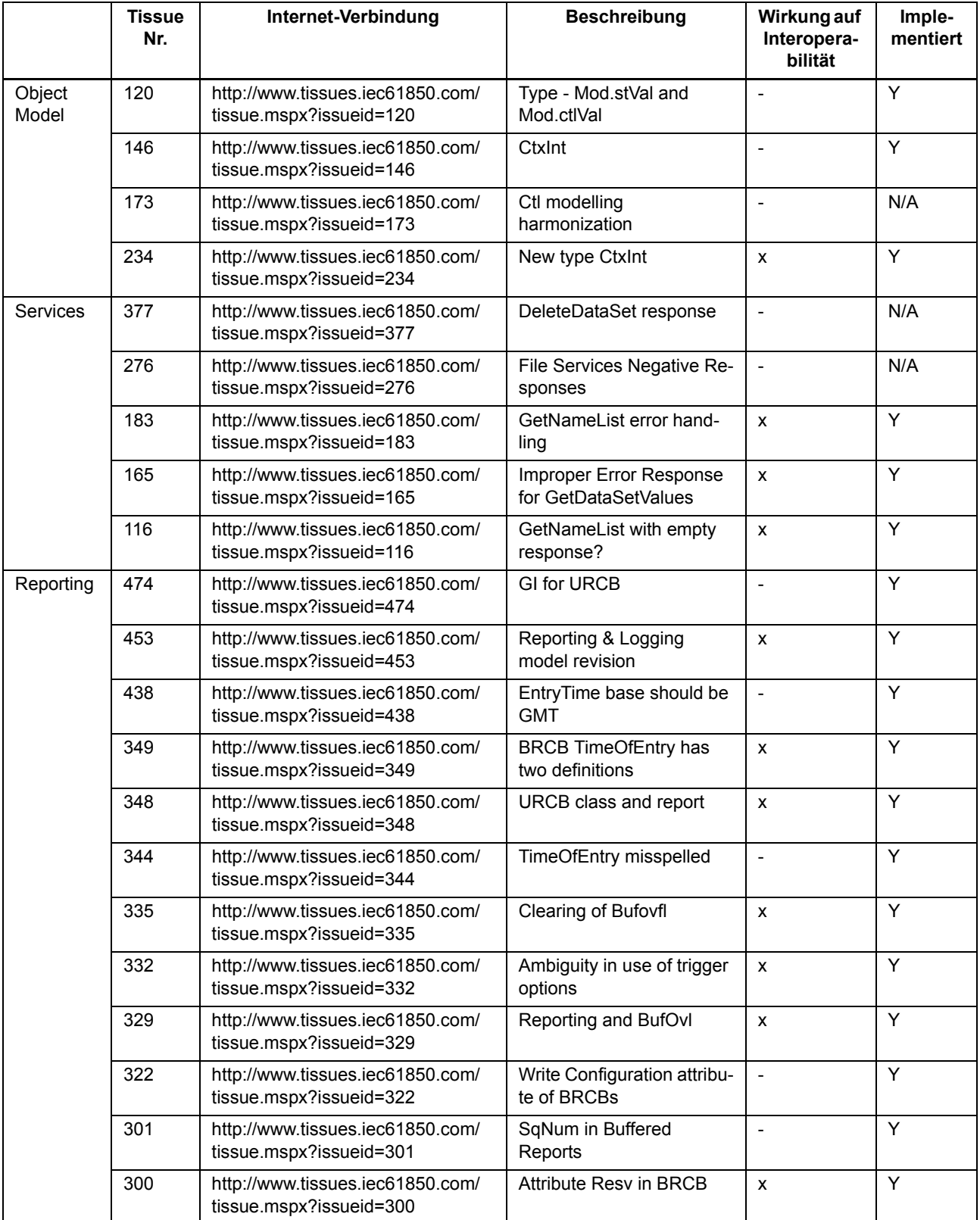

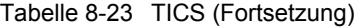

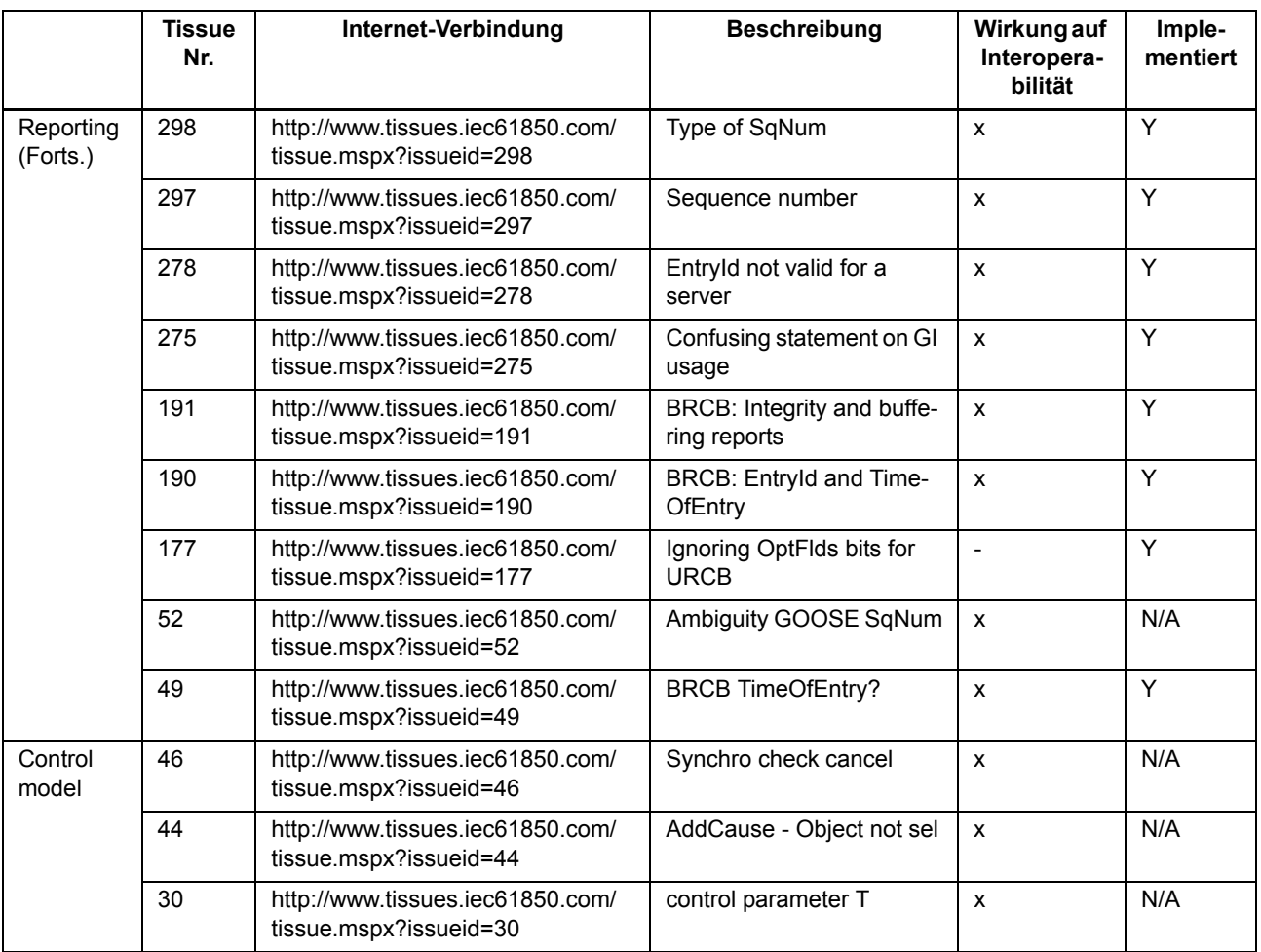

#### **Nicht unterstützte Services**

- Substitution model
- Setting group control model
- Logging model
- Generic substation event model
- Control model
- File transfer model

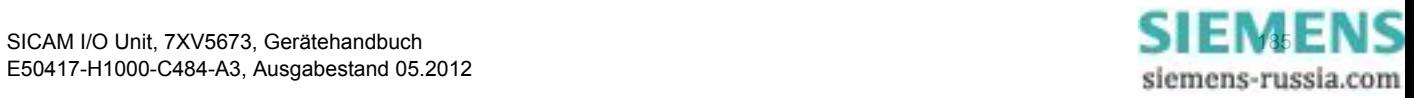

8.4 IEC 61850

### **8.4.4 Diagnose IEC 61850**

Die Diagnose für IEC 61850, siehe [Kapitel 6.5.4.5](#page-117-0), erlaubt eine Analyse der Parameter und der Kommunikation.

| 同                                                                                                    |                                                                                              | <b>SIEMENS</b>     | <b>I/O Unit 7XV5673</b>                     |
|----------------------------------------------------------------------------------------------------|----------------------------------------------------------------------------------------------|--------------------|---------------------------------------------|
| <b>Information</b>                                                                                   | Konfigurieren<br>Werte betrachten                                                            | Wartung            | <b>I/O Unit 7XV5673</b>                     |
| Wartung<br>Firmware aktualisieren.<br>V Voreinstellungen<br>Datum/Uhrzeit<br><b>V</b> Meldungslisten | Wartung $\blacktriangleright$ Diagnose $\blacktriangleright$<br>▼ IEC 61850<br><b>Status</b> | <b>Information</b> |                                             |
| Betriebsmeldungen<br>Fehlermeldungen<br><b>V</b> Diagnose<br>Modbus<br>Kommunikation I/O Unit        | IEC 61850Kommunikationsstatus   OK   IED Name NO.   - null -<br>Port-Nummer                  | 102                |                                             |
| IEC 61850<br>Fertig                                                                                  |                                                                                              | Lokales Intranet   | 4100%<br>$4a -$<br>$\overline{\phantom{a}}$ |

Bild 8-12 Diagnose IEC 61850

#### **Status**

Bei IEC 61850 werden folgende Status angezeigt:

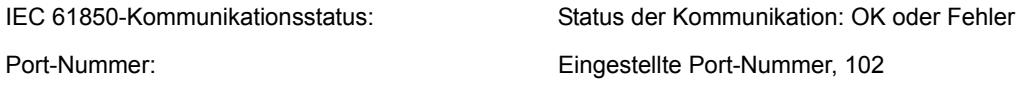

#### **Information**

IED Name NO.: Werkseinstellung: 1

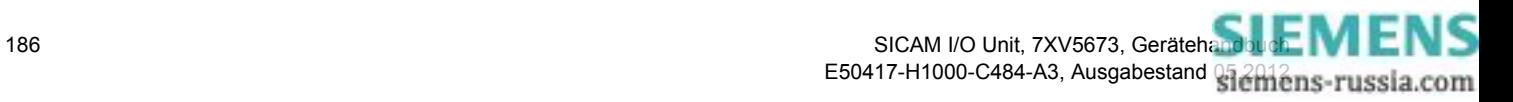

# **9 Wartung, Lagerung, Transport**

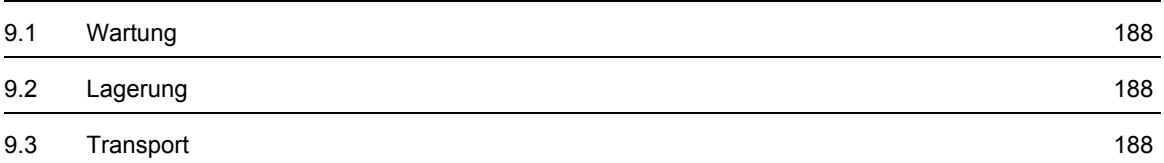

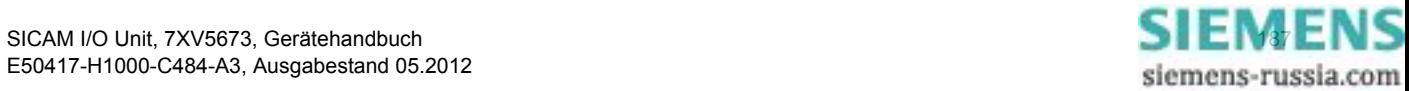

9.1 Wartung

# <span id="page-187-0"></span>**9.1 Wartung**

Die SICAM I/O Unit ist, mit Ausnahme eines notwendigen Batteriewechsels, wartungsfrei.

Wenn erforderlich, wischen Sie das Gerät mit einem sauberen, trockenen und weichen Tuch ab. Benutzen Sie keine Lösungsmittel.

Der Batterieaustausch ist in der dem Gerät beigelegten Produktinformation, Bestellnummer E50417-B1050- C484E50417-B1050-C484, beschrieben.

# <span id="page-187-1"></span>**9.2 Lagerung**

Lagern Sie das Gerät in trockenen und sauberen Räumen. Für die Lagerung des Gerätes gilt der Temperaturbereich von -25 °C bis +70 °C.

Die relative Luftfeuchte darf weder zur Kondenswasser- noch zur Eisbildung führen.

Siemens empfiehlt Ihnen, bei der Lagerung einen eingeschränkten Temperaturbereich zwischen +10 °C und +35 °C einzuhalten, um einer vorzeitigen Alterung der eingesetzten Elektrolytkondensatoren vorzubeugen.

Außerdem empfiehlt Siemens, bei langer Lagerungszeit das Gerät einmal jährlich für 1 bis 2 Tage an die Versorgungsspannung anzuschließen, um die eingesetzten Elektrolytkondensatoren zu formieren. Ebenso sollten Sie vor einem geplanten Einsatz des Gerätes verfahren.

Die Lithium-Batterien unserer Geräte erfüllen die internationalen Voraussetzungen der Gefahrgutvorschriften für die verschiedenen Verkehrsträger (Sonderbestimmung 188 aus den UN-Empfehlungen für den Transport gefährlicher Güter, Sonderbestimmung A45 der IATA-Gefahrgutvorschrift und den technischen Anleitungen der ICAO). Dies gilt nur für die Originalbatterie oder Original-Ersatzbatterien.

**HINWEIS**

Beachten Sie hierzu unbedingt die Warnhinweise zur Inbetriebnahme im [Kapitel 4.7.](#page-33-0)

# <span id="page-187-2"></span>**9.3 Transport**

Bei Weiterversand kann die Transportverpackung der Geräte wiederverwendet werden. Bei Verwendung einer anderen Verpackung muss das Einhalten der Transportanforderungen entsprechend ISO 2248 sichergestellt werden. Eine Lagerverpackung der Einzelgeräte ist für den Transport nicht ausreichend.

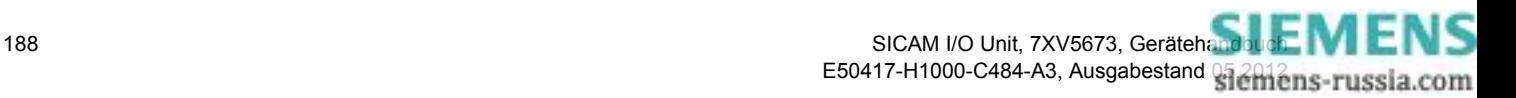

# **10 Störungen und LED-Meldungen**

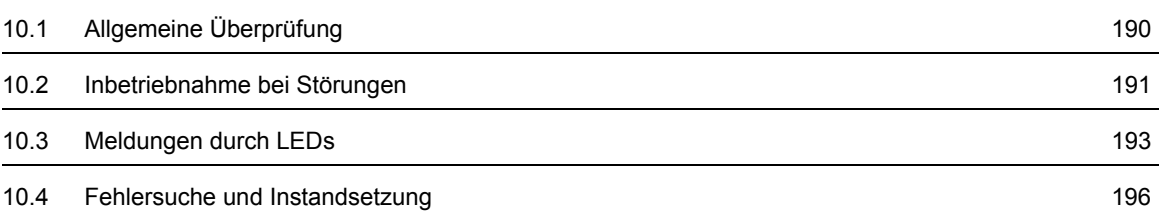

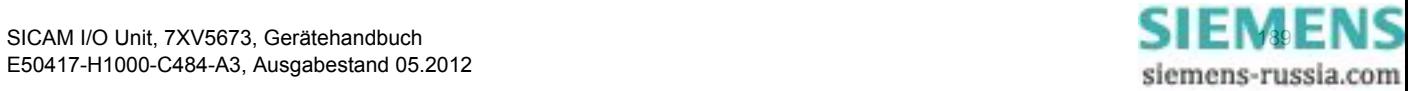

10.1 Allgemeine Überprüfung

# <span id="page-189-0"></span>**10.1 Allgemeine Überprüfung**

#### **Visuelle Kontrolle**

Beim Auftreten von Fehlfunktionen ist es erforderlich, das Gerät zunächst einer visuellen Kontrolle zu unterziehen. Achten Sie dabei auf Folgendes:

- Korrekte Montage des Gerätes gemäß [Kapitel 4.2](#page-25-0) am vorgesehenen Standort
- Einhaltung der in den technischen Daten angegebenen Umgebungsbedingungen gemäß [Kapitel 11.2.3](#page-205-0)
- Korrekter Anschluss von Versorgungsspannungs- und Erdungsleitungen gemäß [Kapitel 4.3](#page-27-0)
- Korrekter Anschluss von Kommunikationsleitungen gemäß [Kapitel 4.3.2](#page-28-0)

#### **Funktionskontrollen**

Führen Sie weiterhin folgende Kontrollen durch:

- Prüfung der Funktionsfähigkeit peripherer Geräte (z.B. angeschlossener PC)
- Korrekte Einhaltung der Systemvoraussetzungen gemäß [Kapitel 4.4](#page-31-0)
- Einhaltung der Zugriffsrechte gemäß [Kapitel 4.5](#page-31-1)
- Einhaltung des Ablaufes der Inbetriebnahme des Gerätes gemäß [Kapitel 4.7](#page-33-0)
- Auswertung der Störungsmeldungen der LEDs, siehe [Kapitel 10.3](#page-192-0)

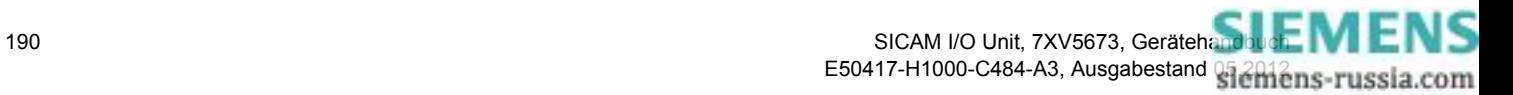

# <span id="page-190-0"></span>**10.2 Inbetriebnahme bei Störungen**

# **10.2.1 Automatischer Start des Boot-Programmes**

Bei einem fehlerhaften Firmware-Update oder bei fehlerhaftem Geräteanlauf öffnet im Internet Explorer automatisch die HTML-Seite **Boot Loader**.

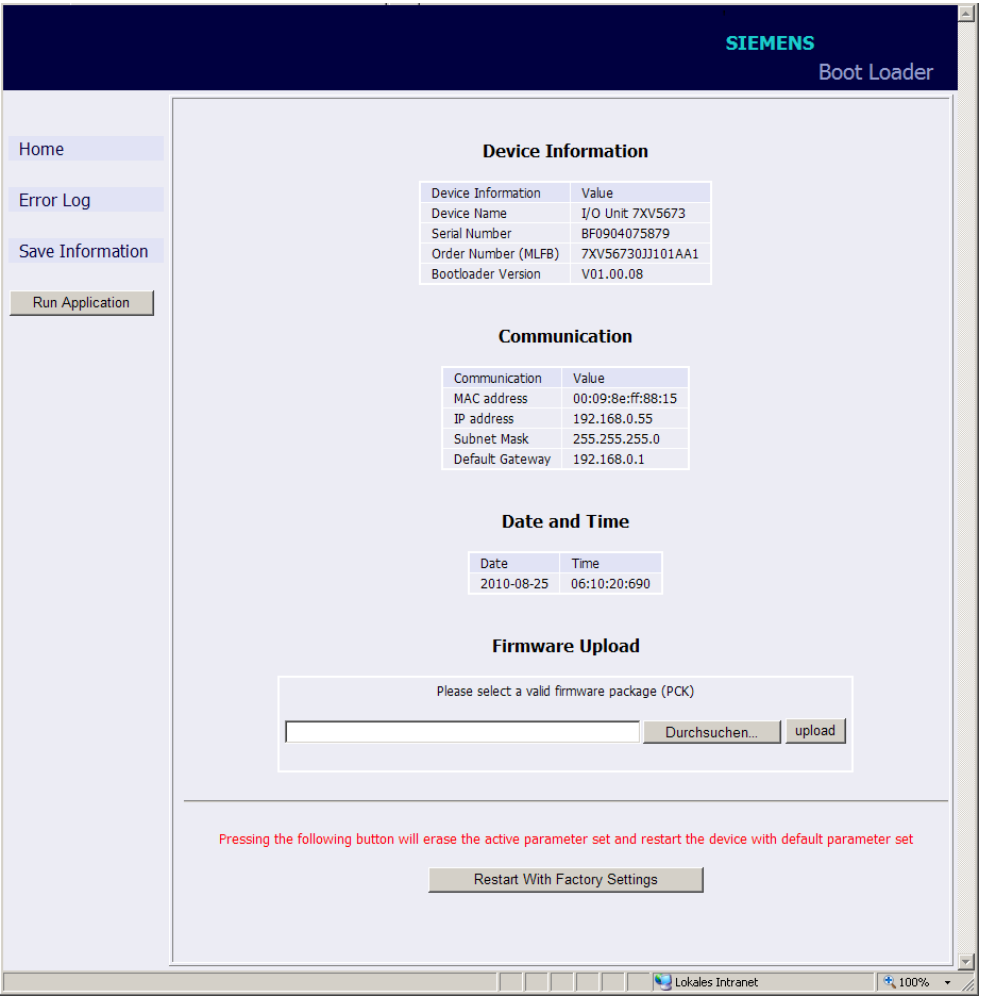

<span id="page-190-1"></span>Bild 10-1 Boot-Programm

# **Start der Benutzeroberfläche ohne Laden einer neuen/anderen Firmware**

✧ Klicken Sie auf die Schaltfläche **Run Application**.

Folgende Meldung erscheint:

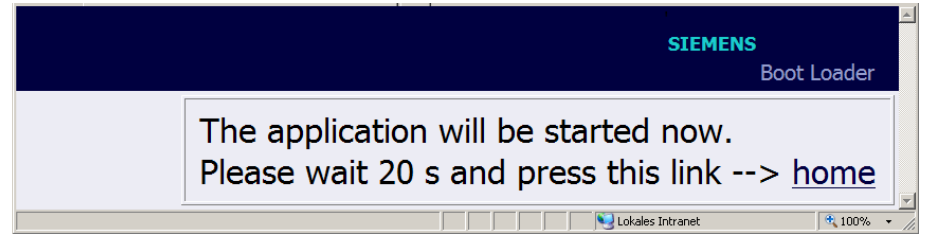

Bild 10-2 Boot Loader-Meldung bei Run Application

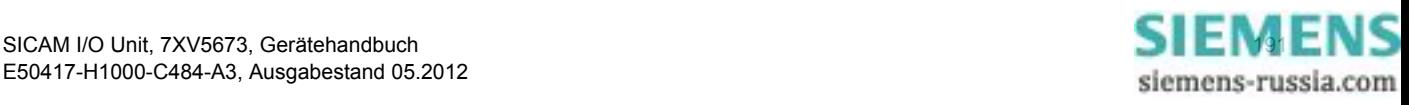

10.2 Inbetriebnahme bei Störungen

✧ Warten Sie mindestens 20 s und klicken Sie dann auf den Link **home**. Die Benutzeroberfläche öffnet.

#### **Start der Benutzeroberfläche mit Laden einer neuen/anderen Firmware**

- ✧ Klicken Sie auf die Schaltfläche **Durchsuchen...**. Der Dialog **Datei auswählen** öffnet.
- ✧ Suchen Sie im Dialog **Datei auswählen** in der Auswahlliste **Suchen in:** das aktuelle Firmware-Update (Dateierweiterung .pck) und klicken Sie auf die Schaltfläche **Öffnen**.

Im Feld **Durchsuchen...** wird der Pfad übernommen.

✧ Klicken Sie auf die Schaltfläche **upload**.

Die Firmware wird vom Gerät zum PC geladen und im Fenster des Boot-Programmes erscheint folgende Information:

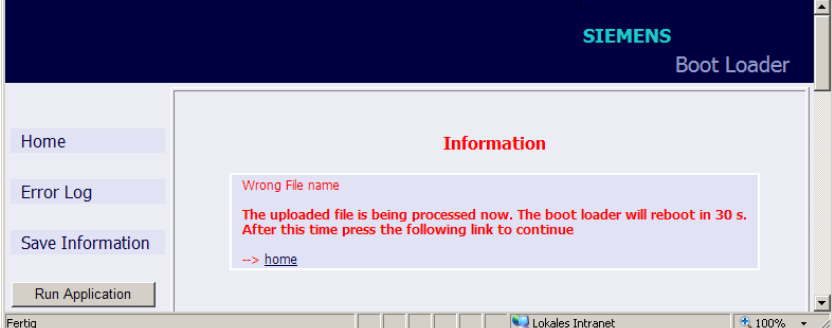

Bild 10-3 Information im Boot-Programm

✧ Warten Sie mindestens 30 s und klicken Sie dann auf den Link **home**. Die Benutzeroberfläche öffnet.

#### **10.2.2 Manueller Start des Boot-Programmes**

Wenn es erforderlich ist, das Boot-Programm manuell zu starten, dann gehen Sie wie folgt vor:

- ✧ Wenn die SICAM I/O Unit über die Versorgungsspannung noch eingeschaltet ist, dann schalten Sie die Versorgungsspannung aus.
- ✧ Drücken Sie an der SICAM I/O Unit den IP-Addr.-Tastschalter (siehe [Kapitel 4.7.2\)](#page-34-0) und schalten Sie gleichzeitig bei gedrücktem IP-Addr.-Tastschalter die Versorgungsspannung ein.
- ✧ Halten Sie den IP-Addr.-Tastschalter so lange gedrückt, bis die LEDs ERROR (rot) und H2 (gelb) auf der Geräteoberseite leuchten (LEDs RUN (grün) und H1 (gelb) sind aus).
- ✧ Lassen Sie den IP-Addr.-Tastschalter los. Die SICAM I/O Unit startet das Boot-Programm mit der HTML-Seite **Boot Loader** (siehe [Bild 10-1\)](#page-190-1).

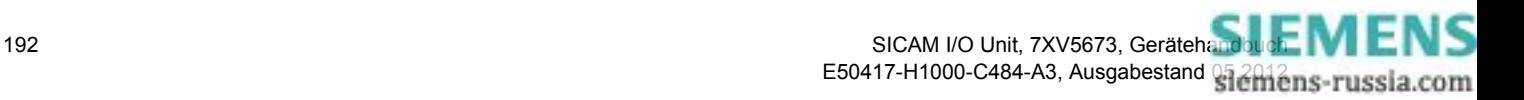

10.3 Meldungen durch LEDs

# <span id="page-192-0"></span>**10.3 Meldungen durch LEDs**

Die SICAM I/O Unit überwacht automatisch die Funktionen ihrer Hardware-/Software-/Firmware-Komponenten. Die LEDs auf der Oberseite des Gehäuses signalisieren den aktuellen Gerätezustand.

#### **Bezeichnung der LEDs**

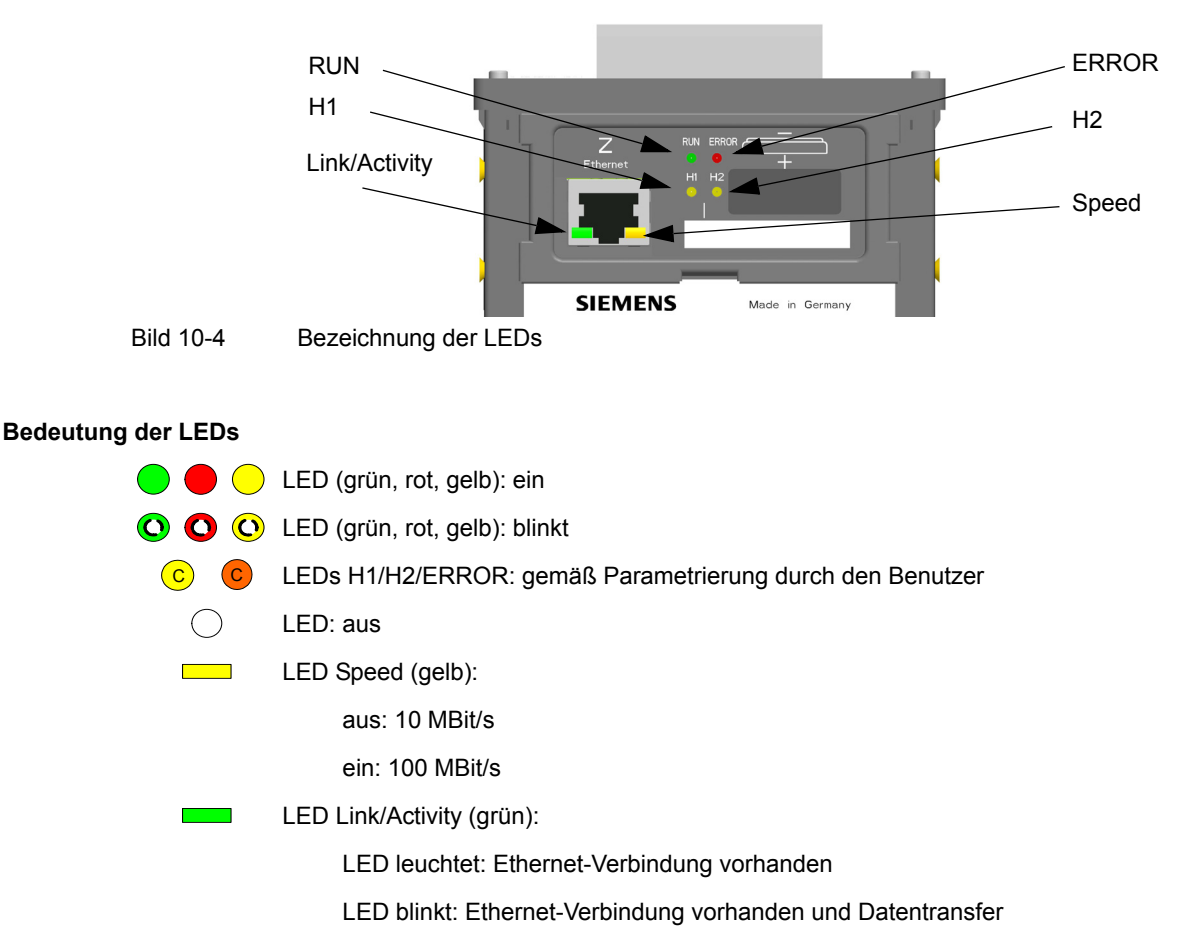

LED aus: keine Ethernet-Partner angeschlossen

#### Tabelle 10-1 Meldungen durch LEDs

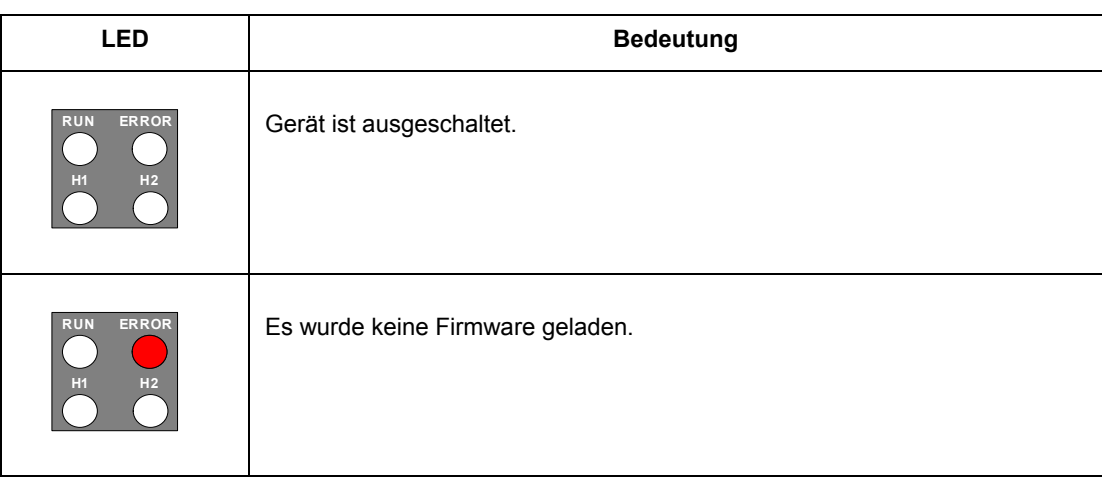

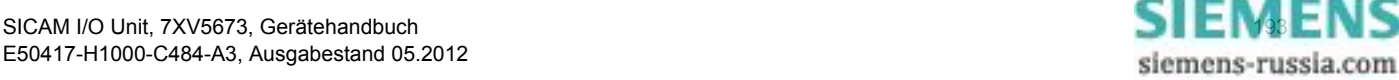

10.3 Meldungen durch LEDs

### Tabelle 10-1 Meldungen durch LEDs (Fortsetzung)

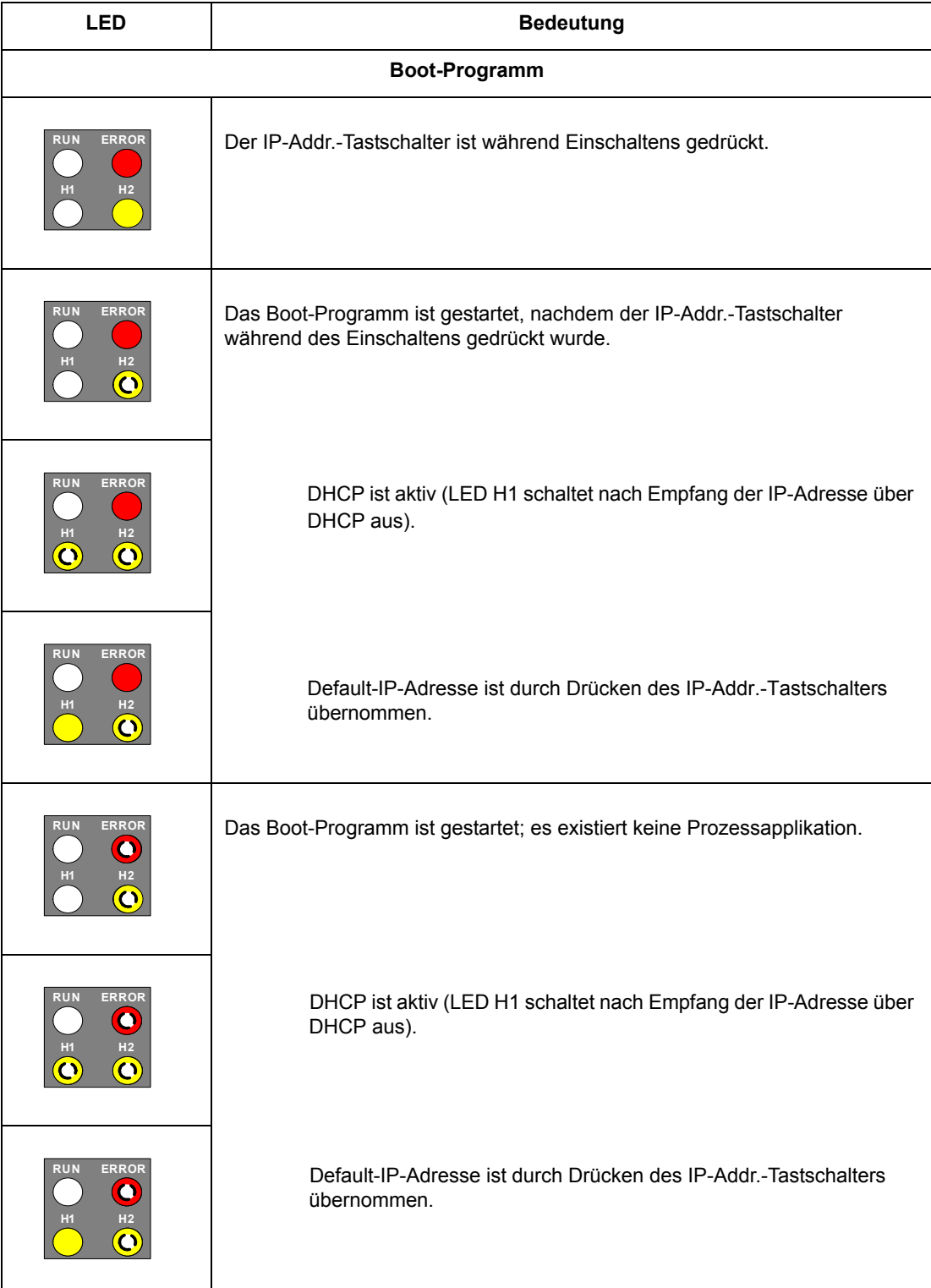

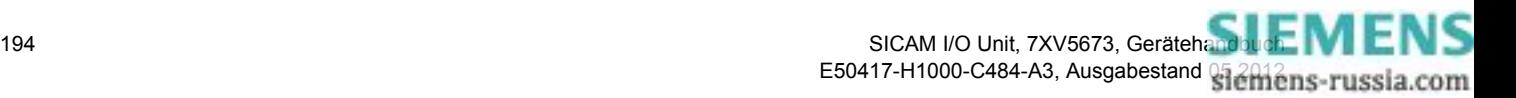

10.3 Meldungen durch LEDs

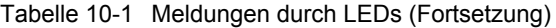

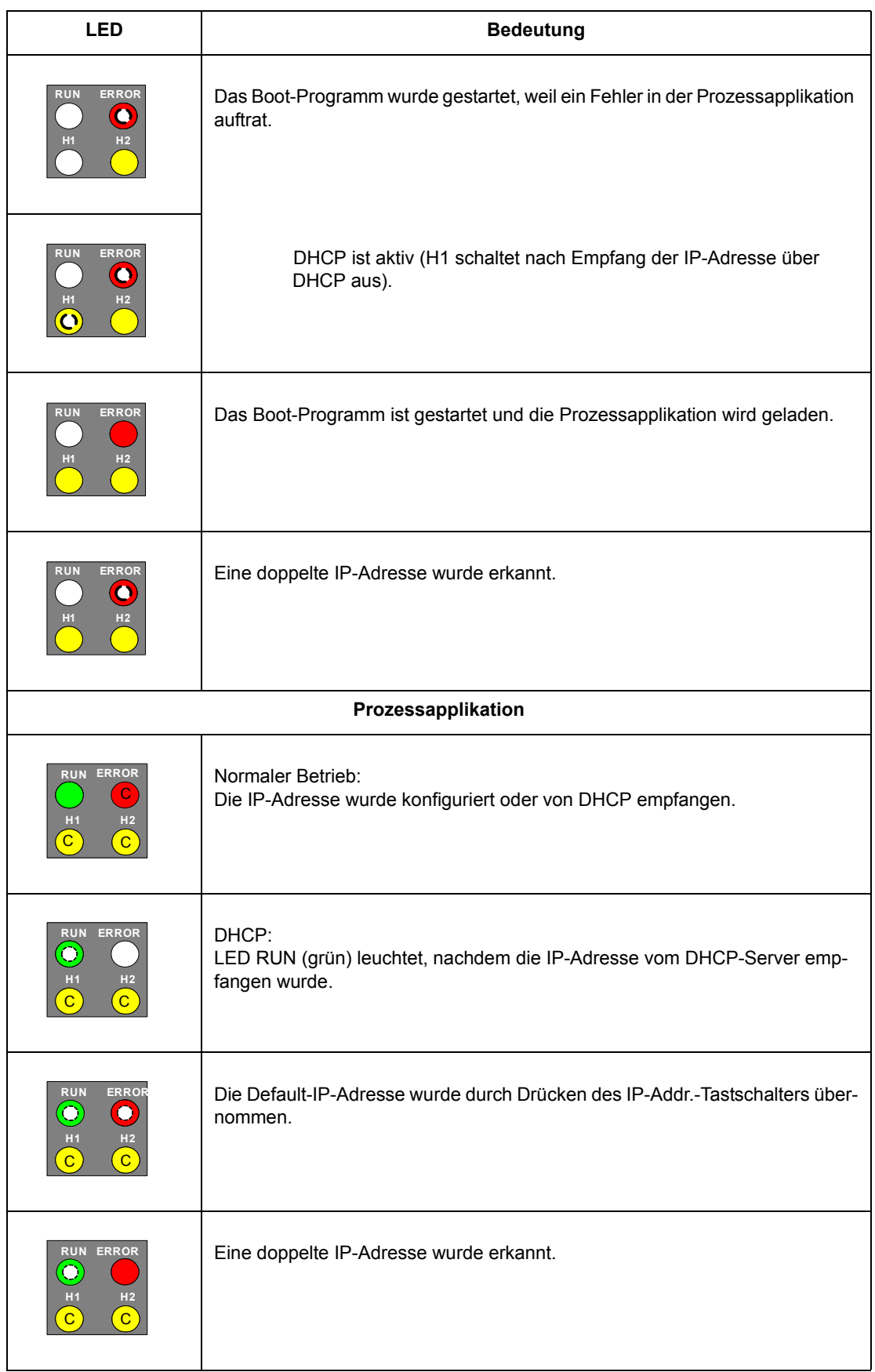

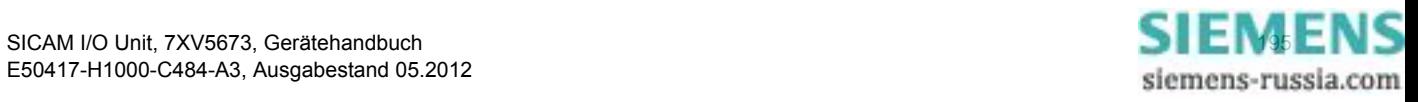

10.4 Fehlersuche und Instandsetzung

# <span id="page-195-0"></span>**10.4 Fehlersuche und Instandsetzung**

#### **Allgemeine Fehlersuche**

Eine Fehlersuche, die über die Maßnahmen im [Kapitel](#page-189-0) 10.1 und im [Kapitel 10.3](#page-192-0) hinausgeht, und die Instandsetzung eines defekten Gerätes durch Sie sind unzulässig. In der SICAM I/O Unit sind spezielle elektronische Bauelemente eingesetzt, die nach den Richtlinien für elektrostatisch gefährdete Bauelemente (EGB) nur der Hersteller auswechseln darf.

Wenn Sie einen Defekt im Gerät vermuten, dann empfiehlt Siemens, das komplette Gerät ins Herstellerwerk einzusenden. Hierzu verwenden Sie möglichst die Originaltransportverpackung oder eine gleichwertige Verpackung.

#### **Fehlersuche aufgrund von Fehlermeldungen**

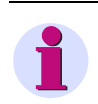

#### **HINWEIS**

Fehlermeldungen sind Service-Informationen, die Sie im Falle eines aufgetretenen Fehlers der zuständigen Service-Einrichtung auf Anfrage mitteilen. Die Fehlermeldungen erfolgen in englischer Sprache.

Das Sichern der Fehlermeldungen ist gemäß [Kapitel 6.2.5.2](#page-57-0), Abschnitt **Dateidownload** → **Speichern**, möglich.

Das Ausdrucken der Fehlermeldungen ist gemäß [Kapitel 6.2.5.2](#page-57-0), Abschnitt **Dateidownload** → **Öffnen**, möglich.

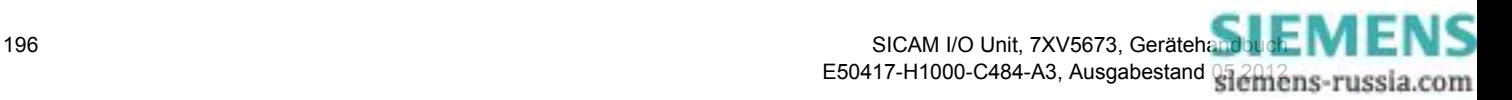

# **11 Technische Daten**

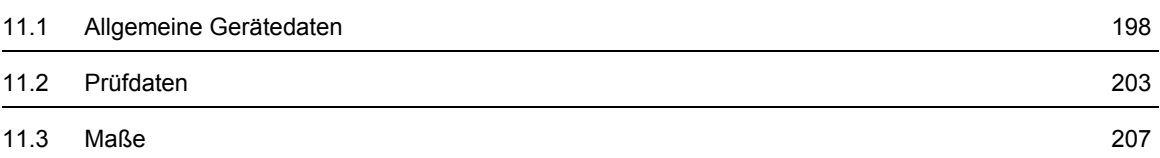

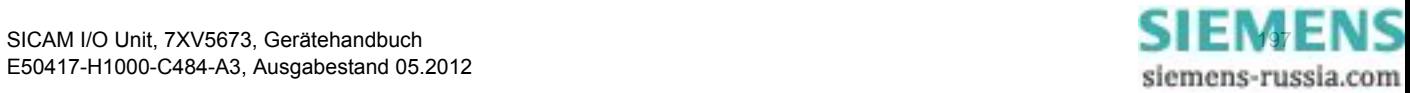

11.1 Allgemeine Gerätedaten

# <span id="page-197-0"></span>**11.1 Allgemeine Gerätedaten**

# **11.1.1 Versorgungsspannung**

#### **Gleichspannung**

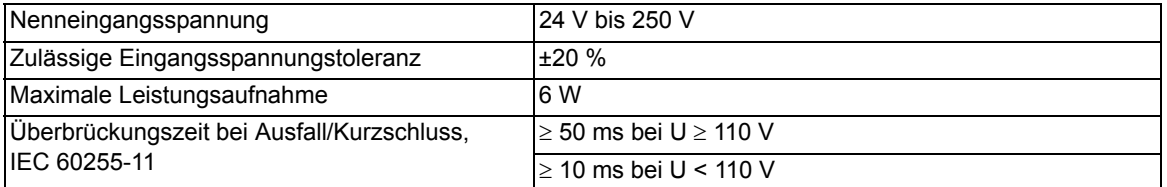

#### **Wechselspannung**

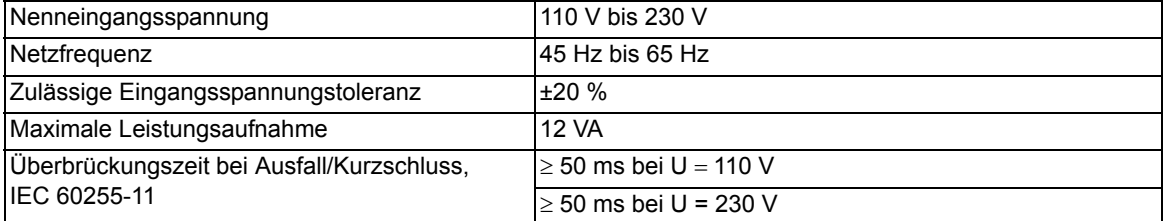

# **11.1.2 Binäreingänge und Binärausgänge**

#### **Binäreingänge**

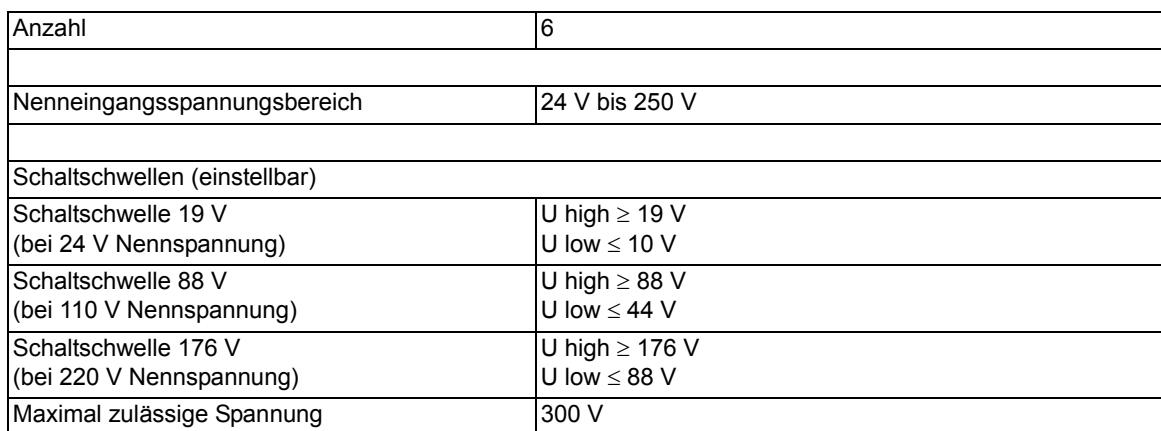

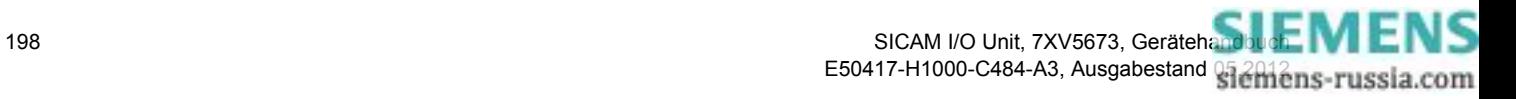

### **Relaisausgänge (Binärausgänge)**

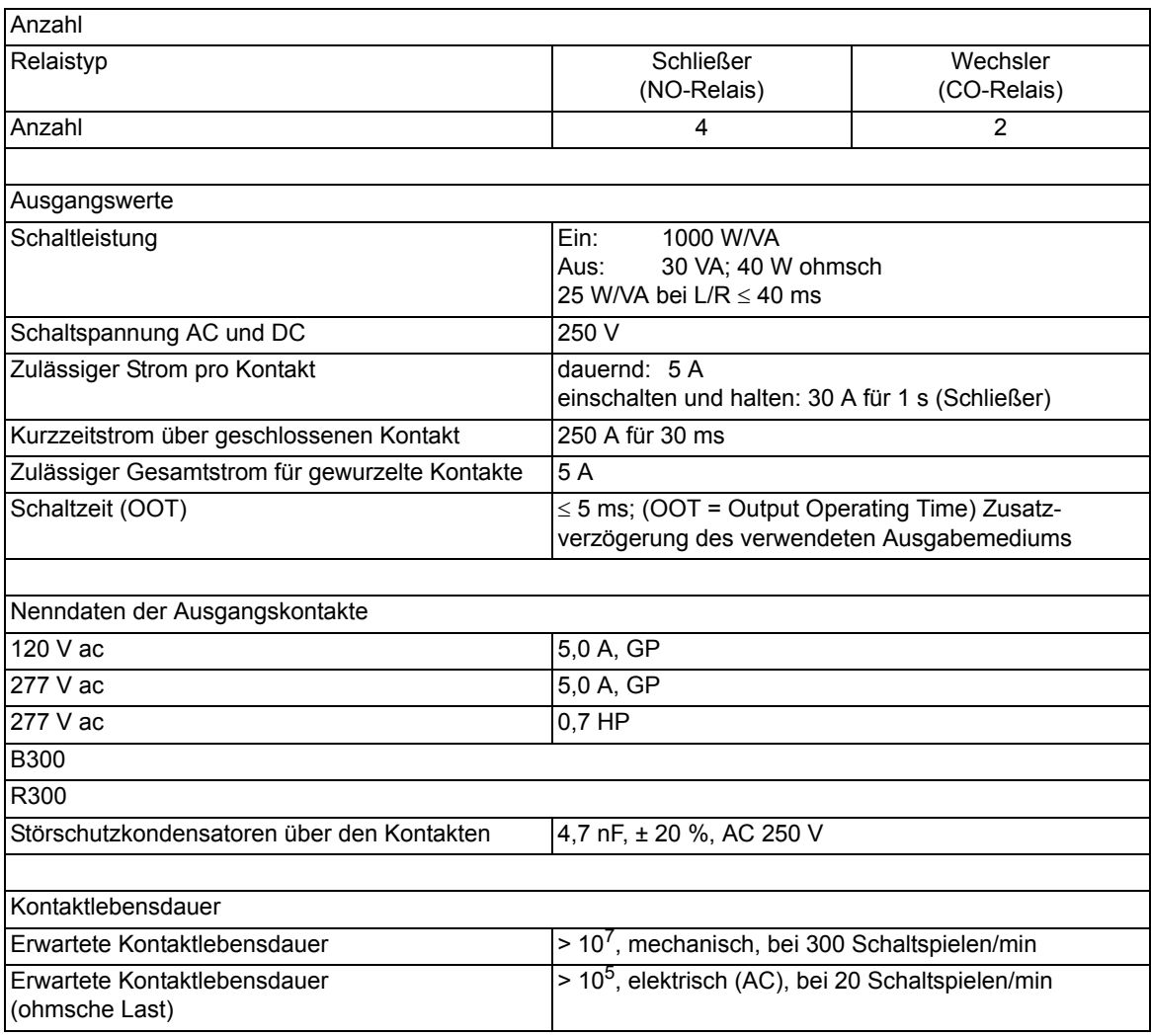

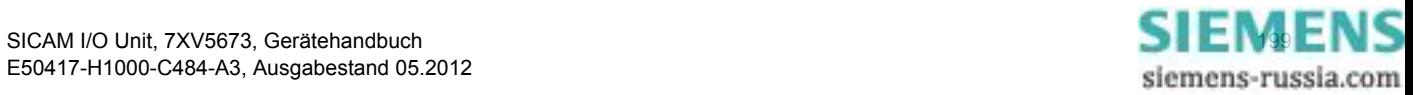

11.1 Allgemeine Gerätedaten

#### **Übertragungszeiten zwischen 2 Geräten vom Binäreingang zum Relaisausgang**

Übertragungszeiten zwischen 2 Geräten vom Anlegen der Signalspannung am Binäreingang des 1. Gerätes bis zum Auslösen des parametrierten Relaiskontaktes (Binärausgang) am 2. Gerät

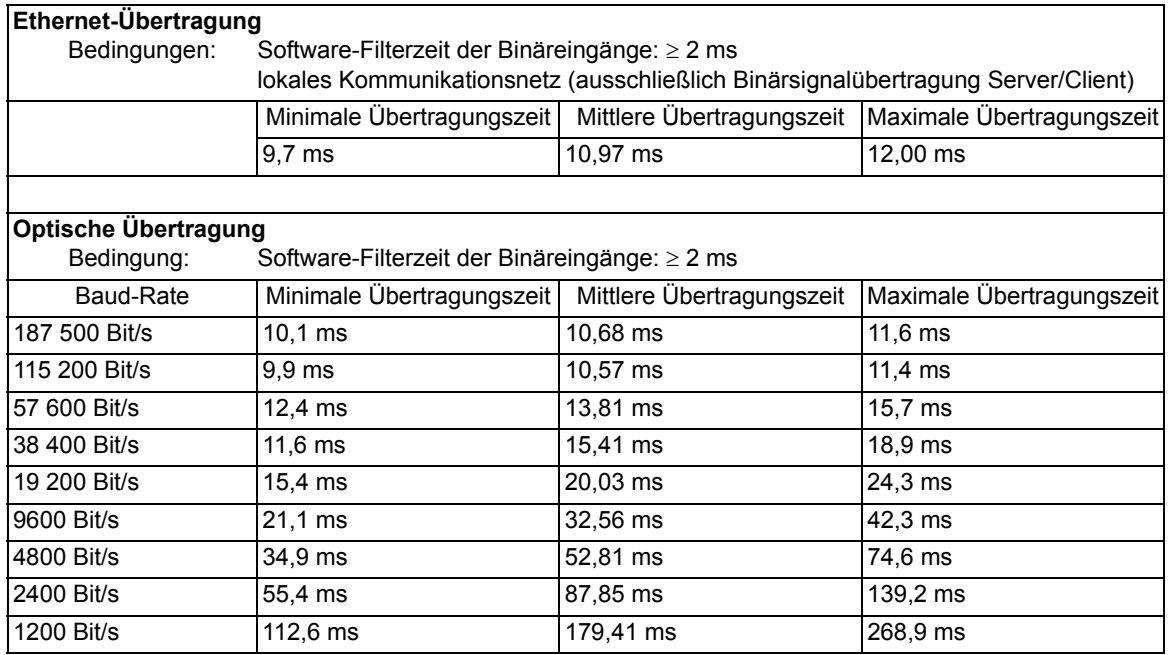

### **11.1.3 Kommunikationsschnittstellen**

#### **Ethernet**

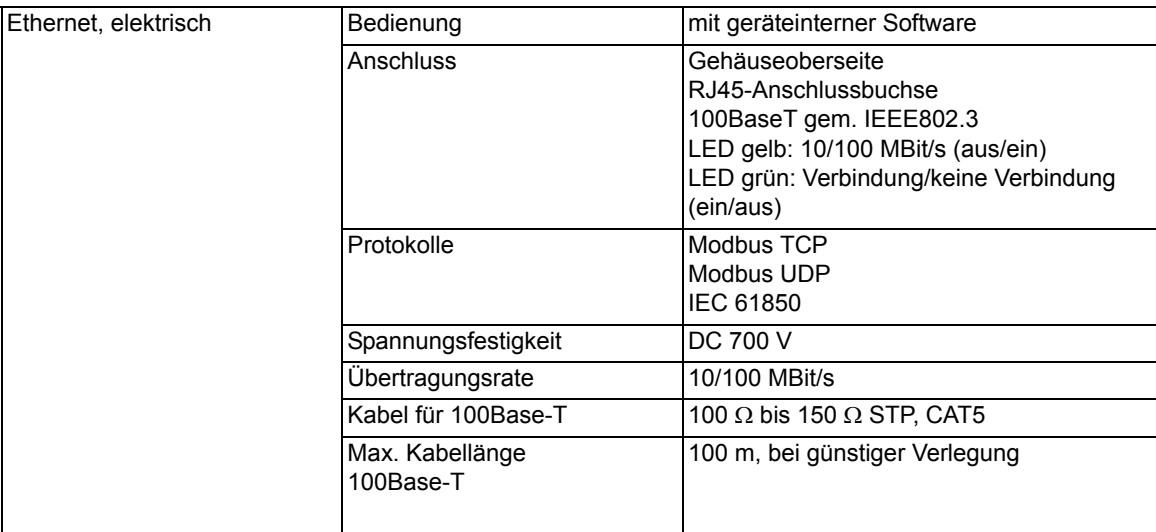

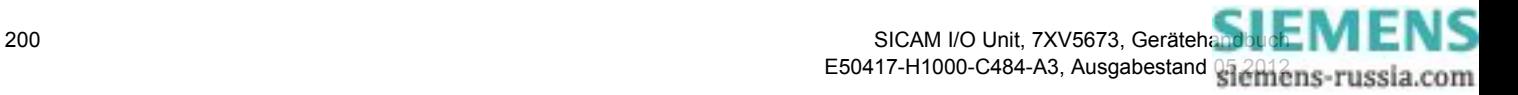

#### **Serielle Schnittstelle**

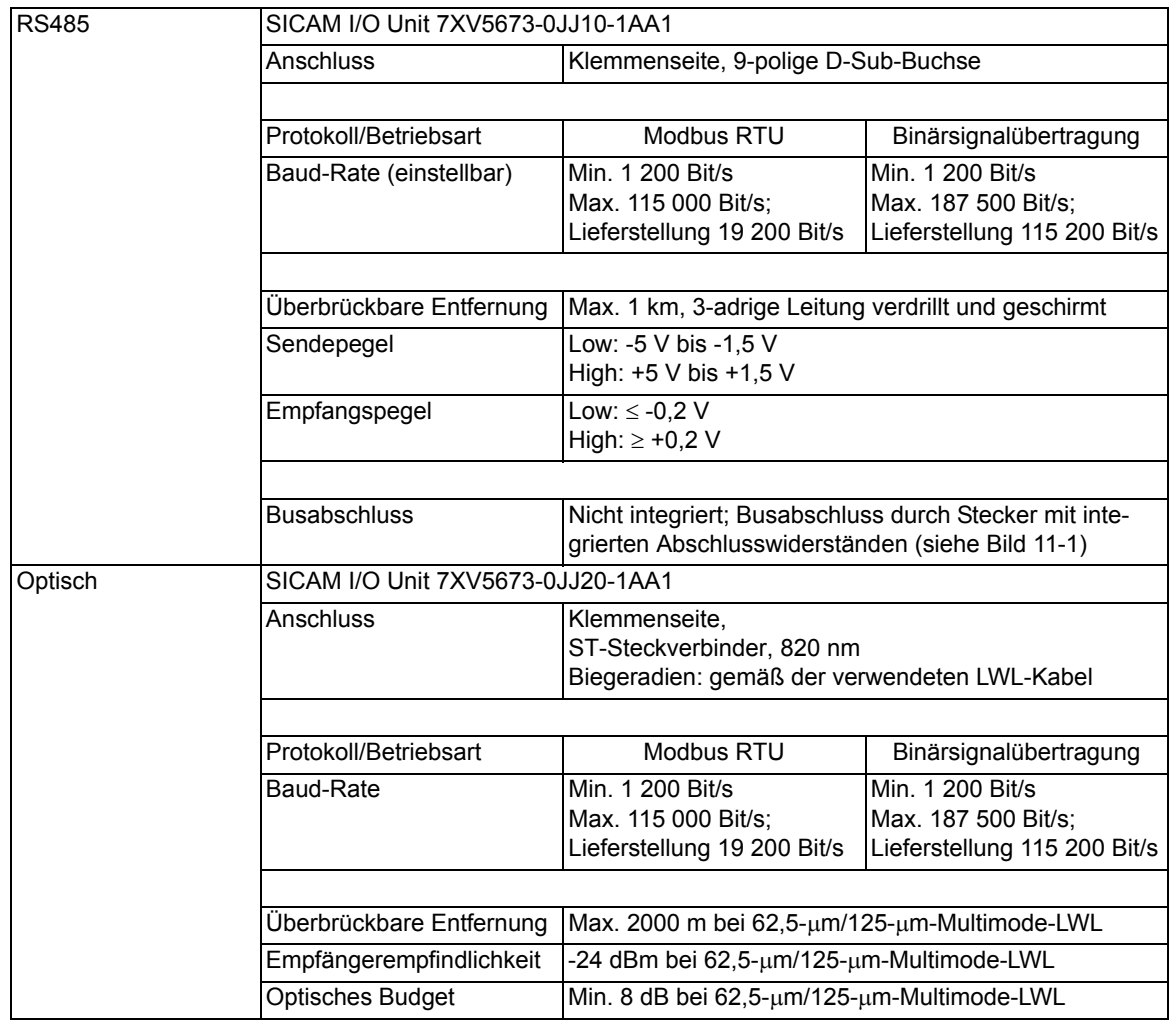

#### **Terminierung des RS485-Busses (Anschluss J)**

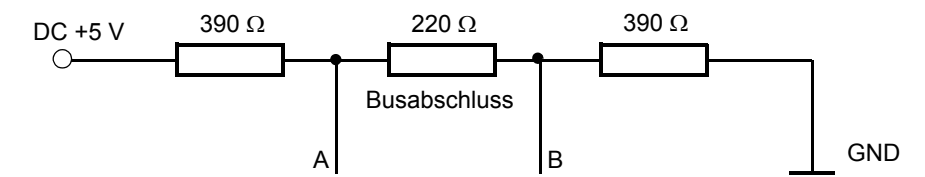

<span id="page-200-0"></span>Bild 11-1 Busterminierung der RS485-Schnittstelle mit Pullup/Pulldown-Widerständen

Die Bustermininierung muss jeweils an der ersten und letzten RS485-Geräteschnittstelle des Busses erfolgen. Bei allen anderen Geräten in dieser Linie darf kein Abschlusswiderstand verwendet werden.

Siemens empfiehlt die Nutzung eines Busabschlusssteckers mit integrierten (zuschaltbaren) Widerständen gemäß [Bild 11-1](#page-200-0), z.B. Stecker mit 35°-Kabelabgang vom Typ 6ES7972-0BA42-0XA0 [\(siehe Kapitel 2.2\)](#page-14-0). Verwenden Sie ein 2-adriges, verdrilltes und geschirmtes Kabel [\(siehe Kapitel 2.2\)](#page-14-0). Bei Außenverlegung empfiehlt

#### 11 Technische Daten

11.1 Allgemeine Gerätedaten

Siemens einen Nagetierschutz. Aktuelles Montagematerial finden Sie bei SIEMENS IS im "Katalog für Industrielle Kommunikation" unter "PROFIBUS", siehe auch:

http://www.automation.siemens.com/mcms/automation/de/industrielle-kommunikation/Seiten/Default.aspx.

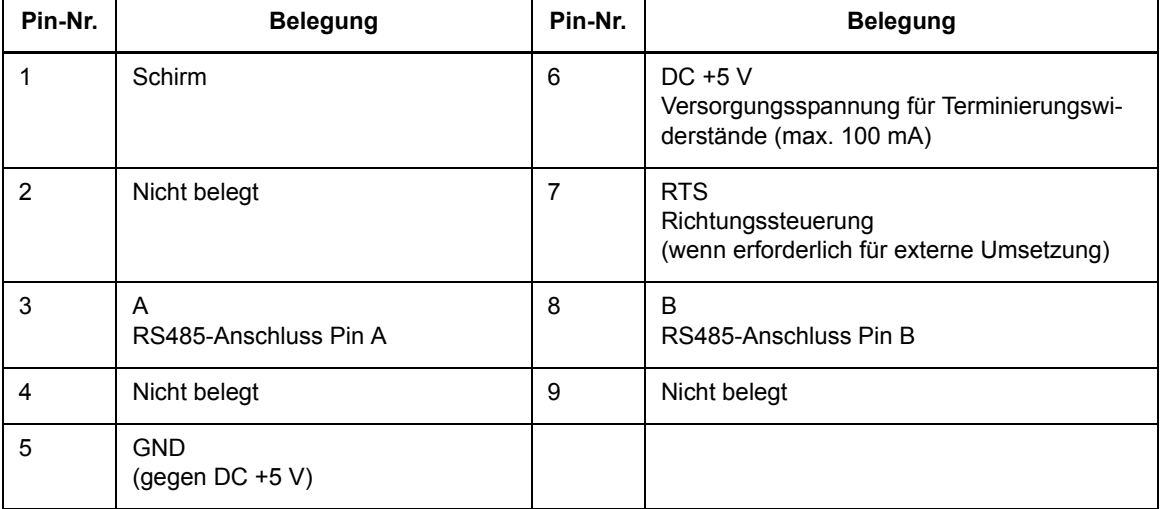

Die 9-polige D-Sub-Buchse der RS485-Schnittstelle ist wie folgt beschaltet:

### **11.1.4 Umweltdaten**

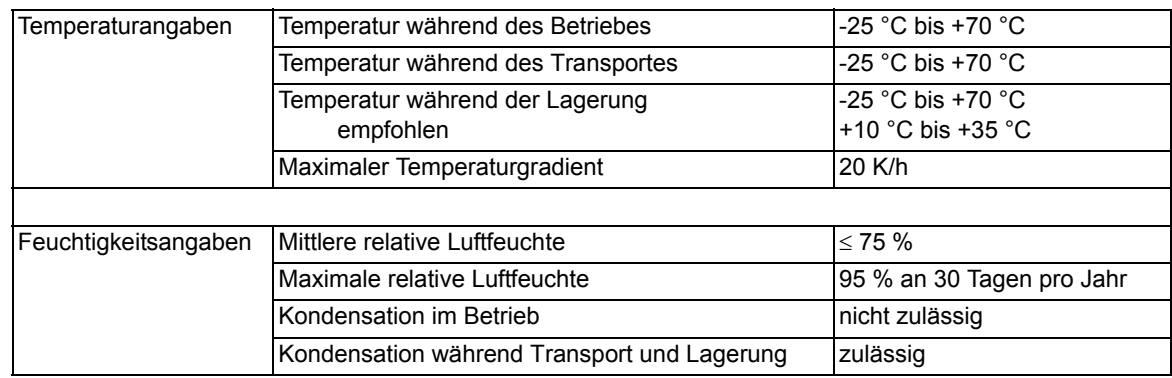

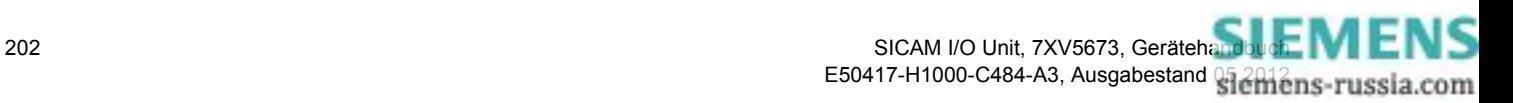

# **11.1.5 Allgemeine Daten**

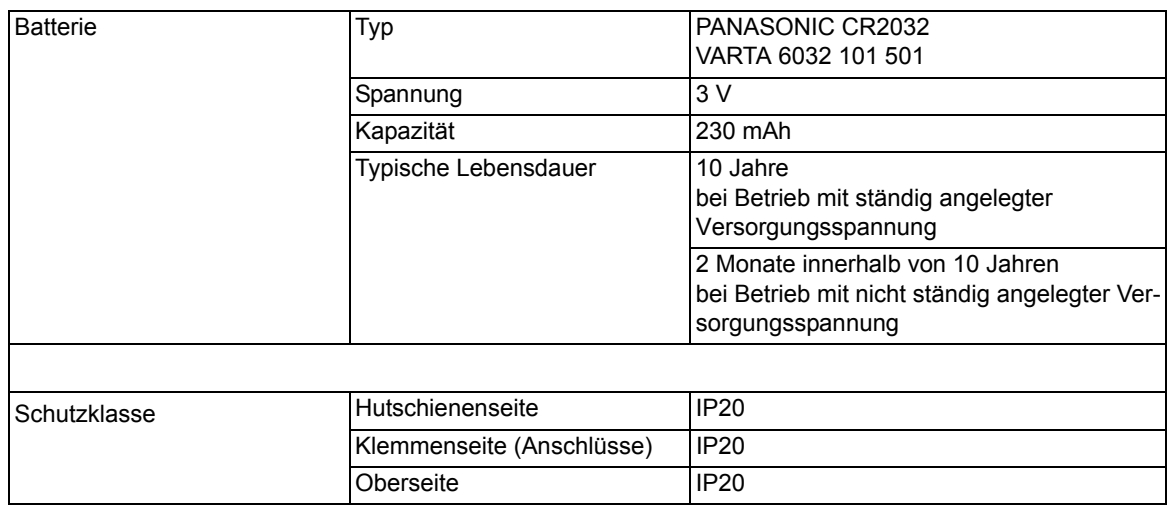

# <span id="page-202-0"></span>**11.2 Prüfdaten**

# **11.2.1 Elektrische Prüfungen**

#### **Vorschriften**

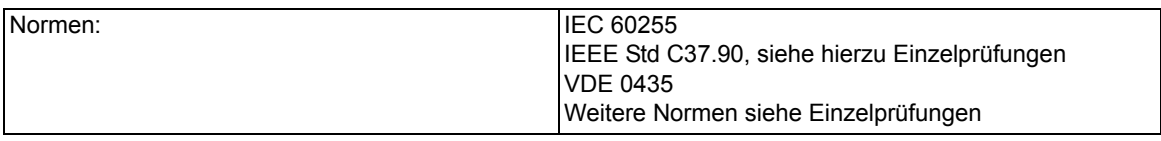

#### **Isolationsprüfung**

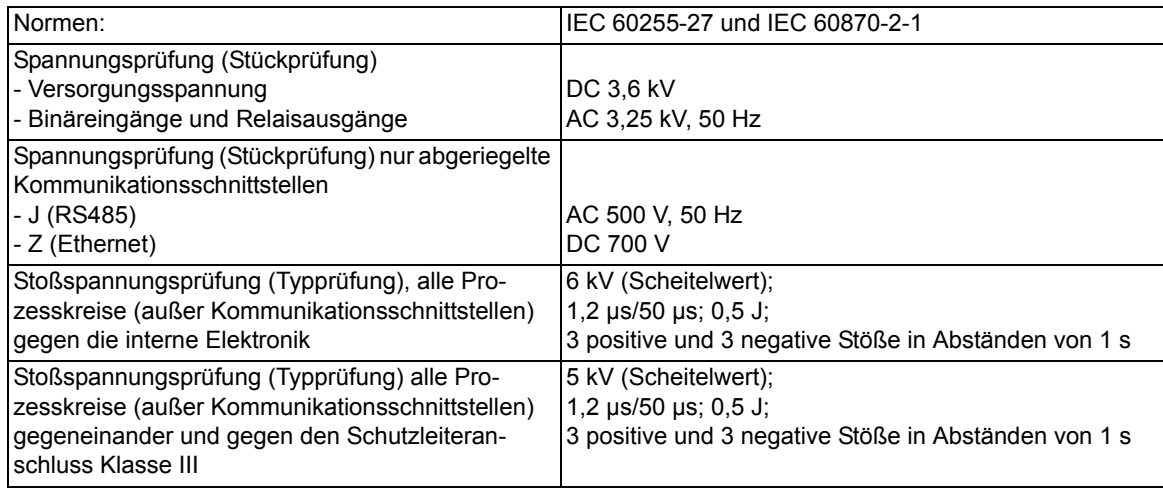

11.2 Prüfdaten

### **EMV-Prüfungen zur Störfestigkeit (Typprüfungen)**

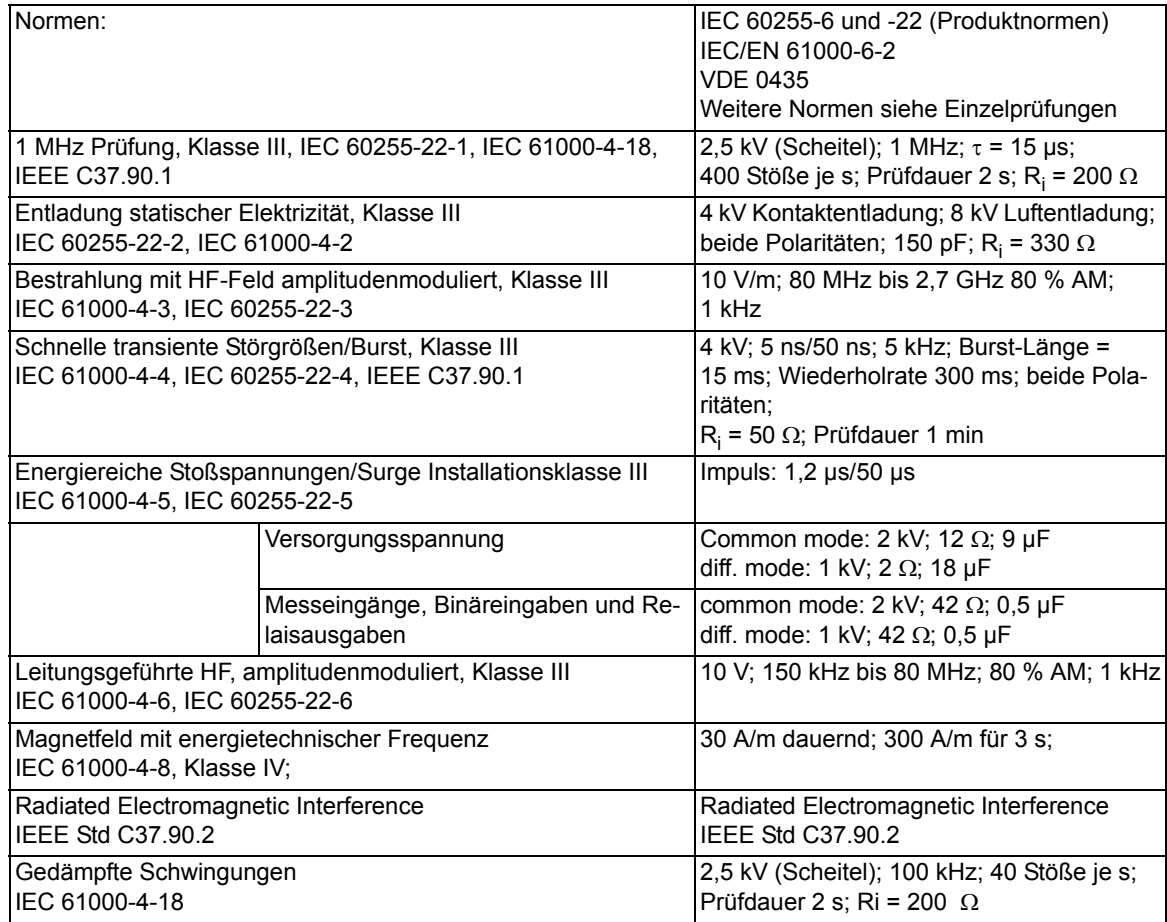

#### **EMV-Prüfungen zur Störaussendung (Typprüfung)**

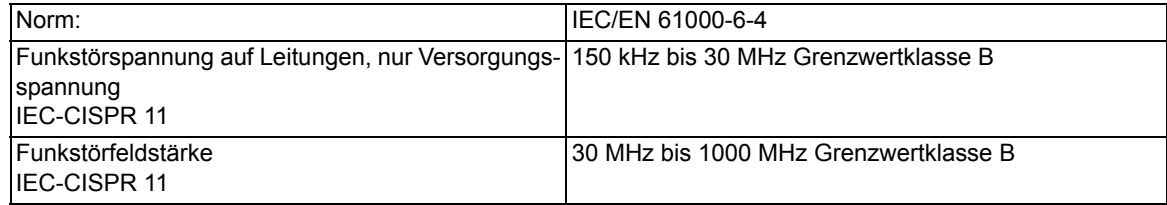

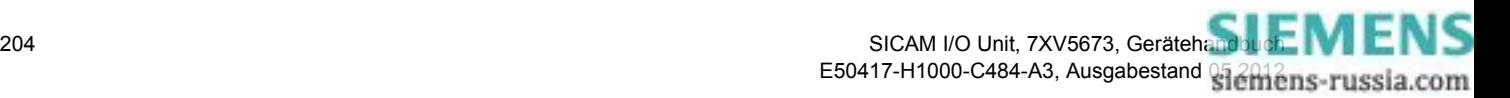

#### 11.2 Prüfdaten

# **11.2.2 Mechanische Prüfungen**

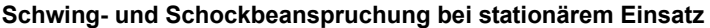

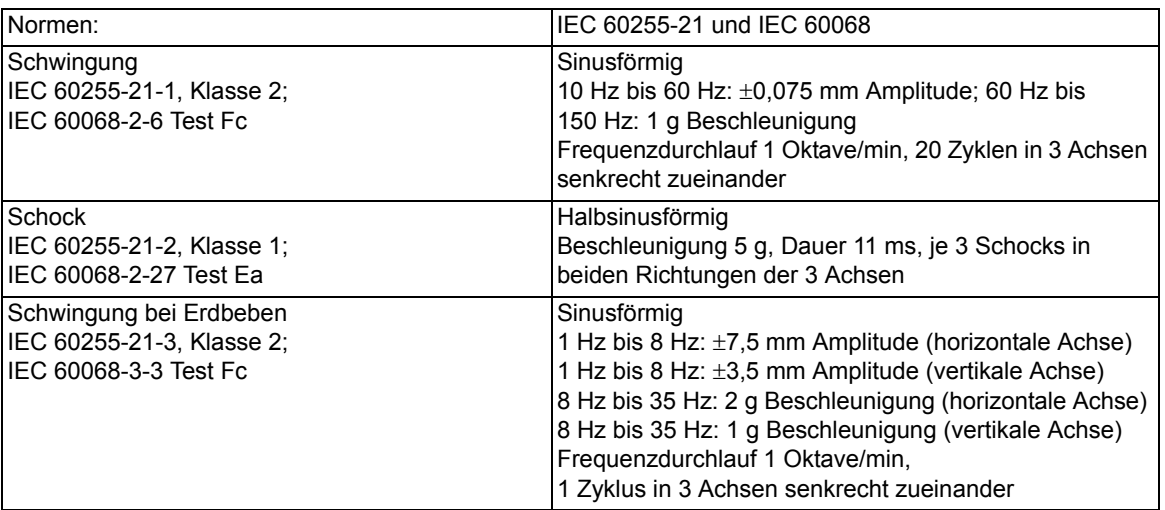

#### **Schwing- und Schockbeanspruchung beim Transport**

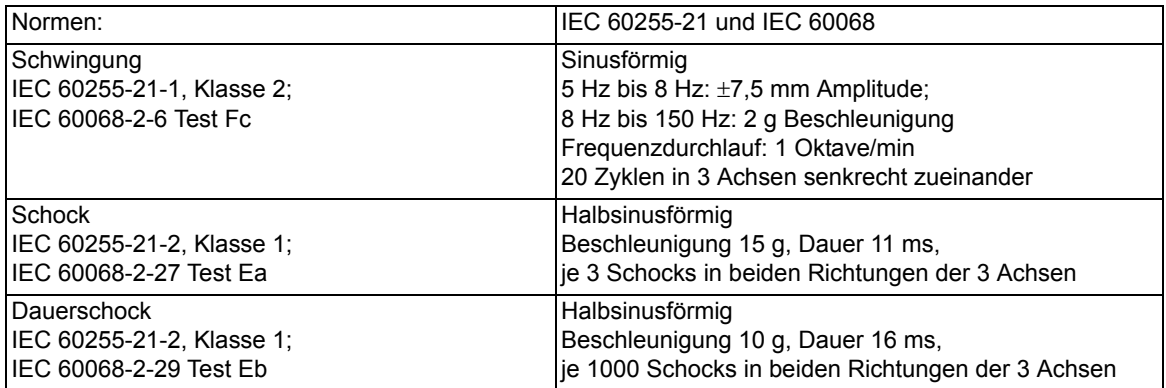

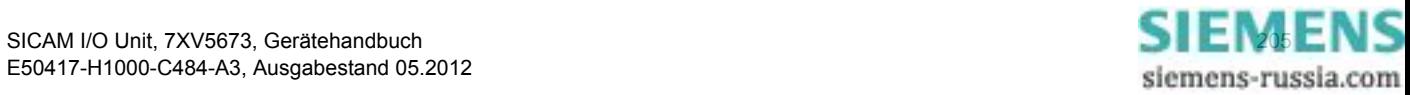

11.2 Prüfdaten

# <span id="page-205-0"></span>**11.2.3 Klimabeanspruchungen**

#### **Temperaturen**

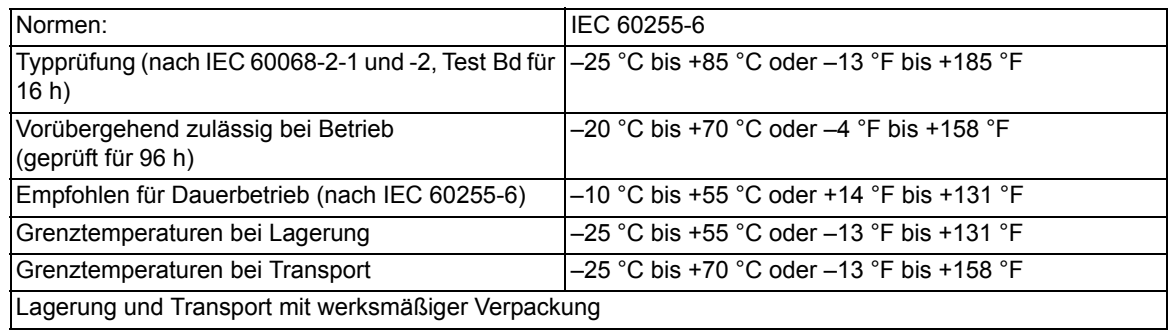

#### **Feuchte**

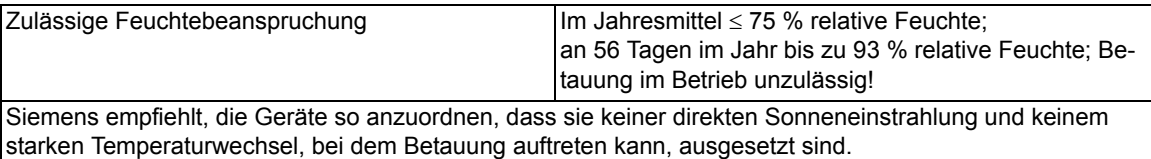

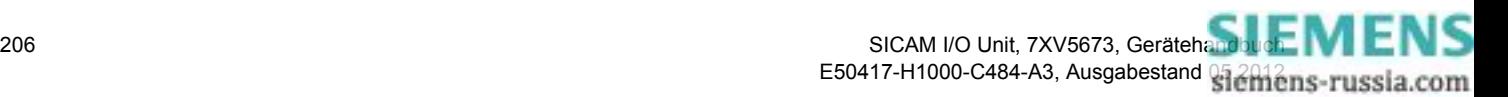

# <span id="page-206-0"></span>**11.3 Maße**

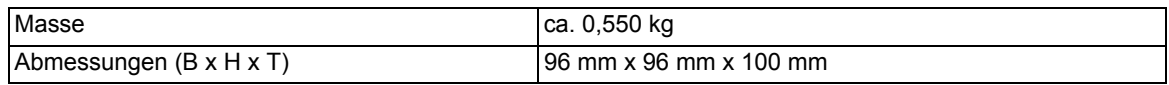

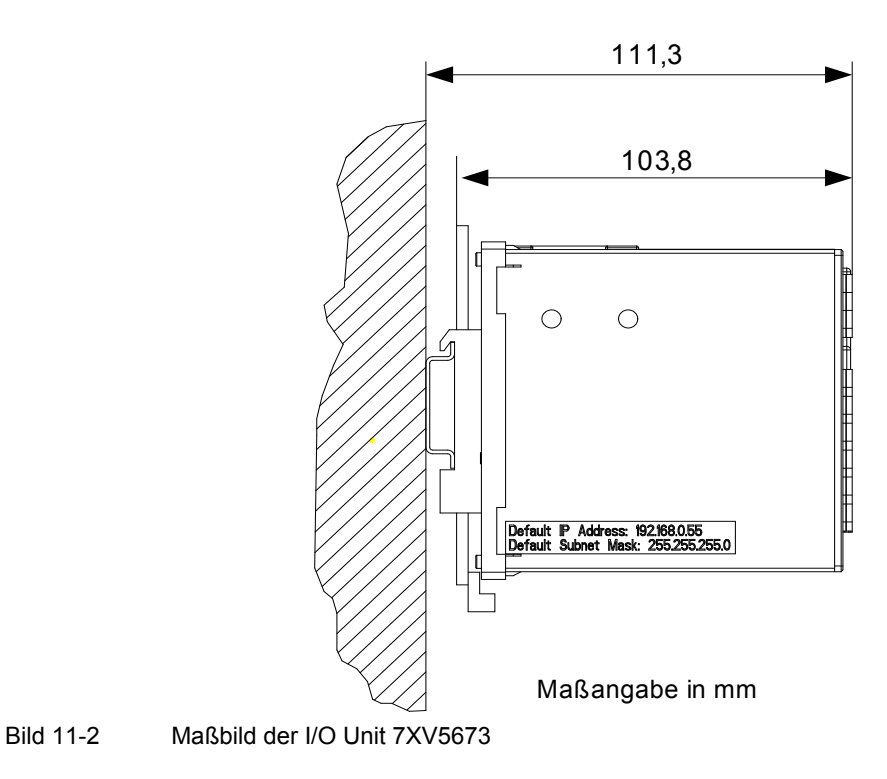

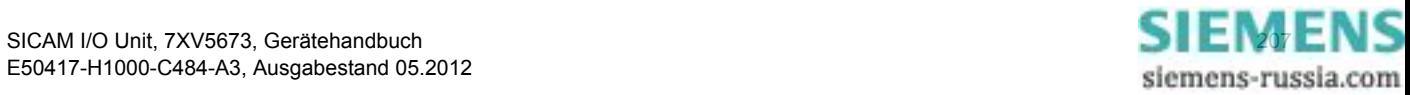

- 11 Technische Daten
- 11.3 Maße

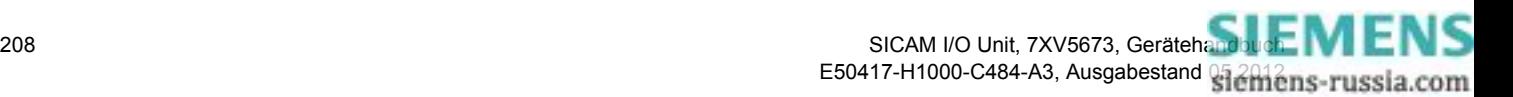

# **12 Betriebsmeldungen**

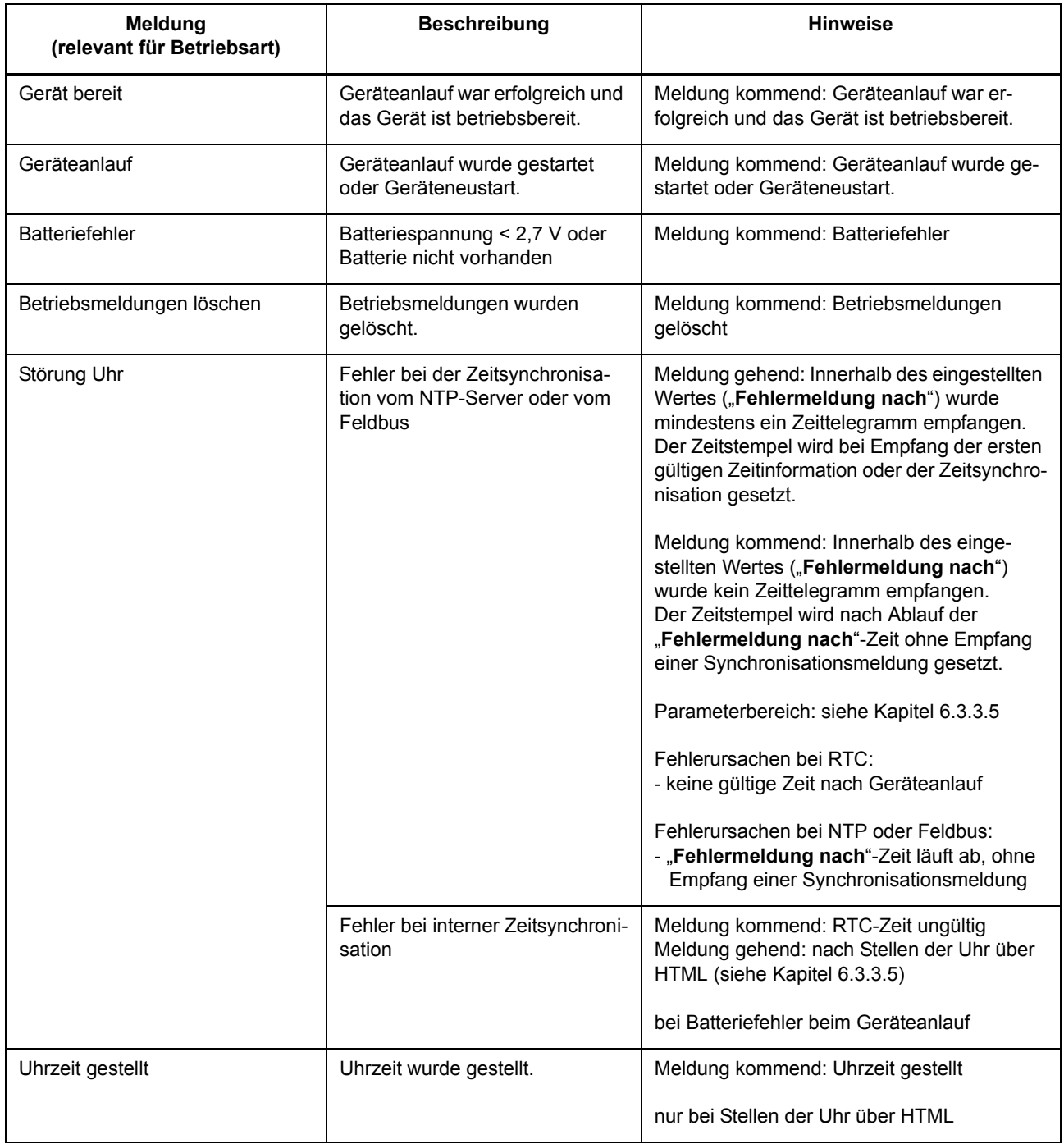

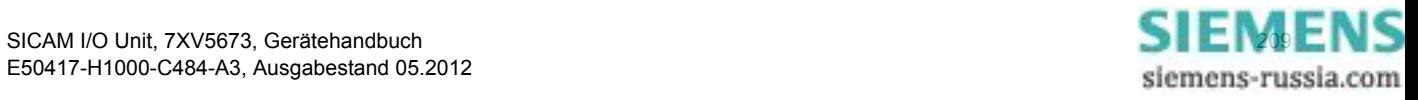

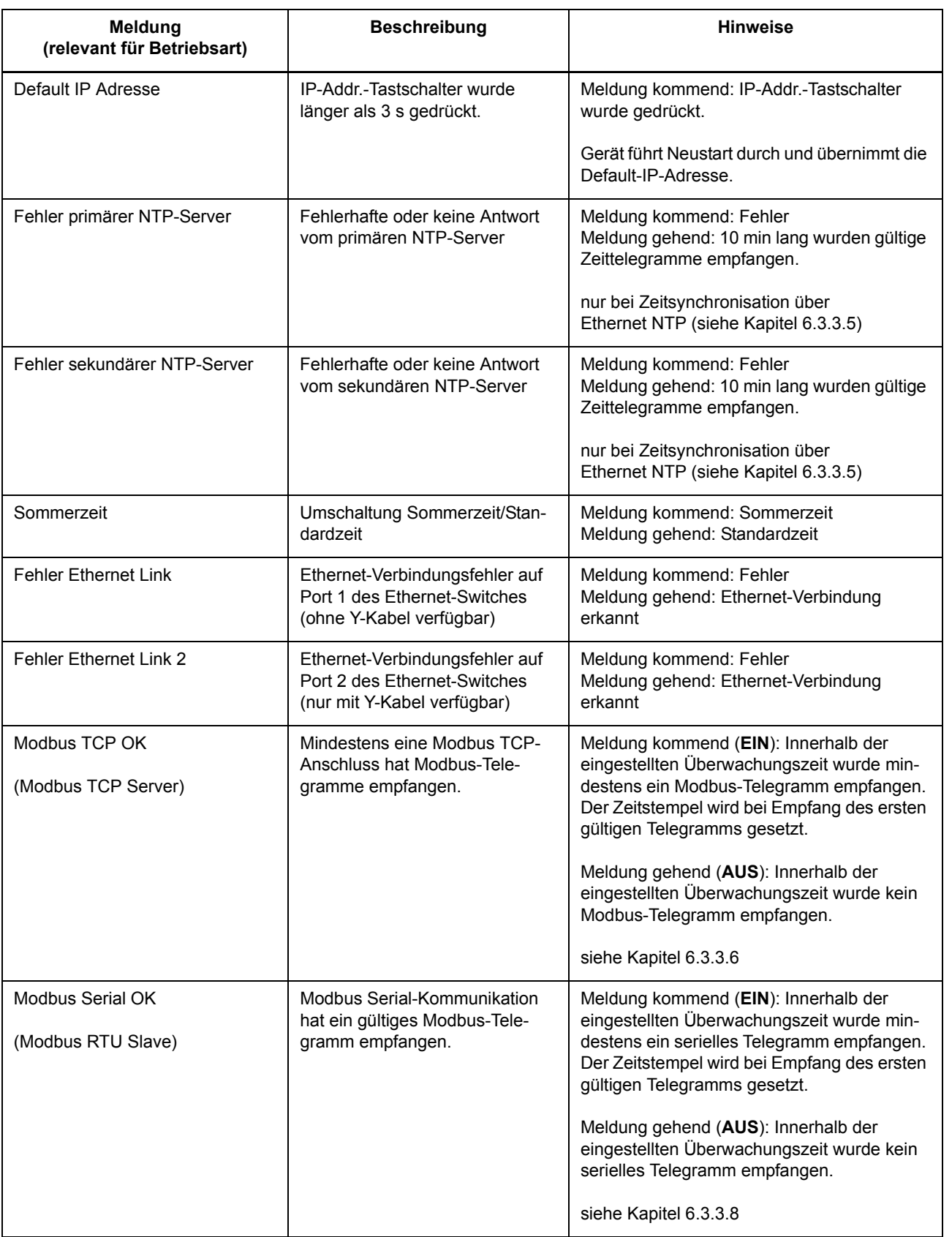

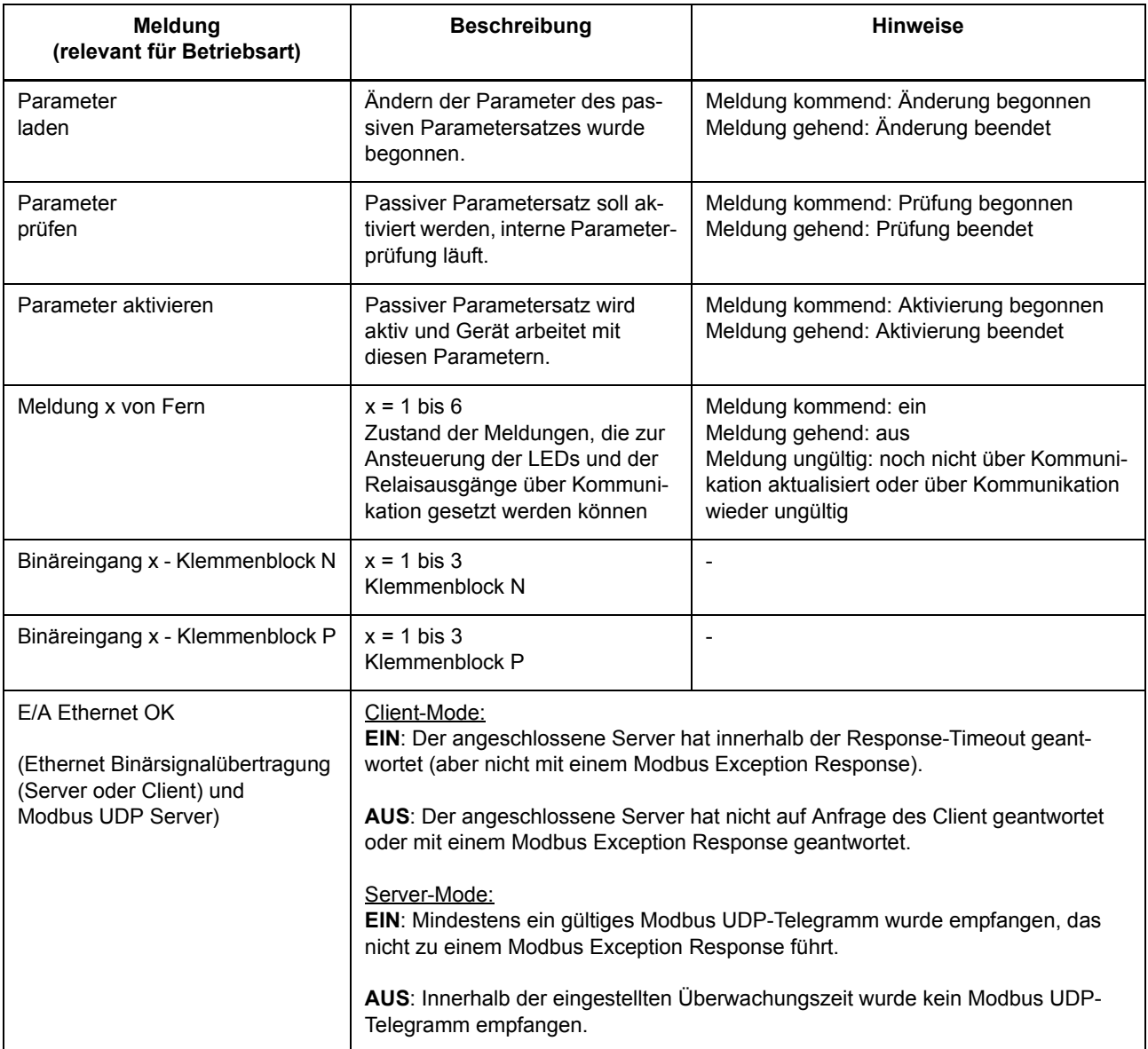

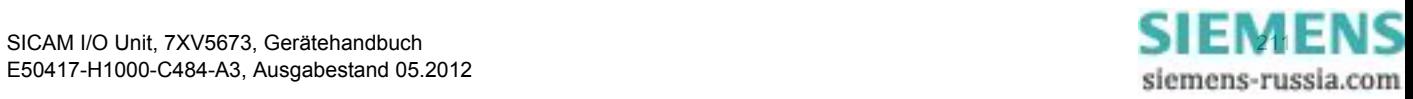

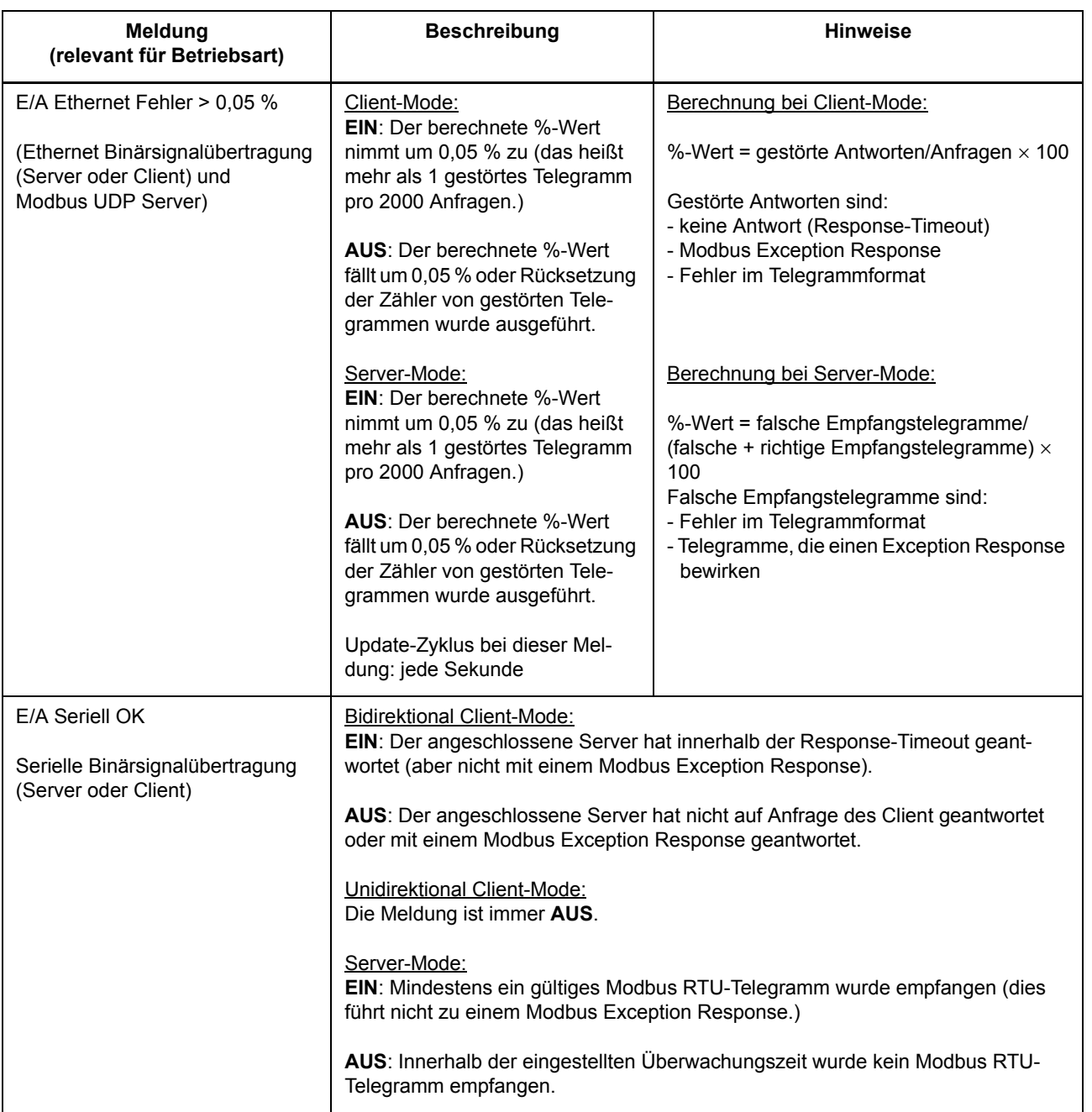

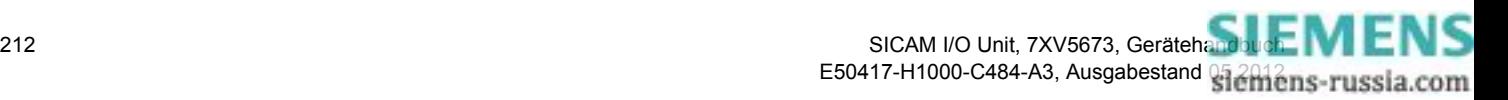

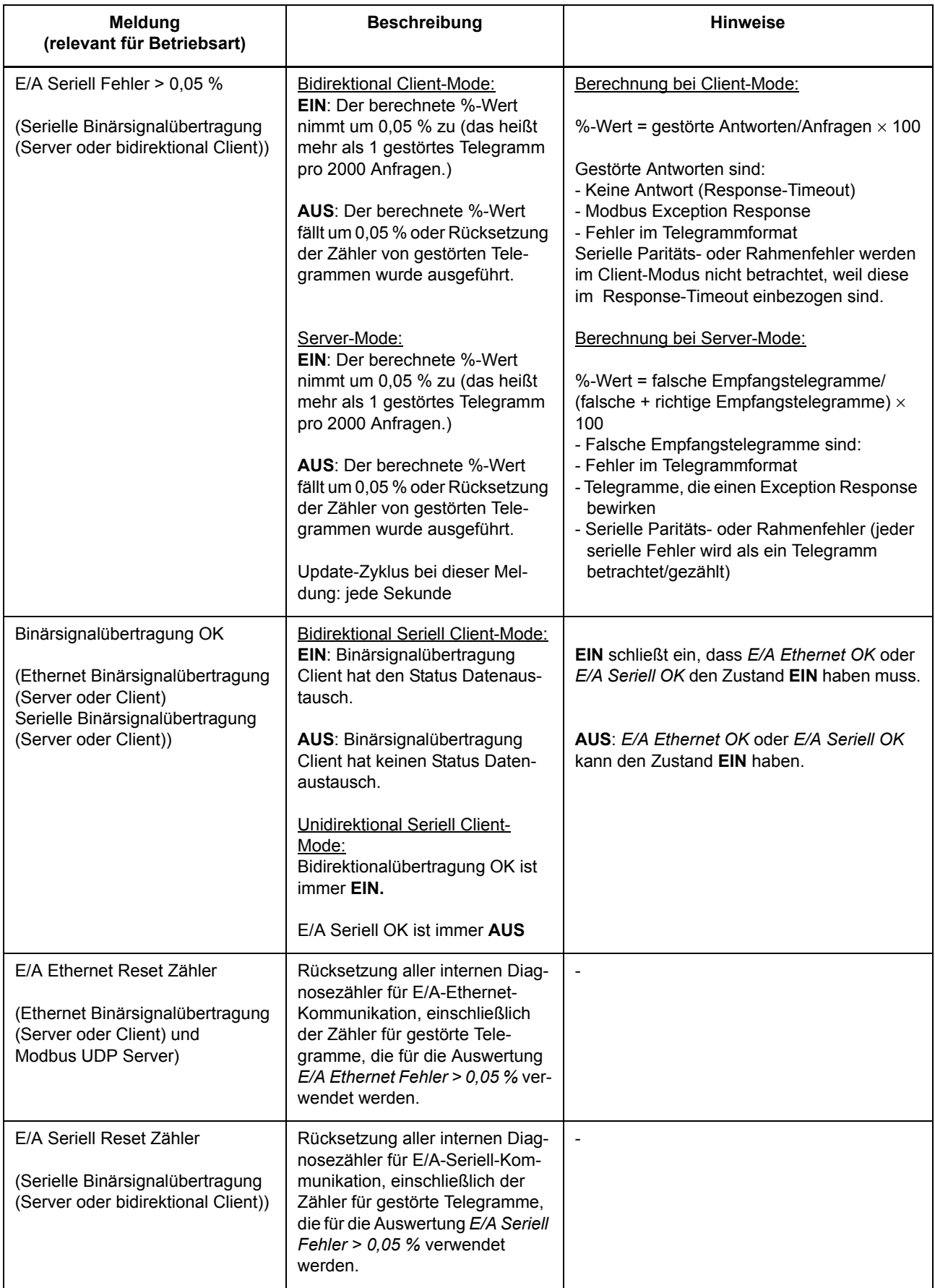

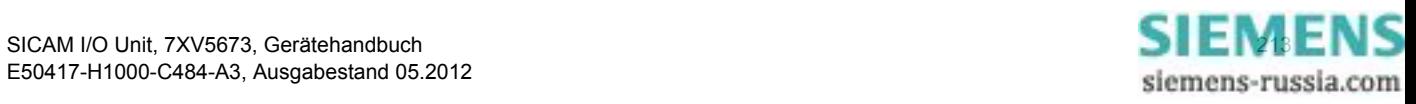

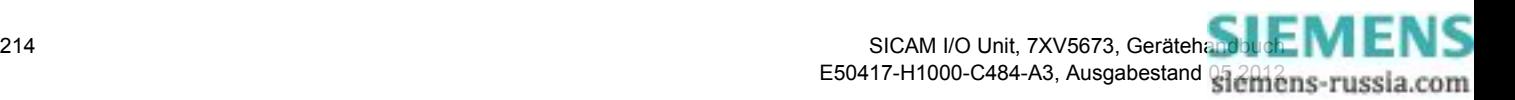

# **13 Betriebsparameter**

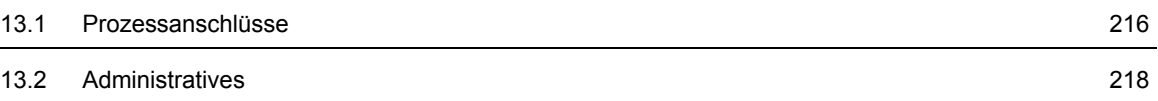

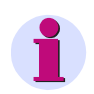

#### **HINWEIS für Benutzer der Online-Hilfe**

Dieses Kapitel ist als Online-Hilfe in der Benutzeroberfläche integriert.

Die Beschreibung der Parametrierung der Betriebsparameter finden Sie im Gerätehandbuch I/O Unit 7XV5673, Bestellnummer E50417-H1000-C484-A3.

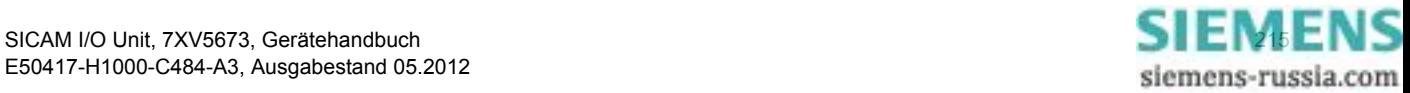

13.1 Prozessanschlüsse

# <span id="page-215-0"></span>**13.1 Prozessanschlüsse**

# **13.1.1 Binäreingänge**

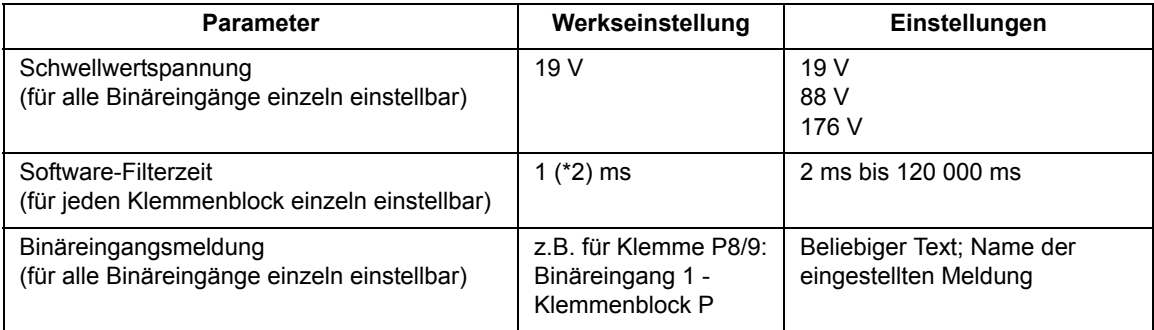

# **13.1.2 Binärausgänge (Relaisausgänge)**

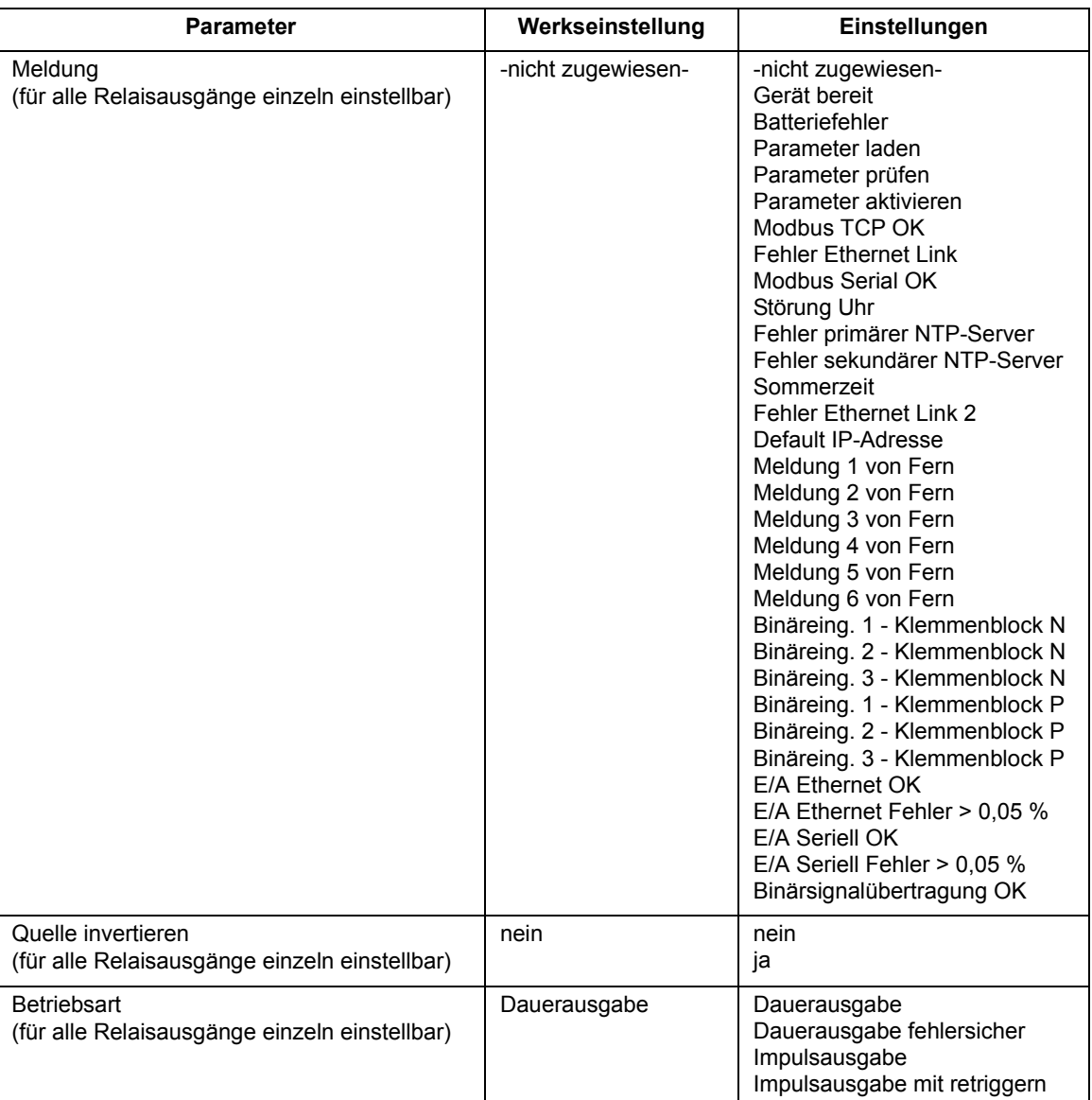
# **13.1.3 LEDs**

<span id="page-216-0"></span>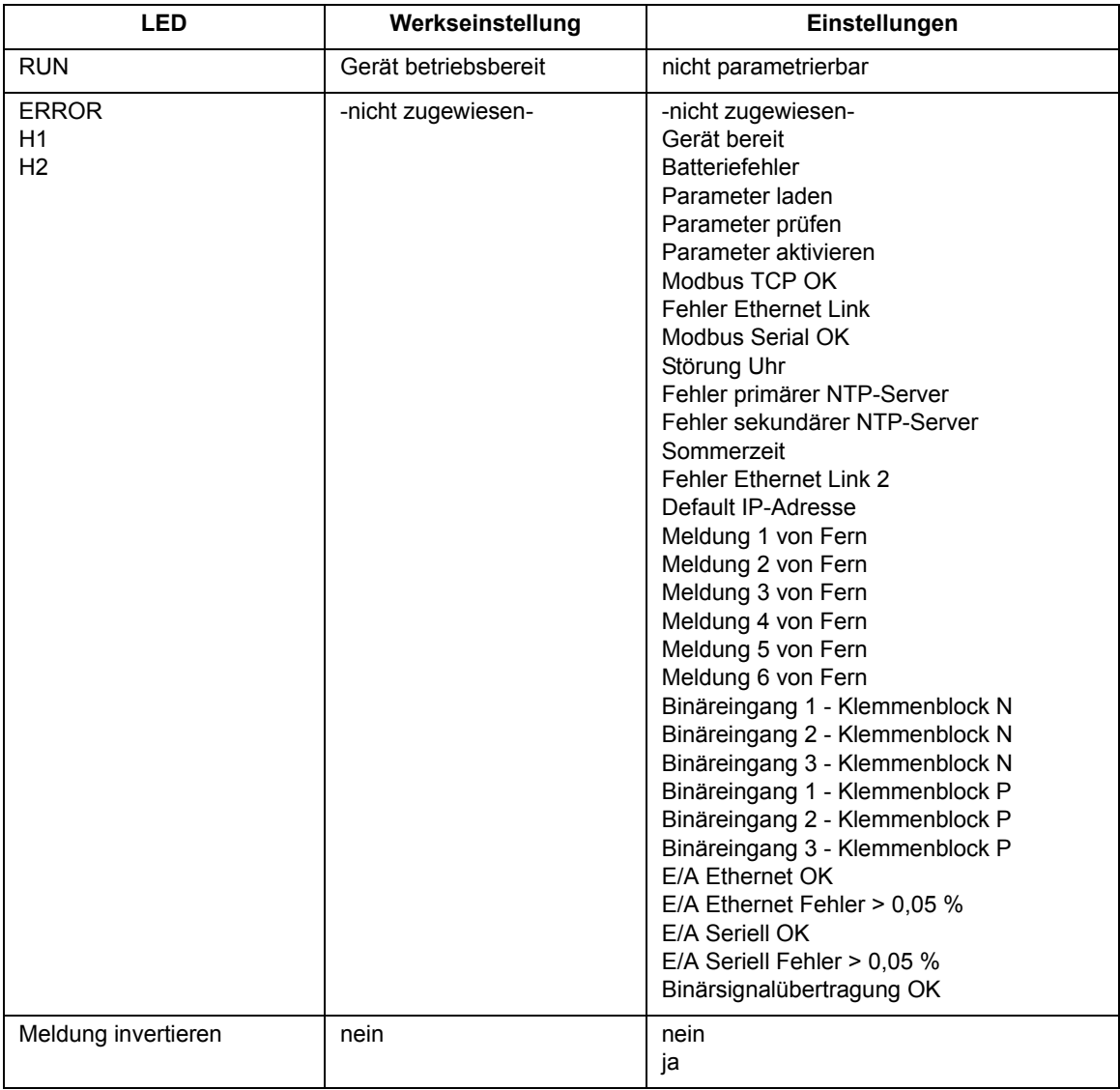

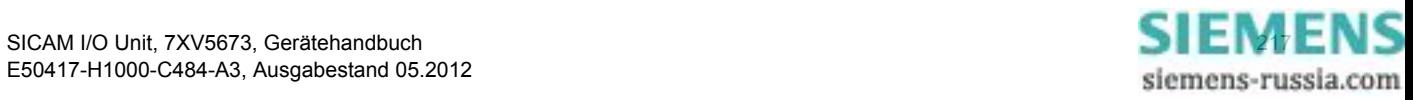

# <span id="page-217-0"></span>**13.2 Administratives**

# **13.2.1 Meldungseigenschaften**

<span id="page-217-1"></span>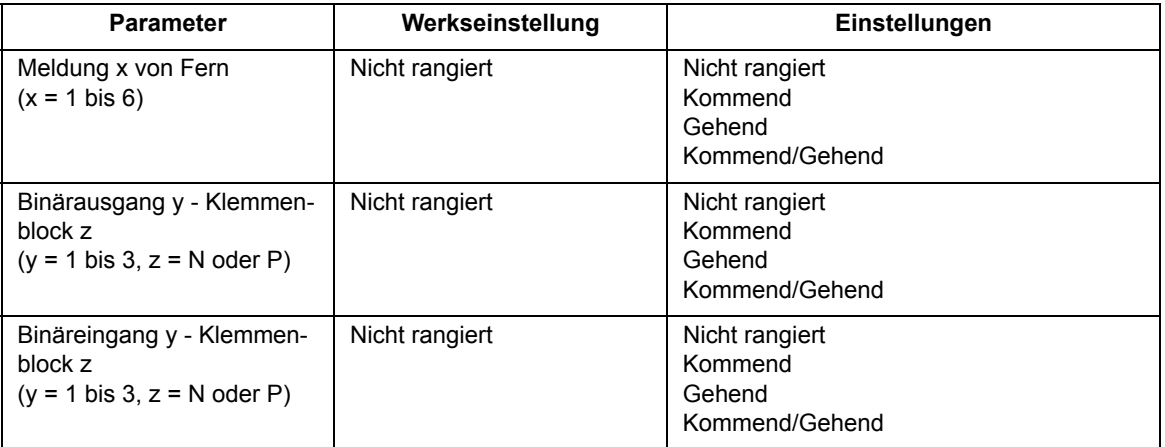

# **13.2.2 Zeitsynchronisation**

<span id="page-217-2"></span>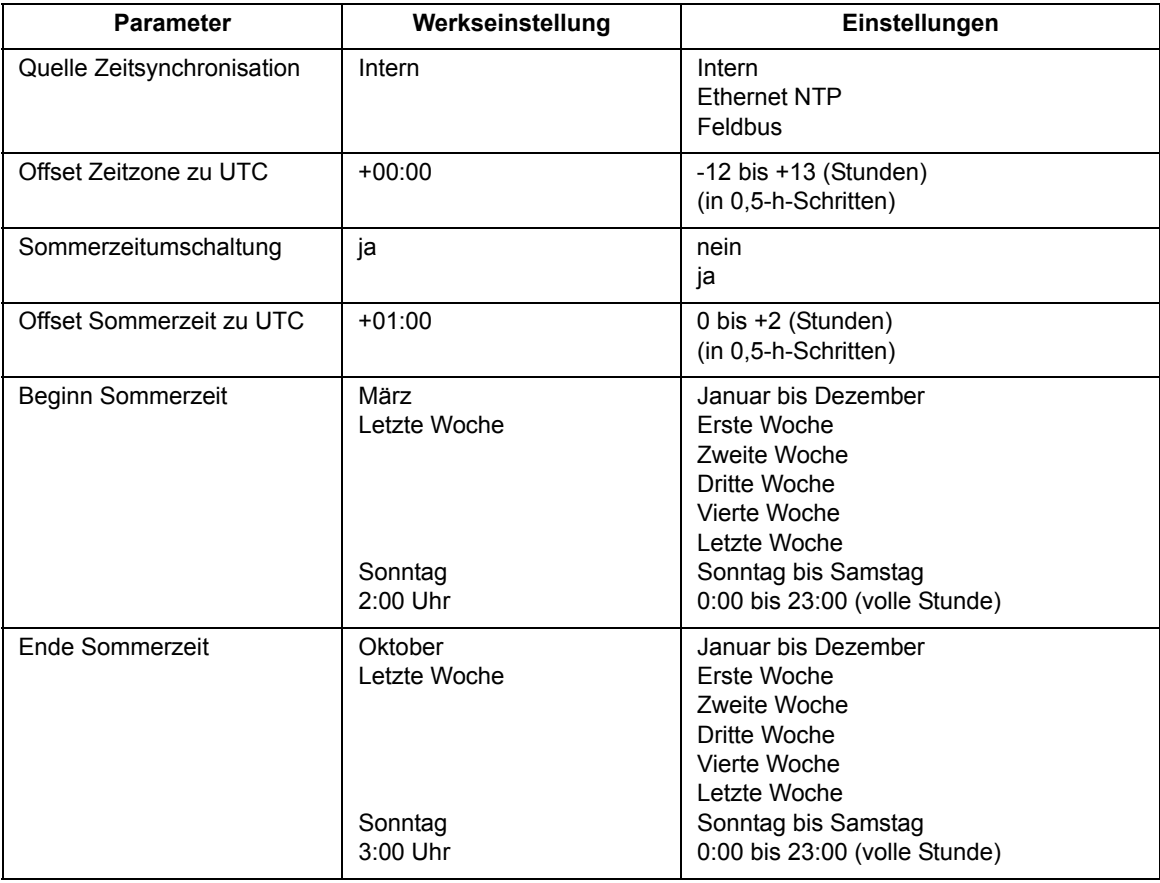

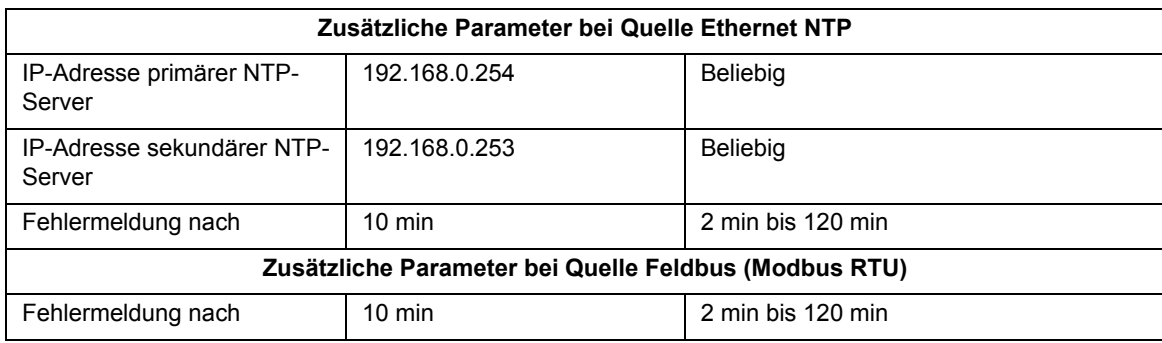

# **13.2.3 Ethernet-Kommunikation**

<span id="page-218-0"></span>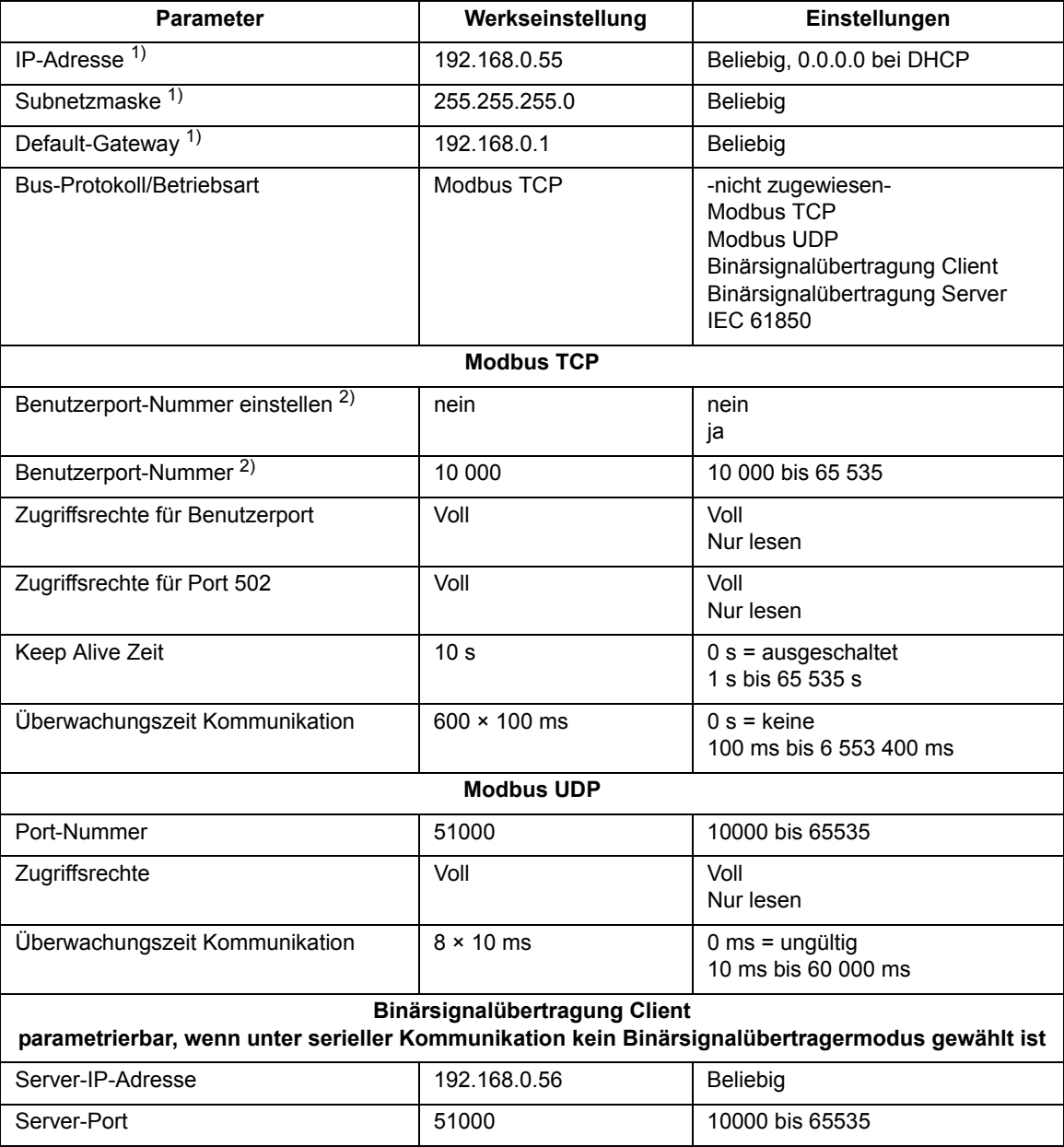

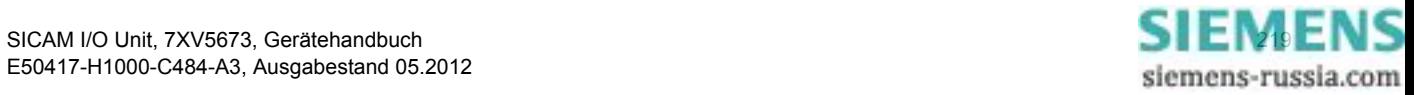

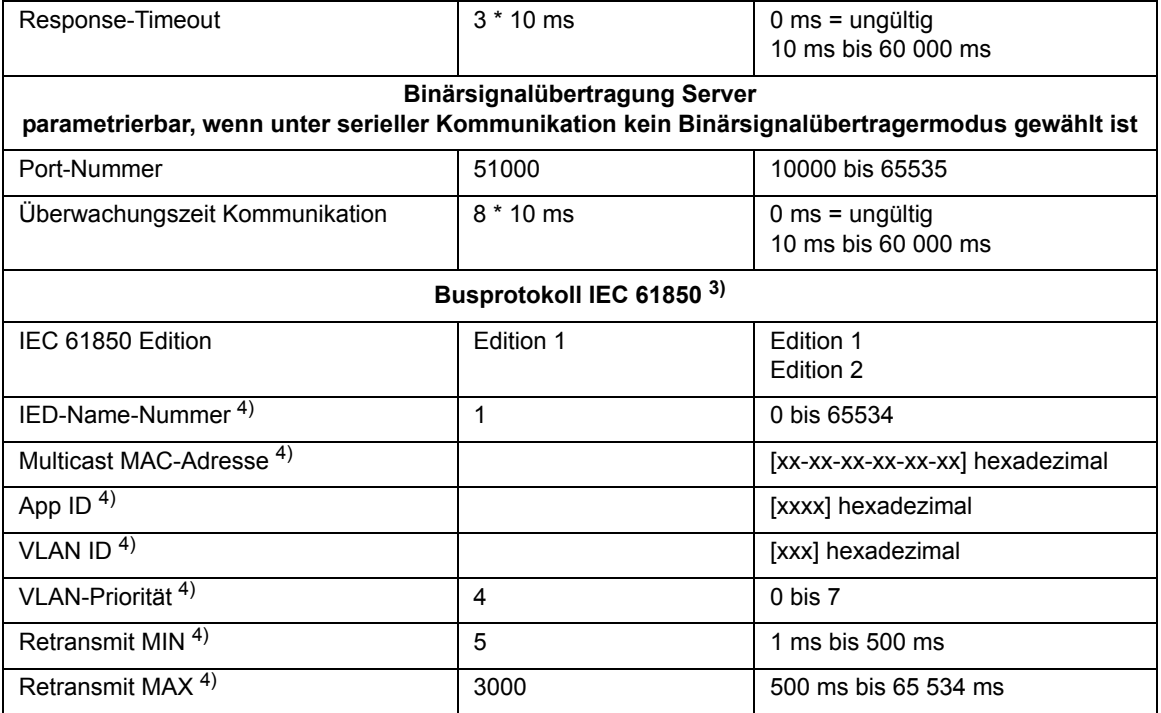

1) Nach Aktivierung der Änderung des Parameters erfolgt ein Geräte-Reset

2) Nach Aktivierung der Änderung des Parameters werden aktuell aktive Modbus TCP-Verbindungen geschlossen. Diese müssen vom Modbus TCP Client dann erneut aufgebaut werden.

- 3) Nach Auswahl von IEC 61850 oder Änderung der IEC 61850-Einstellungen ist ein Neustart des Gerätes erforderlich.
- 4) Die hier angegebene Parameter werden nur benutzt, wenn "**Einstellung aus der folgenden Tabelle verwenden**" mit **ja** markiert ist (siehe [Bild 6-36](#page-89-0)). Das ermöglicht die einfache Konfiguartion der GOOSE Publisher ohne Verwendung von DIGSI und SICAM I/O Mapping Tool.

#### **13.2.4 Serielle Kommunikation**

<span id="page-219-0"></span>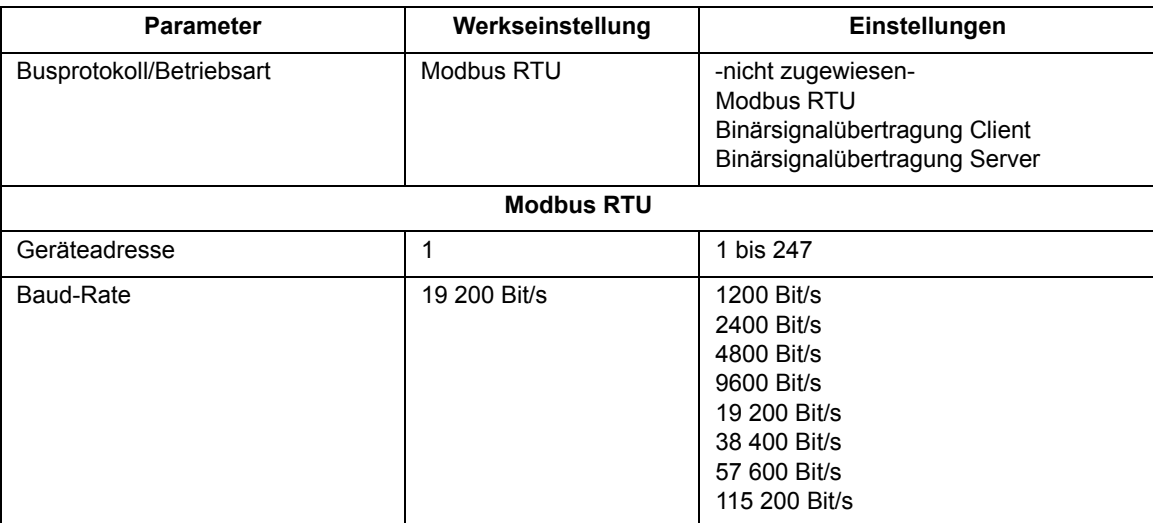

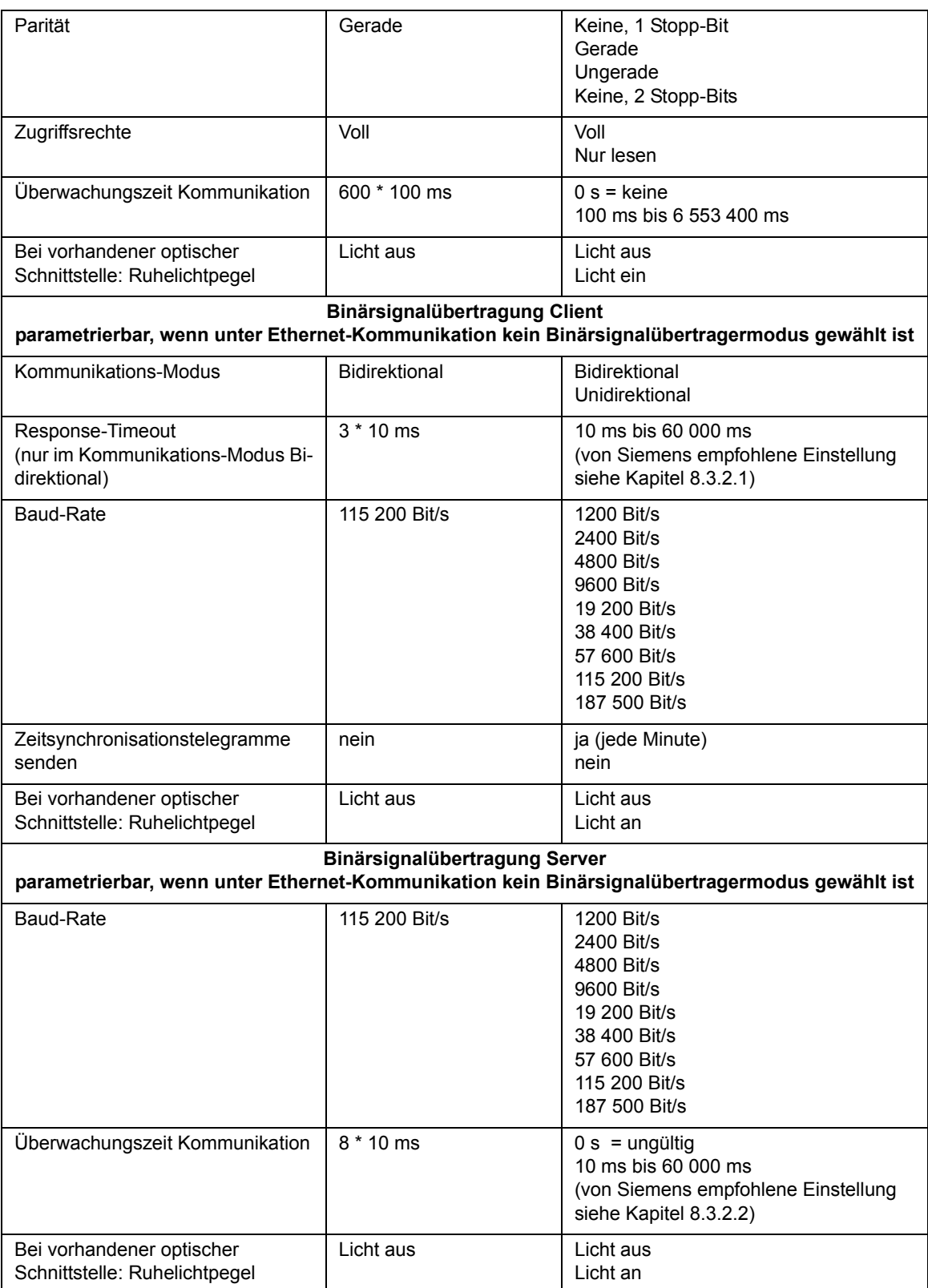

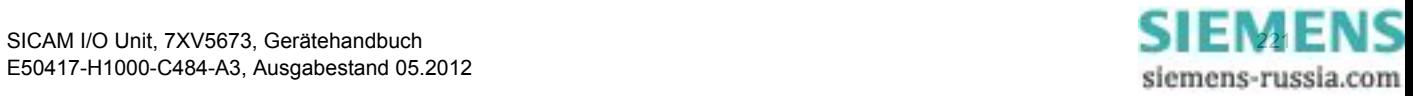

## **13.2.5 Gerät und Sprachoption**

<span id="page-221-0"></span>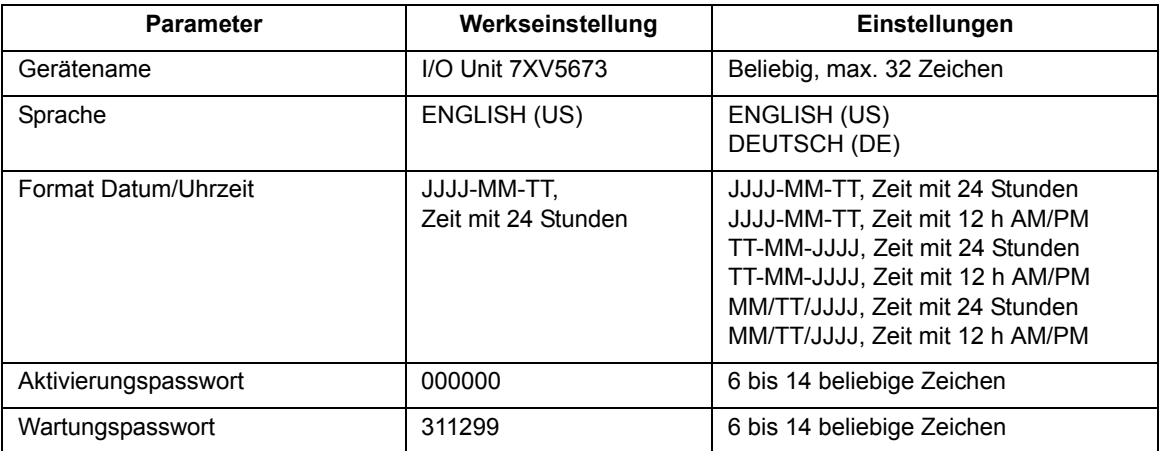

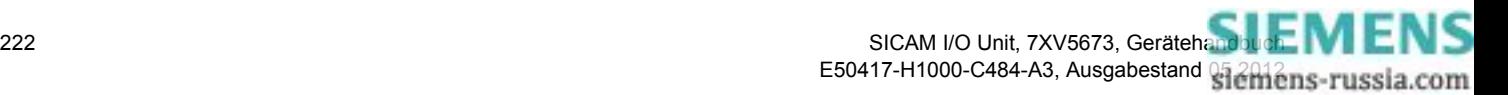

# <span id="page-222-0"></span>**Glossar**

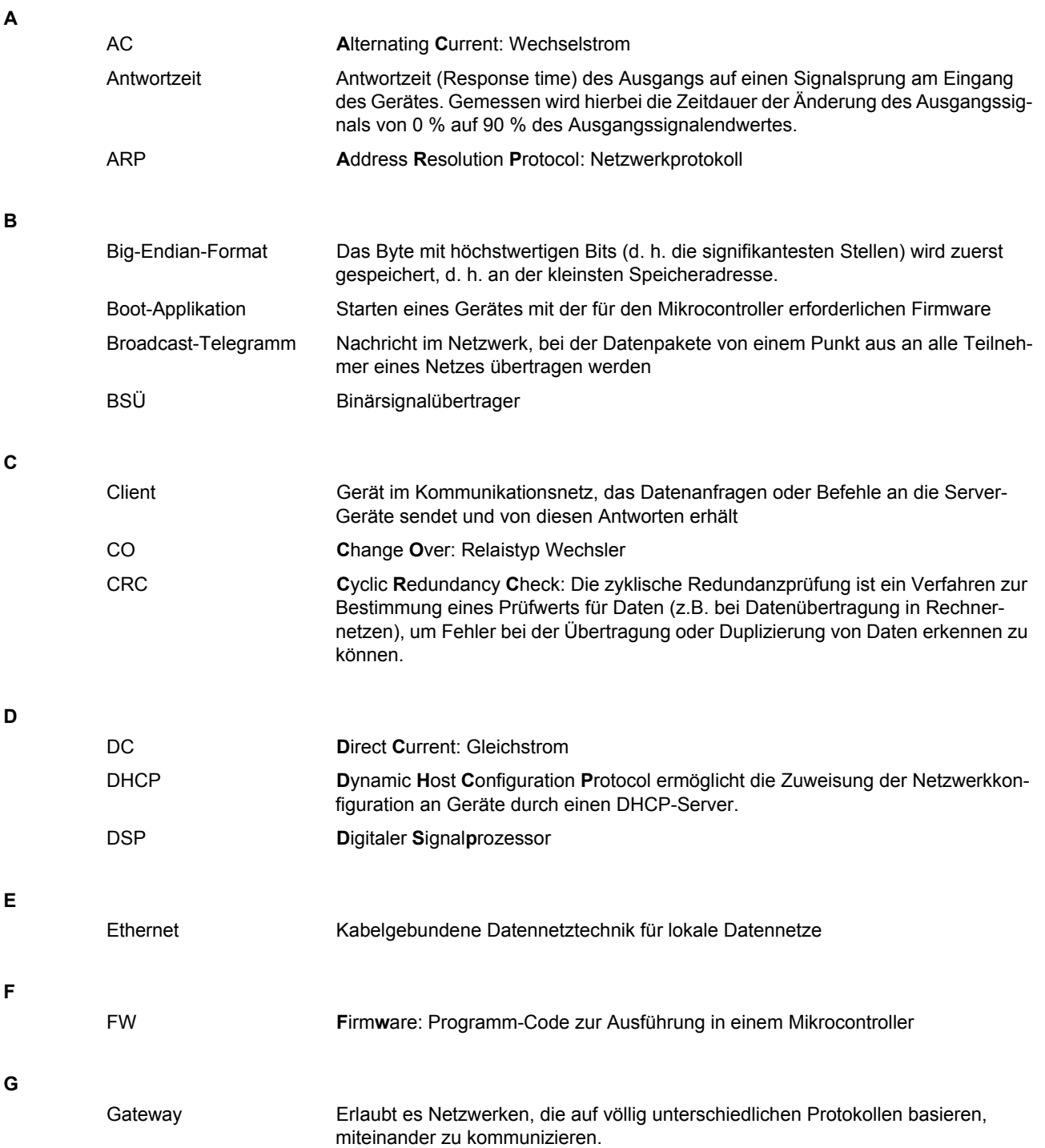

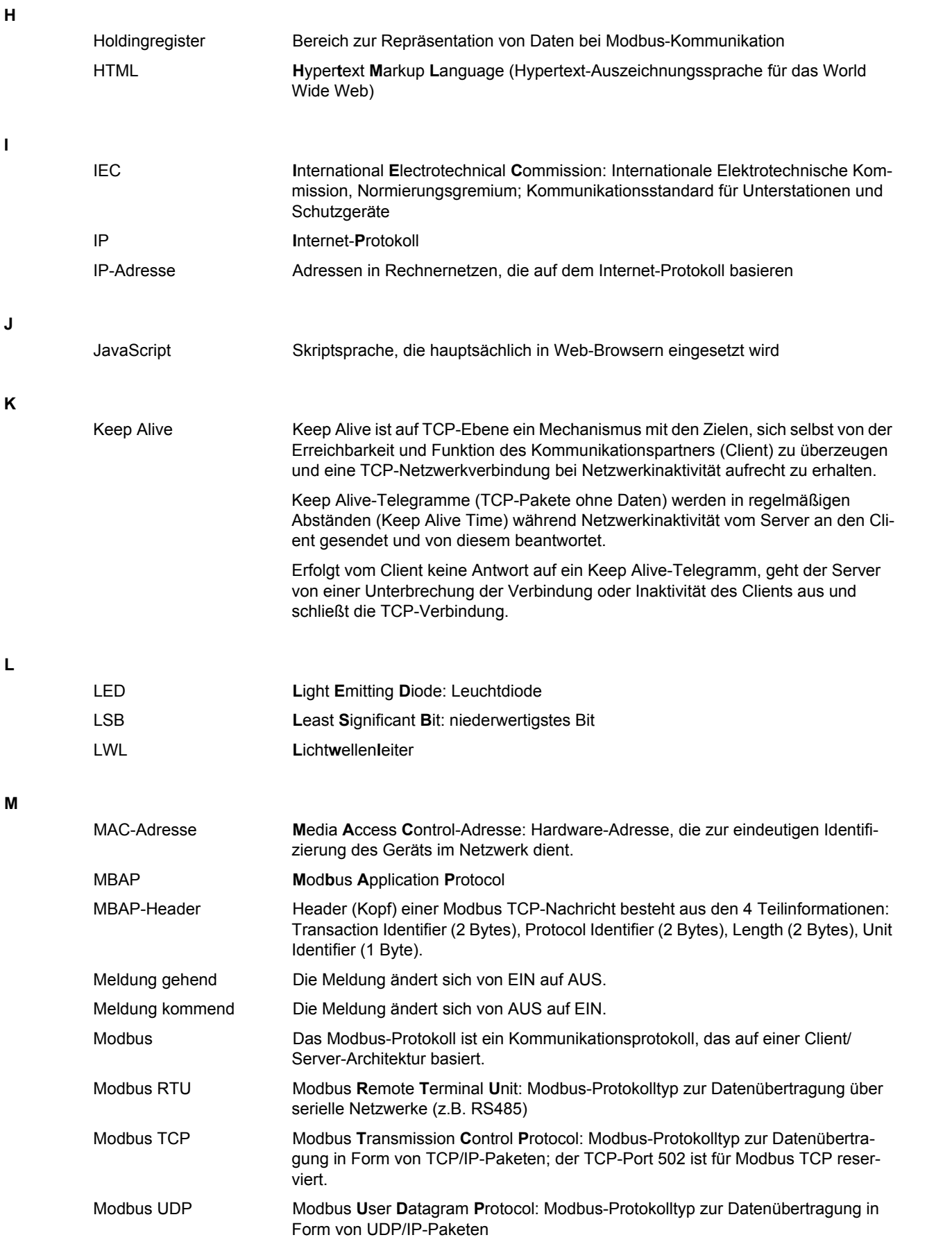

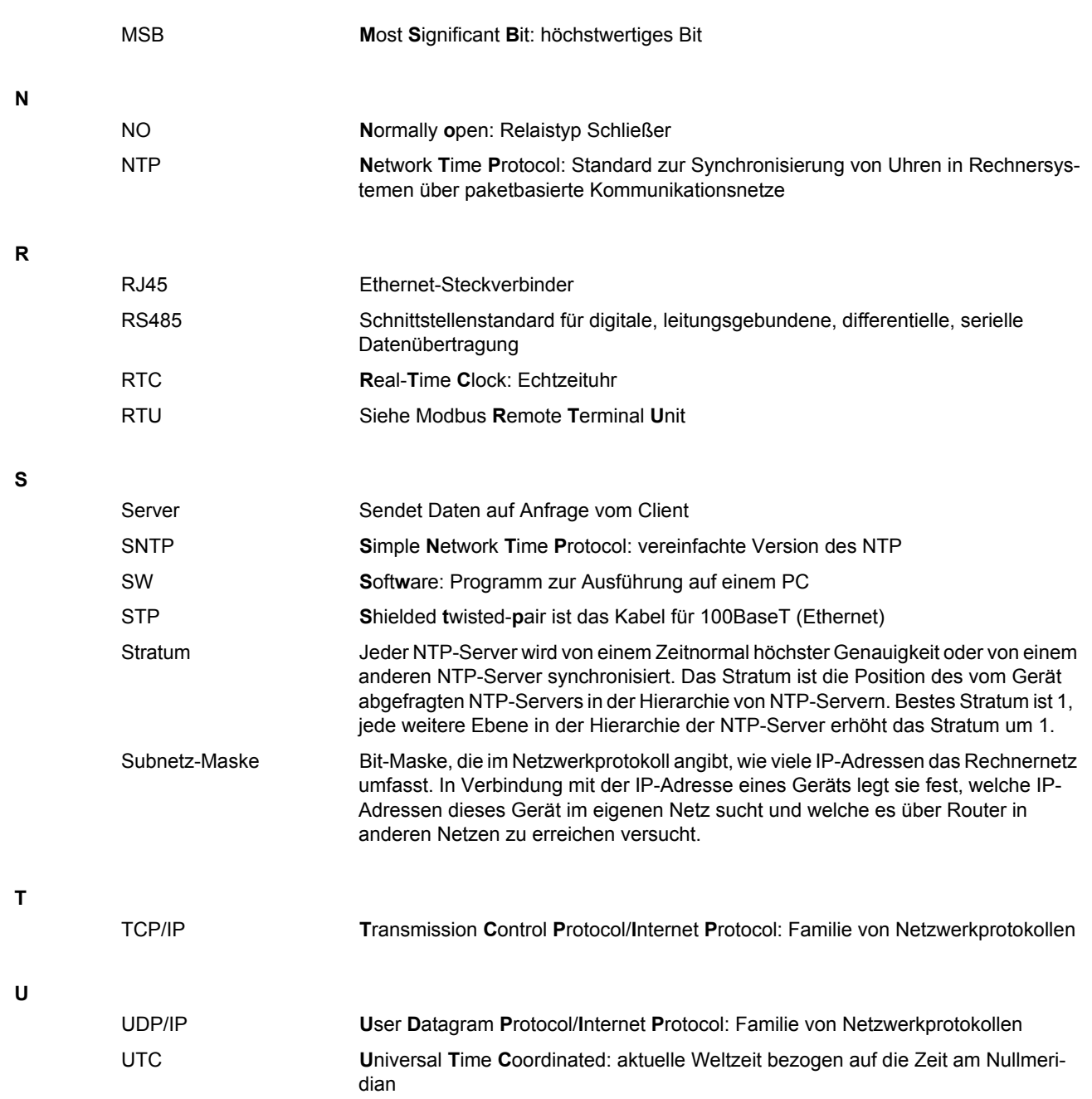

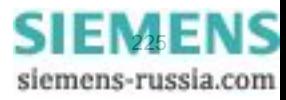

Glossar

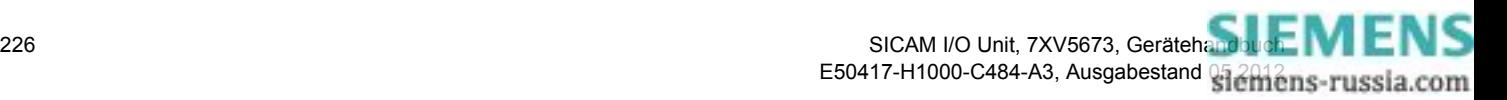

# **Index**

#### **A**

[Administratives 218](#page-217-0) [Anwendungsbeispiele 39](#page-38-0)

#### **B**

[Batterieeinbau 24](#page-23-0) [Bedienung 51](#page-50-0) [Benutzerinformationen 11](#page-10-0) [Benutzeroberfläche 56](#page-55-0) [Bestellinformationen 15](#page-14-0) [Betriebsart Binärsignalübertragung Client 102](#page-101-0) [Betriebsart Binärsignalübertragung Server 103](#page-102-0) [Betriebsmeldungen 111,](#page-110-0) [209](#page-208-0) [Betriebsparameter 71,](#page-70-0) [215](#page-214-0) [Binärausgänge 73,](#page-72-0) [216](#page-215-0) [Binäreingänge 11,](#page-10-1) [71,](#page-70-1) [216](#page-215-1) [Binärsignalübertrager 40](#page-39-0) [Binärsignalübertragung 159](#page-158-0) [Binärsignalübertragung Client 88,](#page-87-0) [159,](#page-158-1) [161](#page-160-0) [Binärsignalübertragung Server 89,](#page-88-0) [160,](#page-159-0) [162](#page-161-0) [Boot-Programm 191,](#page-190-0) [192](#page-191-0)

# **D**

[Daten-Mapping 149](#page-148-0) [Datentyp Datum/Uhrzeit 147](#page-146-0) [Datentyp Meldungen 148](#page-147-0) [Datentyp Meldungen \(nur Lesen\) 148](#page-147-1) [Datentyp Steuerbare Meldungen 148](#page-147-2) [Datentypen 146](#page-145-0) [Datum/Uhrzeit 110](#page-109-0) [Default-IP-Adresse 35](#page-34-0) [DHCP-Server 138](#page-137-0) [Diagnose 113](#page-112-0) [Diagnose Binärsignalübertragung 116,](#page-115-0) [163](#page-162-0) [Diagnose Modbus 155](#page-154-0) [Diagnose Modbus RTU 115](#page-114-0) [Diagnose Modbus TCP 113,](#page-112-1) [155](#page-154-1) [Diagnose Modbus UDP 114](#page-113-0)

#### **E**

[Elektrischer Anschluss 29](#page-28-0) [Elektrischer Aufbau 21](#page-20-0) [Erstinbetriebnahme 34](#page-33-0) [Ethernet 138,](#page-137-1) [159,](#page-158-2) [219](#page-218-0) [Ethernet-Kommunikation 83,](#page-82-0) [136](#page-135-0) [Exception 142](#page-141-0)

#### **F**

[Fehlermeldungen 62,](#page-61-0) [112](#page-111-0) [Fehlerrückmeldungen 142](#page-141-1) [Fehlersuche 196](#page-195-0) [Fernübertragung 46](#page-45-0) [Firmware aktualisieren 108](#page-107-0)

#### **G**

[Gerät und Sprachoption 104,](#page-103-0) [222](#page-221-0) [Geräteaufbau 19](#page-18-0) [Geräteinformation anzeigen 58](#page-57-0) [Geräteinformation und Protokolle sichern 58](#page-57-1) [Geräteinterne Zeitführung 132](#page-131-0) [Gerätekonfiguration holen 64](#page-63-0) [Geräteparametrierung 63](#page-62-0) [Gerätevarianten 14](#page-13-0) [Glossar 223](#page-222-0)

#### **I**

[I/O-Erweiterung \(elektrisch\) 42](#page-41-0) [I/O-Erweiterung \(optisch\) 44](#page-43-0) [Inbetriebnahme 34](#page-33-1) [Instandsetzung 196](#page-195-1) [Interne Zeitsynchronisation 80,](#page-79-0) [134](#page-133-0) [IO Mirror 159](#page-158-3) [IP-Addr.-Tastschalter 137](#page-136-0) [IP-Adresse 137](#page-136-1)

#### **J**

[JavaScript 54](#page-53-0)

#### **K**

[Kommunikation 12,](#page-11-0) [135](#page-134-0) [Konfiguration aus Datei öffnen 65](#page-64-0) [Konfiguration beenden 66,](#page-65-0) [105](#page-104-0) [Kontaktvervielfacher 45](#page-44-0)

#### **L**

[Lagerung 188](#page-187-0) [LEDs 33,](#page-32-0) [76,](#page-75-0) [189,](#page-188-0) [217](#page-216-0) [Lieferumfang 15](#page-14-1)

#### **M**

[Maße 207](#page-206-0) [Mechanischer Aufbau 20](#page-19-0) [Mehrere Nutzer 70](#page-69-0) [Meldungen durch LEDs 193](#page-192-0)

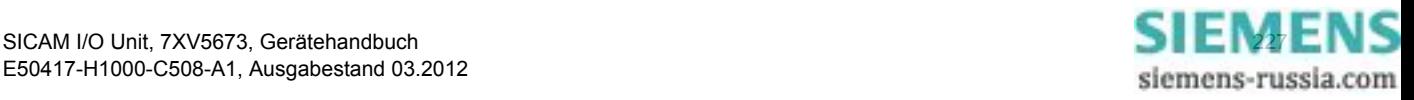

[Meldungseigenschaften 78,](#page-77-0) [218](#page-217-1) [Meldungslisten 111](#page-110-1) [Modbus 141](#page-140-0) [Modbus RTU 145](#page-144-0) [Modbus TCP 143](#page-142-0) [Modbus UDP 144](#page-143-0) [Montage 26](#page-25-0)

#### **N**

[Netzwerkkonfiguration 138](#page-137-2)

#### **P**

[Primäre NTP-Server 133](#page-132-0) [Protokoll Modbus RTU 101](#page-100-0) [Protokoll Modbus TCP 86](#page-85-0) [Protokoll Modbus UDP 87](#page-86-0) [Prozessanschlüsse 216](#page-215-2)

#### **R**

[Redundante NTP-Server 133](#page-132-1) [Registerbelegung 146](#page-145-1) [Relaisausgänge 11,](#page-10-2) [73,](#page-72-1) [216](#page-215-3)

#### **S**

[Serielle Kommunikation 100,](#page-99-0) [139,](#page-138-0) [161,](#page-160-1) [220](#page-219-0) [Sicherheitshinweise 28](#page-27-0) [Status 132](#page-131-1) [Störungen 189](#page-188-1) [Systemvoraussetzungen 32](#page-31-0)

#### **T**

[TCP/IP-Protokoll-Stack 136](#page-135-1) [Technische Daten 197](#page-196-0) [Transport 188](#page-187-1)

#### **U**

[Unidirektionale Binärsignalübertragung 41](#page-40-0)

#### **W**

[Wartung 107,](#page-106-0) [188](#page-187-2) [Werte betrachten 106](#page-105-0)

#### **Z**

[Zeitformat 132](#page-131-2) [Zeitsynchronisation 12,](#page-11-1) [79,](#page-78-0) [131,](#page-130-0) [218](#page-217-2) [Zeitsynchronisation intern 80](#page-79-0) [Zeitsynchronisation über Ethernet NTP 81,](#page-80-0) [133](#page-132-2) [Zeitsynchronisation über Feldbus 81,](#page-80-1) [134](#page-133-1) [Zubehör 15,](#page-14-2) [16](#page-15-0) [Zugriff auf den passiven Parametersatz 70](#page-69-1) [Zugriffsrechte 32](#page-31-1)

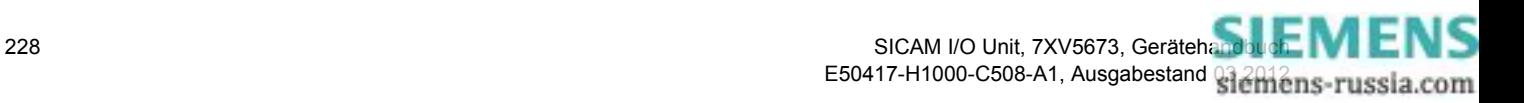